IBM System Storage SAN384B-2

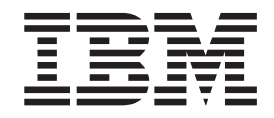

# Installation, Service, and User Guide

*Service information: 2499-416*

IBM System Storage SAN384B-2

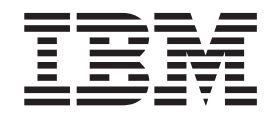

# Installation, Service, and User Guide

*Service information: 2499-416*

#### **Note:**

Before using this information and the product it supports, read the information in ["Notices" on page 173.](#page-200-0)

**Portions Copyright © 2011, 2015 Brocade Communications Systems, Inc. All Rights Reserved.**

The paragraph does not apply to any country (or region) where such provisions are inconsistent with local law.

INTERNATIONAL BUSINESS MACHINES CORPORATION PROVIDES THIS PUBLICATION "AS IS" WITHOUT WARRANTY OF ANY KIND, EITHER EXPRESS OR IMPLIED, INCLUDING, BUT NOT LIMITED TO, THE IMPLIED WARRANTIES OF MERCHANTABILITY OR FITNESS FOR A PARTICULAR PURPOSE. Some states (or regions) do not allow disclaimer of express or implied warranties in certain transactions; therefore, this statement may not apply to you.

#### **© Copyright IBM Corporation 2011, 2015.**

US Government Users Restricted Rights – Use, duplication or disclosure restricted by GSA ADP Schedule Contract with IBM Corp.

## **Contents**

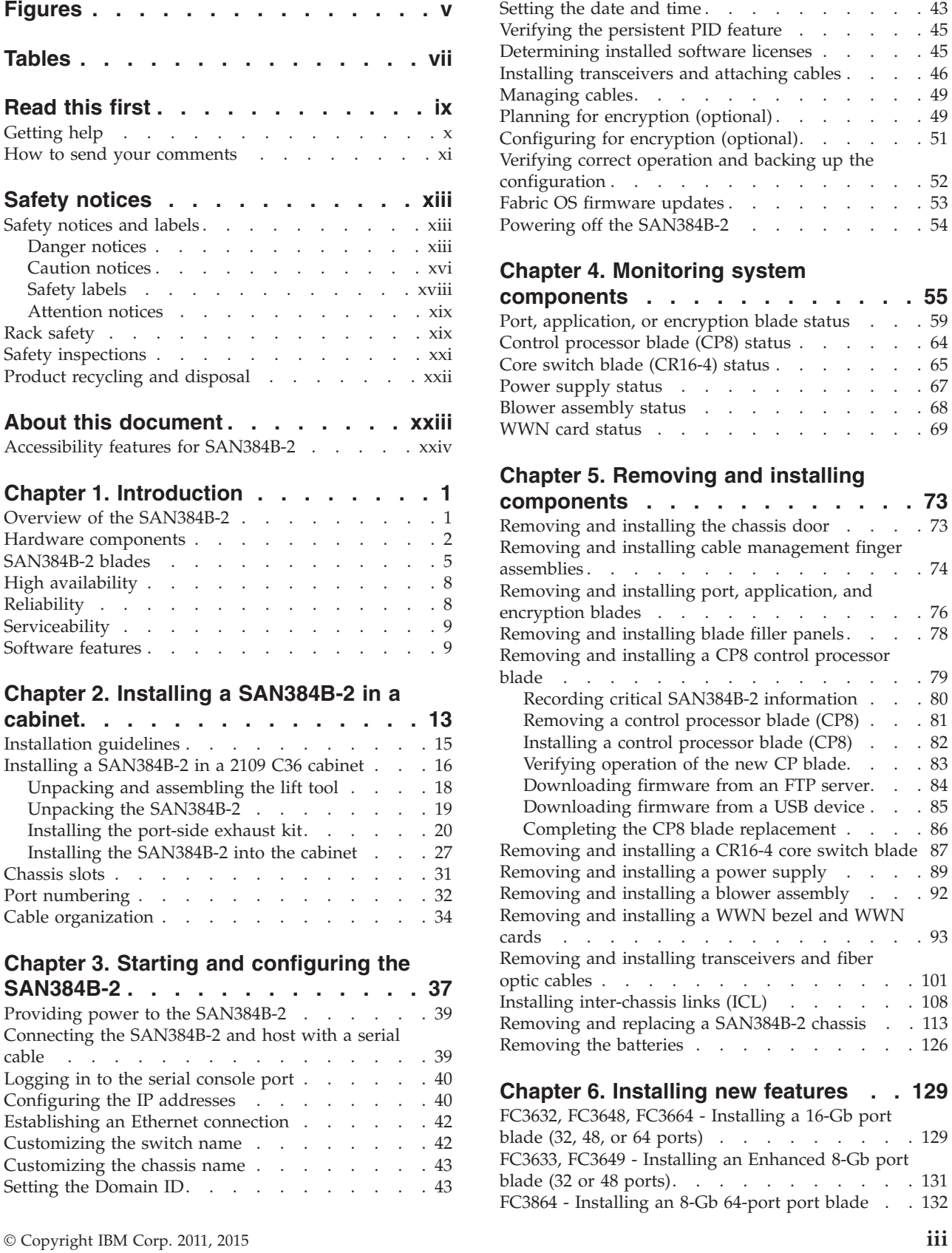

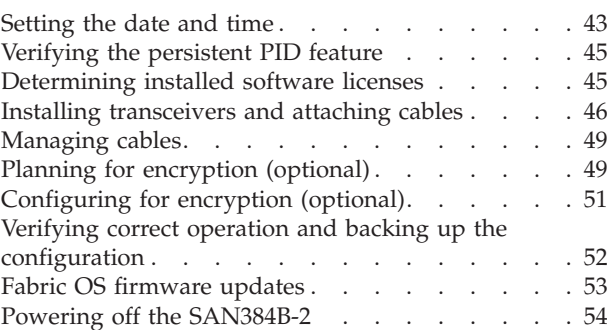

## **[Chapter 4. Monitoring system](#page-82-0)**

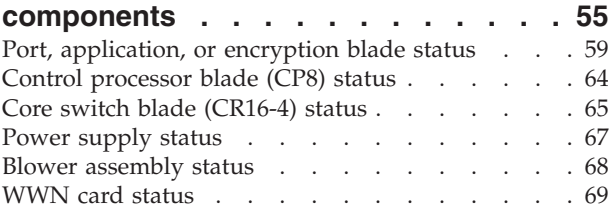

## **[Chapter 5. Removing and installing](#page-100-0)**

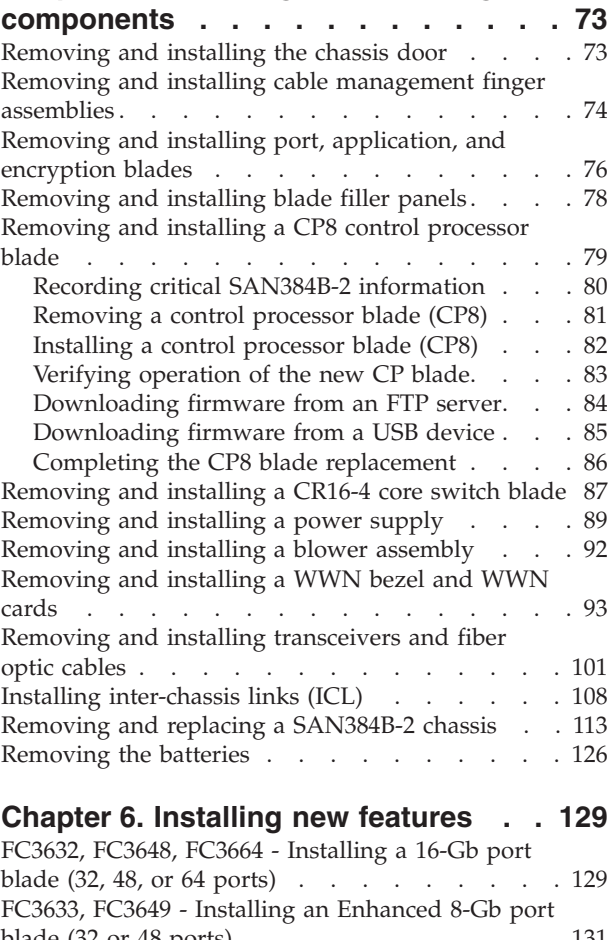

[blade \(32 or 48 ports\). . . . . . . . . . . 131](#page-158-0) [FC3864 - Installing an 8-Gb 64-port port blade . . 132](#page-159-0)

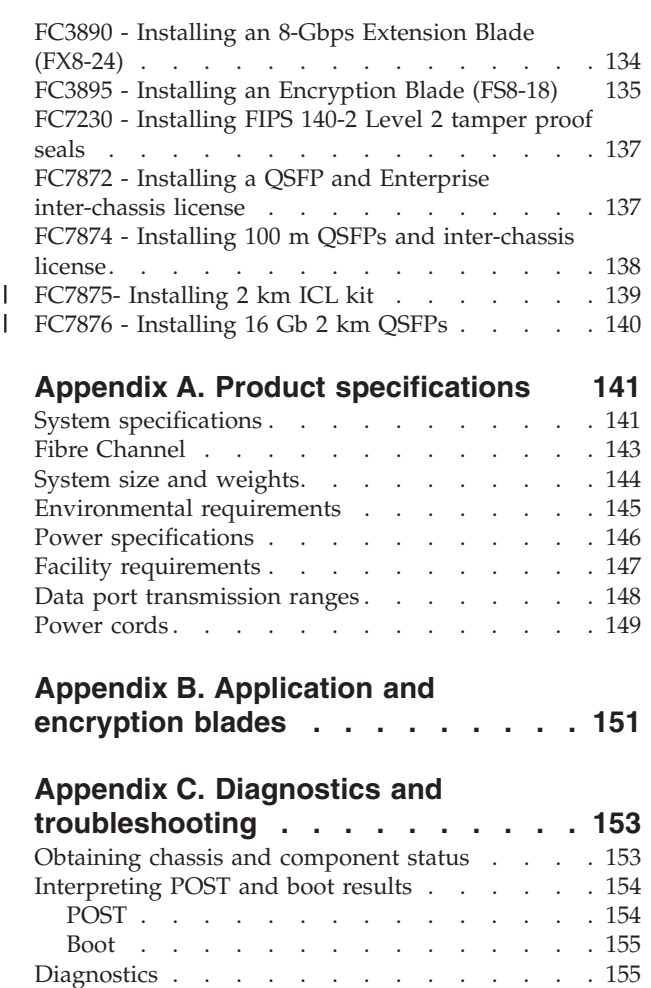

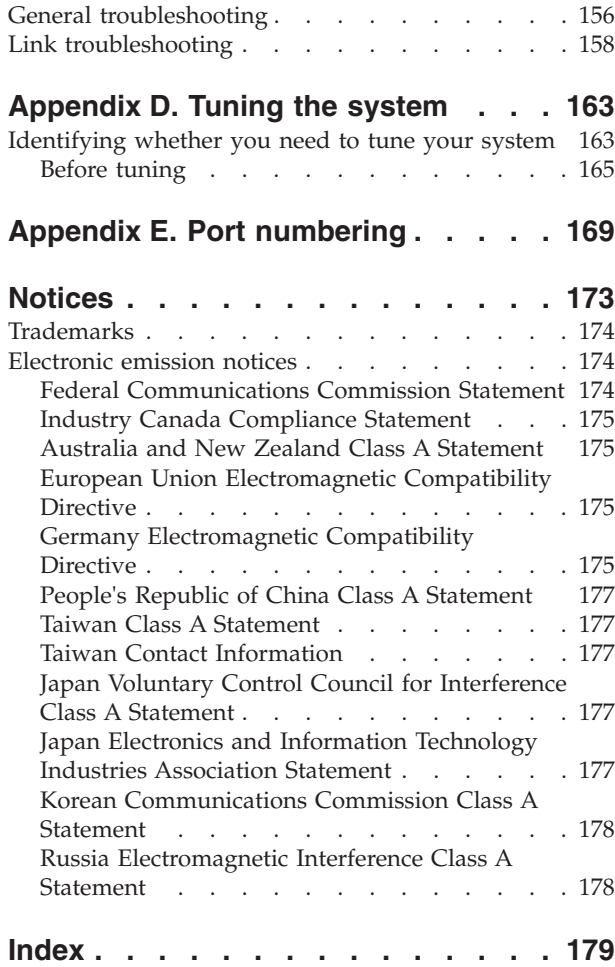

## <span id="page-6-0"></span>**Figures**

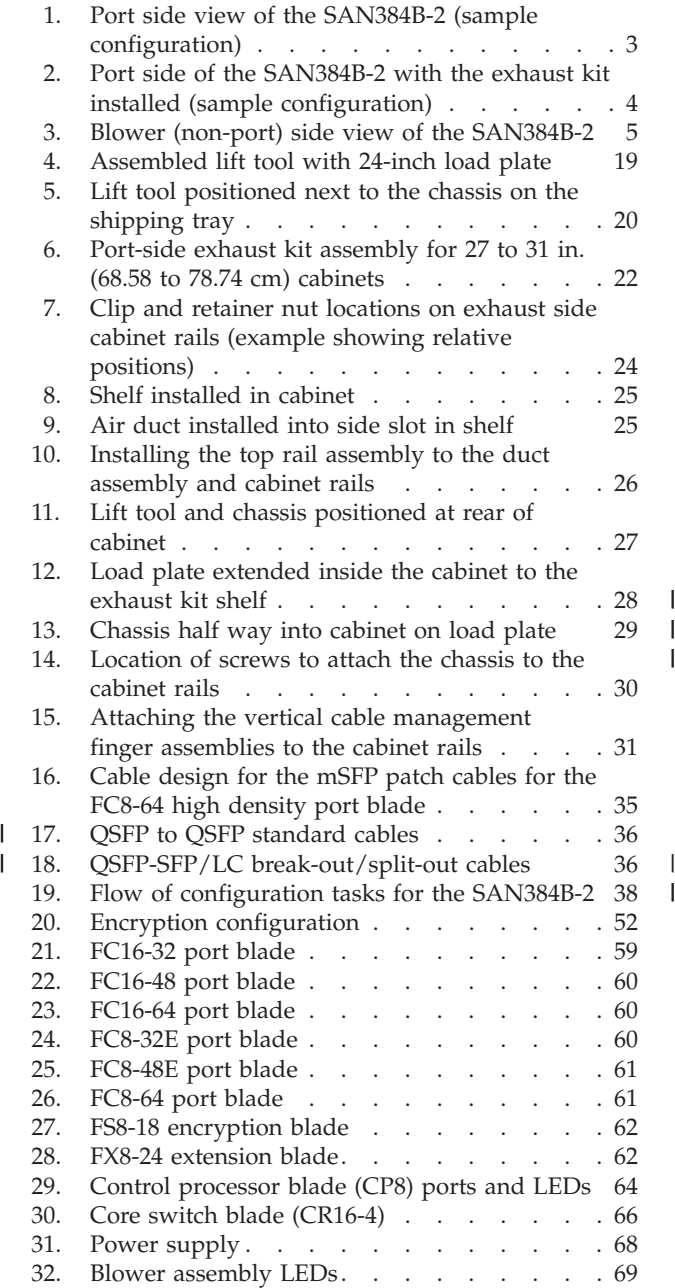

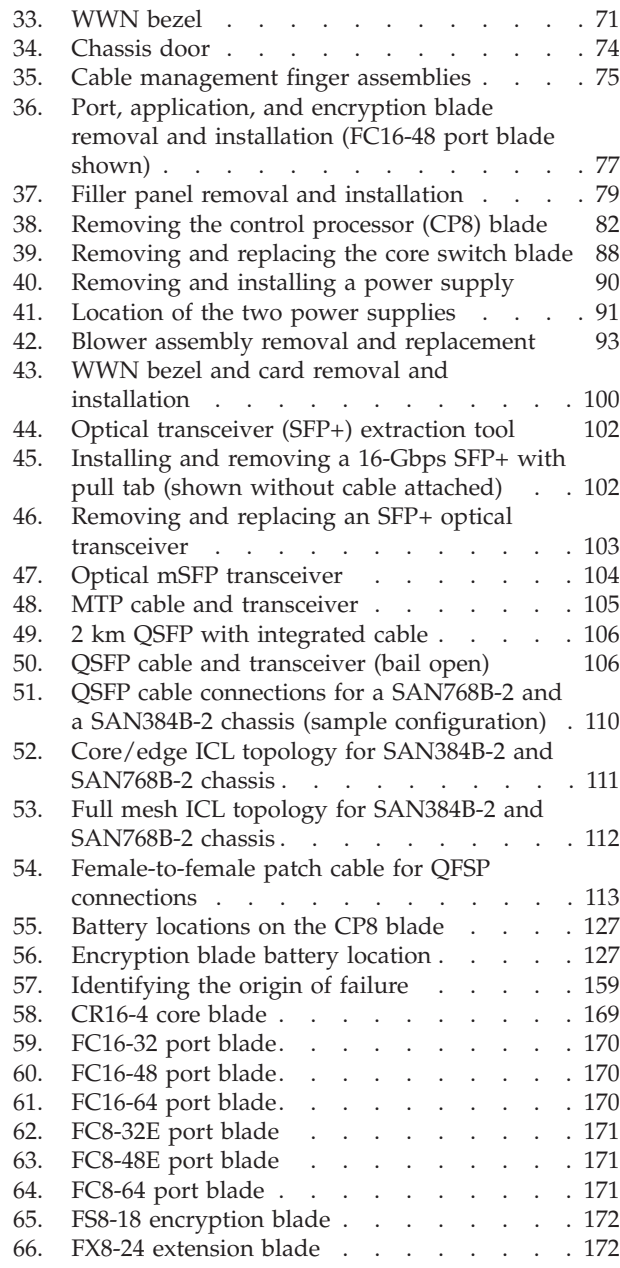

| |

## <span id="page-8-0"></span>**Tables**

 $\bar{\Gamma}$ 

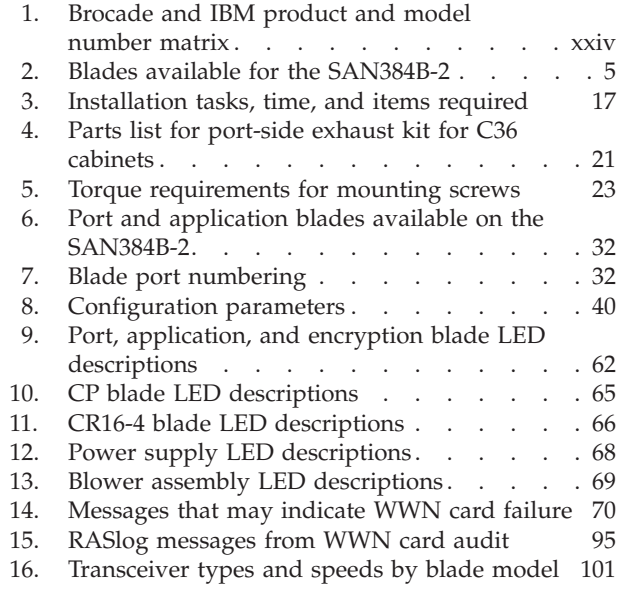

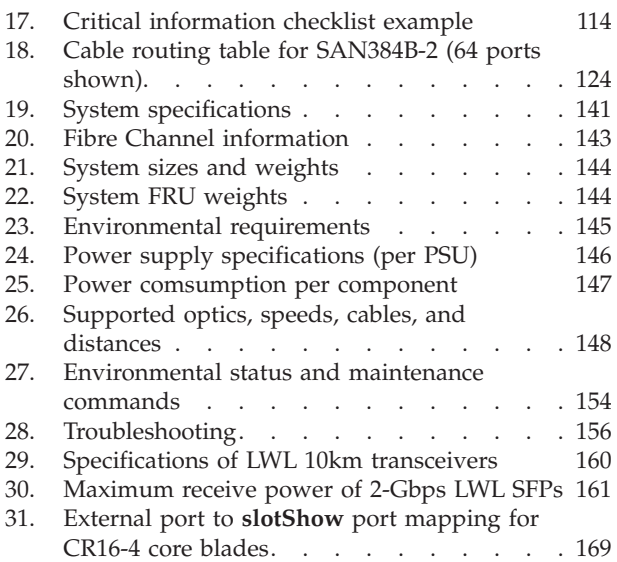

## <span id="page-10-0"></span>**Read this first**

| |

> | | | | | | | |

### **Summary of changes**

This is the seventh edition of the *IBM System Storage SAN384B-2 Installation, Service, and User Guide*. The content changes since the last edition of this publication are noted by a vertical line placed in the left margin beside each change. Minor edits are not identified by this mark. A summary of the changes for each edition are listed below.

### **Seventh edition**

These changes were made in the seventh edition:

- v Feature code FC7875 2 km ICL Kit information added (Increases ICL distance from 100 m to 2 km)
	- Added procedures for removing and replacing the 4x16 GFC 2 km QSFP transceiver
	- Revised the section on installing inter-chassis links (ICL)
	- Revised the WWN card replacement procedures
	- Revised information in the product specifications section

#### **Sixth edition**

These changes were made in the sixth edition:

- Added information about the new FC16-64 port blade
- Port count increase for the product based on the higher port count FC16-64 blade
- Updated WWN card removal and replacement procedure
- Updated FOS version to 7.3.x

#### **Fifth edition**

These changes were made in the fifth edition:

- Added information regarding the need for clean optics with higher transmission speeds
- Added information for tuning the system
- Added link troubleshooting information

#### **Fourth edition**

These changes were made in the fourth edition:

- Addition of Enhanced 8-Gbps 32-port blade–Feature code 3633
- Addition of Enhanced 8-Gbps 48-port blade–Feature code 3649
- Addition of FIPS tamper-proof seals–Feature code 7230
- Enhanced inter-chassis link (ICL) capability–Feature code 7872
- Updated Fabric OS version to 7.0.1 or higher

## <span id="page-11-0"></span>**Third edition**

These changes were made in the third edition:

- Added FICON Accelerator and FICON with CUP Activation optional features
- Updated FOS version to 7.0.0c
- Added port speed to Encryption blade information

#### **Second edition**

These changes were made in the second edition:

- Addition of 16-Gbps long wave length (LWL) SFP feature
- Addition of encryption, including the Encryption Blade (FS8-18)
- v Updated instructions on ordering the lift tool load plate (now included with the lift tool)
- Other minor content updates

## **Getting help**

For the latest version of your product documentation, visit the web at [http://www.ibm.com/shop/publications/order.](http://www.ibm.com/shop/publications/order) Search by form number or title.

For more information about IBM® SAN products, see the website: <http://www.ibm.com/systems/storage/san/>

IBM Redbooks® often provide in depth information about product best practices, configurations, and more technical information. For redbooks associated with this product, enter search terms on the website: [http://www.redbooks.ibm.com/.](http://www.redbooks.ibm.com/)

For support information for this and other IBM products, see the IBM Support Portal, [http://www.ibm.com/supportportal.](http://www.ibm.com/supportportal) Search for the product Machine type or product name.

For Fabric OS Release Notes and access to Fabric OS firmware downloads, go to the IBM Support Portal, [http://www.ibm.com/supportportal.](http://www.ibm.com/supportportal) Search for the product Machine type or product name, and then follow links for **Downloads**. More detailed instructions are available through the **Accessing firmware updates and OS documentation updates** link on the product documentation CD that is shipped with this product.

You can also contact IBM Service within the United States at 1-800-IBMSERV (1-800-426-7378). For support outside the United States, you can find the service number at: [http://www.ibm.com/planetwide/.](http://www.ibm.com/planetwide/) To expedite your call, before contacting IBM Service, please have the information available:

- Machine type and model (2499-416)
- Product serial number
- v License ID (you can use the **licenseIdShow** command to display the license ID)
- World Wide Name (WWN)
- FOS version installed
- v Error numbers and messages received
- v **supportSave** command output
- Detailed description of the problem and specific questions
- v Description of any troubleshooting steps already performed and the results
- <span id="page-12-0"></span>• Serial console and Telnet session logs
- Syslog message logs

Visit<http://www.ibm.com/contact> for the contact information for your country or region.

For detailed information about the Fibre Channel standards, see the Fibre Channel Industry Association (FCIA) website at: [http://www.fibrechannel.org/.](http://www.fibrechannel.org/)

For information about storage industry standards, see the Storage Networking Industry Association (SNIA) website at: [http://www.snia.org/.](http://www.snia.org/)

## **Taiwan contact information**

IBM Taiwan Product Service Contact Info: IBM Taiwan Corporation 3F, No 7, Song Ren Rd., Taipei Taiwan Tel: 0800-016-888

```
台灣IBM 產品服務聯絡方式:
```
## **How to send your comments**

Your feedback is important in helping us provide the most accurate and high-quality information. If you have comments or suggestions for improving this document, send us your comments by email to [http://starpubs@us.ibm.com.](http://starpubs@us.ibm.com) Be sure to include the following information: **ELEM COMMENTS**<br> **VOUT COMMENTS**<br>
Your feedback is important in helping us provide the most accurate<br>
high-quality information. If you have comments or suggestions for if<br>
document, send us your comments by email to http:

- Exact publication title
- Publication form number (for example, GC26-1234-02)
- Page, table, or illustration numbers
- 

## <span id="page-14-0"></span>**Safety notices**

This section contains information about:

- v "Safety notices and labels"
- ["Rack safety" on page xix](#page-20-0)
- ["Safety inspections" on page xxi](#page-22-0)

## **Safety notices and labels**

When using this product, observe the danger, caution, and attention notices contained in this guide. The notices are accompanied by symbols that represent the severity of the safety condition. The danger and caution notices are listed in numerical order based on their IDs, which are displayed in parentheses, for example (D004), at the end of each notice. Use this ID to locate the translation of these danger and caution notices in the Safety Notices publication that is shipped with this product.

The notices and statements are used in IBM documents. They are listed below in order of increasing severity of potential hazards. Follow the links for more detailed descriptions and examples of the danger, caution, and attention notices in the sections that follow.

- **Note:** These notices provide important tips, guidance, or advice.
- v **["Attention notices" on page xix:](#page-20-0)** These notices indicate potential damage to programs, devices, or data.
- v **["Caution notices" on page xvi:](#page-17-0)** These statements indicate situations that can be potentially hazardous to you.
- v **"Danger notices":** These statements indicate situations that can be potentially lethal or extremely hazardous to you. Safety labels are also attached directly to products to warn of these situations.
- In addition to these notices, ["Safety labels" on page xviii](#page-19-0) may be attached to the product to warn of potential hazards.

## **Danger notices**

A danger notice calls attention to a situation that is potentially lethal or extremely hazardous to people. A lightning bolt symbol accompanies a danger notice to represent a dangerous electrical condition. Read and comply with these danger notices before installing or servicing this device.

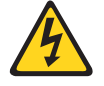

#### **DANGER**

**To prevent a possible shock from touching two surfaces with different protective ground (earth), use one hand, when possible, to connect or disconnect signal cables. (D001)**

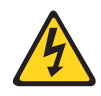

#### **DANGER**

**Overloading a branch circuit is potentially a fire hazard and a shock hazard under certain conditions. To avoid these hazards, ensure that your system electrical requirements do not exceed branch circuit protection requirements. Refer to the information that is provided with your device or the power rating label for electrical specifications. (D002)**

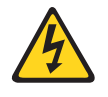

#### **DANGER**

**If the receptacle has a metal shell, do not touch the shell until you have completed the voltage and grounding checks. Improper wiring or grounding could place dangerous voltage on the metal shell. If any of the conditions are not as described,** *STOP***. Ensure the improper voltage or impedance conditions are corrected before proceeding. (D003)**

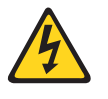

#### **DANGER**

**An electrical outlet that is not correctly wired could place hazardous voltage on metal parts of the system or the devices that attach to the system. It is the responsibility of the customer to ensure that the outlet is correctly wired and grounded to prevent an electrical shock. (D004)**

A general electrical danger notice provides instructions on how to avoid shock hazards when servicing equipment. Unless instructed otherwise, follow the procedures in this danger notice.

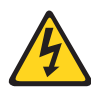

#### **DANGER**

**When working on or around the system, observe the precautions:**

**Electrical voltage and current from power, telephone, and communication cables are hazardous. To avoid a shock hazard:**

- v **Connect power to this unit only with the IBM provided power cord. Do not use the IBM provided power cord for any other product.**
- v **Do not open or service any power supply assembly.**
- v **Do not connect or disconnect any cables or perform installation, maintenance, or reconfiguration of this product during an electrical storm.**
- v **The product might be equipped with multiple power cords. To remove all hazardous voltages, disconnect all power cords.**
- v **Connect all power cords to a properly wired and grounded electrical outlet. Ensure that the outlet supplies proper voltage and phase rotation according to the system rating plate.**
- v **Connect any equipment that will be attached to this product to properly wired outlets.**
- v **When possible, use one hand only to connect or disconnect signal cables.**
- v **Never turn on any equipment when there is evidence of fire, water, or structural damage.**
- v **Disconnect the attached power cords, telecommunications systems, networks, and modems before you open the device covers, unless instructed otherwise in the installation and configuration procedures.**
- v **Connect and disconnect cables as described below when installing, moving, or opening covers on this product or attached devices.**

**To disconnect:**

- **1. Turn off everything (unless instructed otherwise).**
- **2. Remove the power cords from the outlets.**
- **3. Remove the signal cables from the connectors.**
- **4. Remove all cables from the devices.**

#### **To connect:**

- **1. Turn off everything (unless instructed otherwise).**
- **2. Attach all cables to the devices.**
- **3. Attach the signal cables to the connectors.**
- **4. Attach the power cords to the outlets.**
- **5. Turn on the devices.**

**(D005)**

The weight of the SAN cabinet (2109-C36) with two SAN384B-2s is greater than 227 kg (500 lb), and has a fully loaded capacity of 816 kg (1795 lb). Under these conditions, the statement and notice apply.

## <span id="page-17-0"></span>**Delivery and subsequent transportation of the equipment**

The customer should prepare his environment to accept the new product based on the installation planning information provided, with assistance from an IBM Installation Planning Representative (IPR) or IBM authorized service provider. In anticipation of the equipment delivery, the final installation site should be prepared in advance such that professional movers/riggers can transport the equipment to the final installation site within the computer room. If for some reason, this is not possible at the time of delivery, the customer will need to make arrangements to have professional movers/riggers return to finish the transportation at a later date. Only professional movers/riggers should transport the equipment. The IBM authorized service provider will only perform minimal frame repositioning within the computer room, as needed, to perform required service actions. The customer is also responsible for using professional movers/riggers in the case of equipment relocation or disposal.

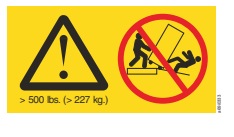

#### **DANGER**

**Heavy equipment—personal injury or equipment damage might result if mishandled. (D006)**

## **Caution notices**

A caution notice calls attention to a situation that is potentially hazardous to people because of some existing condition. A caution notice can be accompanied by different symbols, as in the examples below:

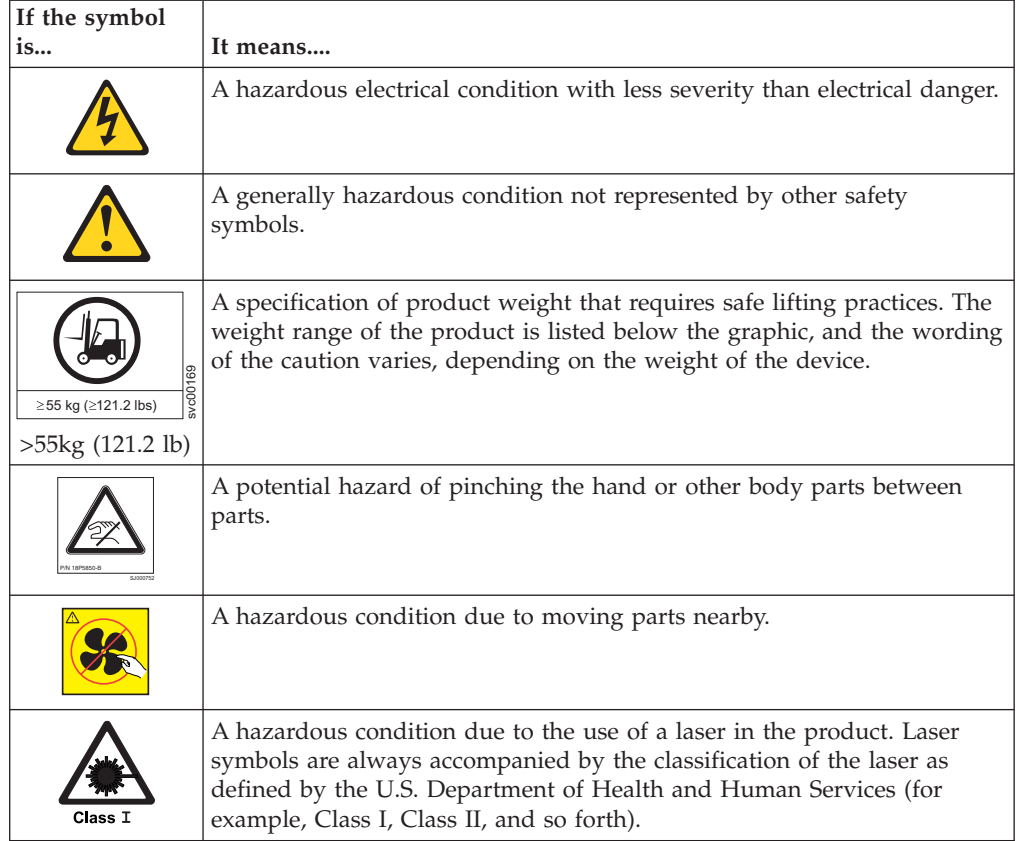

Read and comply with the caution notices before installing or servicing this device.

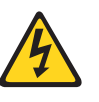

#### **CAUTION:**

**Energy hazard present. Shorting may result in system outage and possible physical injury. Remove all metallic jewelry before servicing. (C001)**

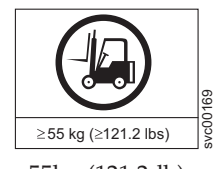

#### **CAUTION:**

**The weight of this part or unit is more than 55 kg (121.2 lb). It takes specially trained persons, a lifting device, or both to safely lift this part or unit. (C011)**

>55kg (121.2 lb)

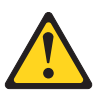

#### **CAUTION:**

**The system contains circuit cards, assemblies, or both that may contain lead solder. To avoid the release of lead (Pb) into the environment, do not burn. Discard the circuit card as instructed by local regulations. (C014)**

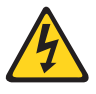

#### **CAUTION:**

**This product is equipped with a 3-wire (two conductors and ground) power cable and plug. Use this power cable with a properly grounded electrical outlet to avoid electrical shock. (C018)**

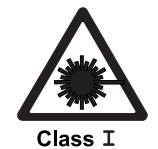

#### **CAUTION:**

**This product might contain one or more of the devices: CD-ROM drive, DVD-ROM drive, DVD-RAM drive, or laser module, which are Class 1 laser products. Note the information:**

- v **Do not remove the covers. Removing the covers of the laser product could result in exposure to hazardous laser radiation. There are no serviceable parts inside the device.**
- v **Use of the controls or adjustments or performance of procedures other than those specified herein might result in hazardous radiation exposure.**

**(C026)**

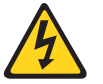

#### **CAUTION:**

**The power-control button on the device does not turn off the electrical current supplied to the device. The device might also have more than one connection to dc power. To remove all electrical current from the device, ensure that all connections to dc power are disconnected at the dc power input terminals. (C031)**

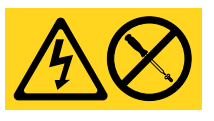

#### **CAUTION:**

**Servicing of this product or unit is to be performed by trained service personnel only. (C032)**

#### **CAUTION:**

**For CA residents only: IBM recommends installing this product in a room size of 62 cubic meters (2190 cubic feet) or larger at 0.4 ACH ventilation rate to reduce the concentrations of any chemicals emitted by the product.**

## <span id="page-19-0"></span>**Safety labels**

As an added precaution, safety labels are often installed directly on products or product components to warn of potential hazards. These can be either danger or caution notices, depending upon the level of the hazard.

The actual product safety labels may differ from these sample safety labels:

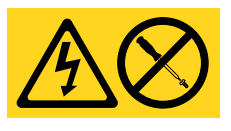

#### **DANGER**

**Hazardous voltage, current, or energy levels are present inside any component that has this label attached. Do not open any cover or barrier that contains this label. (L001)**

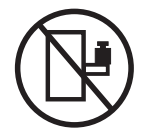

#### **DANGER**

**Rack-mounted devices are not to be used as a shelf or work space. (L002)**

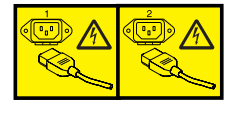

#### **DANGER**

**Multiple power cords. The product might be equipped with multiple power cords. To remove all hazardous voltages, disconnect all power cords. (L003)**

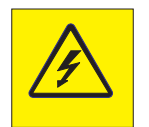

#### **DANGER**

**Hazardous voltage present. Voltages present constitute a shock hazard, which can cause severe injury or death. (L004)**

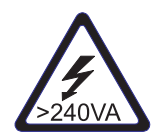

#### **CAUTION:**

**Hazardous energy present. Voltages with hazardous energy might cause heating when shorted with metal, which might result in splattered metal, burns, or both. (L005)**

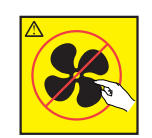

**CAUTION: Hazardous moving parts nearby (L008)**

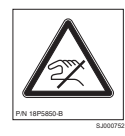

**CAUTION: Pinch hazard. (L012)**

## <span id="page-20-0"></span>**Attention notices**

An attention notice indicates the possibility of damage to a program, device, or system, or to data. An exclamation point symbol may accompany an attention notice, but is not required. A sample attention notice follows:

**Attention:** Do not bend a fiber cable to a radius less than 5 cm (2 in.); you can damage the cable. Tie wraps are not recommended for optical cables because they can be easily overtightened, causing damage to the cable.

#### **ESD precautions**

**Attention:** Many of the field replaceable units (FRUs) are sensitive to electrostatic discharge (ESD), and can potentially be damaged by improper handling. Wear a wrist grounding strap connected to chassis ground (if the SAN384B-2 is plugged in) or a bench ground. Store all ESD-sensitive components in antistatic packaging.

## **Rack safety**

## **Rack installation**

#### **DANGER**

**Observe the precautions when working on or around your IT rack system:**

- v **Heavy equipment—personal injury or equipment damage might result if mishandled.**
- v **Always lower the leveling pads on the rack cabinet.**
- v **Always install stabilizer brackets on the rack cabinet.**
- v **To avoid hazardous conditions due to uneven mechanical loading, always install the heaviest devices in the bottom of the rack cabinet. Always install servers and optional devices starting from the bottom of the rack cabinet.**
- Rack-mounted devices are not to be used as shelves or work spaces. Do not place **objects on top of rack-mounted devices.**

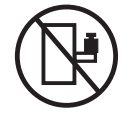

- v **Each rack cabinet might have more than one power cord. Be sure to disconnect all power cords in the rack cabinet when directed to disconnect power during servicing.**
- v **Connect all devices installed in a rack cabinet to power devices installed in the same rack cabinet. Do not plug a power cord from a device installed in one rack cabinet into a power device installed in a different rack cabinet.**
- v **An electrical outlet that is not correctly wired could place hazardous voltage on the metal parts of the system or the devices that attach to the system. It is the responsibility of the customer to ensure that the outlet is correctly wired and grounded to prevent an electrical shock.**

**(R001 part 1 of 2)**

#### **CAUTION:**

- v **Do not install a unit in a rack where the internal rack ambient temperatures will exceed the manufacturer's recommended ambient temperature for all your rack-mounted devices.**
- v **Do not install a unit in a rack where the air flow is compromised. Ensure that air flow is not blocked or reduced on any side, front, or back of a unit used for air flow through the unit.**
- v **Consideration should be given to the connection of the equipment to the supply circuit so that overloading of the circuits does not compromise the supply wiring or overcurrent protection. To provide the correct power connection to a rack, refer to the rating labels located on the equipment in the rack to determine the total power requirement of the supply circuit.**
- v *(For sliding drawers)* **Do not pull out or install any drawer or feature if the rack stabilizer brackets are not attached to the rack. Do not pull out more than one drawer at a time. The rack might become unstable if you pull out more than one drawer at a time.**
- v *(For fixed drawers)* **This drawer is a fixed drawer and must not be moved for servicing unless specified by the manufacturer. Attempting to move the drawer partially or completely out of the rack might cause the rack to become unstable or cause the drawer to fall out of the rack.**

**(R001 part 2 of 2)**

## <span id="page-22-0"></span>**Rack relocation (19" rack)**

#### **CAUTION:**

**Removing components from the upper positions in the rack cabinet improves rack stability during relocation. Follow these general guidelines whenever you relocate a populated rack cabinet within a room or building:**

- v **Reduce the weight of the rack cabinet by removing equipment starting at the top of the rack cabinet. When possible, restore the rack cabinet to the configuration of the rack cabinet as you received it. If this configuration is not known, you must do the :**
	- **Remove all devices in the 32U position and above.**
	- **Ensure that the heaviest devices are installed in the bottom of the rack cabinet.**
	- **Ensure that there are no empty U-levels between devices installed in the rack cabinet below the 32U level.**
	- **If the rack cabinet you are relocating is part of a suite of rack cabinets, detach the rack cabinet from the suite.**
	- **Inspect the route that you plan to take when moving the rack to eliminate potential hazards.**
	- **Verify that the route that you choose can support the weight of the loaded rack cabinet. Refer to the documentation that came with your rack cabinet for the weight of a loaded rack cabinet.**
	- **Verify that all door openings are at least 760 x 2030 mm (30 x 80 in.).**
	- **Ensure that all devices, shelves, drawers, doors, and cables are secure.**
	- **Ensure that the four leveling pads are raised to their highest position.**
	- **Ensure that there is no stabilizer bracket installed on the rack cabinet during movement.**
	- **Do not use a ramp inclined at more than 10 degrees.**
	- **Once the rack cabinet is in the new location, do the :**
		- **Lower the four leveling pads.**
		- **Install stabilizer brackets on the rack cabinet.**
		- **If you removed any devices from the rack cabinet, repopulate the rack cabinet from the lowest position to the highest position.**
	- **If a long distance relocation is required, restore the rack cabinet to the configuration of the rack cabinet as you received it. Pack the rack cabinet in the original packaging material, or equivalent. Also, lower the leveling pads to raise the casters off of the pallet and bolt the rack cabinet to the pallet.**

**(R002)**

## **Safety inspections**

Perform these safety checks to identify unsafe conditions. Be cautious of potential safety hazards that are not covered in the safety checks. If unsafe conditions are present, determine how serious the hazards are and whether you should continue before you correct the problem.

## **Removing AC power**

Perform these steps to remove the alternating current (ac) power:

1. Perform a controlled system shutdown.

- <span id="page-23-0"></span>2. Set the power switch to the off position.
- 3. Disconnect the power cables from the power source.

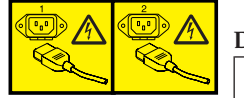

#### **DANGER**

**Multiple power cords. (L003)**

#### **External machine checks**

Perform these external machine checks:

- 1. Verify that all external covers are present and are not damaged.
- 2. Ensure that all latches and hinges are in correct operating condition.
- 3. Check the power cable for damage.
- 4. Check the external signal cable for damage.
- 5. Check the cover for sharp edges, damage, or alterations that expose the internal parts of the device.
- 6. Check that any unused serial ports are covered for dust and ESD protection. The cover should be kept on the serial port whenever it is not being used.
- 7. Correct any problems that you find.

#### **Internal machine checks**

Perform these internal machine checks:

- 1. Check for any non-IBM changes that might have been made to the machine. If any are present, obtain the "Non-IBM Alteration Attachment Survey" form, number R009, from the IBM branch office. Complete the form and return it to the branch office.
- 2. Check the condition of the inside of the machine for:
	- Metal or other contaminants
	- Indications of water or other fluid
	- Fire or smoke damage
- 3. Check for any obvious mechanical problems, such as loose components.
- 4. Check any exposed cables and connectors for wear, cracks, or pinching.

## **Product recycling and disposal**

Refer to the *IBM Systems Environmental Notices and User Guide* (Z125-5823) shipped with the product for translated environmental statements and information regarding product recycling and disposal. This document may be provided either in printed version or on a CD-ROM. See ["Removing the batteries" on page 126](#page-153-0) for battery removal instructions, if needed to meet environmental regulations.

## <span id="page-24-0"></span>**About this document**

This document describes how to install and service the IBM System Storage<sup>®</sup> SAN384B-2 fabric backbone product (Machine type 2499-416). Throughout this document, the product is referred to as the *SAN384B-2*, or more generically as *system*, *device*, or *chassis*, where appropriate.

The sections that follow provide information about:

- v "Who should read this document"
- v "Product documents"
- v "Brocade documents"
- v ["Accessibility features for SAN384B-2" on page xxiv](#page-25-0)

#### **Who should read this document**

This document is intended for trained service representatives who are responsible for installing and servicing the SAN384B-2, and for network administrators responsible for maintaining and using the SAN384B-2.

#### **Product documents**

These listed documents contain information related to this product. The documentation may be printed material, on the documentation CD that is shipped with the product, or available on the web through the IBM Support Portal or IBM Publications Center.

- v *IBM System Storage SAN384B-2 Installation, Service, and User Guide*, GA32-0894 (this document, which is also available in accessible HTML format on the documentation CD)
- Safety Notices
- v *IBM Systems Environmental Notices and User Guide*, Z125-5823
- IBM Warranty
- v *Implementing an IBM/Brocade SAN with 8 Gbps Directors and Switches*, (an IBM Redbook), SG24-6116

**Note:** This publication was written for earlier products, but many of the practices still apply.

v *IBM System Storage FIPS 140-2 Security Seal Application Procedures* (GA32-2220-00), available online only for this optional feature.

#### **Brocade documents**

IBM switches and directors use software licensed from Brocade Communications Systems, Inc. You can find information related to the software that supports the SAN384B-2 in the documents on the CD-ROM supplied with this product. More recent versions of the Fabric Operating System (FOS) documentation may be available to match the version of FOS that you have installed. The publication CD includes information on how to locate and download the latest versions of FOS documentation and firmware updates.

#### **Brocade Fabric OS**

- <span id="page-25-0"></span>v *Fabric OS Administrator's Guide*
- v *Fabric OS Command Reference*
- v *Fabric OS Message Reference*
- v *Fabric OS FCIP Administrator's Guide*
- Fabric OS Troubleshooting and Diagnostics Guide
- v *FICON Administrator's Guide*

#### **Brocade Fabric OS optional features**

- v *Fabric Watch Administrator's Guide*
- v *Web Tools Administrator's Guide*

## **IBM and Brocade product matrix**

When you use any of the Brocade documents, such as Fabric Operating System (FOS) publications, you will notice that the model numbers reflect the corresponding Brocade products. Table 1 provides a product matrix for you to use to correlate the Brocade products and models to the IBM product names and machine types and model numbers. Products withdrawn from marketing are not listed.

| Brocade product name      | IBM product name | IBM machine type and<br>model number |  |
|---------------------------|------------------|--------------------------------------|--|
| Brocade 7840              | SAN42B-R         | 2498 Model R42                       |  |
| Brocade 6520              | <b>SAN96B-5</b>  | 2498 Models F96 and N96              |  |
| Brocade 6505              | $SAN24B-5$       | 2498 Model F24, 249824G,<br>X24      |  |
| Brocade 6510              | <b>SAN48B-5</b>  | 2498 Model F48                       |  |
| Brocade DCX 8510-4        | <b>SAN384B-2</b> | 2499 Model 416                       |  |
| Brocade DCX 8510-8        | SAN768B-2        | 2499 Model 816                       |  |
| Brocade DCX-4S            | SAN384B          | 2499 Model 192                       |  |
| Brocade DCX               | SAN768B          | 2499 Model 384                       |  |
| Brocade Encryption Switch | $SAN32B-FA$      | 2498 Model E32                       |  |
| Brocade 7800              | SAN06B-R         | 2498 Model R06                       |  |
| Brocade 5300              | <b>SAN80B-4</b>  | 2498 Model B80                       |  |
| Brocade 5100              | SAN40B-4         | 2498 Model B40                       |  |
| Brocade 300               | $SAN24B-4$       | 2498 Models B24 and 24E              |  |

*Table 1. Brocade and IBM product and model number matrix*

## **Accessibility features for SAN384B-2**

Accessibility features help users with restricted mobility or limited vision successfully use information technology products. IBM strives to provide products with usable access for everyone, regardless of age or ability. This product uses standard Windows navigation keys.

## **Accessibility features**

Use and operation of this device is accomplished primarily through external devices which may provide different accessibility features.

The list includes the major accessibility features in the SAN384B-2 either directly or through external devices or interfaces:

- Keyboard-only operation
- Interfaces that are commonly used by screen readers
- Keys that are discernible by touch but do not activate just by touching them
- Industry-standard devices for ports and connectors
- The attachment of alternative input and output devices

### **Keyboard navigation**

This product uses standard Microsoft Windows navigation keys. You can navigate the software and the product documentation from the keyboard by using the shortcut keys for your browser or screen-reader software. See your browser or screen-reader software Help for a list of shortcut keys that it supports.

#### **Vendor software**

The SAN384B-2 includes certain vendor software that is not covered under the IBM license agreement. IBM makes no representation about the accessibility features of these products. Contact the vendor for the accessibility information about its products.

### **Related accessibility information**

You can view the publications for the SAN384B-2 in Adobe Portable Document Format (PDF) using the Adobe Reader. The PDFs are provided on a CD that is packaged with the product. An accessible HTML version of this document is also included on the documentation CD for this product.

#### **IBM and accessibility**

See the IBM Human Ability and Accessibility Center for more information about the commitment that IBM has to accessibility: [http://www.ibm.com/able.](http://www.ibm.com/able)

## <span id="page-28-0"></span>**Chapter 1. Introduction**

This chapter introduces the features and components of the IBM System Storage SAN384B-2 fabric backbone. Throughout this document, the product is referred to as the *SAN384B-2*, or more generically as *system*, *device*, or *chassis*, where appropriate. This chapter contains the information:

- v "Overview of the SAN384B-2"
- ["Hardware components" on page 2](#page-29-0)
- ["SAN384B-2 blades" on page 5](#page-32-0)
- ["High availability" on page 8](#page-35-0)
- ["Reliability" on page 8](#page-35-0)
- ["Serviceability" on page 9](#page-36-0)
- ["Software features" on page 9](#page-36-0)

## **Overview of the SAN384B-2**

Key features of the SAN384B-2 include:

- v Up to 256 16-Gbps external ports in a single chassis, enabling high density SAN configurations with reduced footprint.
- v Support for 2-, 4-, 8-, and 16-Gbps auto-sensing Fibre Channel ports. Trunking technology groups up to eight ports to create high performance 128-Gbps ISL trunks between switches.
- v The chassis also supports 10-Gbps FC-type SFPs in 32 and 48-port 16-Gbps port blades, and 10-GbE SFPs in the FX8-24 application blades. These two types of SFPs are not interchangeable.
- v The 10-Gbps ports can be manually configured on only the first eight ports of the 32- and 48-port 16-Gbps port blades.
- Support for most of the application, port blade, and control processor (CP) blades supported in the 2499 product line (with the exception of the core switch blade), providing flexible system configurations and fewer types of new blades.
- Beginning with Fabric OS  $v7.0.1$ , up to nine chassis can be connected with the use of 4x16-Gbps quad SFP (QSFP) inter-chassis links (ICLs). Fabric OS v7.0.0 permits up to six chassis to be linked.
- Support for high-performance port blades running at 2, 4, 8, 10, or 16 Gbps, enabling flexible system configuration.
- v Redundant and hot-swappable control processor and core switch blades, power supplies, blower assemblies, and WWN cards that enable a high availability platform and enable nondisruptive software upgrades for mission-critical SAN applications.
- Universal ports that self-configure as E\_Ports, F\_Ports, EX\_Ports and M\_Ports (mirror ports). 10-Gbps ports are E\_Ports only.
- Diagnostic port (D\_Port) functionality.
- In-flight data cryptographic (encryption/decryption) and data compression capabilities through the 16-Gbps port blades.
- Fibre Channel over IP (FCIP) functionality through the FX8-24 blade.

**Attention:** This product may not be certified in your country for connection by any means whatsoever to interfaces of public telecommunications networks nor to be used in a public services network. Further certification may be required by law prior to making any such connection. Please contact IBM for information.

## <span id="page-29-0"></span>**Hardware components**

The SAN384B-2 has a modular and scalable mechanical construction that allows a wide range of flexibility in installation, fabric design, and maintenance. The chassis can be mounted with the cables facing the front of the equipment rack or to the rear, and consists of the following components:

- v Up to four hot-swappable port blade assemblies can be configured in a single chassis, delivering up to 256 16-Gbps Fibre Channel ports
- Two slots for control processor blades (CP8):
	- A single active CP8 blade can control all the ports in the chassis.
	- The standby CP8 blade assumes control of the chassis if the active CP fails
- Two slots for core switch blades (CR16-4):
	- CR16-4 blade interconnects all port blades
	- Inter-chassis link (ICL) connectors to connect to as many as nine neighboring chassis with FOS 7.0.1 or later. Six chassis can be connected with FOS v7.0.0.
	- Both CR16-4 blades are active
- Modular hot-swappable port blades:
	- 32-port, 8-Gbps blades (FC8-32E)
	- 48-port, 8-Gbps blades (FC8-48E)
	- 64-port, 8-Gbps blades (FC8-64)
	- 32-port, 16-Gbps blades (FC16-32)
	- 48-port, 16-Gbps blades (FC16-48)
	- 64-port, 16-Gbps blades (FC16-64)
- Modular hot-swappable application blades:
	- FX8-24: 24-port (twelve FC, ten 1-GbE, two 10-GbE ports) FCIP extension blade enabling long distance communication over existing IP infrastructure.
- Modular hot-swappable encryption blades:
	- FS8-18: 16-port, 8-Gbps, up to 4 blades per chassis, supporting in-flight data cryptographic (encryption/decryption) and data-compression capabilities.
- Modular hot-swappable field replaceable units (FRUs):
	- Two blower assemblies
	- Two power supplies (100-240 VAC auto-sensing). 220 VAC (nominal) is recommended for efficiency. A second power supply, connected to a separate power source is needed to support high availability
	- Two WWN cards
	- Blades use small form-factor pluggable optical transceivers.
		- The 8-Gbps SFP+s and mSFPs auto-negotiate at 2, 4, and 8 Gbps.
		- The 10-Gbps speed must be manually set and requires special 10-Gbps SFP+ transceivers.
		- The 16-Gbps SFP+ transceivers support speeds of 2, 4, 8, 10, or 16 Gbps.
		- The 16-Gbps QSFPs supported on FC16-64 port blade auto-negotiate at 4, 8, and 16 Gbps.

| |

<span id="page-30-0"></span>| | |

- The 16-Gbps QSFPs based inter-chassis link (ICL) on the core blades run at 64 Gbps (four fixed 16-Gbps clustered in a single quad connector and cable)
- v Port-side exhaust kit (standard), which directs the exhaust airflow to the cabinet service aisle
- v All blades are serviced from the port side of the SAN384B-2. Blowers, power supplies, and power cables are serviced from the nonport side
- World Wide Name (WWN) cards on the nonport side, with WWN status LEDs located under the bezel
- v Two vertical cable management finger assemblies and a chassis door provide for efficient cable management.

**Note:** Airflow in the SAN384B-2 is from the non-port (non-cable) side to the left side and port side of the chassis. With the port-side exhaust kit installed (see [Figure 2 on page 4,](#page-31-0) all air flows out the vents on the port side of the chassis. Figure 1 shows a sample configuration of the port side of the SAN384B-2 with four FC16-32 port blades installed.

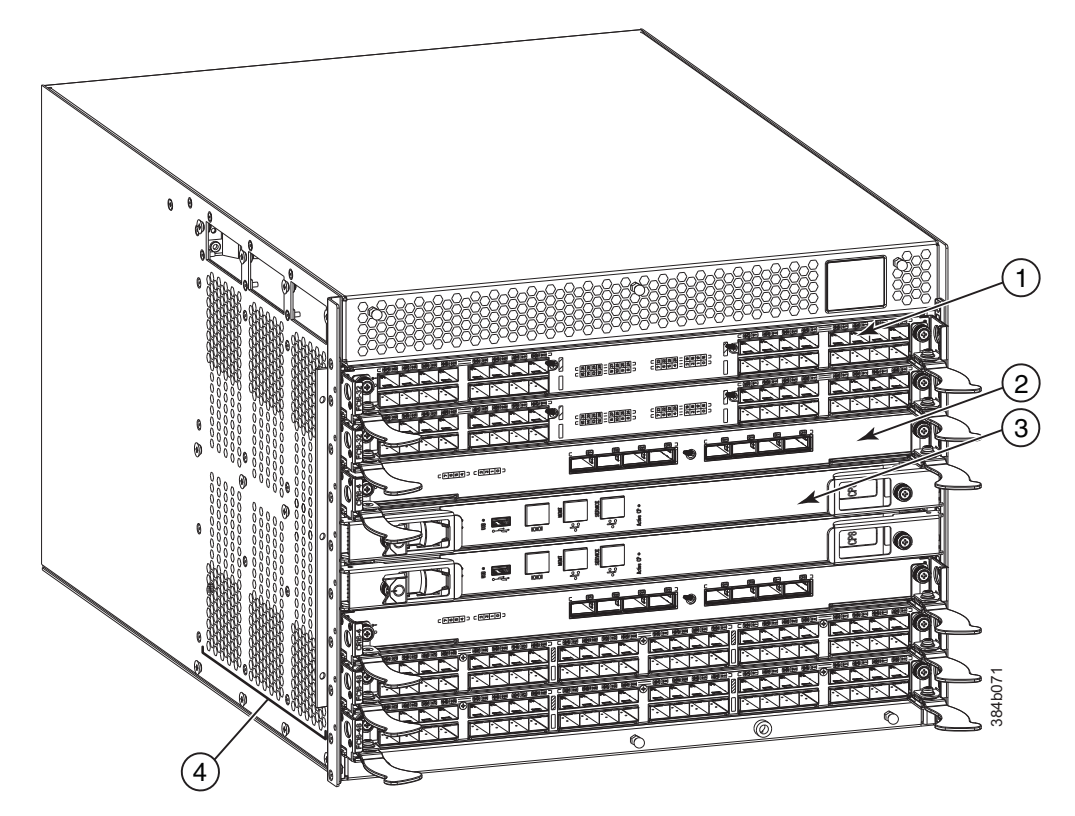

*Figure 1. Port side view of the SAN384B-2 (sample configuration)*

- -1 Port blade (FC16-32) (quantity 4)
- 2 Core switch blade (CR16-4) (quantity 2)
- -3 Control processor blade (CP8) (quantity 2)
- 4 Exhaust vent

[Figure 2 on page 4](#page-31-0) shows the SAN384B-2 with the port-side exhaust kit installed over the chassis exhaust vent (sample configuration). The exhaust is routed from the chassis exhaust vent through the port-side exhaust kit. The exhaust from the

<span id="page-31-0"></span>left side exits through the vent grill below the chassis.

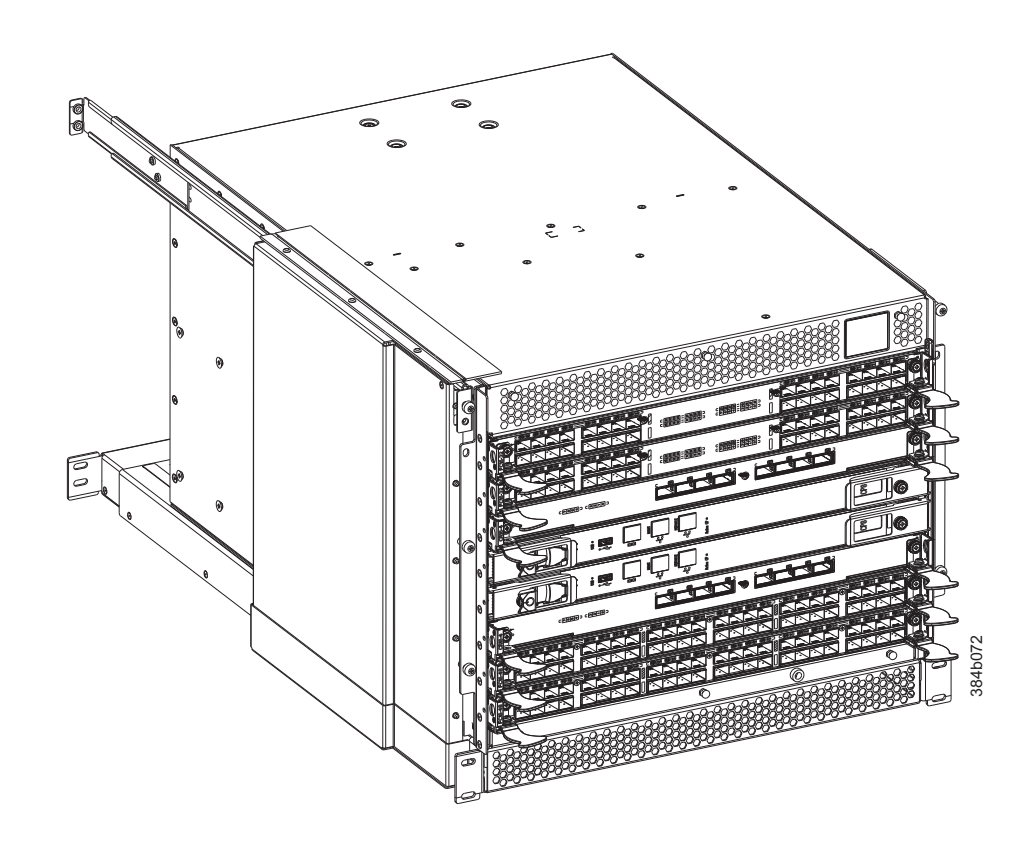

[Figure 3 on page 5](#page-32-0) shows the non-port side of the SAN384B-2. *Figure 2. Port side of the SAN384B-2 with the exhaust kit installed (sample configuration)*

<span id="page-32-0"></span>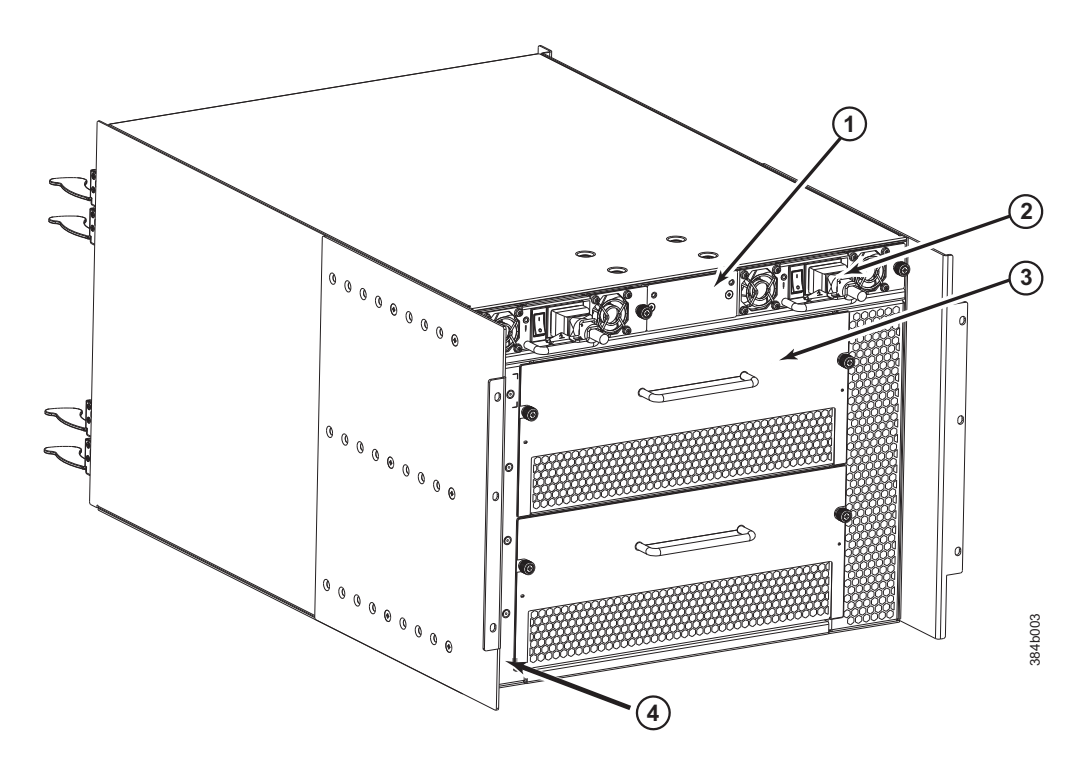

*Figure 3. Blower (non-port) side view of the SAN384B-2*

- 1 WWN bezel
- **2** Power supply (quantity 2)
- -3 Blower assembly (quantity 2)
- -4 Label with serial number and WWN

## **SAN384B-2 blades**

Table 2 summarizes the port, application, control processor, and core switch blades that are available for the SAN384B-2.

*Table 2. Blades available for the SAN384B-2*

| Description             | <b>Feature Code</b> | Name            | <b>Function</b>                                                                                                    |
|-------------------------|---------------------|-----------------|----------------------------------------------------------------------------------------------------|
| Control processor blade | N/A                 | CP <sub>8</sub> | The CP8 blade contains the<br>control plane for the<br>chassis. There are two CP8<br>blades for redundancy. This<br>control processor blade is<br>compatible with the<br>SAN768B-2, SAN384B-2,<br>SAN768B, and SAN384B. |

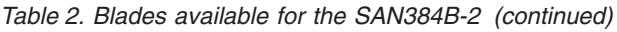

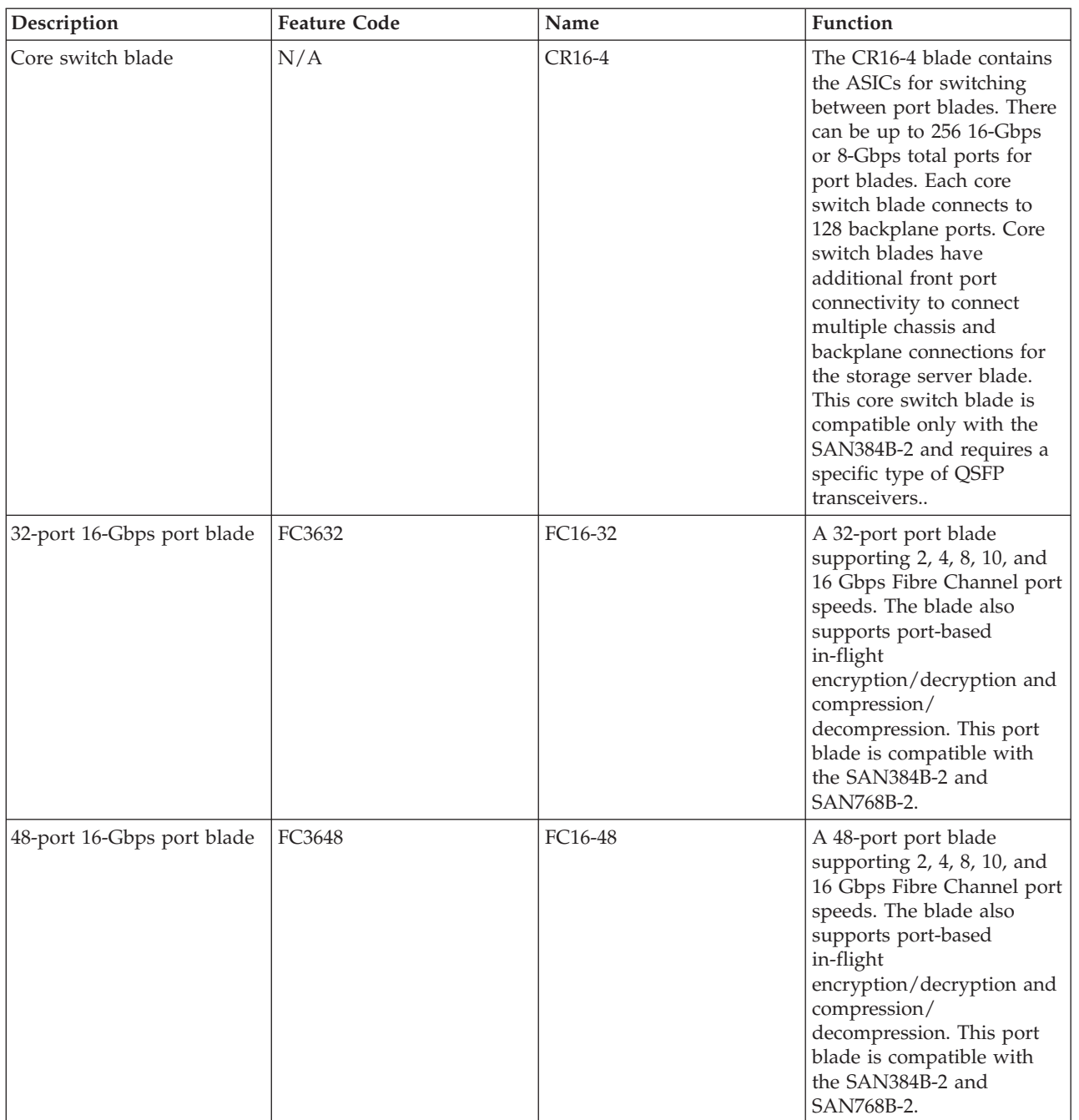

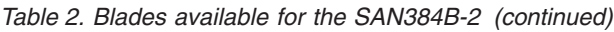

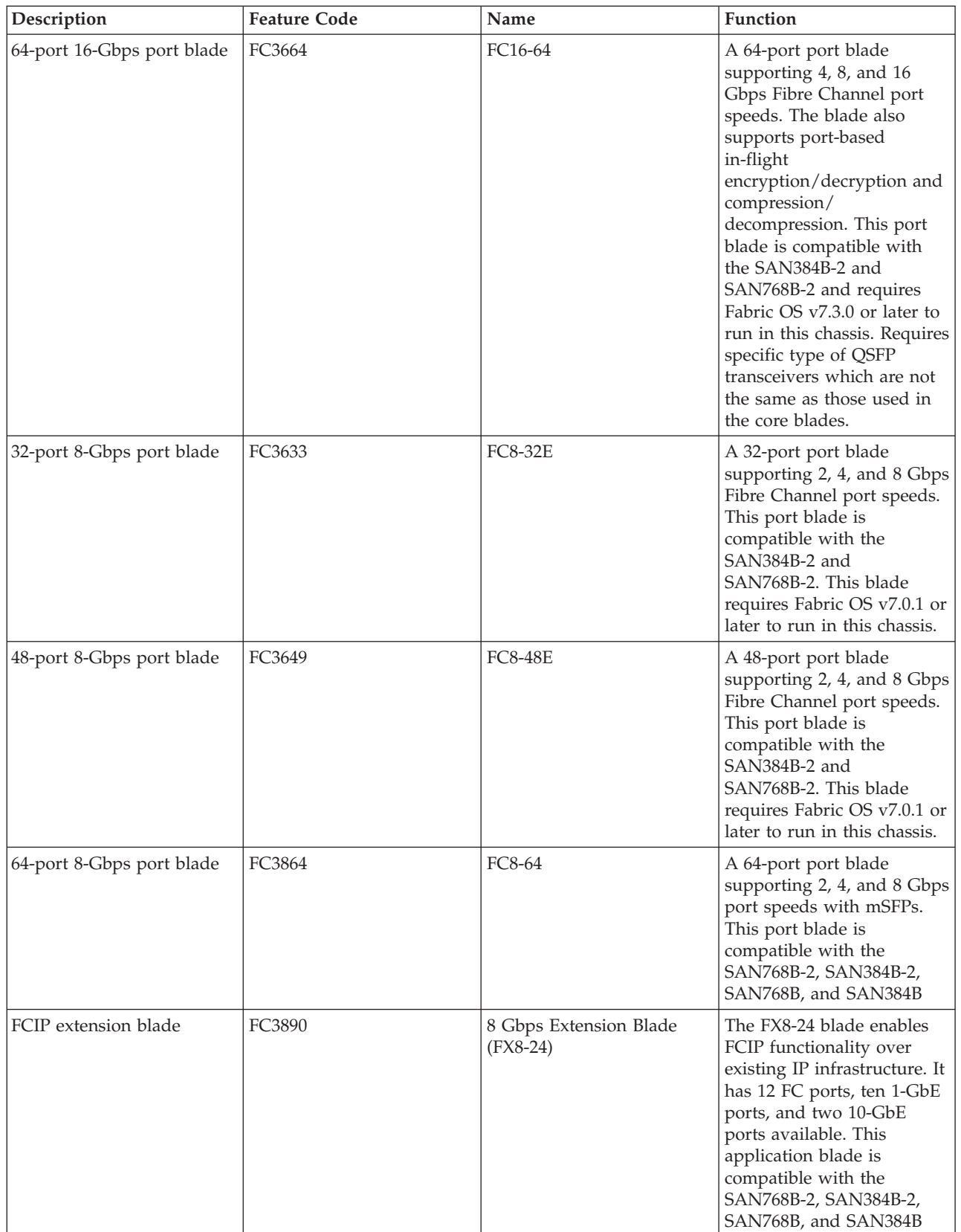

#### <span id="page-35-0"></span>*Table 2. Blades available for the SAN384B-2 (continued)*

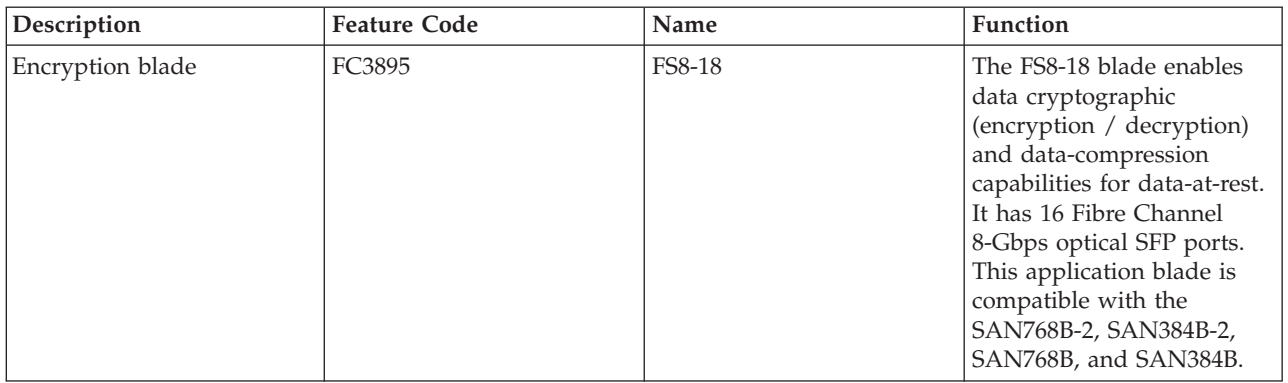

## **High availability**

The following features contribute to the high-availability of the device:

- v Redundant, hot-swappable FRUs, including blades, power supplies, fan assemblies, and WWN cards
- Enhanced data integrity on all data paths
- Fabric Shortest Path First (FSPF) rerouting around failed links
- Integration with Simple Network Management Protocol (SNMP) managers
- Automatic control processor failover
- v Nondisruptive "hot" software code loads and activation
- Easy configuration, save, and restore

The high-availability software architecture provides a common framework for all applications that reside on the system, allowing global and local status to be maintained through any component failure. High-availability elements consist of the High Availability Manager, the heartbeat, the fault/health framework, the replicated database, initialization, and software upgrade.

The High Availability Manager controls access to the standby control processor, facilitates software upgrades, prevents extraneous CP failover activity, closes and flushes streams, provides flow control and message buffering, and supports a centralized active and standby state.

## **Reliability**

The SAN384B-2 uses the following error detection and correction mechanisms to ensure reliability of data:

- Error Detection and Correction over main control processor memory.
- v Error Detection and Correction mechanism, which checks for encoder errors and fault isolation (EDFI), such as cyclic redundancy checking (CRC), parity checking, checksum, and illegal address checking.
- Power-on self test (POST)
- Dual control processors that enable hot, nondisruptive fast firmware upgrades
- v Each control processor contains one serial port and two Ethernet ports, for management and for service. Offline control processor diagnostics and remote diagnostics simplify troubleshooting. The standby control processor monitors diagnostics to ensure the system is operational should a failover be necessary.
- Bus monitoring and control of blades and other field-replaceable units (FRUs).
## **Serviceability**

The SAN384B-2 provides the following features to enhance and ensure serviceability:

- Modular design with hot-swappable components
- v Flash memory that stores two firmware images per control processor
- v USB port on control processor blades for most tasks that formerly required an FTP/SCP server, including software and firmware upgrades.
- Nonvolatile random-access memory (NVRAM), containing the OEM serial number, IBM serial number, revision information, and part number information
- Background health-check daemon
- Memory scrubber, self test, and bus ping to determine if a bus is not functioning
- RASlog messages
- SMI-S compliant
- Hardware and software watchdog timers
- Status LEDs
- Predictive diagnostics analysis through Fabric Watch
- SNMP (including version 3) integration with higher-layer managers

## **Software features**

The Fabric OS allows any Fibre Channel-compliant device to attach to the switches as long as it conforms to the device login, name service, and related Fibre Channel standards. Each operating environment requires that a Fibre Channel host bus adapter (HBA) be available with a standards-compliant driver for correct interface to the fabric.

Fabric OS consists of a set of embedded applications running on top of an embedded Linux operating system kernel. These applications include:

- Name server
- Alias server
- Zone server
- Simple Network Management Protocol (SNMP) agent
- SMI-S compliant API
- Syslog auditing
- RCS (Reliable Commit Service)
- $\cdot$  NTP
- Tasks to manage address assignment, routing, link initialization, fabric initialization, link shutdown, chassis shutdown, and the user interface.
- FICON® with CUP Activation (optional feature), providing in-band management of the supported SAN b-type switch and director products by system automation for z/OS from IBM System z10 EC, z10 BC, z9 EC, z9 BC, zSeries 990, 900, 890, and 880 servers.
- FICON Accelerator (optional feature), which is designed to support secure high-speed data movement between multiple locations

#### **Security**

The list below highlights some of the key security features available in the SAN384B-2 and in other enterprise-class products running Fabric OS 7.0.1 or later.

- $\cdot$  DH-CHAP
- SSHv2 (using AES, 3DES, RSA)
- HTTPS (using AES)
- $\cdot$  SNPMv3
- $\cdot$  FC-SP
- Secure RPC
- Secure file copy (SCP)
- Telnet disable
- Telnet timeout
- IP filters (block listeners)
- Secure passwords (centralized control through RADIUS/CHAP)
- Multiple user accounts (MUAs). (Up to 255)
- Role-based access controls (RBACs)
- v Administrative domains/Virtual fabrics
- Boot PROM password reset
- Password hardening policies
- Up front login in Web Tools
- Login banner
- Monitoring of attempted security breaches (through audit logging)
- Monitoring of attempted security breaches (through Fabric Watch Security Class)
- v Fibre Channel security policies: DCC and SCC
- Trusted Switch (FCS) for central security management
- Management access controls (SNMPv3, Telnet, FTP, serial port, front panel)
- Hardware-enforced zoning by WWN, domain/port ID, or both
- Default zoning
- RSCN suppression and aggregation
- Configurable RSCN suppression by port
- NTPv3 (to synchronize timestamps)
- Event auditing
- Change tracking
- Firmware change alerts in Fabric Manager
- Persistent port disable
- Persistent domain ID
- E\_Port disable

Installation of the optional Federal Information Processing Standards 140-2 (FIPS 140-2) security seals to the SAN384B-2 chassis, blades, and other components is available through Feature Code 7230. The *IBM System Storage FIPS 140-2 Security Seal Application Procedures* (GA32-2220) publication provides complete instructions for installing this feature on this and other models. The publication is available through the IBM Support Portal,<http://www.ibm.com/supportportal> or the IBM Publications Center [http://www.ibm.com/shop/publications/order.](http://www.ibm.com/shop/publications/order) Search by title or publication form number on either site.

## **Network Manageability**

The SAN384B-2 has a single domain and is managed as a single element with IBM Network Advisor. The SAN384B-2 responds to its own IP address and appears as a separate entity to the Telnet protocol and SNMP.

All management interfaces, such as Telnet, Web Tools, standards compliant SMI-S, and Management Server, support a "port N within blade M" naming scheme.

The SAN384B-2 supports SNMPv1 and SNPMv3. When SNMP devices send SNMP messages to a management console running SAN management software, the information is stored in a management information base (MIB). Fabric OS 7.0 and later supports the latest Fibre Alliance Fibre Channel Management (FCMGMT) and Storage Management Initiative (SMI) MIBs, which allow common information necessary for management software to provide information to a SAN administrator. See the *Fabric OS Administrator's Guide* for additional MIB information.

# **Chapter 2. Installing a SAN384B-2 in a cabinet**

The SAN384B-2 is only available for installation in the IBM TotalStorage 2109 SAN Switch Cabinet C36. This product is to be installed and serviced only by qualified IBM service representatives. The SAN384B-2 can be ordered pre-installed in the cabinet, or it can be added to an existing C36 cabinet. The cabinet is designed to support a total of three SAN384B-2s. Each installation of the SAN384B-2 requires the port-side exhaust vent kit, which directs the exhaust to the service aisle and also serves as the rack installation kit. If three SAN384B-2 products are ordered, two will be pre-installed in the C36 cabinet, and the third will be installed in the cabinet at the customer site.

This chapter describes how to install a SAN384B-2 into a C36 cabinet, and how to remove the SAN384B-2 from the cabinet in the event you need to move or replace the system. If all SAN384B-2 units are already installed in the cabinet, continue on to [Chapter 3, "Starting and configuring the SAN384B-2," on page 37.](#page-64-0) The installation requires a minimum of two people for a safe installation.

**Attention:** Refer to ["Safety notices" on page xiii](#page-14-0) for general safety instructions, ["Safety notices and labels" on page xiii,](#page-14-0) and ["Rack safety" on page xix](#page-20-0) before performing any installation or service procedures.

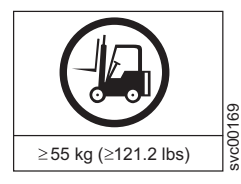

#### **CAUTION:**

**The weight of this part or unit is more than 55 kg (121.2 lb). It takes specially trained persons with a lifting device to safely lift this part or unit. (C011)**

#### **CAUTION:**

**A fully populated SAN384B-2 weighs approximately 68 kg (150 lb). Before you install it, verify that the additional weight of the chassis does not exceed the cabinet's weight limit or unbalance the cabinet. When you calculate the additional weight, include the weights of all components that can potentially be added, to avoid overloading in the future.**

#### **CAUTION:**

**For CA residents only: IBM recommends installing this product in a room size of 62 cubic meters (2190 cubic feet) or larger at 0.4 ACH ventilation rate to reduce the concentrations of any chemicals emitted by the product.**

## **Items included with the SAN384B-2**

Each SAN384B-2 ships with these components:

- One SAN384B-2 chassis populated with:
	- Control processor blades (CP8)
	- Core switch blades (CR16-4)
	- Port blades and application blades specified on customer order
	- SFP+, mSFP, and QSFP optical transceivers as specified on the customer order
	- Blade slot filler panels (for slots not filled by blades)
	- Port side exhaust kit, which also functions as the rack mount kit
- WWN cards and WWN bezel
- Power supplies
- Blower assemblies
- Cable management finger assemblies
- Chassis door
- Accessory kit containing:
	- Documentation CD (contains documents related to the product and Fabric OS)
	- ESD grounding strap
	- USB device
	- RS-232 serial cable. The RS-232 cable has an adapter at one end that can be removed to provide an RJ-45-style connector.
	- Warranty
	- Safety notices

## **Ordering the lift tool**

#### **Important**

The lift tool is required only when you install an additional SAN384B-2 or when you install or remove the SAN384B-2 from the cabinet. Ensure that the lift tool will be available on location at the time of the installation.

The ordering procedures for the lift tool vary depending on your location. You should direct questions about these procedures to your regional representative.

## **World trade locations**

The ordering procedures are for world trade locations:

- Order the lift tool by using the parts order system, like any other part.
- Use these part numbers when you order:
	- Lift tool: PN 09P2481
	- The lift tool will include the required 24–inch load plate: PN 11P4369
- You do not record parts usage.
- Return the lift tool and the 24–inch load plate to the parts center after you complete the installation or removal of the SAN384B-2.

## **United States locations**

In the United States, call UPS Logistics at 800–528–6070 to order the lift tool and the 24–inch load plate.

**Note:** For the SSR branch and territory, the United States cannot order the lift tool or 24–inch load plate through the parts order system. UPS Logistics are used to ship and return the lift tool and 24–inch load plate.

Use this part number when you order:

• Lift tool: PN 09P2481 (order includes 24–inch load plate: PN 11P4369)

**Attention:** When you order the lift tool, you will receive an 18–inch load plate and a 24-inch load plate. Do *not* use the 18–inch load plate. You *must* use the 24–inch load plate when you install the SAN384B-2 to be able to safely install this product. The 24-inch load plate includes a platform with a middle section that can slide out to extend across the gap between the lift tool and the mounting position inside the C36 cabinet.

You must provide the information when you order the lift tool. This information is necessary to ensure that the lift tool is delivered when you need it. Failure to provide this information might delay the completion of the order request and the shipping request. It might also result in a time and date to return the tool that is different from what you need.

- Phone number and customer contact
- Account code: 98577
- Time and date of delivery
- v Accurate destination address with ZIP code
- Time and date of return pickup

You must return the lift tool at the time that was scheduled with UPS Logistics. If you need to change the scheduled return time or date, contact UPS Logistics.

You are responsible for ensuring that all of the paperwork and components are packed and restored in the arbocrate (shipping container) of the lift tool. Ensure that the lift tool is functioning properly before you release the tool to UPS Logistics for return. You are accountable for the lift tool until UPS Logistics picks up the lift tool for return delivery to their parts storage facility.

Contact your branch office tools coordinator or your region specialist if you have any questions or concerns.

## **Installation guidelines**

Follow these general installation guidelines:

- 1. Provide a space that is 9 rack units (9U) high, 61.19 cm (24.09 in.) deep, and 43.74 cm (17.22 in.) wide. 1U is equal to 4.45 cm (1.75 in.).
- 2. Ensure that dedicated electrical branch circuits with these requirements are met:

**Note:** See ["Power specifications" on page 146](#page-173-0) in the "Specifications" appendix for specific requirements depending on your chassis configuration.

- v 200–240 VAC, 50–60 Hz (two branch circuits)
- Two cables for the 200-240 VAC service
- Protected by a circuit breaker in accordance with local electrical codes
- v Supply circuit, line fusing, and wire size adequate to the electrical rating on the chassis nameplate
- v Location close to the chassis and easily accessible
- v Grounded outlets installed by a licensed electrician and compatible with the power cords

**Attention:** To maximize fault tolerance, connect each power cord to a separate power source.

3. To ensure adequate cooling, plan to install the chassis with the port side facing the aisle where exhaust air is released (usually called the service aisle). This prevents the fans from pulling in heated exhaust air.

- 4. Plan for managing the cables before you install the chassis. A fully populated SAN384B-2 will have a large number of cables that must be carefully routed to minimize problems with installation and replacement of components, and in order to maintain the minimum bend radius required for optical cables. Due to port density and the potentially large number of cables, if cables are not routed to the sides, then removal and replacement of blades and other components may be difficult to accomplish. Refer to ["Managing cables" on page 49](#page-76-0) for more specific information. You can manage the cables in a variety of ways, such as:
	- Routing the cables through the vertical cable management finger assemblies installed on either side of the chassis
	- Routing the cables out to either side of the chassis
	- v Routing the cables through the cable channels on the sides of the cabinet
	- Using patch panels
- 5. Ensure that these items are available for configuration:
	- Workstation with an installed terminal emulator, such as HyperTerminal
	- Serial cable (provided)
	- Three Ethernet cables (including one spare)
	- v Access to an FTP server for backing up the switch configuration or collecting supportsave output data (optional)
	- Brocade USB drive for collecting supportsave output data (optional)
	- SFPs and compatible cables
- 6. Ensure that the air intake vents have a minimum of 2 inches of airspace.
- 7. Ensure that the air temperature on the air intake side is less than  $40^{\circ}$  C (104 $^{\circ}$  F) during operation.

## **Installing a SAN384B-2 in a 2109 C36 cabinet**

This section describes how to install the SAN384B-2 in the Model C36 cabinet. These procedures use parts that are included in the hardware accessory kit and the port-side exhaust kit, which also functions as a lower supporting shelf. No rack-mount rail kit is required for this installation.

To safely complete the installation, a minimum of two people are required.

#### **Time required**

Allow approximately 3 hours to complete this entire procedure. This total includes unpacking, assembling, disassembling, and repacking the lift tool. The time estimate is for the physical installation of the SAN384B-2 only. It does not include installing Ethernet cables, transceivers, attaching and routing the fiber optic cables, or completing the initial configuration.

The SAN384B-2 and the lift tool should be delivered to a location near to the final installation, with clear aisles for maneuvering the lift tool loaded with the chassis. Since the lift tool can be used to move the chassis the short distance from the delivery location to the installation, it is recommended that you assemble the lift tool before starting the installation steps.

**Attention:** If optional feature FC 7230, FIPS 140-2 Level 2 Tamper Proof Seals is also ordered, be sure to sequence the installation steps to allow for application of the FIPS seals on the chassis and port side exhaust kit prior to installing the chassis in a rack. These locations may be difficult to access once the chassis is installed. Refer to the *IBM System Storage FIPS 140-2 Security Seal Application Procedures* (GA32-2220) publication for complete instructions.

**Note:** Brief assembly instructions for the lift tool are attached to the back of the lift tool. Additional instructions are included below in ["Unpacking and assembling the](#page-45-0) [lift tool" on page 18.](#page-45-0)

Table 3 provides a summary of time estimates for the different installation tasks and the tools required for each task.

| <b>Installation</b> task                                                                                                    | Time estimate                                            | Items required                                                                                                    |
|----------------------------------------------------------------------------------------------------|----------------------------------------------------------|----------------------------------------------------------------------------------------------------|
| Unpacking and assembling<br>the lift tool                                                                                                    | 15 minutes                                               | No special tools required.                                                                                                    |
| Site preparation and<br>unpacking the SAN384B-2                                                                                                    | 30 minutes                                               | #2 Phillips screwdriver (for<br>cable management comb)<br>Pallet jack (if the shipment<br>has not been positioned near<br>the installation site)                                                                                                    |
| Installing the port-side<br>exhaust kit                                                                                                    | 30 minutes                                               | Torque wrench with #2<br>Phillips screwdriver tip<br>Flathead screwdriver                                                                                                    |
| Mounting and securing the<br>SAN384B-2 in the rack                                                                                                    | 30 minutes                                               | Torque wrench with #2<br>Phillips screwdriver tip<br>Lift tool and load plate                                                                                                    |
| Installing power cables and<br>powering on the SAN384B-2                                                                                                    | 20 minutes                                               | Power cables                                                                                                    |
| Establishing serial<br>connection, logging on to the<br>SAN384B-2, and configuring<br>IP addresses.                                                                                                    | 20 minutes                                               | Serial cable (provided in the<br>accessory kit).<br>Workstation computer with a<br>serial port or terminal server<br>port and a terminal emulator<br>application (such as<br>HyperTerminal).<br>Ethernet IP addresses for the<br>chassis and for both control<br>processor blades (total of 3<br>IP addreses). |
| Installing an Ethernet cable,<br>opening a Telnet session, and<br>configuring the SAN384B-2<br>domain ID, date and time,<br>and additional system<br>parameters. Verifying and<br>backing up the configuration. | 20 minutes                                               | Ethernet cable for Telnet<br>access. Refer to the Fabric OS<br>Administrator's Guide.                                                                                                    |
| Installing transceivers as<br>needed                                                                                                    | 20 minutes (longer if using<br>high density port blades) | SFP+, mSFP, and QSFP<br>optical transceivers as<br>needed.                                                                                                    |
| Attaching fiber optic cables,<br>cable wraps, and cable<br>guides                                                                                                    | 2-3 hours, depending on the<br>number of ports           | Fiber optic cables and cable<br>wraps.                                                                                                    |

*Table 3. Installation tasks, time, and items required*

*Table 3. Installation tasks, time, and items required (continued)*

<span id="page-45-0"></span>

| Installation task                          | Time estimate | Items required             |
|--------------------------------------------|---------------|----------------------------|
| Disassembling and packing<br>the lift tool | 120 minutes   | No special tools required. |

## **Unpacking and assembling the lift tool**

Assembling the lift tool before starting the installation will simplify the installation.

The lift tool consists of several parts, including:

- The fully assembled main vertical section of the lift tool with wheels, wheel lock, cables and winch attached
- v Attachable lift forks, which slide onto the front of the lift tool and are secured in place by spring-loaded pins and ring pins
- v 24-inch load plate with sliding middle section (do *not* use the 18-inch solid single-piece load plate)
- Anti-tip bars
- Retention straps
- Wheel chocks

Assembly instructions are attached to the back of the main vertical section of the lift tool. The supplemental information may help with the assembly.

- 1. With one person at either end, lift the main section of the lift tool out of the shipping crate.
- 2. Review the assembly instructions attached to the back of the lift tool, if necessary.
- 3. With the lift tool still horizontal, insert the two legs with caster wheels into the holes in the front of the lift tool.
- 4. Pull up on the spring-loaded leg lock pins, sliding the legs in until the pins snap into place through the holes in the legs, securing them in place.
- 5. Tilt the lift tool upright, resting on all four wheels. Set the wheel brake by stepping down on the brake pedal. (Note the brake release on the left side of the brake pedal.)
- 6. Attach the two forks to the lift tool, sliding the two holes in each over the ends of the two bars. If the winch is in the lowest position, you may need to raise it to provide enough clearance to slide the forks into position. Secure each lifting fork in place with two ring-pins.
- 7. Attach the 24-inch load plate, by slipping the top curved portion under the horizontal bar, and resting the load plate on the forks.
- 8. Attach the anti-tip bars (recommended to provide additional stability when the loaded lift tool is raised more than 45 cm (18 in) high). Install these from the rear of the lift tool, by sliding them inside the horizontal legs, pulling up on the leg lock pins to allow the pins to engage the holes in the legs and the anti-tip bars.
- 9. Secure the anti-tip brackets to the lift tool with the supplied brackets and bolts.
- 10. The lift plate has a middle section that can be extended to the right (when viewed from the back of the lift tool). This middle section is secured in place by two spring-loaded pins. Familiarize yourself with releasing the pins and sliding this section. There are two stops: half-way extended and fully

extended. This middle section will need to be fully extended during the installation to safely span the gap between the lift tool and the cabinet mounting position.

11. Move the assembled lift tool and retention straps near the equipment to be installed. Figure 4 shows the assembled lift tool with the 24-inch load plate installed.

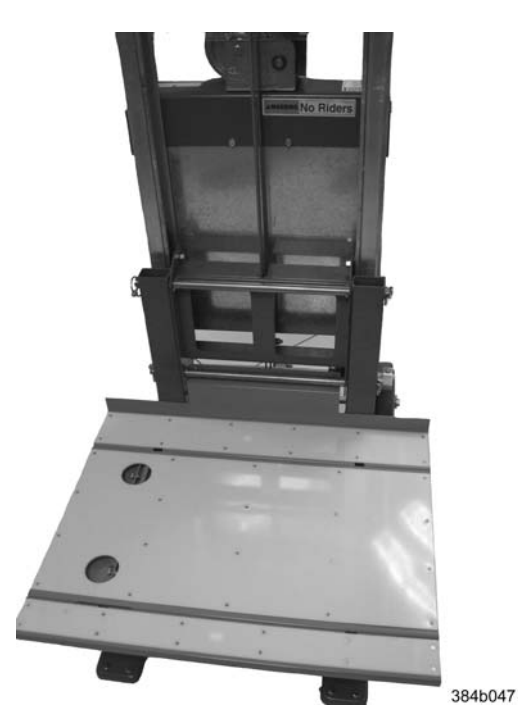

*Figure 4. Assembled lift tool with 24-inch load plate*

# **Unpacking the SAN384B-2**

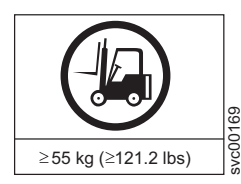

#### **CAUTION:**

**The weight of this part or unit is more than 55 kg (121.2 lb). It takes specially trained persons with a lifting device to safely lift this part or unit. (C011)**

To unpack the SAN384B-2, follow these steps:

1. If the product needs to be transported a long distance, or if there are uneven floors to cross, keep the product in its original packaging, and relocate the entire shipment close to the installation location, using a pallet jack to lift and move it.

**Note:** The standard packaging does not incorporate a wood pallet and pallet brackets. The chassis sits on top of a plastic shipping tray.

- 2. Once the shipment is in a location close to the installation, cut the bands that encircle the packaging.
- 3. Lift the cardboard box off the chassis. Installation kits are packed within this outer carton, so you may need to open the top of the box to remove the kits or to press down on them as you lift the outer carton. Save the packing materials if you are returning an old chassis.
- 4. Remove the port side exhaust kit, hardware accessory kit, chassis door, cable management finger assemblies, and foam from the top of the chassis. Remove the loose foam blocks from the corners of the chassis. Remove the anti-static plastic from the chassis.
- 5. Place the kits and other installation pieces near the installation.
- 6. Move the lift tool next to the plastic shipping tray at the blower and power supply end of the chassis. Position the lift tool with its left side next to the shipping tray (see Figure 5).

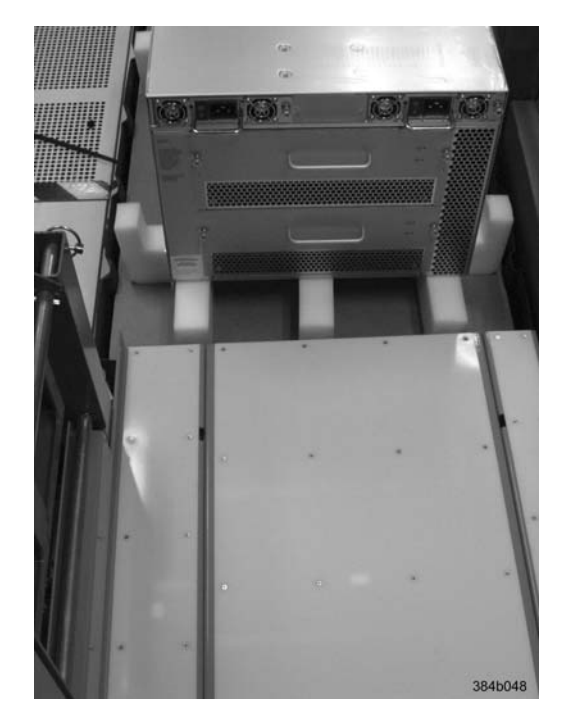

*Figure 5. Lift tool positioned next to the chassis on the shipping tray*

- 7. Using the lift tool winch mechanism, adjust the height of top of the load plate to slightly below the bottom surface of the chassis.
- 8. Set the lift tool brake.
- 9. Carefully slide the chassis across the foam blocking in the shipping tray and onto the center of the load plate. Do not use any of the handles on the blowers or power supplies to move the chassis.
- 10. Attach the lift tool retention straps to secure the chassis to the load plate. This is particularly important if you will be moving the chassis across any uneven floor, or will be raising the chassis more than 45 cm (18 inches).
- 11. For safety considerations during moving, lower the load platform to its lowest position.
- 12. Release the lift tool brake, and carefully move the chassis near the cabinet for installation.

## **Installing the port-side exhaust kit**

Complete the instructions to install the port-side exhaust kit in a 2109-C36 cabinet before installing the SAN384B-2 chassis.

# **Exhaust kit parts list**

Table 4 lists items illustrated in [Figure 6 on page 22.](#page-49-0)

| Item           | Description                                                                              | Quantity       |
|----------------|------------------------------------------------------------------------------------------|----------------|
| А              | Top rail                                                                                 | 1              |
| $\, {\bf B}$   | Duct                                                                                     | 1              |
| $\mathsf{C}$   | Shelf                                                                                    | 1              |
| $\mathbf D$    | $10-32 \times .5$ in. $(1.27 \text{ cm})$<br>Phillips screw (blue Loctite<br>on threads) | 12             |
| E              | $10-32 \times .63$ in.(1.60 cm)<br>Phillips screw with square<br>cone washer             | 12             |
| $\overline{F}$ | 10-32 clip nut for cabinets<br>that have rails with round<br>holes                       | 8              |
| G              | 10-32 retainer nut for<br>cabinets that have rails with<br>square holes                  | 8              |
| H              | Alignment washer for<br>cabinets that have rails with<br>square holes                    | 12             |
| T              | $6-32$ x .25 in. $(.635$ cm)<br>Phillips screw                                           | $\overline{2}$ |

*Table 4. Parts list for port-side exhaust kit for C36 cabinets*

<span id="page-49-0"></span>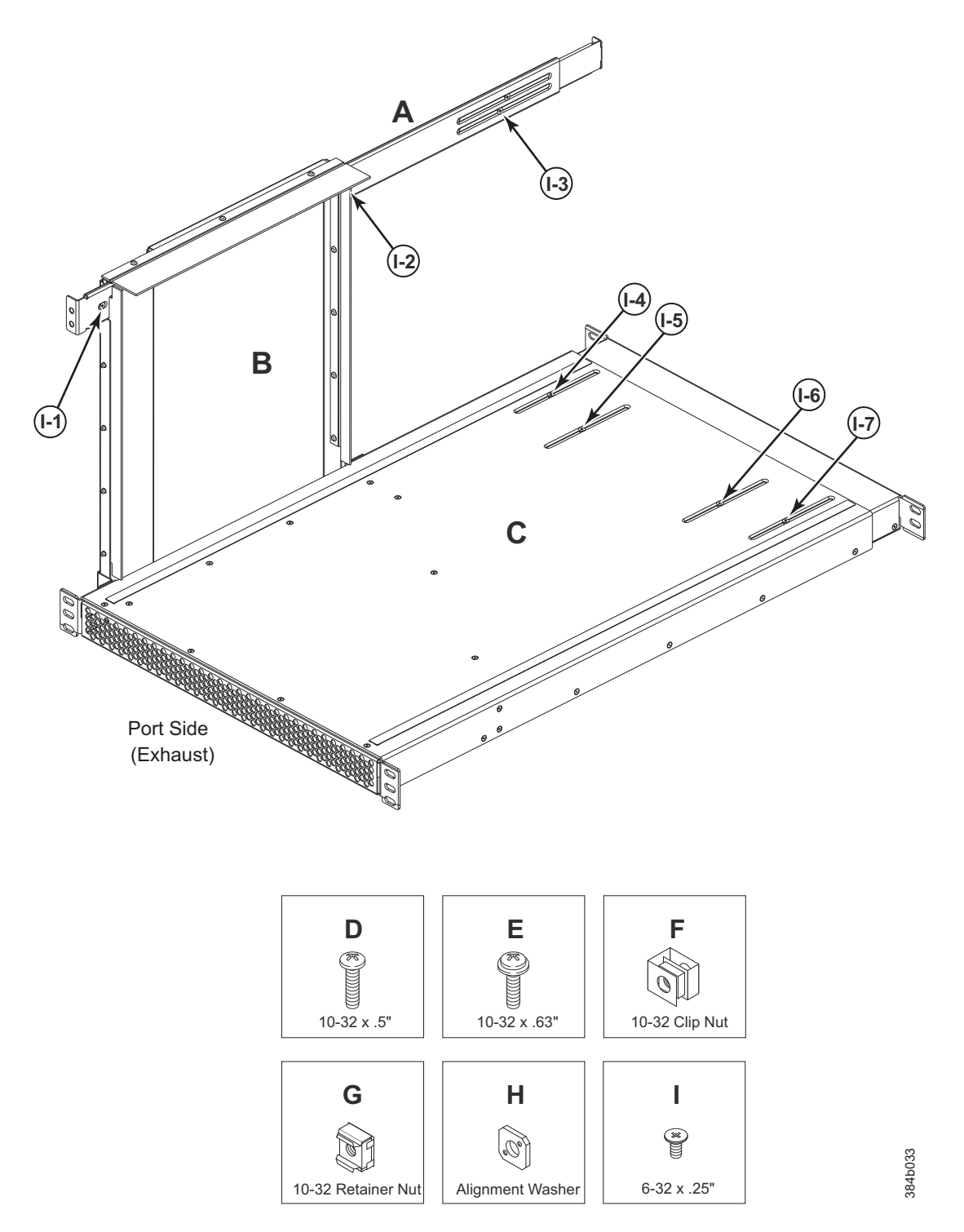

*Figure 6. Port-side exhaust kit assembly for 27 to 31 in. (68.58 to 78.74 cm) cabinets*

## **Torque requirements**

Use the torque settings when tightening screws that secure the port-side exhaust kit and SAN384B-2 to the equipment cabinet.

*Table 5. Torque requirements for mounting screws*

| Screw size                                 | Torque                               |
|--------------------------------------------|--------------------------------------|
| $6-32$ x .25 in. (.635 cm) Phillips screw  | $ 8.75$ in.-lbs $(10 \text{ cm-kg})$ |
| $10-32$ x .63 in. (1.60 cm) Phillips screw | $ 32$ in.-lbs $(36.86$ cm-kg)        |

#### **Installing the exhaust kit hardware**

- 1. Remove the rear door (exhaust side) from the C36 cabinet. Set the door aside, away from the installation.
- 2. The exhaust side of the port side exhaust kit will be installed facing the rear of the C36 cabinet, and the port side of the SAN384B-2 chassis will also face this direction.
- 3. Install 10 clip nuts (F in [Figure 6 on page 22\)](#page-49-0) or retainer nuts (G) in the rear vertical cabinet rail locations shown in [Figure 7 on page 24,](#page-51-0) and 4 clip nuts or retainer nuts in the front vertical cabinet rails. Eight clip nuts and retainer nuts are provided with the exhaust kit, and six are provided with the hardware accessory kit. Install the lower two nuts at the same relative locations on all four cabinet vertical rails, to provide a level mounting of the shelf. The fourteen nuts will secure the eight 10-32 screws that mount the port side exhaust kit shelf (position 23 in [Figure 7 on page 24\)](#page-51-0) and the six that are used to attach the SAN384B-2 chassis to the cabinet (positions 25, 28, and 30 in [Figure 7 on page](#page-51-0) [24\)](#page-51-0).

**Note:** For rails with round holes, use clip nuts. For rails with square holes, use retainer nuts. [Figure 7 on page 24](#page-51-0) is only an example showing relative positions for these nuts in the cabinet rails to mount the shelf and chassis. You can mount the shelf and chassis in 9 U of cabinet space higher or lower in the cabinet than shown.

**Note:** Screws, clip nuts, and retainer nuts for attaching the SAN384B-2 to the cabinet are provided in the SAN384B-2 hardware accessory kit.

<span id="page-51-0"></span>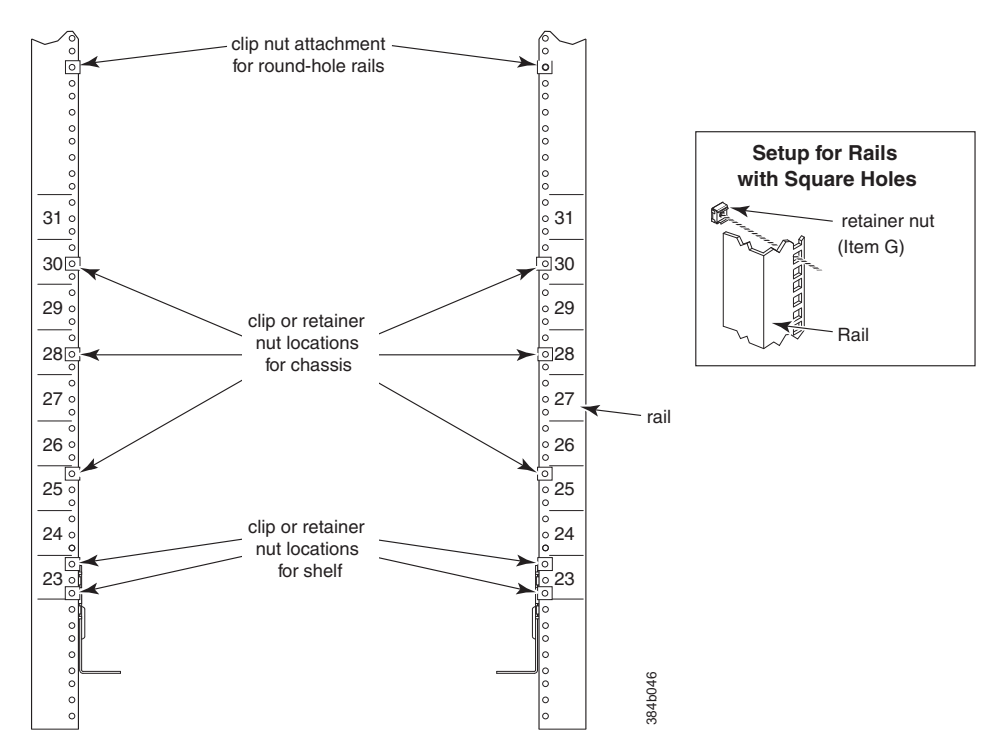

*Figure 7. Clip and retainer nut locations on exhaust side cabinet rails (example showing relative positions)*

- 4. Install the shelf (C in [Figure 6 on page 22\)](#page-49-0), using these steps:
	- a. The shelf can be adjusted to a length of between 27 and 31 inches (68.58 and 78.74 cm) to match the cabinet size. To lengthen or shorten the shelf, loosen by approximately 1/2 turn the four 6-32 screws in the four slots on the shelf (I-4 through I-7 [Figure 6 on page 22\)](#page-49-0) and adjust the shelf to the required length.

**Note:** We recommend two people for the installation of the shelf, one at either end of the cabinet to support and align it correctly while attaching it to the cabinet.

- b. Tilt the shelf at an angle to fit it between the rails, and then position it horizontally and level with the shelf mounting tabs on the outside of the cabinet vertical rails, and aligned with the clip nuts you installed earlier.
- c. Secure the shelf to the cabinet with eight 10-32 screws with washers (E in [Figure 6 on page 22\)](#page-49-0), two screws in each corner of the shelf (see [Figure 8 on](#page-52-0) [page 25\)](#page-52-0). Tighten screws according to specifications under ["Torque](#page-49-0) [requirements" on page 22.](#page-49-0)

<span id="page-52-0"></span>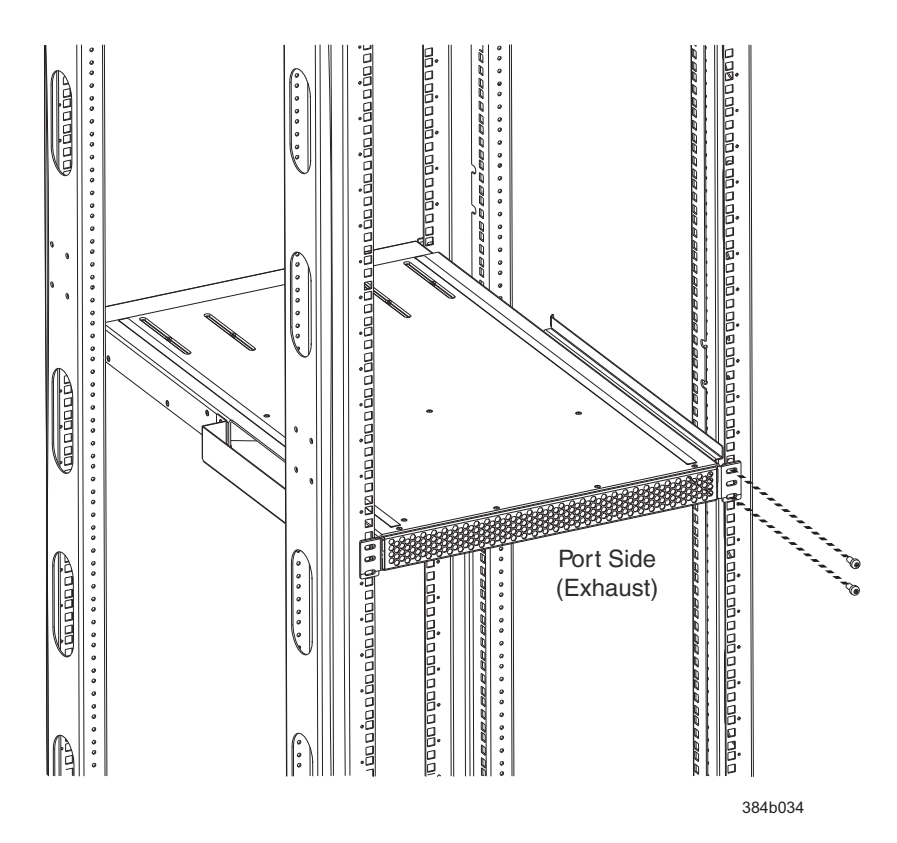

*Figure 8. Shelf installed in cabinet*

- d. Tighten the four 6-32 screws on the top of the shelf, which were loosened to adjust the shelf length.
- 5. Install the air-duct assembly (B in [Figure 6 on page 22\)](#page-49-0) by inserting it down into the side slot on left side of the shelf (see Figure 9). Ensure that the tabs of the duct align and engage with the slots in the shelf, with the open side of the duct facing towards the center of the cabinet.

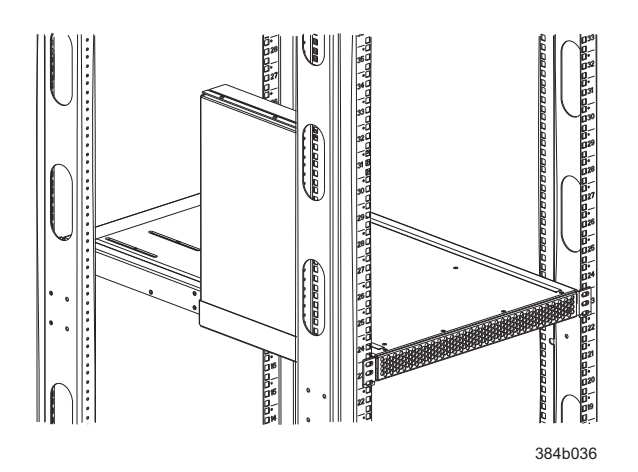

*Figure 9. Air duct installed into side slot in shelf*

- 6. Attach the top-rail assembly (A in [Figure 6 on page 22\)](#page-49-0) to the air-duct assembly.
	- a. The top-rail assembly can be adjusted to a length of between 27 and 31 inches (68.58 to 78.74 cm) to fit on the *inside* of the cabinet rails. To lengthen or shorten the top-rail assembly, loosen, by approximately 1/2 turn, the two

6-32 screws (I-3 in [Figure 6 on page 22\)](#page-49-0) and adjust the top-rail assembly to the required length. The length will be approximately the length of the adjustable shelf.

- b. Insert the top-rail assembly down into the air-duct assembly and then secure the top-rail assembly to the air-duct assembly with two 6-32 screws, one screw on each side of the air-duct assembly (I-1 and I-2 in [Figure 6 on](#page-49-0) [page 22\)](#page-49-0). Tighten screws according to specifications under ["Torque](#page-49-0) [requirements" on page 22.](#page-49-0)
- 7. Secure the top-rail assembly to the cabinet with four 10-32 screws, two screws on each end of the top-rail assembly (see Figure 10).

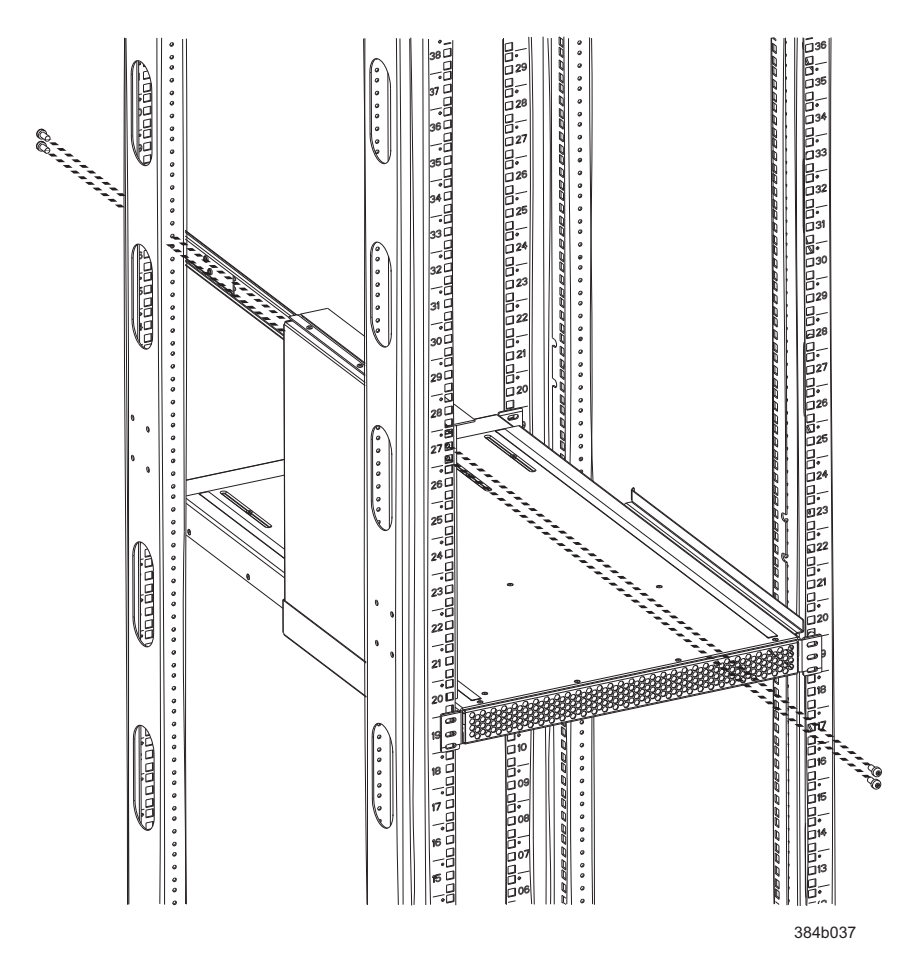

*Figure 10. Installing the top rail assembly to the duct assembly and cabinet rails*

- a. For rails with round holes: Use two 10-32 screws with washers (E in [Figure 6 on page 22\)](#page-49-0) on each end of the top rail assembly. Tighten screws according to specifications under ["Torque requirements" on page 22.](#page-49-0)
- b. For rails with square holes: Use the two standard 10-32 screws (D in [Figure 6 on page 22\)](#page-49-0) with blue Loctite on the threads and alignment washers (H in [Figure 6 on page 22\)](#page-49-0) on each end of the top rail assembly. Tighten screws according to specifications under ["Torque requirements" on](#page-49-0) [page 22.](#page-49-0)
- 8. Tighten the two 6-32 screws (I-3 in [Figure 6 on page 22\)](#page-49-0) that were loosened in step 6a to adjust the top rail length.

# **Installing the SAN384B-2 into the cabinet**

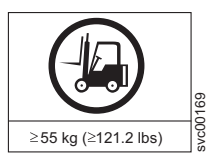

#### **CAUTION:**

**A fully populated SAN384B-2 weighs approximately 68 kg (150 lb) and requires a minimum of two people and a lift tool to install it. (C011)**

Now that the port-side exhaust kit is securely installed, the SAN384B-2 chassis can be safely installed into the C36 cabinet. Perform the steps to install the chassis.

**Note:** The cabinet should already be fully installed, with leveling legs lowered to prevent it from moving during the chassis installation.

1. Move the lift tool to a position as close as possible to the rear of the cabinet. Position the lift tool so that the blower assemblies are facing towards the inside of the cabinet and the port side of the chassis facing away from the cabinet (see Figure 11).

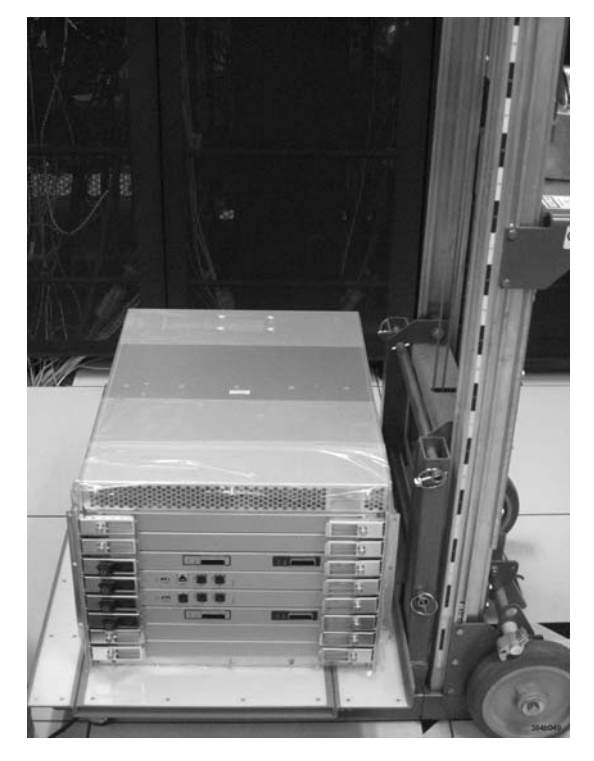

*Figure 11. Lift tool and chassis positioned at rear of cabinet*

- 2. Set the wheel brake by pressing down on the wheel brake pedal.
- 3. Remove the lift tool retention straps from the chassis and the lift tool.
- 4. Carefully center the chassis over the middle section of the lift tool load plate.
- 5. Turn the lift tool winch handle clockwise to raise the load plate and chassis to approximately 2 cm (3/4 in.) above the height of the port side exhaust kit shelf.
- 6. Rotate the winch handle 1/4 turn counter clockwise to lock the winch.
- 7. Release the two spring-loaded pins on the under side of the load plate and slide the middle section as far as possible into the cabinet until it stops. The chassis should not move with the middle section.

**Note:** If the chassis is not carefully centered over the middle section, the weight of the chassis may prevent the middle section from sliding. Adjust the alignment if needed.

8. Release the spring-loaded pin closest to the cabinet one more time, and slide the middle section to its full extension. Make sure the spring-loaded pin snaps back into place. The gap between the end of the load plate middle section and the port side exhaust kit shelf should be no more than 2.5 cm (1 in.). If the gap is larger than this, either the lift tool is not positioned close enough to the cabinet, or the load plate middle section is not fully extended. Adjust as needed. Figure 12 shows a view from inside the cabinet, with the middle section of the lift tool load plate extended, and the chassis centered on the load plate.

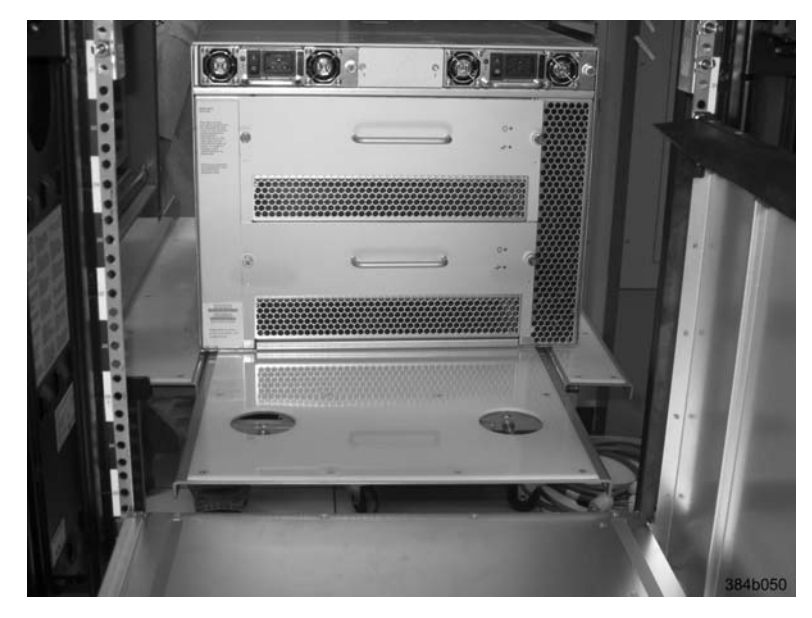

*Figure 12. Load plate extended inside the cabinet to the exhaust kit shelf*

9. Carefully slide the chassis into the cabinet between the shelf and the upper edge of the exhaust kit duct assembly until the chassis rests securely on the shelf. [Figure 13 on page 29](#page-56-0) shows a view from outside the cabinet with the middle of the load plate fully extended and the chassis pushed approximately half way into the cabinet. Reposition the nut clips installed earlier if necessary. Push the chassis all the way into the cabinet until the flanges on the port side of the chassis are firmly against the cabinet vertical rails.

**Note:** If necessary, adjust the height of the load plate to allow a smooth transfer of the chassis from the extended load plate to the top of the shelf.

<span id="page-56-0"></span>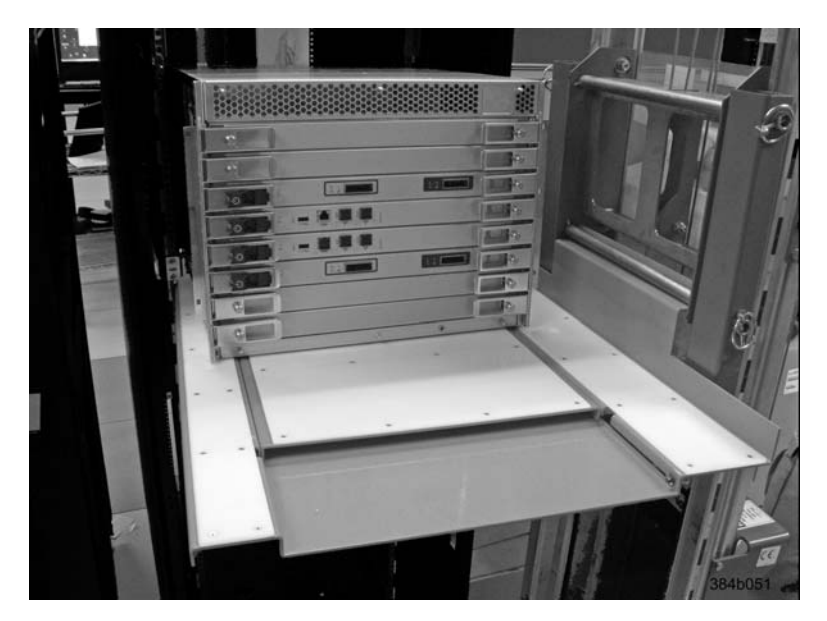

*Figure 13. Chassis half way into cabinet on load plate*

**Note:** For rails with round holes, use the clip nuts (F in [Figure 6 on page 22\)](#page-49-0) on the rails for securing the 10-32 screws. For rails with square holes, use the retainer nuts (G [Figure 6 on page 22\)](#page-49-0). Also refer to [Figure 7 on page 24.](#page-51-0)

- 10. Release the spring-loaded pins under the load plate, and slide the middle section of the load plate back into load plate.
- 11. Lower the lift plate to its lowest position, release the wheel brake on the lift tool, and move the lift tool away from the cabinet.
- 12. If necessary, adjust the rubber strips on the exhaust kit duct to ensure a good seal against the chassis.
- 13. The chassis will be secured to the cabinet with six 10-32 screws with washers (see [Figure 14 on page 30\)](#page-57-0). Four of these screws will also be used to attach the cable management finger assemblies. Do not install the screws until you determine the position of the cable management fingers.

**Note:** Screws, clip nuts, and retainer nuts to secure the chassis to the cabinet are provided in the SAN384B-2 hardware accessory kit.

<span id="page-57-0"></span>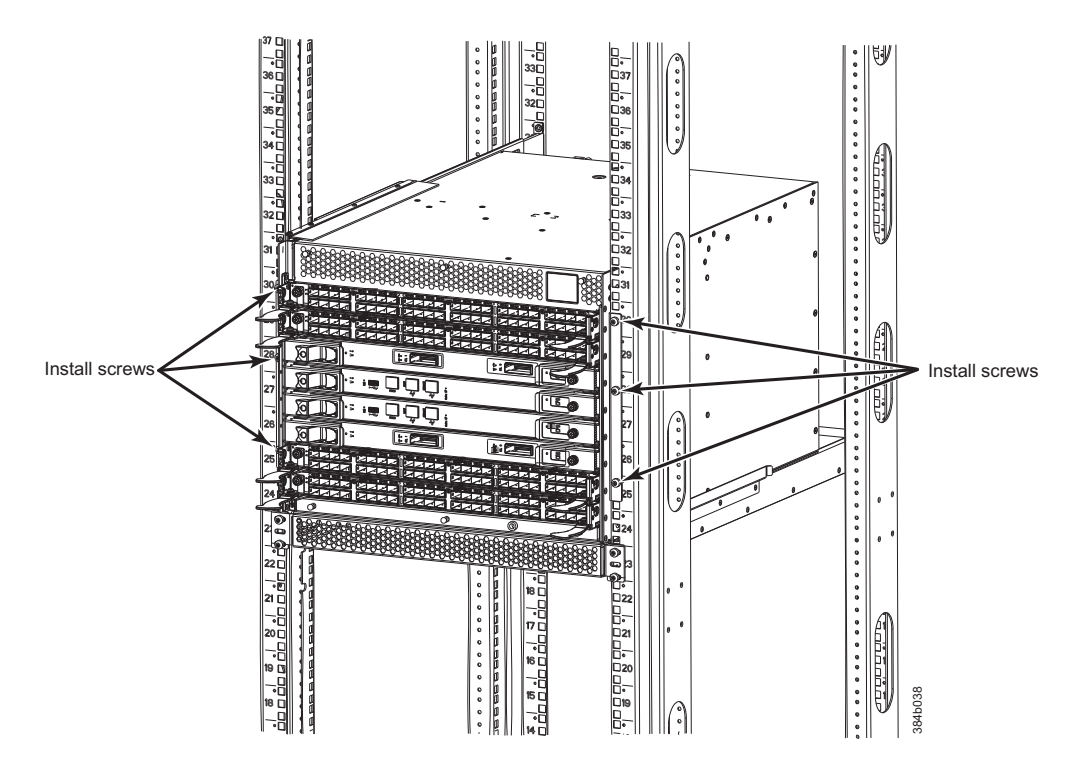

*Figure 14. Location of screws to attach the chassis to the cabinet rails*

14. Attach the two cable management finger assemblies to the cabinet vertical rails, using two screws each. The two assemblies are identical and can be installed on either side. The screws will extend through the chassis flange used to attach the chassis to the cabinet rails, and into the clip nuts you have installed. Select the holes on the cable management assemblies that match two of the holes on the chassis flange. You will be able to position the cable management finger assemblies either towards the top of the chassis or towards the bottom of the chassis, depending on your requirements for routing cables. The third screw for each side is used to secure the chassis to the rails, directly through the chassis flange into the clip nuts. These screws do not attach the cable management assemblies to the chassis or rack. [Figure 15 on page 31](#page-58-0) shows the cable management fingers positioned towards the top of the chassis.

<span id="page-58-0"></span>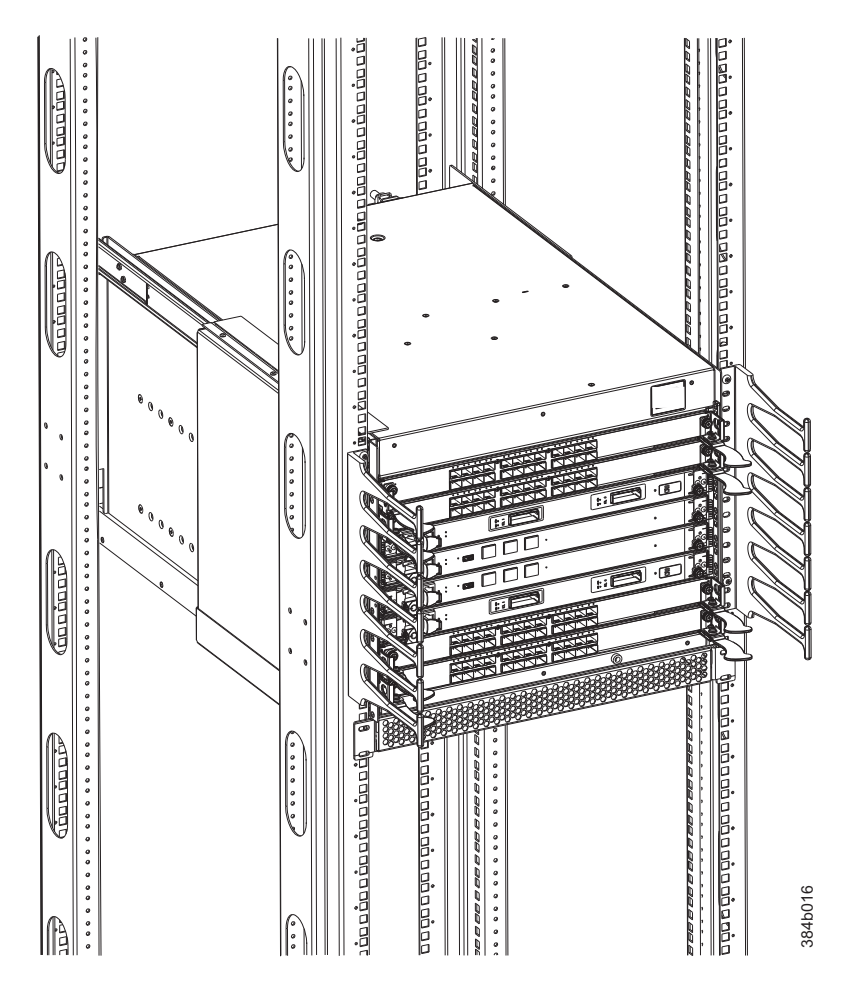

*Figure 15. Attaching the vertical cable management finger assemblies to the cabinet rails*

15. Disassemble and pack the lift tool into the shipping crate. Follow the return instructions provided.

**Note:** For turning on the power and for the configuration instructions, see [Chapter 3, "Starting and configuring the SAN384B-2," on page 37.](#page-64-0) **Attention:** Do not connect the SAN384B-2 to the network until the IP addresses are correctly set. *Gbps Directors and Switchess, SC24-6116, for more comprehensive information*<br> *Gbps Directors and pack the lift tool into the shipping crate. Follow the returnistructions provided.*<br> **Note:** For turning on the power and f

## **Chassis slots**

Slots are numbered 1 through 8, from bottom to top of the chassis when facing the port side of the SAN384B-2.

- v Control processor blades (CP8) can be installed only in slots 4 and 5.
- v Core switch blades (CR16-4) can be installed only in slots 3 and 6.
- Port, application, or encryption blades can be installed only in slots 1, 2, 7, and 8.
- Unused slots must be filled with blade filler panels to maintain adequate cooling.

See [Appendix E, "Port numbering," on page 169](#page-196-0) for different SAN384B-2 port blades. Also refer to the IBM Redbook, *Implementing an IBM/Brocade SAN with 8* port numbering and area port numbering, and other technical information. This publication is available through www.redbooks.ibm.com/. Search by title or publication number.

**Note:** This publication was written for earlier products, but many of the practices apply to this product.

## **Port numbering**

Table 6 provides a list of available port and application blades for the SAN384B-2.

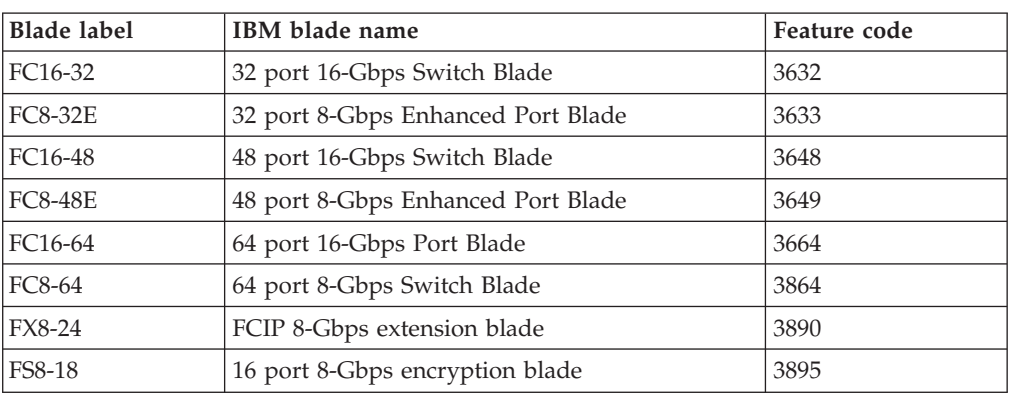

*Table 6. Port and application blades available on the SAN384B-2*

The SAN384B-2 uses the port numbering shown below for each of the blades that can be installed in the chassis. See illustrations of the different blades in [Appendix E, "Port numbering," on page 169.](#page-196-0) Refer to *Implementing an IBM/Brocade SAN with 8 Gbps Directors and Switches*, (an IBM Redbook), SG24-6116 for more details on port numbering and other technical information.

**Note:** This publication was written for earlier products, but many of the practices still apply.

**Note:** Blades are installed in a horizontal orientation in the SAN384B-2 chassis, so the normal top of the blade is oriented to the left, and the normal bottom of the blade is oriented to the right when the blades are installed in the chassis.

| <b>Blade</b>       | Port numbering                                                                                                    | Trunking port groups                       |
|--------------------|----------------------------------------------------------------------------------------------------|--------------------------------------------|
| FC8-32E port blade | 0 through 15 from right to<br>left on the lower set of<br>ports<br>• 16 through 31 from right<br>to left on the upper set of          | $0-7, 8-15, 16-23, 24-31$                  |
|                    | ports                                                                                                    |                                            |
| FC8-48E port blade | 0 through 23 from right to<br>left on the lower set of<br>ports<br>• 24 through 47 from right<br>to left on the upper set of<br>ports | $0-7, 8-15, 16-23, 24-31, 32-39,$<br>40-47 |

*Table 7. Blade port numbering*

| <b>Blade</b>       | Port numbering                                                                                                    | Trunking port groups                                                                                                    |
|--------------------|----------------------------------------------------------------------------------------------------|----------------------------------------------------------------------------------------------------|
| FC8-64 port blade  | • 0 through 31 from right to<br>left on the lower set of<br>ports.<br>32 through 63 from right<br>to left on the upper set of<br>ports                                                               | 0-7, 8-15, 16-23, 24-31, 32-39,<br>40-47, 48-55, 56-63                                                                                                    |
| FC16-32 port blade | • 0 through 15 from right to<br>left on the lower set of<br>ports<br>16 through 31 from right<br>to left on the upper set of<br>ports                                                                | 0-7, 8-15, 16-23, 24-31                                                                                                    |
| FC16-48 port blade | • 0 through 23 from right to<br>left on the lower set of<br>ports<br>• 24 through 47 from right<br>to left on the upper set of<br>ports                                                              | 0-7, 8-15, 16-23, 24-31, 32-39,<br>40-47                                                                                                    |
| FC16-64 port blade | 0 through 63 from right to<br>left. These are QSFP ports<br>$0-15.$                                                                                                    | 0-7, 8-15, 16-23, 24-31, 32-39,<br>40-47, 48-55, 56-63                                                                                                    |
| CR16-4 core blade  | ICL connectors are numbered<br>from 0 through 7 from right<br>to left. Each connector is a<br>group of four 16-Gbps ports.                                                                           | • Trunk group 0: FC ports<br>$0 - 3$<br>Trunk group 1: FC ports<br>$4 - 7$<br><b>Note:</b> Individual FC ports<br>within the same QSFP port<br>cannot form a trunk. A trunk<br>must consist of individual<br>FC ports from different QSFP<br>ports. Only four FC ports<br>from consecutive QSFP ports<br>can form a trunk in a<br>SAN384B-2. |
| FS8-18 blade       | The 16 physical Fibre<br>Channel ports on this<br>blade are numbered 0<br>through 15 from right to<br>left.<br>The two 10/100/1000<br>BaseT ports are numbered<br>from the bottom as GE0<br>and GE1. | 0-7 and 8-15                                                                                                    |

*Table 7. Blade port numbering (continued)*

| <b>Blade</b> | Port numbering                                                                                                    | Trunking port groups                                                                                                    |
|--------------|----------------------------------------------------------------------------------------------------|----------------------------------------------------------------------------------------------------|
| FX8-24 blade | Ports are numbered in<br>groups.<br>The FC ports are<br>٠<br>numbered from 0 through<br>11 in two horizontal rows<br>of six ports starting from<br>the lower right and upper<br>right in the right group of<br>12 ports. They are labeled<br>FC on the front panel<br>diagram.<br>The two 10-GbE ports are<br>0 and 1 and are in the<br>lower row to the left of the<br>FC ports. They are labeled<br>10GE on the front panel<br>diagram.<br>The ten 1-GbE ports are<br>numbered 0 through 9 and<br>are in both rows to the left<br>of the FC and 10GE ports.<br>They are labeled GE on<br>the front panel diagram.<br>See Figure 66 on page 172 for<br>an illustration of the blade. | Up to three FC trunking<br>groups are permitted. The<br>three groups are defined as<br>follows:<br>• Trunk group 0: FC ports 0,<br>Trunk group 1: FC ports 6,<br>Trunk group 2: FC ports 2,<br>3, 4, 5, 8, 9, 10, 11 |

*Table 7. Blade port numbering (continued)*

## **Cable organization**

Two vertical cable management finger assemblies (shown in [Figure 35 on page 75\)](#page-102-0) are attached to the rack vertical rails. They are not attached directly to the SAN384B-2 chassis. This pair of cable management finger assemblies can be used to keep the cables from hanging down in front of other blades, and to route them away from the exhaust vent of the port-side exhaust kit, which is located below the SAN384B-2 chassis.

Use these guidelines in planning for cable management:

- Plan for rack space required for cable management before installing the chassis
- v Leave at least 1 m (3.28 ft) of slack for each port cable. This provides room to remove and replace the switch, allows for inadvertent movement of the rack, and helps prevent the cables from being bent to less than the minimum bend radius.
- v If you are using ISL Trunking, consider grouping cables by trunking groups. The cables used in trunking groups must meet specific requirements, as described in the *Fabric OS Administrator's Guide*.
- For easier maintenance, label the fiber optic cables and record the devices to which they are connected.
- Keep LEDs visible by routing port cables and other cables away from the LEDs.
- Use hook and loop type straps to secure and organize fiber optic cables.

**Attention:** The minimum radius to which a cable can be bent under full tensile load is 5.1 cm (2 in). For a cable under no tensile load, that minimum is 3 cm (1.2 in).

**Attention:** Do not route the cables in front of the air exhaust vents, located at the top and bottom of the port side of the chassis.

## **High-density cabling for the FC8-64 port blade**

The FC8-64 high density port blade cannot use the standard LC cables because the pitch between optics in the new mSFP transceiver is smaller than in standard SFPs. Patch cables and panels can be used to attach standard size cabling to the blade if necessary. Figure 16 illustrates the mSFP to SFP patch cable. The mSFP transceivers are used only with the FC8-64 port blade. Narrower OM-3 LC cables are used to connect the FC8-64. These cables are offered by several major manufacturers. Contact your IBM representative for options regarding different cable and patch panel configurations to simplify cable management with higher density FC8-64 port blades.

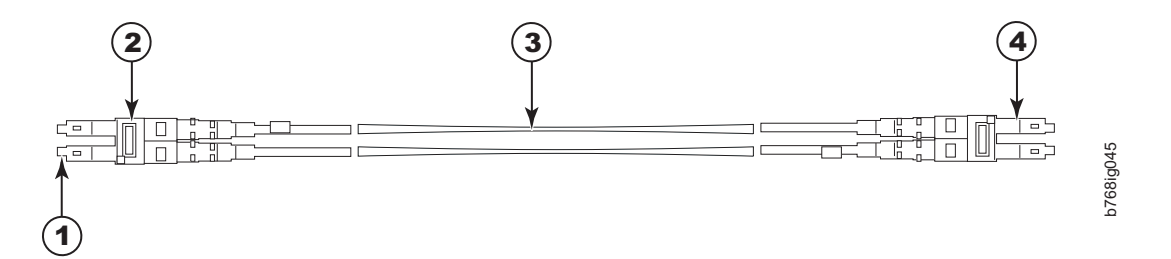

*Figure 16. Cable design for the mSFP patch cables for the FC8-64 high density port blade*

|

| | |

| | |

|

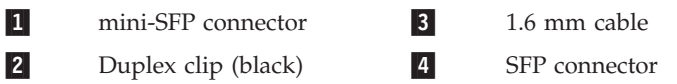

Note that the duplex clip on the mSFP end of the cable is black for easier recognition.

If ISL Trunking is in use, group the cables by trunking group. The ports are color-coded to indicate which ports can be used in the same ISL Trunking group: eight ports marked with solid black ovals alternate with eight ports marked with oval outlines. See [Table 26 on page 148](#page-175-0) for a listing of supported cable speeds and distances.

## **Cable types supported on the FC16-64 port blade**

The FC16-64 port blade supports simplified cable management using QSFP cables. Each QSFP cable has four links internally that run at 16-Gbps speed and the cables come in specific predetermined fixed lengths.

The FC16-64 port blade supports the following types of cables:

- QSFP to QSFP standard cables [\(Figure 17 on page 36\)](#page-63-0)
- QSFP-SFP/LC break-out/split-out cables [\(Figure 18 on page 36\)](#page-63-0)

<span id="page-63-0"></span>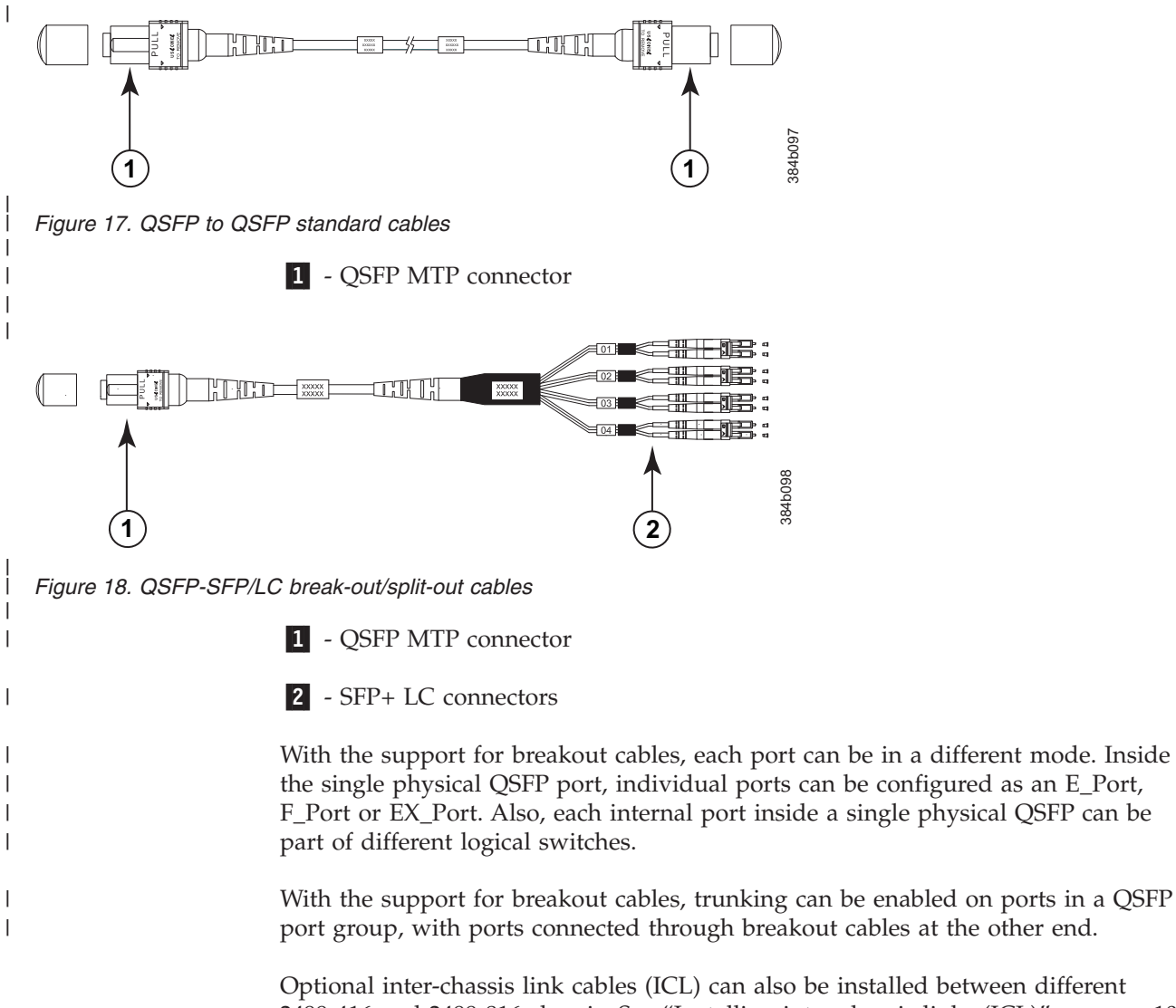

Optional inter-chassis link cables (ICL) can also be installed between different 2499-416 and 2499-816 chassis. See ["Installing inter-chassis links \(ICL\)" on page 108](#page-135-0) for instructions on installing these cables.

# <span id="page-64-0"></span>**Chapter 3. Starting and configuring the SAN384B-2**

**Attention:** Refer to the latest Fabric OS Release Notes for information regarding Fabric OS compatibility. This is particularly important for fabrics with 1-Gbps switches using earlier Fabric OS versions. To access the appropriate release notes, complete these steps.

- v Go to the IBM Support Portal web page [http://www.ibm.com/supportportal.](http://www.ibm.com/supportportal)
- v In the **Product finder** field, enter 2499 (product machine type) or the product name.
- In the displayed product list, select your product.
- v On the displayed product page, click the **IBM SAN b-type Firmware Version 7.x Release Notes** link.
- v Select the appropriate release note link to download the release note PDF file.

The SAN384B-2 must be configured before it is connected to the fabric, and all of the configuration commands must be entered through the active CP blade. The SAN384B-2 configuration includes the following parameters:

- v IP address and subnet mask for the SAN384B-2
- v IP addresses, host names, subnet masks, and gateway addresses for both CP blades
- Switch name
- Domain ID for the chassis (optional)
- WWN for the chassis

**Note:** The SAN384B-2 WWN is initially set by the factory to match the license ID (which is based on the chassis serial number). The WWN can be changed, but the license ID cannot be modified.

The configuration information is mirrored to the standby CP blade, which allows the most current configuration to remain available even if the active CP blade fails. The configuration information for the SAN384B-2 is stored in the WWN cards and the flash memory of the CP blades. The configuration can be backed up to a workstation (uploaded) and then downloaded to the active CP blade if necessary.

**Note:** If the FS8-18 encryption blade is installed, refer to the *Fabric OS Encryption Administrator's Guide Supporting Tivoli® Key Lifecycle Manager (TKLM) Environments* for the procedures to configure the encryption functions.

[Figure 19 on page 38](#page-65-0) provides an overview of the sequence of tasks to configure the SAN384B-2.

### Configuration Tasks

<span id="page-65-0"></span>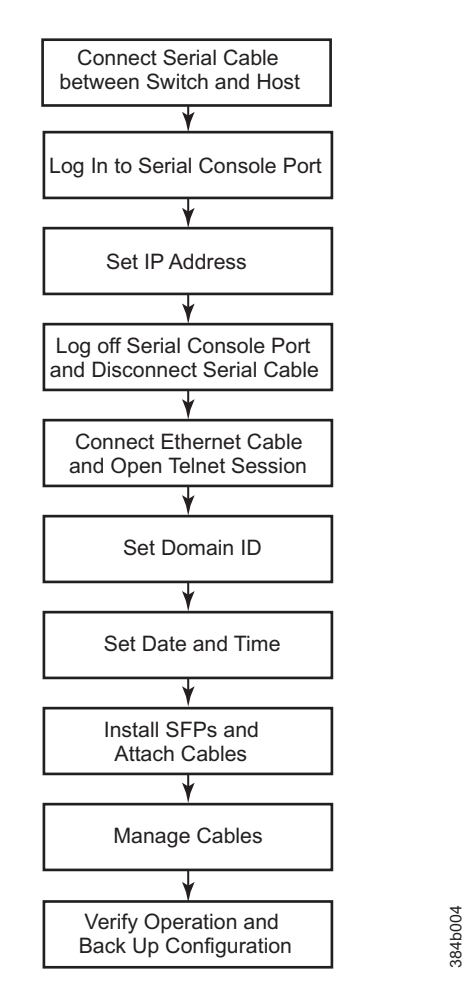

*Figure 19. Flow of configuration tasks for the SAN384B-2*

The initial physical hardware installation continues with these steps:

- ["Providing power to the SAN384B-2" on page 39](#page-66-0)
- v ["Connecting the SAN384B-2 and host with a serial cable" on page 39](#page-66-0)
- v ["Logging in to the serial console port" on page 40](#page-67-0)
- ["Configuring the IP addresses" on page 40](#page-67-0)
- v Installing optical transceivers and cables (see ["Removing and installing](#page-128-0) [transceivers and fiber optic cables" on page 101](#page-128-0) and ["Managing cables" on page](#page-76-0) [49\)](#page-76-0)

These additional steps are customer responsibilities required for the initial configuration:

- 1. Establish an Ethernet connection. See ["Establishing an Ethernet connection" on](#page-69-0) [page 42.](#page-69-0)
- 2. Specify a switch name. See ["Customizing the switch name" on page 42.](#page-69-0)
- 3. Specify a domain ID for the SAN384B-2. See ["Setting the Domain ID" on page](#page-70-0) [43.](#page-70-0)
- 4. Set the date and time. See ["Setting the date and time" on page 43.](#page-70-0)
- 5. Connect to the fabric. See ["Verifying the persistent PID feature" on page 45](#page-72-0)
- 6. Enable software licenses. See ["Determining installed software licenses" on page](#page-72-0) [45.](#page-72-0)
- 7. Configure the optional FS8-18 encryption blade. See ["Configuring for](#page-78-0) [encryption \(optional\)" on page 51.](#page-78-0)
- 8. Back up the configuration. See ["Verifying correct operation and backing up the](#page-79-0) [configuration" on page 52.](#page-79-0)

## <span id="page-66-0"></span>**Providing power to the SAN384B-2**

#### **DANGER**

**An electrical outlet that is not correctly wired could place hazardous voltage on the metal parts of the system or the devices that attach to the system. It is the responsibility of the customer to ensure that the outlet is correctly wired and grounded to prevent an electrical shock. (D004)**

**Attention:** Use only the supplied power cords.

Complete these steps to provide power to the SAN384B-2.

- 1. Connect the two AC power cords to the two power supplies.
- 2. Connect the power cords to a power source with a voltage of 200 to 240 VAC, 47 to 63 Hz.
- 3. Turn the AC power switches on the power supplies to ON (**|**). The AC power switches light green when switched on and power is supplied.
- 4. The SAN384B-2 performs a power-on self-test (POST) each time it is powered on. POST takes approximately 10 minutes and is complete when indicator light activity displays the operational state. For information about LED patterns, see [Chapter 4, "Monitoring system components," on page 55.](#page-82-0)

You can bypass POST by using the **fastBoot** command. You can also disable POST for successive reboots on the SAN384B-2 using the **diagDisablePost** command.

**Attention:** To prevent a potential IP address conflict, do not connect the SAN384B-2 to the network until the IP addresses are configured.

**Note:** To power off the SAN384B-2, see ["Powering off the SAN384B-2" on page](#page-81-0) [54.](#page-81-0)

## **Connecting the SAN384B-2 and host with a serial cable**

To establish a serial connection to the console port on the CP blade, complete the following steps.

- 1. Verify that the SAN384B-2 is powered on and that POST is complete by confirming that all power LED indicators on the port, control processor, and core switch blades display a steady green light.
- 2. Remove the shipping cap from the CONSOLE port on the active CP blade. Use the serial cable provided with the product to connect the CONSOLE port on the active CP blade to a computer workstation. The active CP blade is indicated by an illuminated blue LED.

**Attention:** The CONSOLE port is intended primarily for the initial setting of the IP address and for service purposes.

3. Access the SAN384B-2 using a terminal emulator application (such as HyperTerminal in a Windows environment or TIP in a UNIX environment).

- <span id="page-67-0"></span>4. Disable any serial communication programs running on the workstation (such as synchronization programs).
- 5. Open the terminal emulator application and configure the application as follows:
	- In a Windows environment:

#### *Table 8. Configuration parameters*

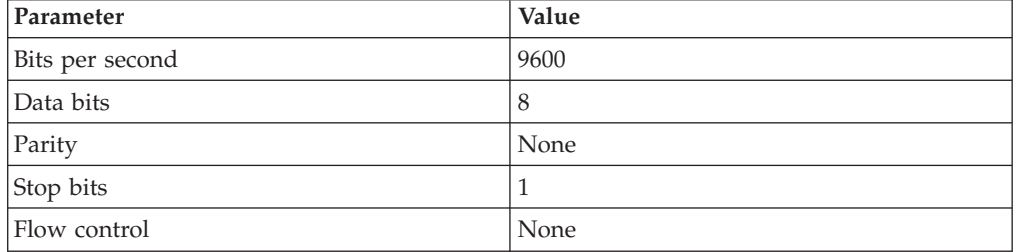

• In a UNIX environment, enter the string at the prompt:

term /dev/ttyb -9600

If ttyb is already in use, use ttya instead and enter the following string at the prompt: term /dev/ttya -9600

When the terminal emulator application stops reporting information, press **Enter**. You will receive the following login prompt: CP0 Console Login:

Continue to the next task.

## **Logging in to the serial console port**

To log in to the SAN384B-2 through the serial connection, follow these steps.

1. Log in to the SAN384B-2 as **admin**. The default password is "**password**." At the initial login, you are prompted to change the default passwords. Record the new passwords and keep this information in a secure location. The example below shows the login without changing the password.

swDir login: **admin** Password: Please change your passwords now. Use Control-C to exit or press 'Enter' key to proceed. Password was not changed. Will prompt again at next login

until password is changed. swDir:admin>

2. (Optional) Modify passwords. To skip modifying the password, press **Ctrl + C**. Passwords can be 8 to 40 characters long. They must begin with an alphabetic character. They can include numeric characters, the dot (.), and the underscore (\_). Passwords are case-sensitive, and they are not displayed when you enter them on the command line. For more information on passwords, refer to the *Fabric OS Administrator's Guide*.

## **Configuring the IP addresses**

The SAN384B-2 requires three IP addresses, which are configured using the **ipAddrSet** command. IP addresses are required for both CP blades (CP0 and CP1) and for the chassis management IP (displayed under SWITCH with the **ipAddrShow** command).

**Note:** The default IP addresses and host names for the SAN384B-2 are as follows:

- 10.77.77.75 for CP0 (the CP blade in slot 4 at the time of configuration)
- 10.77.77.74 for CP1 (the CP blade in slot 5 at the time of configuration)

**Attention:** Resetting an IP address while the device has active IP traffic or has management and monitoring tools running, such as DCFM, Fabric Watch, and SNMP, can cause traffic to be interrupted or stopped.

Complete these steps to configure the IP addresses for both CP blades (from the active CP blade):

- 1. Log in to the active CP as **admin** using the serial cable connection.
- 2. Set up the SAN384B-2 IP address by entering the **ipaddrset -chassis** command at the prompt.

swDir:admin> **ipAddrSet -chassis**

Enter the information at the prompts. Specify the **-chassis IP** address. The **-sw 0** IP address is not valid on this chassis.

**Note:** The addresses 10.0.0.0 through 10.0.0.255 are reserved and used internally by the SAN384B-2. External IPs must not use these addresses.

3. Set up the CP0 blade IP address by entering the **ipaddrset -cp 0** command at the prompt.

```
swDir:admin> ipAddrSet -cp 0
```
Enter the requested information at the prompts.

4. Set up the CP1 IP address by entering the **ipaddrset -cp 1** command:swDir:admin> **ipAddrSet -cp 1**

Enter the requested information at the prompts.

This is an example IP configuration for the SAN384B-2 (sw -0) and the two CP blades (cp0 and cp1):

```
swDir:admin> ipaddrset -chassis
Ethernet IP Address [0.0.0.0]: 192.168.1.1
Ethernet Subnetmask [0.0.0.0]: 255.255.255.0
Fibre Channel IP Address [0.0.0.0]:
Fibre Channel Subnetmask [0.0.0.0]:
Issuing gratuitous ARP...Done.
Committing configuration...Done.
swDir:admin> ipaddrset -cp 0
Host Name [cp0]:
Ethernet IP Address [10.77.77.75]: 192.168.1.2
Ethernet Subnetmask [0.0.0.0]: 255.255.255.0
Gateway IP Address [0.0.0.0]: 192.168.1.254
IP address is being changed...Done.
Committing configuration...Done.
swDir:admin> ipaddrset -cp 1
Host Name [cp1]:
Ethernet IP Address [10.77.77.74]: 192.168.1.3
Ethernet Subnetmask [0.0.0.0]: 255.255.255.0
Gateway IP Address [0.0.0.0]: 192.168.1.254
IP address of remote CP is being changed...Done.
Committing configuration...Done.
```
### <span id="page-69-0"></span>**Logging off the serial console port and disconnecting the serial cable**

You can use the serial port to monitor error messages through the serial connection, however it is generally used for initial configuration and service purposes. If the serial port is no longer required, use the **logout** command to log out of the serial console, remove the serial cable, and replace the plug in the serial port.

## **Establishing an Ethernet connection**

After using a serial connection to configure the IP addresses for the SAN384B-2, you can connect the active CP blade to the local area network (LAN).

**Note:** Connecting the CP blades to a private network/VLAN is recommended.

By establishing an Ethernet connection, you can complete the SAN384B-2 configuration using a serial session, Telnet, or through a management application such as Web Tools or IBM Network Advisor.

To establish an Ethernet connection to the SAN384B-2, follow these steps:

- 1. Remove the shipping plug from the Ethernet port on the active CP blade.
- 2. Insert one end of an Ethernet cable into the Ethernet port.
- 3. Connect the other end to an Ethernet 10/100/1000 BaseT LAN.

The SAN384B-2 can now be accessed by remote connection using the command line through Telnet or any of the management tools, such as Web Tools or IBM Network Advisor.

4. To complete any additional SAN384B-2 configuration procedures through a Telnet session, log in to the SAN384B-2 by Telnet, using the **admin** login. The default password is **password**.

## **Customizing the switch name**

The switch name of the SAN384B-2 can be up to 30 characters long. It can include letters, numbers, hyphens and underscore characters, and it must begin with a letter.

**Note:** Changing the name causes a domain address format RSCN to be issued.

To customize the name, follow these steps:

1. Enter the **switchName** command followed by the new name in quotes.

```
swDir:admin> switchName "ModularSwitch5"
Committing configuration...
Done.
ModularSwitch5:admin
```
2. Record the new name for future reference.

## <span id="page-70-0"></span>**Customizing the chassis name**

The chassis name of the SAN384B-2 can be up to 15 characters long. It can include letters, numbers, hyphens, and underscore characters, and it must begin with a letter.

1. Enter **chassisName** followed by the new name in double quotation marks.

switch:admin> **chassisname** "SAN384B2\_chassis\_1" Committing configuration... Done.

- 2. To display the new chassis name, enter the **chassisName** command. switch:admin> **chassisname** SAN384B2 chassis 1
- 3. Record the new name for reference.

## **Setting the Domain ID**

Each switch in the fabric must have a unique Domain ID. The Domain ID can be set using the **configure** command or it can be automatically set. The default Domain ID for the SAN384B-2 is "1". Use the **fabricShow** command to view the already assigned domain IDs.

To set the Domain ID, follow these steps:

- 1. Enter the **switchDisable** command to disable the SAN384B-2.
- 2. Enter the **configure** command.
- 3. Enter **y** at the "Fabric parameters" prompt:

Fabric parameters (yes, y, no, n): [no] **y**

4. Enter a unique Domain ID:

Domain: (1.239) [1] 3

- 5. Complete the remaining prompts or press **Ctrl+D** to accept the settings and to exit.
- 6. Enter the **switchEnable** command to re-enable the SAN384B-2.

### **Setting the date and time**

The date and time settings are used for logging events. Switch operation does not depend on the date and time; a switch with an incorrect date and time value still functions properly. However, because the date and time are used for logging, error detection, and troubleshooting, they should be set correctly.

#### **Setting the date**

To set the date, follow these steps.

- 1. If necessary, log on to the SAN384B-2 by Telnet, using the **admin** account. The default password is **password**.
- 2. Enter the **date** command, using the following syntax: date "**mmddHHMMyy**" The values are:
	- mm is the month; valid values are 01 through 12.
	- v dd is the date; valid values are 01 through 31.
	- HH is the hour; valid values are 00 through 23
	- MM is minutes; valid values are 00 through 59.

v yy is the year; valid values are 00 through 99 (values greater than 69 are interpreted as 1970 through 1999, and values less than 70 are interpreted as 2000-2069).

switch:admin> **date** Fri Sep 24 17:01:48 UTC 2010 switch:admin> **date "0927123010"** Mon Sep 27 12:30:00 UTC 2010 switch:admin>

### **Setting the time zone**

You must complete this procedure on all chassis for which the time zone must be set. However, you only need to set the time zone once on each switch, because the value is written to nonvolatile memory. Use one of the two following procedures to set the time zone.

This procedure describes how to set the current time zone using **timezone\_fmt** mode to Central Standard time.

- 1. Log on to the chassis using the **admin** account. The default password is **password**
- 2. Enter the **tsTimeZone** command as follows:

switch:admin> **tstimezone** [--interactive]/ [, timezone fmt]

Use **timezone\_fmt** to set the time zone by Country/City or by time zone ID, such as PST. This example shows how to change the time zone to US/Central.

```
switch:admin> tstimezone
Time Zone : US/Pacific
switch:admin> tstimezone US/Central
switch:admin> tstimezone
Time Zone : US/Central
```
This procedure describes how to set the current time zone to Pacific Standard Time using interactive mode .

1. Enter the **tsTimeZone** command as follows:

switch:admin> **tstimezone --interactive**

2. You are prompted to select a general location.

Please identify a location so that time zone rules can be set correctly.

- 3. Enter the appropriate number or **Ctrl + D** to quit.
- 4. At the prompt, select a **country location**.
- 5. At the prompt, enter the appropriate number to specify the time zone region or **Ctrl + D** to quit.

## **Synchronizing local time**

To synchronize the local time of the principal or primary switch with that of an external NTP server, complete these steps.

- 1. If necessary, log on to the switch by Telnet, using the **admin** account.
- 2. Enter the **tsClockServer** command:

**switch:admin> tsclockserver "<ntp1;ntp2>"**

In this syntax, ntp1 is the IP address or DNS name of the first NTP server, which the switch must be able to access. The variable ntp2 is the second NTP server and is optional. The operand "<ntp1;ntp2>" is optional; by default, this value is LOCL, which uses the local clock of the principal or primary switch as the clock server.
The **tsClockServer** command accepts multiple server addresses in either IPv4, IPv6, or DNS name formats. When multiple NTP server addresses are passed, **tsclockserver** sets the first obtainable address as the active NTP server. The rest will be stored as backup servers that can take over if the active NTP server fails. The principal or primary FCS switch synchronizes its time with the NTP server every 64 seconds.

```
switch:admin> tsclockserver
LOCL
switch:admin> tsclockserver "132.163.135.131"
switch:admin> tsclockserver
132.163.135.131
switch:admin>
```
This example shows how to set up more than one NTP server using a DNS name:

switch:admin> **tsclockserver "10.32.170.1;10.32.170.2;ntp.localdomain.net"** Updating Clock Server configuration...done. Updated with the NTP servers

Changes to the clock server value on the principal or primary FCS switch are propagated to all switches in the fabric

# **Verifying the persistent PID feature**

Before connecting the SAN384B-2 to the fabric, verify that the WWN-based persistent port identifier (PID) feature on the SAN384B-2 matches the other switches in the fabric. This parameter must be identical for all switches in the fabric and is set using the configure command as shown below:

```
switch:admin>configure
Configure...
Fabric parameters (yes, y, no, n): [no] y
Domain: (1..239) [1]
Enable a 256 Area Limit
    (0 = No,1 = Zero Based Area Assignment,
    2 = Port Based Area Assignment): (0..2) [0] 1
WWN Based persistent PID (yes, y, no, n): [no] yes
<command output truncated>
```
You can check the PID setting using the **configshow** command as in this example. You can use the **| grep -i pid** qualifier to pinpoint the PID information.

```
switch:admin> configshow | grep -i pid
fabric.ops.mode.pidFormat:1
fabric.wwnPidMode:1
```
The 1 indicates that the WWN-based persistent PID feature is enabled. The default value is 0 for disabled.

### **Determining installed software licenses**

Certain licenses may be factory installed on the SAN384B-2. To determine which licenses are currently enabled, use the **licenseShow** command.

swDir:admin> **licenseshow** AAbbccDDeeFFeeGG: Web license Zoning license Extended Fabric license Fabric Watch license Performance Monitor license Trunking license Security license

In the example above, the license key is *AAbbccDDeeFFeeGG*. Keep a copy of the license key for reference.

The 64-bit chassis ID is required to obtain and activate licenses for the SAN384B-2. The chassis ID is available through the **licenseIdShow** command.

The **licenseShow** and **licenseIdShow** commands must be entered on the active CP blade.

Refer to the *Fabric OS Administrator's Guide* for more information.

### **Installing transceivers and attaching cables**

These two sets of steps cover the installation of transceivers and cables for most SFPs and for QSFPs.

**Attention:** Use only transceivers that are supported for this product. Only transceivers purchased from IBM are supported. The use of transceivers that are not supported may cause data loss or cause the product to malfunction. For a listing of transceivers compatible with this product:

- v Go to the IBM Support Portal [http://www.ibm.com/supportportal.](http://www.ibm.com/supportportal)
- v In the **Search support** field, enter **b-type supported transceiver**, and then press **Enter**. Click the appropriate link.
- v Alternatively, use this direct link: http://www-01.ibm.com/support/ docview.wss?uid=ssg1S1004421.

#### **Note:**

Follow the first set of steps to install SFP+s and mSFPs (FC8-64 port card only) and cables to the SAN384B-2 (see ["Removing and installing transceivers and fiber optic](#page-128-0) [cables" on page 101](#page-128-0) for more details). Follow the second set of steps to install the QSFP transceivers and cables in the FC16-64 and core blades for inter-chassis link connections (see ["Installing inter-chassis links \(ICL\)" on page 108](#page-135-0) for more details).

**Attention:** mSFP transceivers are compatible only with the FC8-64 port blade. While they will fit in other blades, this configuration is unsupported and will generate an error.

**Attention:** With increasing speeds of optical connections, the cleanliness of the connections assumes greater importance in ensuring maximum performance and error free transmission. Due to the tighter tolerances associated with state of the art optics, levels of contamination that were acceptable at lower speeds may not be at higher speeds. While IEC Standard 61300-3-35 specifies a set of guidelines for trouble free performance, most issues can be avoided by adhering to the best practices:

- v When cables or connectors are not in use for extended periods of time, use the dust covers provided.
- v Ensure that the cable length and type that is used are suitable for the speed and application.
- v Inspect and clean optical connections and fiber cables before you connect or reconnect components.
- v Ensure that cables are properly seated within the connector.

Kits are commercially available for cleaning and inspecting these connections. IBM also offers services that will ensure optimal condition of the network.

The ports are color-coded to indicate which can be used in the same port group for trunking (trunking port groups can be up to eight ports). The ports and cables used in trunking groups must meet specific requirements. See the *Fabric OS Administrator's Guide* for more information.

#### **Installing SFP+ and mSFP transceivers and cables**

| |

> | |

Follow these steps to add the optical transceivers and cables to the Fibre Channel ports. See ["Removing and installing transceivers and fiber optic cables" on page](#page-128-0) [101](#page-128-0) for more details.

- 1. Ensure that both cable and transceiver are clean prior to installation.
- 2. Position one of the optical transceivers so that the key is oriented correctly to the port. Insert the transceiver into the port until it is firmly seated and the latching mechanism clicks.

Transceivers are keyed so that they can only be inserted with the correct orientation. If a transceiver does not slide in easily, ensure that it is correctly oriented.

3. Position a cable so that the key (the ridge on one side of the cable connector) is aligned with the slot in the transceiver; then, insert the cable into the transceiver until the latching mechanism clicks.

Cables are keyed so that they can only be inserted with the correct orientation. If a cable does not slide in easily, ensure that it is correctly oriented.

- 4. Repeat steps 1 and 2 for the remaining ports.
- 5. Organize the cables as required. For recommendations regarding cable management, refer to ["Managing cables" on page 49.](#page-76-0)
- 6. Verify the chassis and port status using the **switchShow** command.
- 7. Verify fabric connectivity using the **fabricShow** command.

#### **Installing QSFP transceivers and ICL cables**

Follow these steps to install the QSFPs and cables in the FC16-64 port blades and the core blades. See ["Removing and installing transceivers and fiber optic cables"](#page-128-0) [on page 101](#page-128-0) and ["Installing inter-chassis links \(ICL\)" on page 108](#page-135-0) for more details.

**Attention:** Even though the installation and removal procedures are the same for QSFP ports in FC16-64 port blades and the core blades, the physical QSFP transceivers designed for FC16-64 are not compatible with the QSFP transceivers designed for the core blades. They are not interchangeable.

In the core blades, these transceivers and cables are used to form the inter-chassis links (ICL) with neighboring SAN384B-2 and SAN768B-2 backbones. The transceivers should be installed in the blades before connecting the cables. Because each QSFP contains four 16-Gbps ports, be aware that any problems with one port could affect all four ports in the quad if the QSFP has to be replaced.

1. Position one of the QSFP transceivers so that the key is oriented correctly to the port. Insert the transceiver into the port until it is firmly seated. Transceivers are keyed so that they can only be inserted with the correct orientation. If a transceiver does not slide in easily, ensure that it is correctly oriented. When the transceiver is correctly seated, the status LED will flash amber several times and then turn solid amber.

- 2. Remove the protective cap from the special QSFP cable and insert it into the transceiver until it is firmly seated. The cables are also keyed to fit into the transceivers correctly. When the cable is correctly seated, the status LED will change from amber to green.
- 3. Repeat steps 1 and 2 for the remaining QSFP ports.
- 4. Organize the cables (see ["Managing cables" on page 49\)](#page-76-0).
- 5. Verify the chassis and connector and port status using the **switchShow -qsfp** command. The example below is from a SAN384B-2 with a core blade installed in slot 3. Note that the state reported for an unconnected QSFP (shown QSFP 0 and Ports 0-3 in the example) is No\_SigDet. This is different from the State of No\_Synch that is reported for regular SFPs that are unconnected. QSFP 7 (ports 3/28-3/31, Index 748-751) in the example shows the results for a connected QSFP.

```
switch:FID128:admin> switchshow -qsfp
switchName: switch_name
switchType: 121.3
switchState: Online
switchMode: Native
switchRole: Subordinate
switchDomain: 75
switchId: fffc4b
switchWwn: 10:00:00:05:1e:4f:eb:00
zoning: ON (zoning_name)
switchBeacon: OFF
FC Router: OFF
Allow XISL Use: OFF
LS Attributes: [FID: 128, Base Switch: No, Default Switch: Yes, Address Mode
0]
Index Slot Port QSFP Address Media Speed State Proto
=============================================================
256 3 0 0 ------ id 16G No_SigDet FC<br>257 3 1 0 ------ id 16G No_SigDet FC
257 3 1 0 ------ id 16G No SigDet
258 3 2 0 ------ id 16G No SigDet FC
259 3 3 0 ------ id 16G No_SigDet FC
260 3 4 1 ------ -- 16G No_Module FC
261 3 5 1 ------ -- 16G No_Module FC
262 3 6 1 ------ -- 16G<br>263 3 7 1 ------ -- 16G
263 3 7 1 ------ -- 16G No_Module FC
264 3 8 2 ------ -- 16G No_Module FC
265 3 9 2 ------ -- 16G No_Module FC
266  3  10  2  ------  --  16G  No_Module  FC<br>267  3  11  2  ------  --  16G  No_Module  FC
267 3 11 2 ------ -- 16G No_Module FC
268 3 12 3 ------ -- 16G No_Module FC
269 3 13 3 ------ -- 16G No Module FC
270 3 14 3 ------ -- 16G No Module FC
271 3 15 3 ------ -- 16G No_Module FC
       736 3 16 4 ------ -- 16G No_Module FC
737 3 17 4 ------ -- 16G No_Module FC
738 3 18 4 ------ -- 16G No_Module FC
739 3 19 4 ------ -- 16G No_Module FC
740  3  20  5  ------  --  16G  No_Module  FC
741 3 21 5 ------ -- 16G No_Module FC
     3 22 5 ------ -- 16G
743 3 23 5 ------ -- 16G No Module FC
744 3 24 6 ------ -- 16G No_Module FC
                ------ -- 16G No<sup>-</sup>Module FC
746 3 26 6 ------ -- 16G No<sup>-</sup>Module FC
747 3 27 6 ------ -- 16G No Module FC
748 3 28 7 ------ id 16G Online FC E-Port
10:00:00:05:1e:39:e4:5a trunk master_name (Trunk master)
749 3 29 7 ------ id 16G Online FC E-Port
10:00:00:05:1e:39:e4:5a trunk master_name (Trunk master)
750 3 30 7 ------ id 16G Online FC E-Port
```
10:00:00:05:1e:39:e4:5a *trunk master\_name* (Trunk master) 751 3 31 7 ------ id 16G Online FC E-Port 10:00:00:05:1e:39:e4:5a *trunk master\_name* (Trunk master)

# <span id="page-76-0"></span>**Managing cables**

**Attention:** The minimum bend radius of fiber cables should be no smaller than ten times the cable radius. The minimum bend radius for a 50 micron cable is 5.1 cm (2 in.) under full tensile load and 3 cm (1.2 in.) with no tensile load.

**Note:** Contact your IBM representative for options regarding different cable and patch panel configurations to simplify cable management with higher density FC8-64 port blades.

Cable management recommendations:

- v Leave at least 1 m (3.28 ft) of slack for each port cable. This provides room to remove and replace blades in the chassis, allows for inadvertent movement of the rack, and helps prevent the cables from being bent to less than the minimum bend radius.
- If ISL Trunking is in use, group the cables by trunking group. The ports are color-coded to indicate which ports can be used in the same ISL Trunking group: eight ports marked with solid black ovals alternate with eight ports marked with oval outlines.
- v Use only hook-and-loop fasteners for securing optical cables. Do not use cable ties. They can be easily overtightened and can damage the optical cables.
- v For easier maintenance, label the fiber optic cables and record the devices to which they are connected.
- v Use the cable management fingers attached to the rack rails to organize the cables off to the side of the chassis, and away from the chassis exhaust vents.
- Keep LEDs visible by routing port cables and other cables away from the LEDs.

For the procedure to install the ICL cables see ["Installing inter-chassis links \(ICL\)"](#page-135-0) [on page 108.](#page-135-0)

# **Planning for encryption (optional)**

Encryption is an optional feature available on the SAN384B-2 through the installation and use of the FS8-18 encryption blade. Advance planning is essential to achieve a successful implementation of encryption.

**Attention:** Setup of the FS8-18 blade for encryption requires the use of this document for the physical installation of the blade. Critical information required for enabling and managing encryption is contained in the *Fabric OS Encryption Administrator's Guide Supporting Tivoli Key Lifecycle Manager (TKLM) Environments*, which is included on the documentation CD-ROM that is shipped with the product. You must use both documents in order to successfully set up the switch for encryption.

Careful attention to details of setup and configuration are essential to enabling a secure encryption functionality. The guidelines should be followed when planning for encryption with the 16-port encryption blade (FS8-18), which is available for the SAN768B, SAN768B-2, SAN384B, and SAN384B-2 products, or the SAN32B-E4.

v Redundancy of hardware is essential because if the encryption path is disrupted, access to the encrypted data will be lost with a single encryption device. You

must have two encryption devices to ensure backup and access in the event that one of the devices goes down. If one of the devices in the encryption pair is not functioning, you will only have read access to the encrypted data on the functioning device until the non-functioning device is restored. Redundancy of hardware for encryption can be accomplished with the :

- Two Key Vault locations on different devices
- Two encryption devices in any combination of encryption switches (SAN32B-E4) and FS8-18 encryption blades (in SAN768B, SAN768B-2, SAN384B, or SAN384B-2 chassis)
- v Cable planning for the encryption switch and its backup and for a primary and secondary key vault manager is critical. These devices can be separated by distance as long as they can maintain constant communication contact. One device must back up the other to ensure access to encrypted data. Refer to the *Fabric OS Encryption Administrator's Guide Supporting Tivoli Key Lifecycle Manager (TKLM) Environments* for more information on Master Keys (MK).
- v Begin with a limited application of encryption in a test environment and once an expanded encryption test is successful, move the encryption into production
- Avoid dual encryption (Fabric encryption and device encryption). While this should not cause any encryption errors, it will degrade performance.
- There is no support of Cisco switches at this time by IBM. The section in the *Fabric OS Encryption Administrator's Guide Supporting Tivoli Key Lifecycle Manager (TKLM) Environments* related to Cisco Fabric connectivity does not currently apply.
- v The use of Smart Cards provides additional encryption security management, and is highly recommended. Smart cards can be ordered as FRUs through IBM.
- v The Top Talker feature is not compatible with redirection zones. The Top Talker feature should not be enabled when an encryption switch or blade is present in the fabric.
- Alias zoning is not supported in encryption environments. You must use the real WWPN.
- v Refer to the "Steps for connecting to a TKLM appliance" section of the *Fabric OS Encryption Administrator's Guide Supporting Tivoli Key Lifecycle Manager (TKLM) Environments* for detailed information on initial setup. That section includes the information:
	- All switches you plan to include in an encryption group must have a secure connection to the Tivoli Key Lifecycle Manager (TKLM). A local LINUX host must be available to transfer certificates.
	- Be sure that the clock time on the TKLM server and on the Brocade encryption nodes are the same. A difference of only a few minutes can cause the TLS connectivity to fail.
	- Repeat the same steps for configuring both the primary and the secondary key vault.
	- Both the primary and secondary key vaults should be registered before exporting MK or encrypting LUNs. If the secondary key vault is registered midway after encryption is done for some of the LUNs, then the key database should be backed up and restored on the secondary TKLM from the already registered primary TKLM before registering the secondary TKLM.
	- The is a suggested order for the initial steps needed to create a secure connection to TKLM. (Refer to the "Steps for connecting to a TKLM appliance" section of the *Fabric OS Encryption Administrator's Guide Supporting Tivoli Key Lifecycle Manager (TKLM) Environments* for additional steps.)
- 1. Initialize all encryption nodes to generate Key authentication center (KAC) certificates and export the signed KAC certificates to a local LINUX host.
- 2. Obtain the necessary user credentials and log in to the TKLM server appliance from the TKLM management web console.

# <span id="page-78-0"></span>**Configuring for encryption (optional)**

### **Summary of procedure**

The optional FS8-18 encryption blade requires configuration to enable the configuration functions. This section provides a brief overview of those configuration steps. Refer to the *Fabric OS Encryption Administrator's Guide (TKLM Key Management)* for the detailed procedures to configure the encryption functions.

### **Note:**

If the encryption blade (FS8-18) is being configured for the first time for encryption services, you will need to perform several pre-initialization tasks related to configuring the encryption node (switch), including:

- v Generating the Critical Security Parameters (CSPs) and certificates
- Loading and setting up the certificates
- v Establishing a trusted link (LKM Appliance)
- v Configuring the global parameters and policies of the encryption group
- Generating and backing up the master key in RSA environments
- Handling key-vault high-availability
- Configuring cluster interconnect

After completing the pre-initialization tasks, you may need to perform several tasks related to configuring the encryption group. [Figure 20 on page 52](#page-79-0) summarizes the flow of the encryption-configuration tasks.

#### Encryption Configuration

<span id="page-79-0"></span>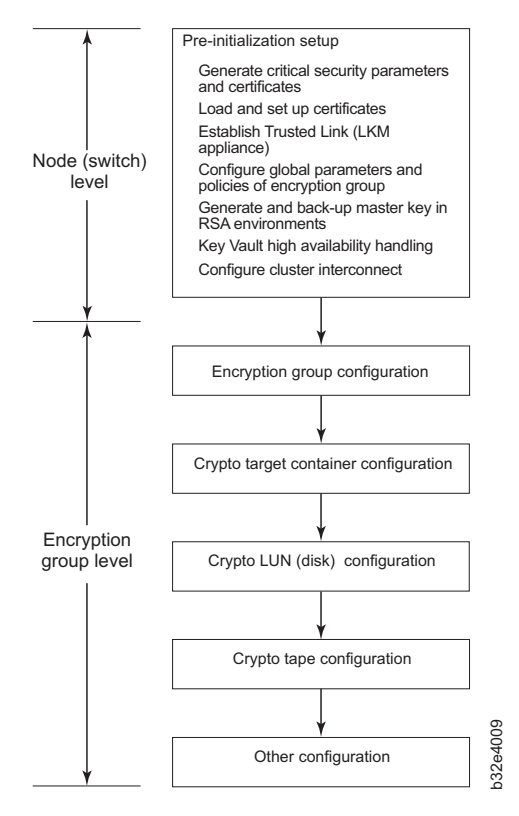

*Figure 20. Encryption configuration*

### **Avoid double encryption**

Encryption and decryption at the storage device level does not affect the encryption switch or blade capabilities, and does not cause problems with decrypting the data. However, double encryption adds the unnecessary need to manage two sets of encryption keys, increases the risk of losing data, may reduce performance, and does not add security.

# **Verifying correct operation and backing up the configuration**

To verify correct operation and to back up the system, follow these steps.

- 1. Check the LEDs to verify that all components are functional. For information about LED patterns, see [Chapter 4, "Monitoring system components," on page](#page-82-0) [55.](#page-82-0)
- 2. If necessary, log on to the switch by Telnet, using the **admin** account.
- 3. Verify the correct operation of the system by entering the **switchShow** command from the workstation. This command provides information about switch and port status.
- 4. Verify the correct operation of the SAN384B-2 in the fabric by entering the **fabricShow** command from the workstation. This command provides general information about the fabric.
- 5. To back up the configuration, run these two steps:
	- a. Enter the **configupload -vf** command. This command uploads the system virtual fabric data.
- b. Enter the **configupload** command. This command uploads the system configuration.
- <span id="page-80-0"></span>6. Run these commands to see additional configuration information that you can then copy to a file to save:
	- v **configShow**
	- v **ipAddrShow**
	- v **licenseShow**
	- v **switchShow**

Alternatively, you can save the configuration file to the USB device by using the **usbStorage** command.

**Note:** Passwords are not saved in the configuration file, and are not uploaded during a **configUpload**. Password information should be saved in hardcopy in a secure location for reference, subject to your security and password management policy.

**Note:** It is recommended that the configuration be backed up on a regular basis to ensure that a complete configuration is available for downloading to a replacement device.

### **Fabric OS firmware updates**

To ensure optimum functioning of your system, IBM recommends operating your system with the latest Fabric OS version and firmware updates. Refer to the latest Fabric OS Release Notes for information regarding Fabric OS compatibility. This is particularly important for fabrics with 1-Gbps switches using earlier Fabric OS versions. Detailed information on downloading and installing firmware are provided in ["Downloading firmware from an FTP server" on page 84](#page-111-0) and ["Downloading firmware from a USB device" on page 85.](#page-112-0) More information can also be found in the *Fabric OS Administrator's Guide*.

- v Go to the IBM Support Portal web page [http://www.ibm.com/supportportal.](http://www.ibm.com/supportportal)
- v In the **Product finder** field, enter 2499 (product machine type) or the product name.
- In the displayed product list, select your product.
- v On the displayed product page, click the **IBM SAN b-type Firmware Version 7.x Release Notes** link.
- v On the displayed page, click the appropriate release notes link for your version, and then read the release notes before downloading the firmware. Save the release notes PDF for later reference.

Read the appropriate release notes before downloading firmware updates.

To download firmware:

- v On the **IBM SAN b-type Firmware Version 7.x Release Notes** page, click the **Release 7 Firmware** link, and then click **Continue** on the displayed page.
- v You are redirected Brocade's IBM Assist site, with the page title **Brocade Downloads for IBM End Users**.
- v Select the Fabric Operating System (FOS) version for your product, and continue by following the instructions on the Brocade site to download firmware to which you are entitled.

v The manuals for the FOS version are also available in that same display or also from the documentation tab on the Brocade page. The FOS documents on the Brocade page may be newer versions than the ones shipped with your product.

### **Downloading and installing firmware**

See ["Downloading firmware from an FTP server" on page 84](#page-111-0) and ["Downloading](#page-112-0) [firmware from a USB device" on page 85](#page-112-0) for detailed steps to download and install firmware on the CP blades.

1. The firmware version on both the active and backup CP blade should match, and should be at the latest level. If High Availability is enabled (**haEnable**), the system will automatically update the firmware level on both CP blades.

**Attention:** Firmware downloads require Ethernet connections to both CP blades. Procedures for downloading and installing firmware are fully described in the *Fabric OS Administrator's Guide*.

- 2. When you have navigated to the appropriate download site, follow the online instructions on the displayed Fabric OS download pages, referring to the *Fabric OS Administrator's Guide* as needed.
- 3. Enter **firmwareDownload -s** on your to download the firmware to one of the CP blades from your server.

### **Powering off the SAN384B-2**

If you need to power off the system, follow these steps to avoid loss of data.

1. Shut down the system using the **sysShutdown** command.

```
switch::admin> sysshutdown
This command will shutdown the operating systems on your switch.
You are required to power-cycle the switch in order to restore operation.
Are you sure you want to shutdown the switch [y/n]? y
HA is disabled
Stopping blade 1
Shutting down the blade....
Stopping blade 2
Shutting down the blade....
Stopping blade 8
Shutting down the blade....
Broadcast message from root (pts/1) Tue Aug 23 14:23:06 2011...
The system is going down for system halt NOW !!
```
2. Power off the chassis by flipping the AC power switches on the power supplies to "**O**". The LEDs inside AC power switches should turn off. To maintain the ground connections, leave the power cords connected to the power supplies and to the electrical outlets.

# <span id="page-82-0"></span>**Chapter 4. Monitoring system components**

The SAN384B-2 is engineered for reliability and requires no routine operational steps or maintenance. This chapter provides information about determining the status of the components using LEDs and CLI commands. Refer to the *Fabric OS Administrator's Guide* and the *Web Tools Administrator's Guide* for more information on monitoring component status.

There are two commands that can be especially helpful in monitoring the health of the system. These commands are **switchShow** and **chassisShow**. Examples of these commands are shown below. Note in the **switchShow** command the new switchType for the SAN384B-2 as well as the 16-Gbps speed identification for capable ports. The output has been truncated to reduce information duplication. SAN384B-2\_130: admin> **switchshow** switchName: SAN384B-2 switchType: 121.3 switchState: Online switchMode: Native switchRole: Principal switchDomain: 130 switchId: fffc82 switchWwn: 10:00:00:05:33:03:2c:00 zoning: ON (BB) switchBeacon: OFF FC Router: ON FC Router BB Fabric ID: 10 Address Mode: 0 Index Slot Port Address Media Speed State Proto ======================================================= 0 1 0 820000 id N8 Online FC F-Port 10:00:00:05:1e:f8:a0:b4 1 1 1 820100 id N8 Online FC F-Port 10:00:00:05:33:26:0e:65 2 1 2 820200 id N8 Online FC F-Port 10:00:00:05:33:48:5e:f5 3 1 3 820300 id N8 Online FC F-Port 10:00:00:05:1e:f8:a0:b3 820400 id N8 Online FC F-Port 10:00:00:05:33:26:10:15 5 1 5 820500 id N8 Online FC F-Port 10:00:00:05:1e:f8:a0:b1 6 1 6 820600 id N8 Online FC F-Port 10:00:00:05:33:48:5e:d0 7 1 7 820700 id N8 Online FC F-Port 10:00:00:05:33:26:df:6b 8 1 8 820800 id N8 Online FC F-Port 10:00:00:05:33:26:df:6a 9 1 9 820900 id N8 Online FC F-Port 10:00:00:05:33:48:6b:ea 10 1 10 820a00 id N8 Online FC F-Port 10:00:00:05:33:26:10:28 11 1 11 820b00 id N8 Online FC F-Port 10:00:00:05:33:26:10:73 12 1 12 820c00 id N8 Online FC F-Port 10:00:00:05:33:48:5e:d1 13 1 13 820d00 id N8 Online FC F-Port 10:00:00:05:33:26:10:29 14 1 14 820e00 id N8 Online FC F-Port 10:00:00:05:1e:f9:72:47 15 1 15 820f00 id N8 Online FC F-Port

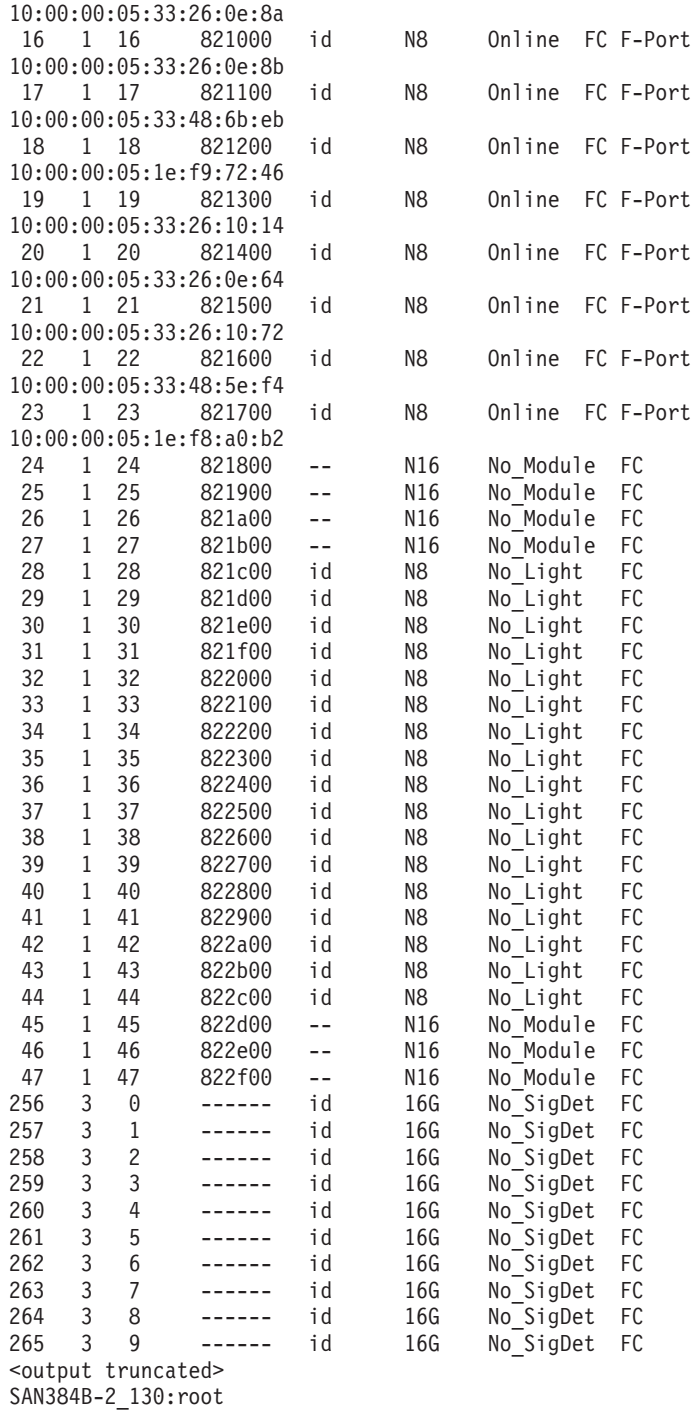

Note in the **chassisShow** command the Chassis Family designation for the SAN384B-2 along with specific information about every field-replaceable unit (FRU) in the chassis is displayed.

SAN384B-2\_130:admin> **chassisshow**

Chassis Family: SAN384B-2 Chassis Backplane Revision: 2

SW BLADE Slot: 1 Header Version: 2 Power Consume Factor: -160 Power Usage (Watts): -106

Factory Part Num: 60-1002144-02 Factory Serial Num: BQB0345F00X Manufacture: Day: 19 Month: 11 Year: 2010 Update: Day: 29 Month: 3 Year: 2011 Time Alive: 32 days Time Awake: 0 days

CP BLADE Slot: 4 Header Version: 2 Power Consume Factor: -40 Factory Part Num: 60-1000376-08 Factory Serial Num: AHJ0420F08K Manufacture: Day: 21 Month: 5 Year: 2010 Update: Day: 29 Month: 3 Year: 2011 Time Alive: 229 days Time Awake: 0 days

CP BLADE Slot: 5 Header Version: 2 Power Consume Factor: -40 Factory Part Num: 60-1000376-08 Factory Serial Num: AHJ0420F086 Manufacture: Day: 21 Month: 5 Year: 2010 Update: Day: 29 Month: 3 Year: 2011 Time Alive: 229 days Time Awake: 0 days

CORE BLADE Slot: 3 Header Version: 2 Power Consume Factor: -135 Power Usage (Watts): -88 Factory Part Num: 60-1002142-02 Factory Serial Num: BQD0344F01K Manufacture: Day: 18 Month: 11 Year: 2010 Update: Day: 29 Month: 3 Year: 2011 Time Alive: 47 days Time Awake: 0 days

CORE BLADE Slot: 6 Header Version: 2 Power Consume Factor: -135 Power Usage (Watts): -87 Factory Part Num: 60-1002099-01 Factory Serial Num: BQD0337F00A Manufacture: Day: 16 Month: 9 Year: 2010 Update: Day: 29 Month: 3 Year: 2011 Time Alive: 77 days Time Awake: 0 days

AP BLADE Slot: 7 Header Version: 2 Power Consume Factor: -250 Factory Part Num: 60-1001157-21 Factory Serial Num: ATM0431F008 Manufacture: Day: 20 Month: 9 Year: 2010 Update: Day: 29 Month: 3 Year: 2011 Time Alive: 4 days Time Awake: 0 days

SW BLADE Slot: 8 Header Version: 2 Power Consume Factor: -140 Power Usage (Watts): -95 Factory Part Num: 60-1002145-02 Factory Serial Num: BQA0344F00S Manufacture: Day: 6 Month: 11 Year: 2010 Update: Day: 29 Month: 3 Year: 2011

Time Alive: 32 days Time Awake: 0 days POWER SUPPLY Unit: 1 Header Version: 2 Power Consume Factor: 2000 Factory Part Num: 23-0000067-01 Factory Serial Num: AGC2M03FR4P Manufacture: Day: 7 Month: 6 Year: 2010 Update: Day: 29 Month: 3 Year: 2011 Time Alive: 229 days Time Awake: 0 days POWER SUPPLY Unit: 2 Header Version: 2 Power Consume Factor: 2000 Factory Part Num: 23-0000067-01 Factory Serial Num: AGC2M03FR7T Manufacture: Day: 7 Month: 6 Year: 2010 Update: Day: 29 Month: 3 Year: 2011 Time Alive: 221 days Time Awake: 0 days FAN Unit: 1 Header Version: 2 Power Consume Factor: -126 Factory Part Num: 60-1000384-09 Factory Serial Num: AGB0623F0AM Manufacture: Day: 7 Month: 6 Year: 2010 Update: Day: 29 Month: 3 Year: 2011 Time Alive: 229 days Time Awake: 0 days FAN Unit: 2 Header Version: 2 Power Consume Factor: -126 Factory Part Num: 60-1000384-09 Factory Serial Num: AGB0623F0AK Manufacture: Day: 7 Month: 6 Year: 2010 Update: Day: 29 Month: 3 Year: 2011 Time Alive: 229 days Time Awake: 0 days WWN Unit: 1 Header Version: 2 Power Consume Factor: -1 Factory Part Num: 60-1000888-05 Factory Serial Num: ANN2524F01N Manufacture: Day: 7 Month: 6 Year: 2010 Update: Day: 29 Month: 3 Year: 2011 Time Alive: 229 days Time Awake: 0 days ID: BRD0000CA Part Num: SLKWRM0000X4S WWN Unit: 2 Header Version: 2 Power Consume Factor: -1 Factory Part Num: 60-1000888-05 Factory Serial Num: ANQ0417F03P Manufacture: Day: 7 Month: 6 Year: 2010 Update: Day: 29 Month: 3 Year: 2011 Time Alive: 229 days Time Awake: 0 days

Chassis Factory Serial Num: ANP2523F00E SAN384B-2\_130:root>

<span id="page-86-0"></span>These sections provide information on how to determine the status of different chassis components by viewing the LEDs or by entering commands.

- "Port, application, or encryption blade status"
- ["Control processor blade \(CP8\) status" on page 64](#page-91-0)
- ["Core switch blade \(CR16-4\) status" on page 65](#page-92-0)
- ["Power supply status" on page 67](#page-94-0)
- ["Blower assembly status" on page 68](#page-95-0)
- ["WWN card status" on page 69](#page-96-0)

# **Port, application, or encryption blade status**

To determine the status of a port or application blade:

- 1. Check the LEDs on the blade. The illustrations show the blades oriented horizontally, as they are installed in the SAN384B-2 chassis.
	- Figure 21 illustrates the FC16-32 port blade
	- [Figure 22 on page 60](#page-87-0) illustrates the FC16-48 port blade
	- [Figure 23 on page 60](#page-87-0) illustrates the FC16-64 port blade
	- v [Figure 24 on page 60](#page-87-0) illustrates the FC8-32E port blade
	- v [Figure 25 on page 61](#page-88-0) illustrates the FC8-48E port blade
	- v [Figure 26 on page 61](#page-88-0) illustrates the FC8-64 port blade
	- [Figure 27 on page 62](#page-89-0) illustrates the FS8-18 encryption blade
	- [Figure 28 on page 62](#page-89-0) illustrates the FX8-24 extension blade

The LED patterns may temporarily change during POST and other diagnostic tests. For information about how to interpret the LED patterns, see [Table 9 on](#page-89-0) [page 62.](#page-89-0)

2. Check the blade status by typing **slotShow**.

Refer to [Table 9 on page 62](#page-89-0) for the port blade LED patterns and the recommended actions for those patterns.

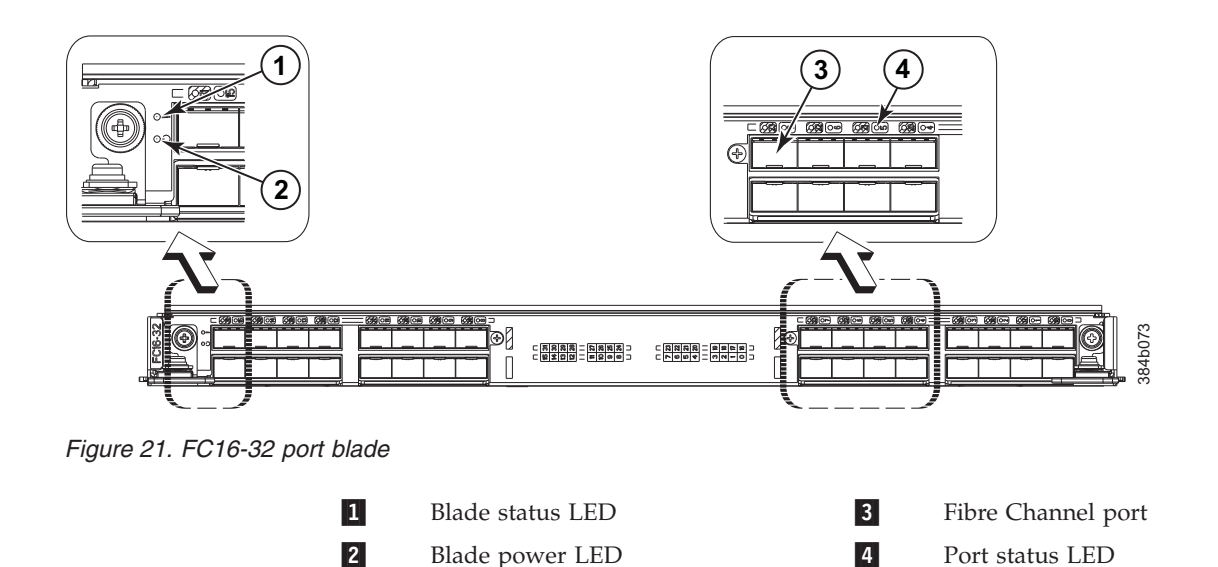

<span id="page-87-0"></span>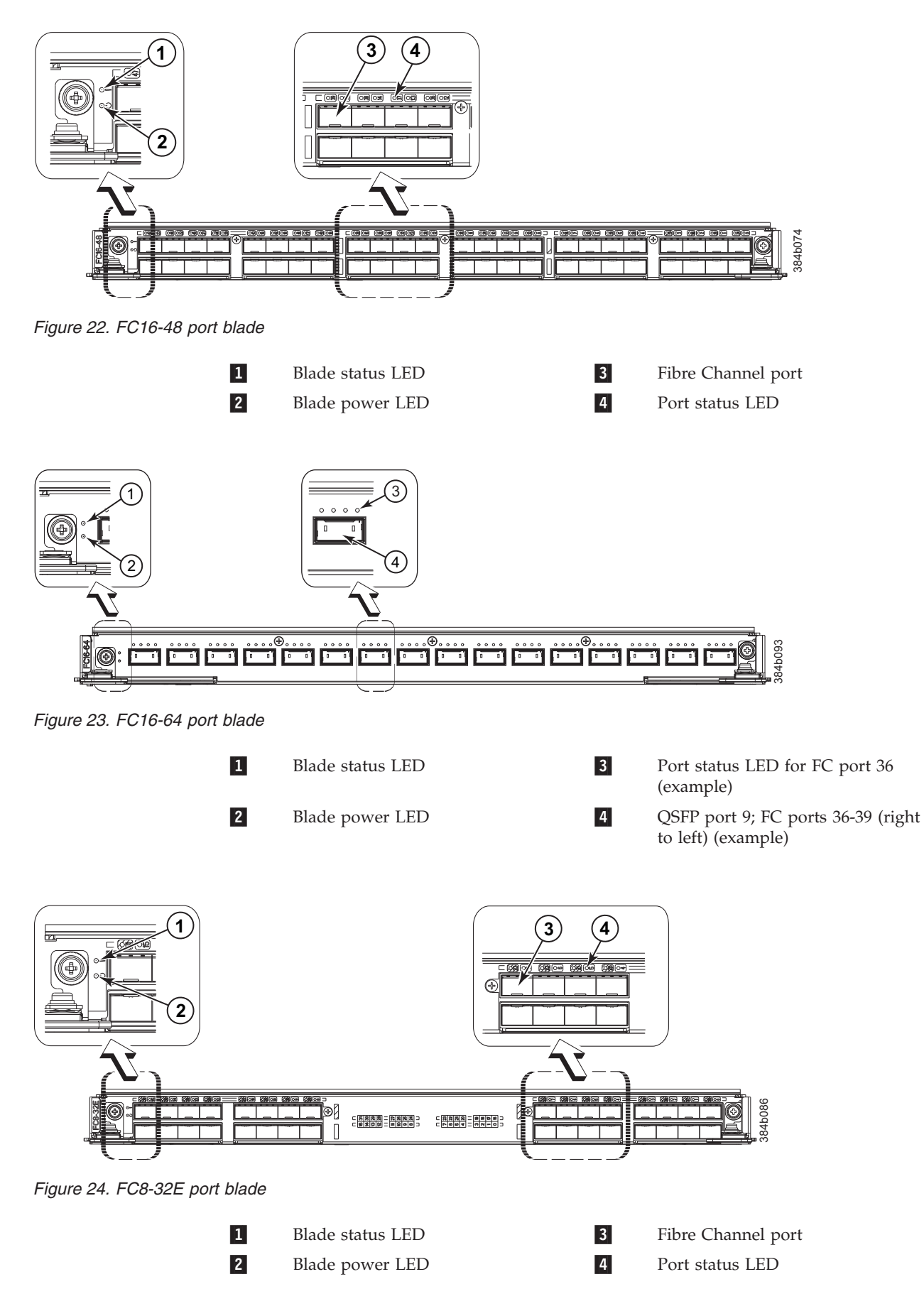

<span id="page-88-0"></span>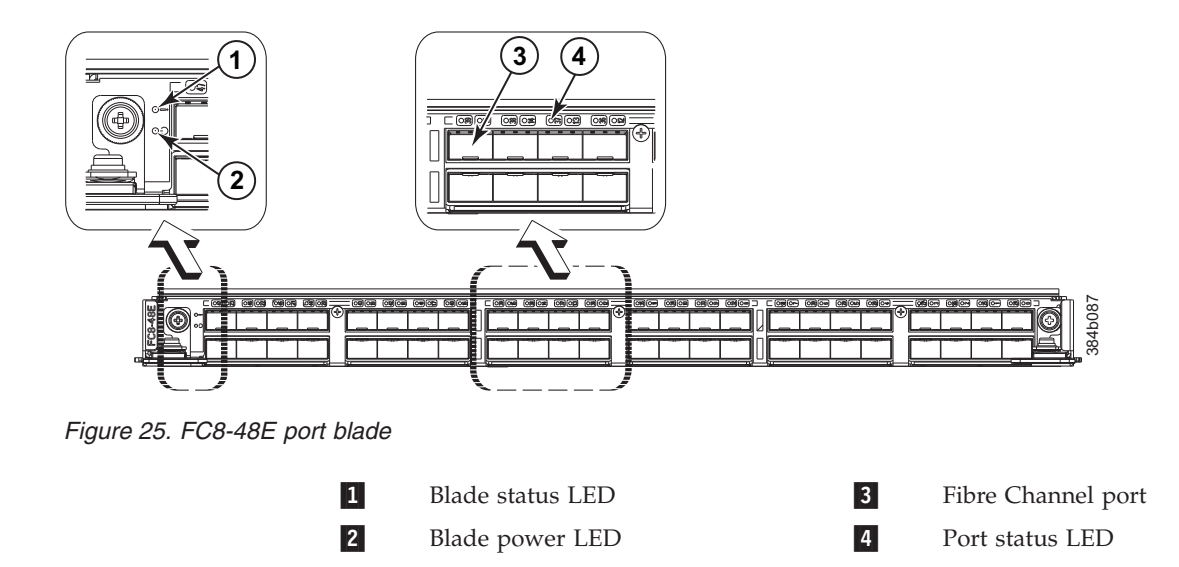

**Note:** The FC8-64 port blade requires mSFPs (standard SFPs do not fit) as well as narrower OM-3 LC cables offered by several major manufacturers.

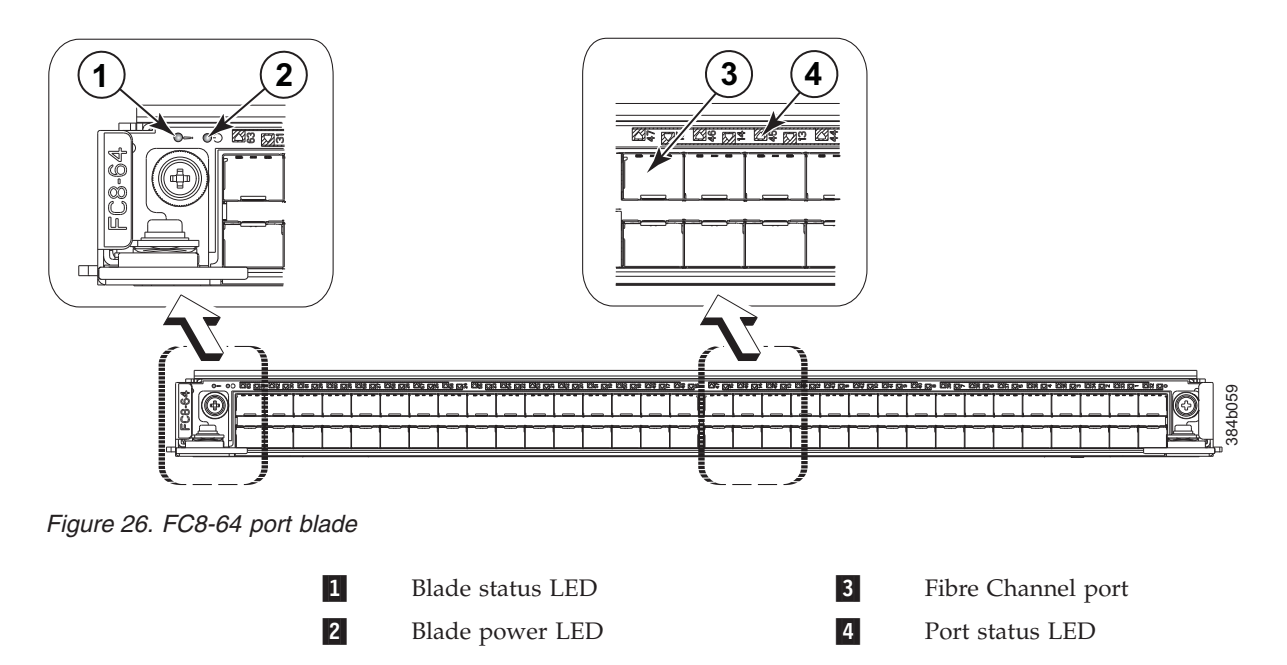

**Note:** The FC8-64 port blade requires mSFPs (standard SFPs do not fit) as well as narrower OM-3 LC cables offered by several major manufacturers.

<span id="page-89-0"></span>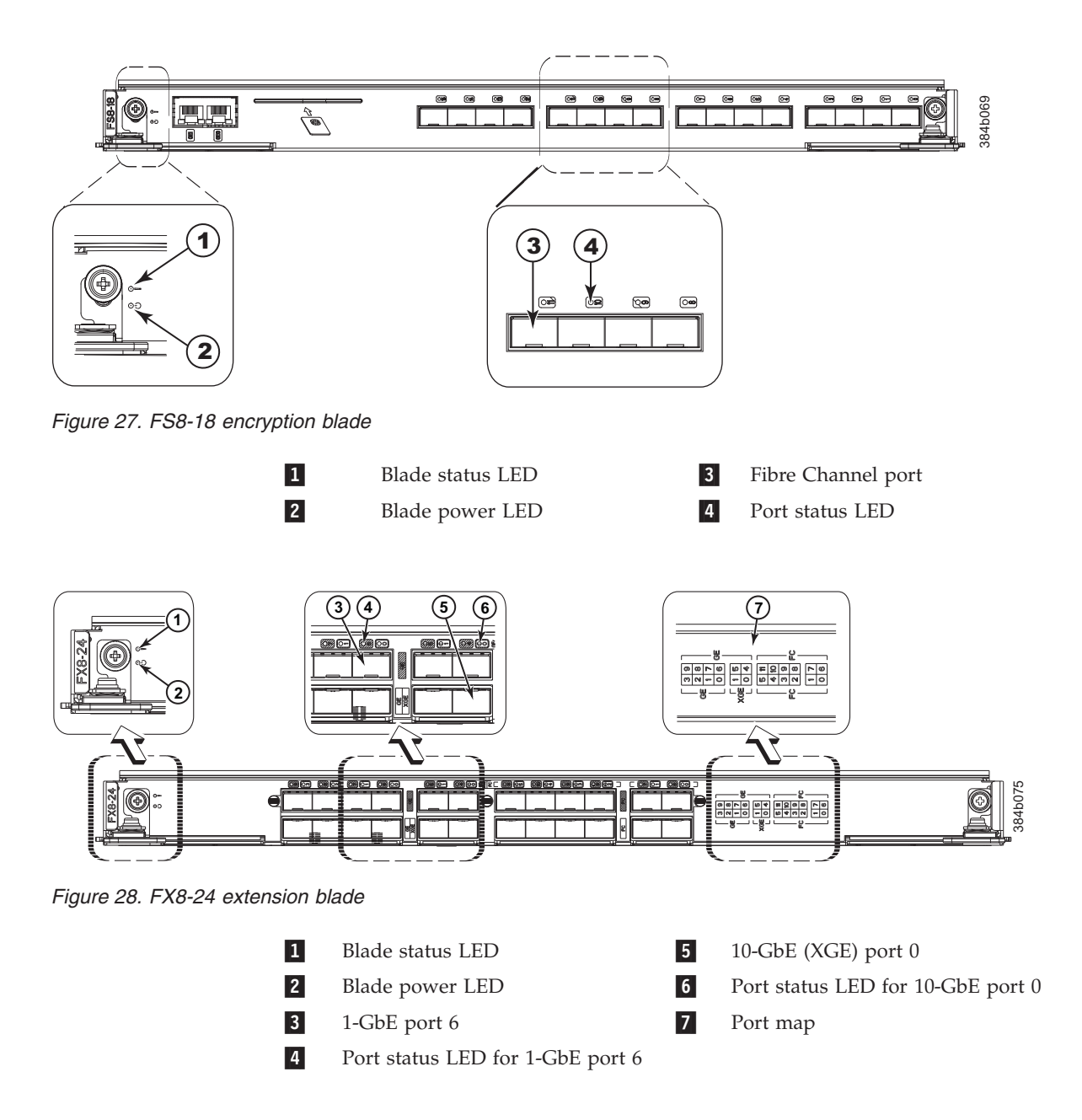

Table 9 describes the port, application, and encryption blade LED patterns and the recommended actions for those patterns.

*Table 9. Port, application, and encryption blade LED descriptions*

| LED purpose     | Color                 | <b>Status</b>            | <b>Recommended Action</b>                                                                                                    |
|-----------------|-----------------------|--------------------------|----------------------------------------------------------------------------------------------------|
| Blade power LED | Steady green          | Blade is enabled.        | No action required.                                                                                                    |
|                 | No light (LED is off) | Blade is not powered on. | Ensure that the blade is firmly<br>seated and either the<br>thumbscrew is fully engaged<br>or the slider is pushed up and<br>the ejectors are fully engaged. |

| LED purpose      | Color                                                         | <b>Status</b>                                                                                         | <b>Recommended Action</b>                                                                                                    |
|------------------|---------------------------------------------------------------|----------------------------------------------------------------------------------------------------|----------------------------------------------------------------------------------------------------|
| Blade status LED | No light (LED is off)                                         | Blade is either healthy or does<br>not have power.                                                    | Verify that the power LED is<br>on.                                                                                              |
|                  | Steady amber                                                  | Blade is faulty.                                                                                      | Ensure blade is firmly seated<br>and check the status with the<br>slotShow command. If the<br>LED remains amber, contact<br>IBM. |
|                  | Slow-flashing amber (on 2<br>seconds, then off 2 seconds)     | Blade is not seated correctly or<br>is faulty.                                                        | Pull the blade out and reseat it.<br>If the LED continues to flash,<br>replace the blade.                                        |
|                  | Fast-flashing amber (on $1/2$<br>second, then off 1/2 second) | Environmental range exceeded.                                                                         | Check for out-of-bounds<br>environmental condition and<br>correct it.                                                            |
| FC port status   | No light (LED is off)                                         | Port has no incoming power,<br>or there is no light or signal<br>carrier detected.                    | Verify that the power LED is<br>on, check the transceiver and<br>cable.                                                          |
|                  |                                                               | Polling is in progress.                                                                               | Allow 60 seconds for polling to<br>complete.                                                                                     |
|                  |                                                               | Connected device is configured<br>in an offline state.                                                | Verify the status of the<br>connected device.                                                                                    |
|                  | Steady green                                                  | Port is online (connected to an<br>external device) but has no<br>traffic.                            | No action required.                                                                                                    |
|                  | Slow-flashing green (on 1<br>second, then off 1 second)       | Port is online but segmented,<br>indicating a loopback plug or<br>cable or an incompatible<br>switch. | Verify that the correct device is<br>attached to the SAN384B-2.                                                                  |
|                  | Fast-flashing green (on 1/4<br>second, then off 1/4 second    | Port is in internal loopback<br>(diagnostic).                                                         | No action required.                                                                                                    |
|                  | Flickering green                                              | Port is online, with traffic<br>flowing through port.                                                 | No action required.                                                                                                    |
|                  | Steady amber                                                  | Port is receiving light or signal<br>carrier, but it is not online yet.                               | Reset the port from the<br>workstation using the<br>portEnable or<br>portCfgPersistentEnable<br>command.                         |
|                  | Slow-flashing amber (on 2<br>seconds, then off 2 seconds)     | Port is disabled due to<br>diagnostic tests or portDisable<br>or portCfgPersistentEnable<br>command.  | Reset the port from the<br>workstation using the<br><b>portEnable</b> or<br>portCfgPersistentEnable<br>command.                  |
|                  | Fast-flashing amber (on 1/2<br>second, then off 1/2 second)   | Transceiver or port is faulty.                                                                        | Change the transceiver or reset<br>the switch from the<br>workstation.                                                           |
|                  | Alternating green/amber                                       | Port is bypassed                                                                                      | Reset the port from the<br>workstation using the<br>portEnable or<br>portCfgPersistentEnable<br>command.                         |

*Table 9. Port, application, and encryption blade LED descriptions (continued)*

| LED purpose                                               | Color                                                         | <b>Status</b>                                                                      | <b>Recommended Action</b>                                               |
|-----------------------------------------------------------|---------------------------------------------------------------|------------------------------------------------------------------------------------|-------------------------------------------------------------------------|
| GbE port status (FX8-24) - both<br>1-GbE and 10-GbE ports | No light (LED is off)                                         | Port has no incoming power,<br>or there is no light or signal<br>carrier detected. | Verify that the power LED is<br>on, check the transceiver and<br>cable. |
|                                                           | Steady green                                                  | Port is online but has no<br>traffic.                                              | No action required.                                                     |
|                                                           | Slow-flashing green (on 1<br>second, then off 1 second)       | Beacon. Used to identify<br>specific ports.                                        | No action required.                                                     |
|                                                           | Flickering green                                              | Port is online, with traffic<br>flowing through port.                              | No action required.                                                     |
|                                                           | Fast-flashing amber (on $1/4$<br>second, then off 1/4 second) | Transceiver or port is faulty.                                                     | Change the transceiver or reset<br>the switch from the<br>workstation.  |

<span id="page-91-0"></span>*Table 9. Port, application, and encryption blade LED descriptions (continued)*

# **Control processor blade (CP8) status**

.

Complete these steps to determine the status of a control processor blade (CP8).

- 1. Check the LED indicators on the CP blade (see Figure 29). The LED patterns may temporarily change during POST and other diagnostic tests. For information about how to interpret the LED patterns, see [Table 10 on page 65.](#page-92-0)
- 2. Check port blade status by entering the **slotShow** and **haShow** commands.

Figure 29 shows the control processor blade (CP8) and component parts.

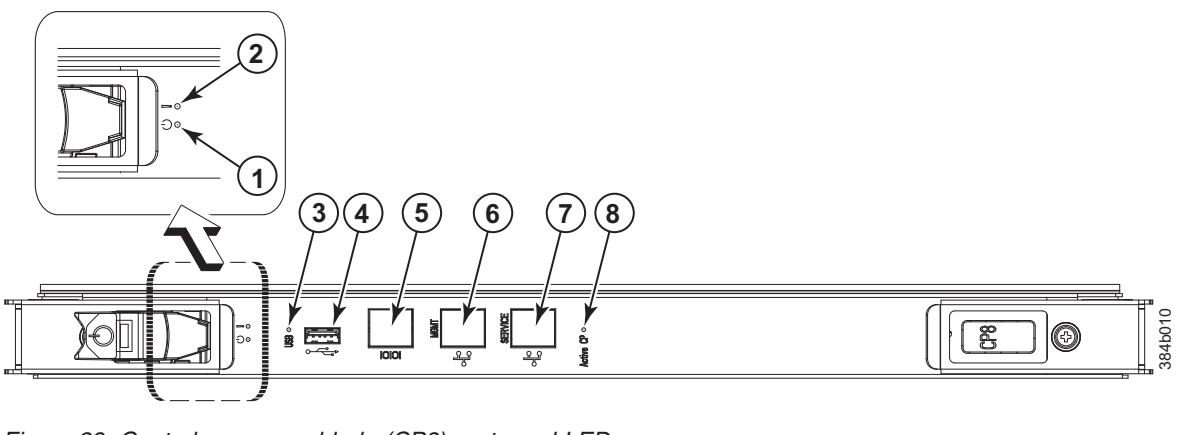

*Figure 29. Control processor blade (CP8) ports and LEDs*

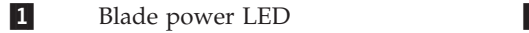

- **2 2** Blade status LED 6
- **3** USB LED 7
- 4 USB port 8
- 5 Console port (serial) Ethernet port (Mgmt IP) Ethernet port (Service IP) Active CP LED

<span id="page-92-0"></span>*Table 10. CP blade LED descriptions*

| LED purpose          | Color                                                            | <b>Status</b>                                                                         | Recommended<br>Action                                                                                                    |
|----------------------|------------------------------------------------------------------|---------------------------------------------------------------------------------------|----------------------------------------------------------------------------------------------------|
| Power                | Steady green                                                     | CP blade is on.                                                                       | No action required.                                                                                                    |
|                      | No light (LED is off)                                            | CP blade is not on.                                                                   | Ensure that the blade<br>is firmly seated and<br>has power.                                                                          |
| Status               | No light (LED is off)                                            | CP blade is either<br>healthy or does not<br>have power.                              | Verify that the power<br>LED is on.                                                                                                  |
|                      | Steady amber                                                     | CP blade is faulty or<br>the switch is still<br>booting.                              | Ensure that the blade<br>is firmly seated and<br>the switch has<br>completed booting. If<br>the LED remains<br>amber, contact IBM.   |
|                      | Slow-flashing amber<br>(on 2 seconds; then<br>off 2 seconds)     | CP blade is not<br>seated correctly or is<br>faulty.                                  | Pull the blade out<br>and reseat it. If the<br>LED continues to<br>flash, replace the<br>blade.                                      |
|                      | Fast-flashing amber<br>(on $1/2$ second; then<br>off 1/2 second) | Environmental range<br>exceeded.                                                      | Check for<br>out-of-bounds<br>environmental<br>condition and correct<br>it.                                                          |
| Ethernet link status | No light (LED is off)                                            | Either an Ethernet<br>link is not detected,<br>or it does not have<br>incoming power. | Ensure that the blade<br>has power, the<br>Ethernet cable is<br>firmly seated, and<br>the connected device<br>is functioning.        |
|                      | Flickering<br>green/amber                                        | Ethernet link is<br>healthy and traffic is<br>flowing through port.                   | No action required.                                                                                                    |
| Ethernet link speed  | No light (LED is off)                                            | Ethernet link speed is<br>10 Mbps or CP blade<br>does not have<br>incoming power.     | Ensure that the CP<br>has power.<br><b>Note:</b> To force a<br>persistent Ethernet<br>link speed, enter the<br>ifModeSet<br>command. |
|                      | Steady green                                                     | Ethernet link speed is<br>100/1000 Mbps.                                              | No action required.                                                                                                    |
| <b>USB Status</b>    | LED is on                                                        | USB device enabled                                                                    | No action required.                                                                                                    |
|                      | LED is off                                                       | USB device not<br>present or disabled                                                 | No action required.                                                                                                    |
| Active CP            | Steady blue                                                      | Active CP blade.                                                                      | No action required.                                                                                                    |
|                      | No light (LED is off)                                            | Standby CP blade.                                                                     | No action required.                                                                                                    |

# **Core switch blade (CR16-4) status**

Complete these steps to determine the status of a CR16-4 core switch blade.

- 1. Check the LED indicators on the core switch blade (Figure 30). The LED patterns may temporarily change during POST and other diagnostic tests; for information about how to interpret the LED patterns, see Table 11.
- 2. Check core switch blade status by entering the **slotShow** and **haShow** commands.

Figure 30 shows the CR16-4 core switch blade and its components.

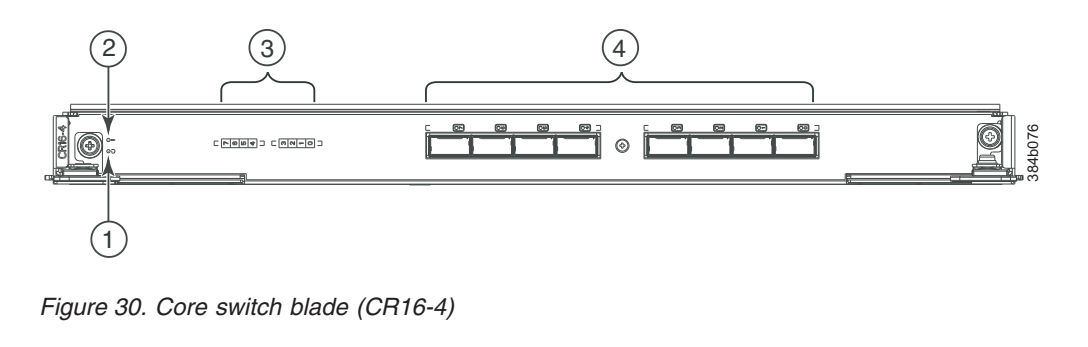

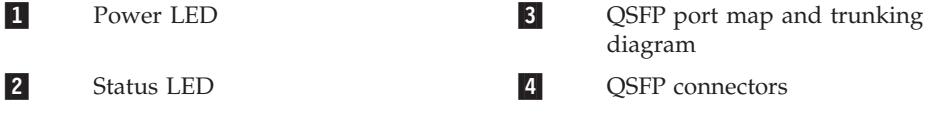

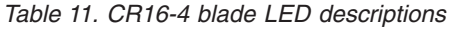

Power LED 3

-

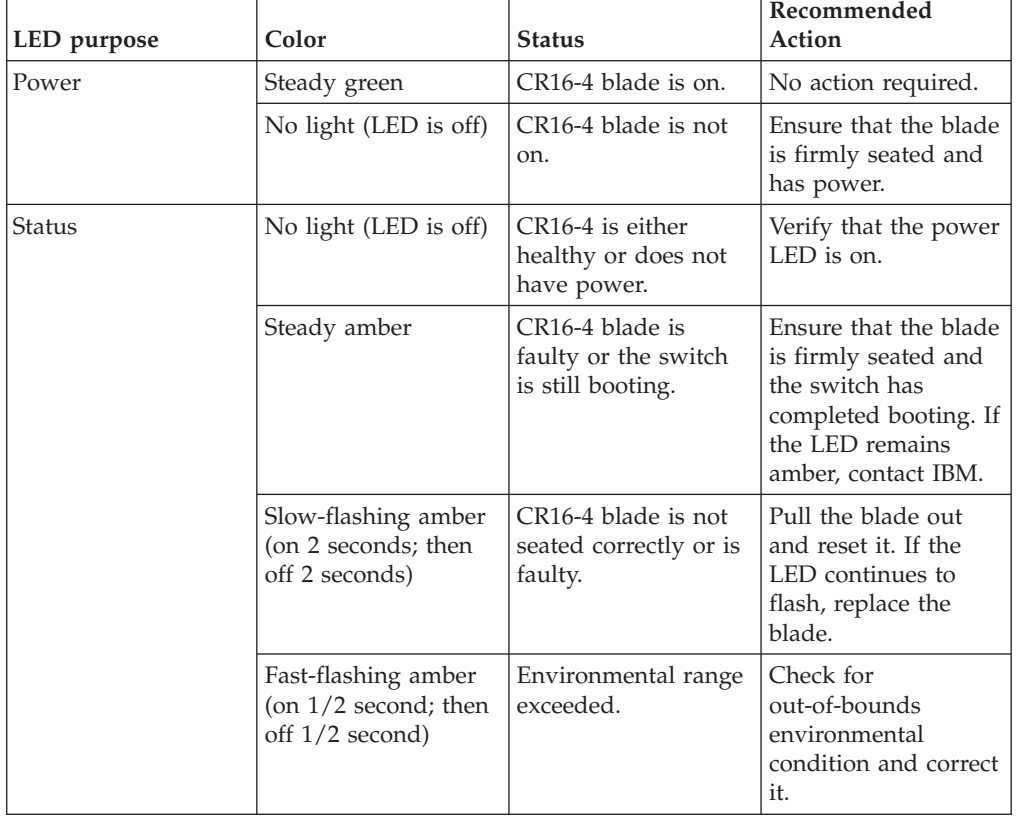

| LED purpose                         | Color                 | <b>Status</b>                                                                                                    | Recommended<br>Action                                                                                |
|-------------------------------------|-----------------------|----------------------------------------------------------------------------------------------------|----------------------------------------------------------------------------------------------------|
| <b>QSFP</b> connector<br>status LED | No light (LED is off) | No QSFP module, all<br>four QSFP ports are<br>disabled                                                                                                    | No action needed if<br>the QSFP is not<br>installed or verify<br>that the QSFP is fully<br>inserted. |
|                                     | Steady amber          | OSFP module is in,<br>all four ports have no<br>signal/no sync.                                                                                                    | Ensure that the cable<br>is properly<br>connected. If the LED<br>remains amber,<br>contact IBM.      |
|                                     | Blinking amber        | Port is disabled or<br>faulted, FC link<br>activity, segmented,<br>loopback mode, also<br>during transition<br>between cable plug<br>in and all four ports<br>online. | Check for console<br>messages or wait for<br>all four ports to come<br>online.                       |
|                                     | Steady green          | QSFP module is in<br>and all ports are<br>online.                                                                                                    | No action needed.                                                                                    |

<span id="page-94-0"></span>*Table 11. CR16-4 blade LED descriptions (continued)*

Refer to [Figure 58 on page 169](#page-196-0) for an illustration of the physical ports on the CR16-4 core blade and [Table 31 on page 169](#page-196-0) for a table mapping the external ports to internal ports as shown in the **slotShow** command

## **Power supply status**

Complete these steps to determine the status of a power supply.

- 1. Check the LED indicators on each power supply (see [Figure 31 on page 68\)](#page-95-0). The LED patterns may temporarily change during POST and other diagnostic tests; for information about how to interpret the LED patterns, see [Table 12 on](#page-95-0) [page 68.](#page-95-0) Be sure to check both power supplies.
- 2. Check the power supply status by entering the **psShow** command.

The power supply status displays **OK**, **Absent**, or **Faulty**. If a power supply displays absent or faulty, contact IBM to order a replacement. Both "absent" or "faulty" could also be the result of the power supply being turned off or not being properly seated.

<span id="page-95-0"></span>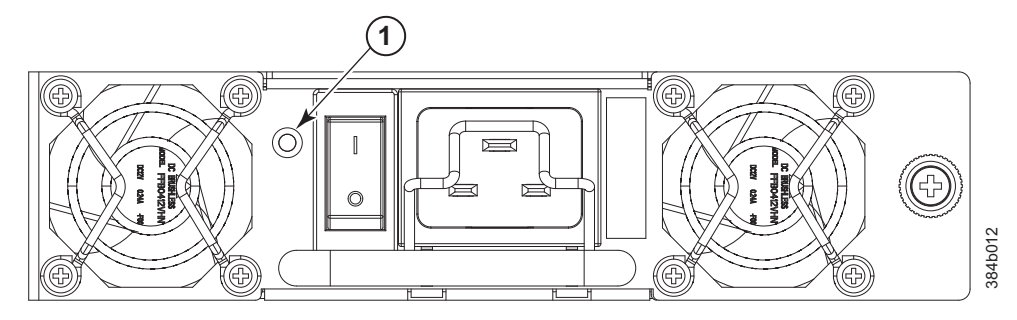

*Figure 31. Power supply*

1 Power supply LEDs

*Table 12. Power supply LED descriptions*

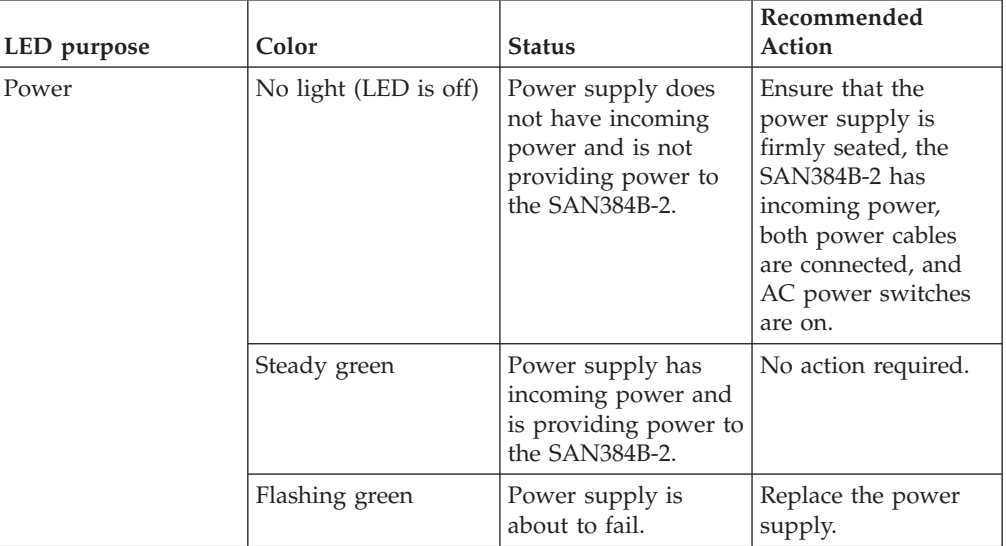

### **Blower assembly status**

Complete these steps to determine the status of a blower assembly.

- 1. Check the LED indicators on each blower assembly (see [Figure 32 on page 69\)](#page-96-0). The LED patterns may temporarily change during POST and other diagnostic tests; for information about how to interpret the LED patterns, see [Table 13 on](#page-96-0) [page 69.](#page-96-0) Be sure to check both blower assemblies.
- 2. Check the blower assembly status using the **fanShow** command.

The status for each blower assembly displays **OK**, **Absent**, or **Faulty**. The RPM of each fan in the assembly is also provided. If a blower assembly displays *absent* or *faulty*, contact IBM to order a replacement. Both "absent" and "faulty" could also be the result of the blower assembly not being properly seated.

[Figure 32 on page 69](#page-96-0) shows the blower assembly.

<span id="page-96-0"></span>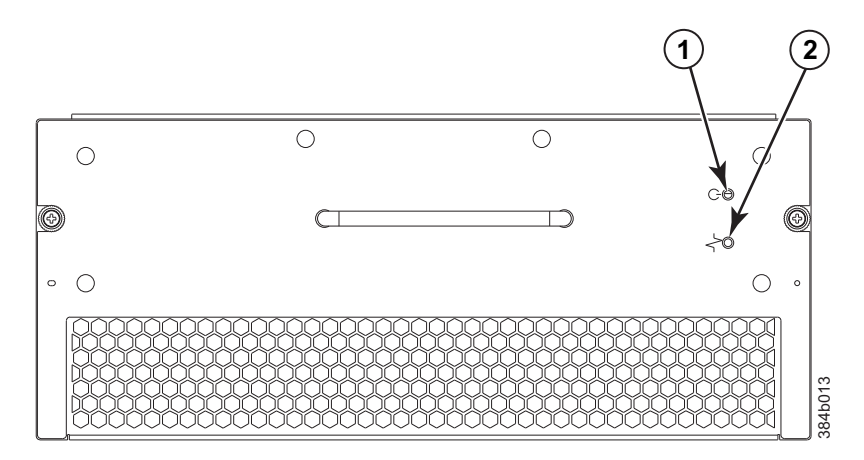

*Figure 32. Blower assembly LEDs*

### 1 Power LED 2 Fault LED

*Table 13. Blower assembly LED descriptions*

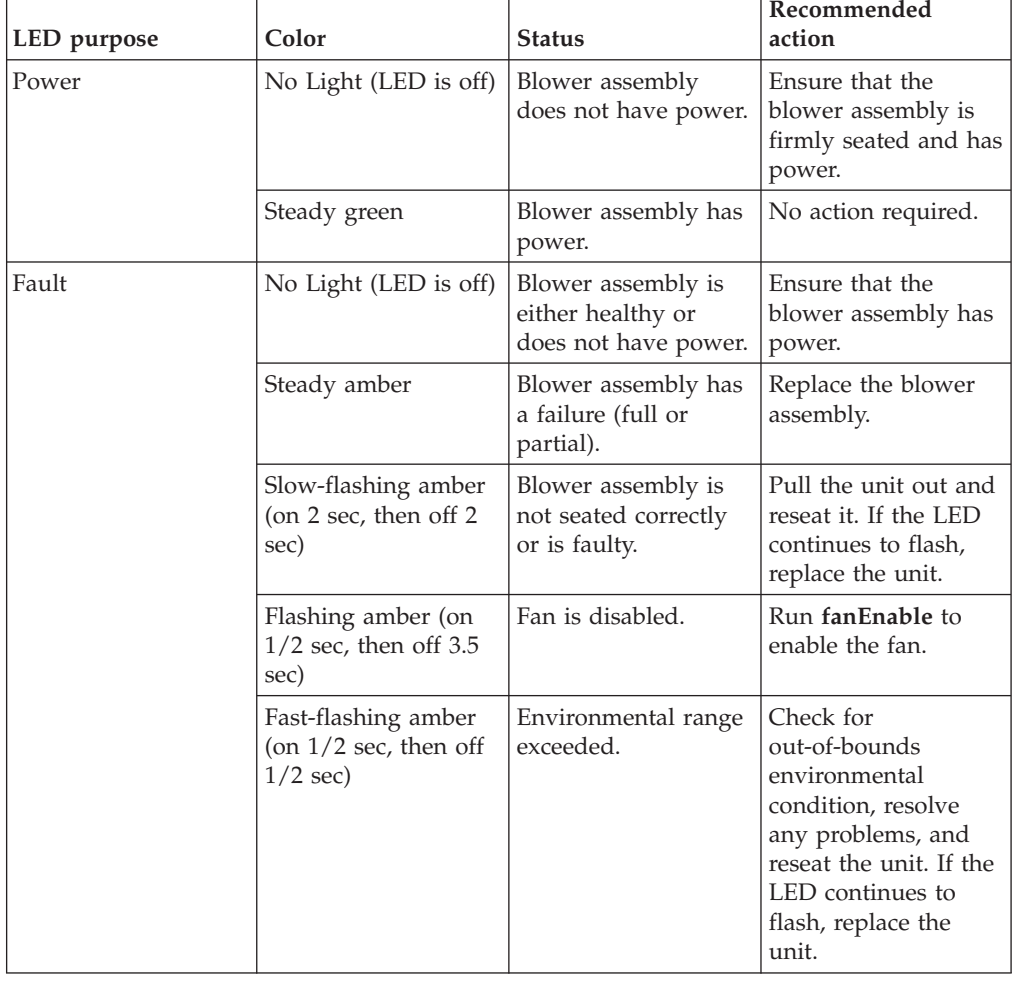

# **WWN card status**

**Note:** The WWN bezel (see [Figure 33 on page 71\)](#page-98-0) covers the WWN cards. The LEDs on the WWN cards are not visible unless the bezel is removed.

To determine the status of the WWN card, enter the **chassisShow** command to display information about the WWN card. (WWN units correspond to information specific to the WWN card.) Error messages that may indicate problems with a WWN card are summarized in Table 14.

| <b>Type of Message</b>                                            | Sample error message                                                                                                    |
|-------------------------------------------------------------------|----------------------------------------------------------------------------------------------------|
| WWN unit fails its FRU (field replaceable<br>unit) header access. | 0x24c (fabos): Switch: switchname, error<br>EM-I2C TIMEOUT, 2, WWN 1 I2C timed out:<br>state 0x4                                                                                                    |
| WWN unit fails to power on                                        | <timestamp>, [EM-1004],<br/><sequence-number>,,CRITICAL,<br/><system-name>, WWN # failed to power on<br/>or <timestamp>, [EM-1043],<br/><sequence-number>,, WARNING,<br/><system-name>, Can't power <fru id=""><br/><state (on="" off)="" or=""></state></fru></system-name></sequence-number></timestamp></system-name></sequence-number></timestamp>                                                                                                    |
| WWN unit is being faulted.                                        | 0x24c (fabos): Switch: switchname,<br>Critical EM-WWN UNKNOWN, 1, Unknown WWN<br>#2 is being faulted or <timestamp>,<br/>[EM-1003], 40, SLOT 7   FFDC   CHASSIS,<br/>CRITICAL, SAN384B-2, WWN 2 has unknown<br/>hardware identifier: FRU faulted or<br/><math>&lt;</math>timestamp&gt;, <math>[EM-1034]</math>,<br/><sequence-number>,, ERROR,<br/><system-name>, WWN # set to faulty,<br/>rc=<return code=""></return></system-name></sequence-number></timestamp> |
| WWN unit is not present or is not<br>accessible.                  | 0x24c (fabos): Switch: switchname, Error<br>EM-WWN ABSENT, 2, WWN #1 not present or<br><timestamp>, [EM-1036],<br/><sequence-number>,, WARNING,<br/><system-name>, <fru id=""> is not<br/>accessible.</fru></system-name></sequence-number></timestamp>                                                                                                    |
| Writing to the FRU history log<br>(hilSetFruHistory) has failed.  | 0x24c (fabos): Switch: switchname, Error<br>EM-HIL FAIL, 2, HIL Error:<br>hilSetFruHistory failed, rc=-3 for SLOT<br>3                                                                                                    |
| WWN unit insertion was detected                                   | <timestamp> [EM-1049],<br/><sequence-number>,, INFO, <system-name>,<br/>FRU WWN # insertion detected.</system-name></sequence-number></timestamp>                                                                                                    |
| WWN unit removal was detected                                     | <timestamp> [EM-1050],<br/><sequence-number>,, INFO, <system-name>,<br/>FRU WWN # removal detected.</system-name></sequence-number></timestamp>                                                                                                    |

*Table 14. Messages that may indicate WWN card failure*

[Figure 33 on page 71](#page-98-0) displays the WWN bezel. The WWN bezel must be removed to reveal the WWN cards and LEDs. See ["Removing and installing a WWN bezel](#page-120-0) [and WWN cards" on page 93](#page-120-0) for removal instructions.

<span id="page-98-0"></span>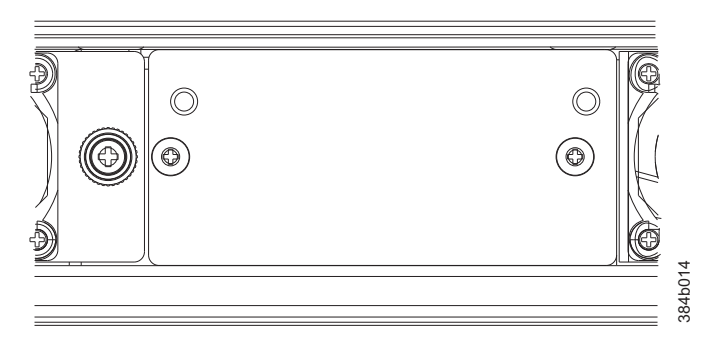

*Figure 33. WWN bezel*

# <span id="page-100-0"></span>**Chapter 5. Removing and installing components**

**Attention:** Read the safety notices before servicing (see ["Safety notices and](#page-14-0) [labels" on page xiii\)](#page-14-0).

The field replaceable units (FRUs) in the SAN384B-2 can be removed and installed without special tools. The SAN384B-2 can continue operating during many of the FRU replacements if the conditions specified in the procedures are followed.

**Attention:** The system contains electrostatic discharge (ESD) sensitive FRUs. When working with any FRU, follow ESD precautions (see ["ESD precautions" on](#page-20-0) [page xix\)](#page-20-0).

The following sections contain FRU removal and installation procedures.

- v "Removing and installing the chassis door"
- v ["Removing and installing cable management finger assemblies" on page 74](#page-101-0)
- v ["Removing and installing port, application, and encryption blades" on page 76](#page-103-0)
- v ["Removing and installing blade filler panels" on page 78](#page-105-0)
- v ["Removing and installing a CP8 control processor blade" on page 79](#page-106-0)
- v ["Removing and installing a CR16-4 core switch blade" on page 87](#page-114-0)
- ["Removing and installing a power supply" on page 89](#page-116-0)
- ["Removing and installing a blower assembly" on page 92](#page-119-0)
- ["Removing and installing a WWN bezel and WWN cards" on page 93](#page-120-0)
- v ["Removing and installing transceivers and fiber optic cables" on page 101](#page-128-0)
- v ["Installing inter-chassis links \(ICL\)" on page 108](#page-135-0)
- ["Removing and replacing a SAN384B-2 chassis" on page 113](#page-140-0)

# **Removing and installing the chassis door**

**Note:** The chassis door must be installed to ensure the SAN384B-2 meets EMI and other regulatory certifications. Additionally, if ICL cables are not used, EMI plugs must be inserted in the ICL cable ports to meet certification standards.

#### **Time and items required**

The replacement procedure for the chassis door takes less than 5 minutes. It requires no tools.

### **Removing the chassis door**

Complete these steps to remove a chassis door.

- 1. Support the door to prevent it from falling.
- 2. Pull and remove the door. It will pop off the ball studs.

### **Replacing the chassis door**

Complete these steps to install a chassis door.

1. Align the holes on the back of the door with the ball studs on the chassis

<span id="page-101-0"></span>2. Push the door into place. It will snap onto the studs. See Figure 34.

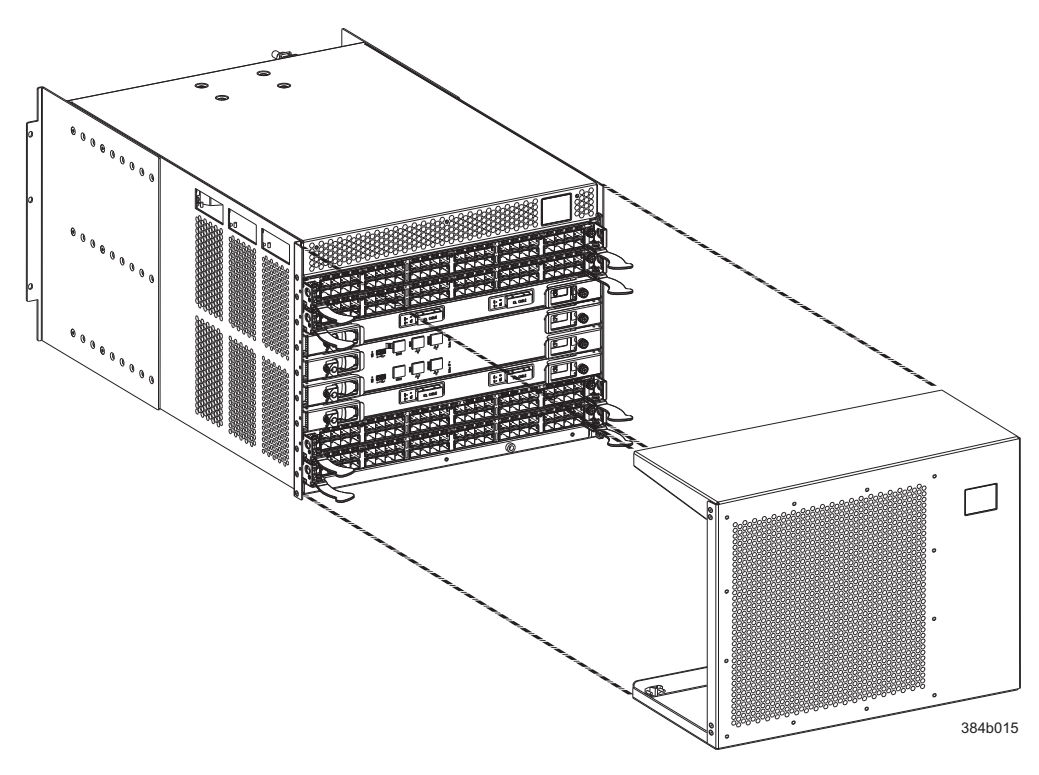

*Figure 34. Chassis door*

# **Removing and installing cable management finger assemblies**

The SAN384B-2 comes equipped with two vertical cable management finger assemblies. It can continue to operate during the replacement of the cable management assemblies. Due to the horizontal orientation of the blades, the cable management assemblies are attached to the uprights of the mounting rack.

### **Time and items required**

The replacement procedure for the cable management fingers takes less than five minutes. A #1 Phillips screwdriver is required.

### **Removing a cable management finger assembly**

Complete these steps to remove the cable management finger assembly.

- 1. Remove the chassis door.
- 2. Remove the cables from the cable management finger assembly and rearrange the cables around the assembly.
- 3. Unscrew and save the two screws that attach the cable management assembly to the rack upright (see [Figure 35 on page 75\)](#page-102-0). Support the assembly to prevent it from falling.
- 4. Remove the cable management assembly.
- 5. If necessary, repeat steps 2-4 for the other cable management assembly.

<span id="page-102-0"></span>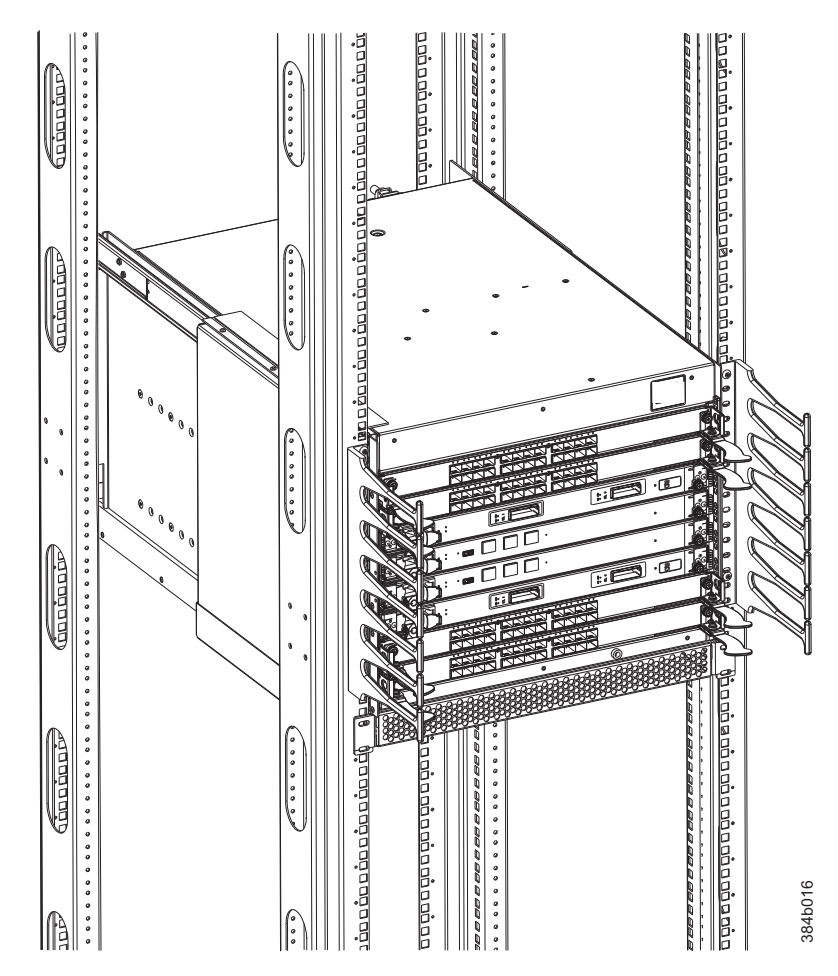

*Figure 35. Cable management finger assemblies*

# **Installing a cable management finger assembly**

Complete these steps to install a cable management finger assembly.

- 1. Position the vertical cable management finger assembly along the upright rails of the rack, aligning the holes on the assembly with the holes in the SAN384B-2 chassis.
- 2. Insert and tighten the two screws to secure the cable management assembly to the rack's vertical rails.

**Note:** Three screws secure the chassis to the cabinet vertical rails, two of which are also used to secure the cable management assembly. The holes on the assembly will only match two of the holes on the chassis at a time. This will allow the cable management assemblies to be mounted either towards the top or towards the bottom of the chassis, depending on cable density and cable routing.

- 3. Arrange the cables through the fingers of the cable management assembly.
- 4. Repeat steps 1-3 for the other cable management assembly.
- 5. Replace the chassis door.

# <span id="page-103-0"></span>**Removing and installing port, application, and encryption blades**

This section describes how to remove and install port, application, and encryption blades.It does not cover the core (CR) blades or the control processor (CP) blades.

**Attention:** A blade should be removed only when being replaced with another blade or a filler panel. If you do not replace the blade with another blade, you must keep the filler panel in place. If you run the chassis with an uncovered slot, the system will overheat.

Slots are numbered from 1 through 8, from bottom to top when facing the port side of the SAN384B-2. Port, application, and encryption blades can be installed in slots 1–2 and 7–8.

**Attention:** Follow ESD precautions (see ["ESD precautions" on page xix\)](#page-20-0) for removal or replacement of any blades.

### **Time and items required**

The replacement procedure for each blade takes less than 10 minutes. Removing and restoring transceivers and cables may take longer depending on the number of ports, transceivers, and cables involved. These items are required for the blade and filler panel replacement:

- ESD (electrostatic discharge) grounding strap
- Workstation computer
- Replacement blade or filler panel
- #2 Phillips screwdriver
- Small form-factor pluggable SFP+, mSFP, or QSFP transceivers (as needed)
- Optical and copper cables (as needed)

### **Removing a port or application blade**

**Attention:** Follow ESD precautions (see ["ESD precautions" on page xix\)](#page-20-0) for removal or replacement of any blade.

**Note:** Before removing any cables from a blade, note the cable order (identify each cable by its physical port). It is a good practice to keep a table of cable to port mapping.

**Note:** The FC8-64 port blade, the FS8-18 encryption blade, and the FX8-24 application blade are compatible with the SAN384B, SAN384B-2, SAN768B, and SAN768B-2. The FC8-32E, FC8-48E, FC16-32, FC16-48 , and FC16-64 port blades are compatible only with the SAN384B-2 and SAN768B-2.

Complete these steps to remove a port blade.

**Note:** If multiple blades are being replaced, replace one blade at a time.

- 1. Remove the chassis door. (See ["Removing and installing the chassis door" on](#page-100-0) [page 73.\)](#page-100-0)
- 2. Check the power LED, status LED, and port status LEDs to identify any possible problems. A failed port or application blade can be identified by inspecting the LEDs on the front panel of each blade. See [Figure 21 on page 59](#page-86-0) to [Figure 28 on page 62](#page-89-0) for LED locations.
- 3. Establish a Telnet or console session.

Before replacing a blade, establish a Telnet or console connection to determine a failure and verify operation after installation. Use the **switchShow** command to view the status of blades.

- 4. Check for adequate cable slack. Ensure there is plenty of cable slack to remove a blade without cable obstruction.
- 5. Ensure that the part number on the unit being installed matches the replacement part number (unless you are performing an upgrade). The **chassisShow** command displays information about the blades, including part numbers, serial numbers, and additional status.
- 6. Ensure that traffic is not flowing through the blade (port status LED should be off) prior to disconnecting cables.
- 7. Disconnect all cables and transceivers from the blade. For mSFP transceivers (FC8-64 only), it is recommended that you use the pull tab to remove the transceiver from the blade before removing the cable from the transceiver.
- 8. Unscrew the two thumbscrews from the left and right ejectors on the blade using a Phillips screwdriver. Unscrew the left thumbscrew until it pops out. This initiates a hot-swap request.
- 9. Wait for the power LED to turn off in response to the hot-swap request before removing the blade.
- 10. Open the ejectors by pulling them toward the center of the blade face. Pull the blade out of the chassis using the ejectors (see Figure 36).

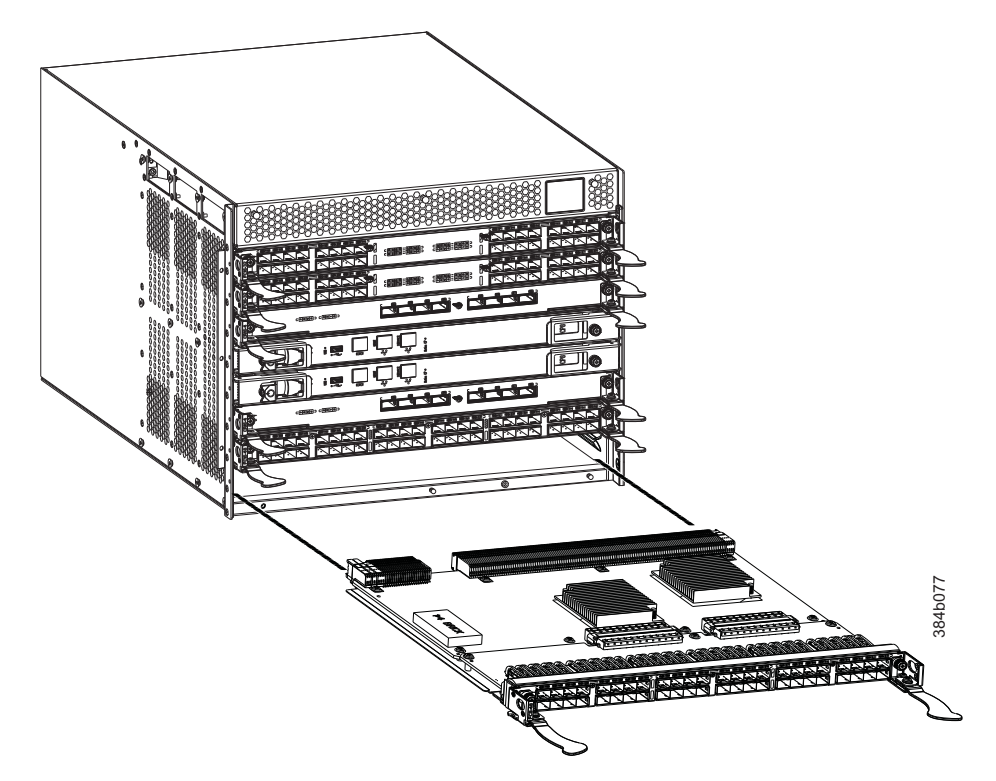

*Figure 36. Port, application, and encryption blade removal and installation (FC16-48 port blade shown)*

11. If the blade is not being replaced by another blade, install a filler panel. See ["Installing a filler panel" on page 79.](#page-106-0)

### <span id="page-105-0"></span>**Installing a port or application blade**

Complete these steps to install a port, application, or encryption blade.

**Attention:** Follow ESD precautions (see ["ESD precautions" on page xix\)](#page-20-0).

- 1. Orient the blade so that the ports are at the front of the chassis and the flat side of the blade is on the bottom.
- 2. Open the ejectors by rotating them toward the center of the blade face, align the flat side of the blade inside the left and right rail guides in the slot, and slide the blade into the slot until it is firmly seated.
- 3. Close the ejectors by rotating them away from the center of the blade. The levering action of the ejectors seats the blade in the slot.
- 4. Tighten the left and right thumb screws using the Phillips screwdriver.
- 5. Verify that the power LED on the blade displays a steady green light (it might require a few seconds to turn on). If it does not turn on, ensure that the blade is firmly seated.
- 6. The status LED on the blade will show amber until POST completes for the blade. It should then display green. If it remains amber, the blade may not be properly seated in the backplane or the blade may be faulty.
- 7. Install the SFP+ transceivers and cables in the port blade. For mSFP (FC8-64 port blade only) and QSFP (FC16-64 port blade only) transceivers, it is recommended that you install the cables into the transceivers before installing the transceivers in the blade.
- 8. Group and route the cables through the vertical cable management fingers.
- 9. Install the chassis door.

**Note:** The FS8-18 encryption blade requires additional configuration to enable encryption. See ["Configuring for encryption \(optional\)" on page 51.](#page-78-0)

# **Removing and installing blade filler panels**

This section describes how to remove and install port blade filler panels.

**Note:** Some filler panels have two thumbscrews and some have only one. Be sure to unscrew or tighten both if you are using the two-screw version.

#### **Removing a filler panel**

**Attention:** A filler panel should be removed only when being replaced with a port, application, or encryption blade or new filler panel. Any slot that is not occupied by a blade should be occupied by a filler panel to ensure correct cooling of the chassis and protection from dust. If you run the chassis with an uncovered slot, the system will overheat.

Complete these steps to remove a filler panel.

- 1. Remove the chassis door [\("Removing and installing the chassis door" on page](#page-100-0) [73\)](#page-100-0).
- 2. Unscrew the thumbscrews(s) on the panel using the Phillips screwdriver.
- 3. Using the handles, pull the filler panel out of the chassis [\(Figure 37 on page](#page-106-0) [79\)](#page-106-0).

<span id="page-106-0"></span>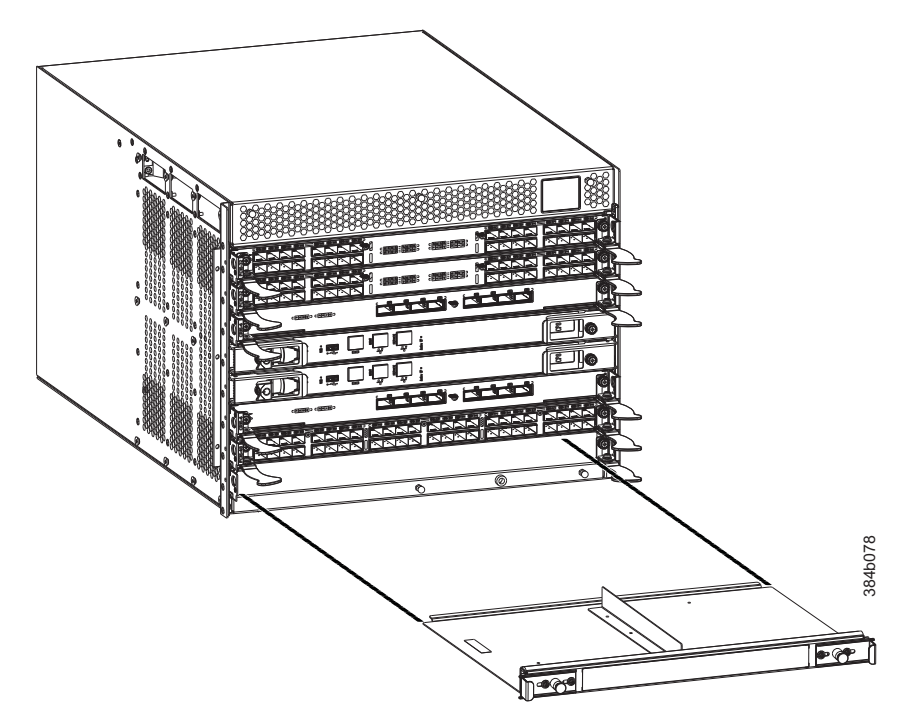

*Figure 37. Filler panel removal and installation*

### **Installing a filler panel**

**Attention:** Do not leave a slot empty. This will adversely affect cooling of the chassis.

Complete these steps to install a filler panel.

- 1. Orient the filler panel in front of the empty slot (see Figure 37).
- 2. Slide the filler panel into the slot until it is firmly seated.
- 3. Tighten the thumbscrew(s).
- 4. Install the chassis door (see ["Removing and installing the chassis door" on](#page-100-0) [page 73\)](#page-100-0).

# **Removing and installing a CP8 control processor blade**

This section describes how to remove and install a control processor (CP8) blade. Each SAN384B-2 has two CP8 blades, located in slots 4 and 5.

**Note:** Chassis slots are numbered from 1-8 from bottom to top, viewed from the port side of the chassis.

**Attention:** If the new CP blade does not have the same firmware as the active CP blade, the new blade must be upgraded to the same firmware version. You can determine the firmware version on the replacement blade and do a firmware upgrade if necessary after inserting the blade in the chassis, but you MUST disable high availability (HA) before inserting the new blade. If the new CP blade is severely down-level, a very specific and detailed procedure must be followed to bring the blade up to the correct firmware version. Refer to the *Fabric OS Administrator's Guide* for information. Also see ["Downloading firmware from an](#page-111-0) [FTP server" on page 84,](#page-111-0) ["Downloading firmware from a USB device" on page 85,](#page-112-0) and ["Fabric OS firmware updates" on page 53.](#page-80-0)

### **Time and items required**

The replacement procedure for the CP blade takes approximately 30 minutes. These items are required for the CP blade replacement.

- ESD (electrostatic discharge) grounding strap
- Workstation computer
- Serial cable

| | |

- v IP address of an FTP server for backing up the SAN384B-2 configuration
- #2 Phillips screwdriver
- v Replacement SAN384B-2 CP blade (CP8).

**Attention:** For details on supported upgrade paths and steps to upgrade through multiple versions of Fabric OS, refer to the Fabric OS Release Notes, and the Fabric OS Upgrade Guide. Plan carefully and provide for extra time if this is your situation.

### **Verifying the need for replacement**

Confirm that you need to replace the CP blade. These events might indicate that a CP blade is faulty:

- The status LED on the CP blade displays steady amber, or the power LED is not lit.
- v The CP blade does not respond to Telnet commands, or the serial console is not available.
- v The **slotShow** command does not show that the CP blade is enabled.
- The **haShow** command indicates an error.
- v The clock is inaccurate, or the CP blade does not boot up or shut down normally.
- Any of these messages display in the error log:
	- "Slot unknown" message relating to a CP slot
	- $-$  CP blade errors or  $I<sup>2</sup>C$  timeouts
	- FRU: FRU\_FAULTY messages for a CP blade
	- Configuration loader messages or "Sys PCI config" messages
	- Generic system driver messages ("FABSYS")
	- Platform system driver messages ("Platform")
	- EM messages that indicate a problem with a CP blade
	- Function fail messages for the CP master

For more information about error messages, refer to the *Fabric OS Message Reference*.

### **Recording critical SAN384B-2 information**

Back up the SAN384B-2 configuration before you replace a CP blade. Refer to the *Fabric OS Administrator's Guide* for backup information.

- 1. Connect to the chassis and log in as **admin**, using a serial console connection.
- 2. Enter **haShow** to determine which CP blade is active:

SAN384B-2:admin> **haShow** Local CP (Slot 5, CP1) : Active Remote CP (Slot 4, CP0) : Standby, Healthy HA Enabled, Heartbeat Up, HA State Synchronized
- 3. Enter all remaining commands from the serial console for the active CP blade, unless otherwise indicated. For more information about commands, refer to the *Fabric OS Command Reference*.
- 4. If the active CP blade is faulted, automatic failover to the standby CP blade should have occurred. Confirm that the standby CP blade is active and power off the faulted CP blade, log in to standby CP blade, and skip to step 7. If automatic failover has not occurred, manually failover the faulty blade by moving the slider to the off position (to the right). Then power off the faulted blade, log in to standby CP blade, and skip to step 7.
- 5. If both CP blades are healthy and you want to replace the standby CP blade, log in to the active CP blade and skip to step 7.
- 6. If both CP blades are healthy and you want to replace the active CP blade, log in to the active CP blade and run the steps:
	- a. Run the **haFailover** command to make the standby CP blade the active blade. The currently active CP blade becomes the standby blade. Wait until the status LED on the currently active CP blade is no longer lit.
	- b. Confirm the completion of the failover by running the **haShow** command.
	- c. Log in to the new active CP blade.
- 7. Run the **firmwareShow** command to note the firmware version of the active CP blade. The example below shows the results of the **firmwareShow** command when the firmware versions on the two CP blades are not the same. Note the warning message at the end of the output.

SAN384B-2\_120:root> **firmwareshow** Slot Name Appl Primary/Secondary Versions Status ------------------------------------------------------------- 4 CP0 FOS v7.0.0 STANDBY v7.0.0 5 CP1 FOS v7.0.0a ACTIVE \* v7.0.0a WARNING: The local CP and remote CP have different versions of firmware, please retry firmwaredownload command. SAN384B-2:root>

- 8. Run **haDisable** from the active CP blade to prevent failover or communication between the CP blades during the replacement.
- 9. Use the **configUpload** command to upload the chassis configuration to a specified FTP server. Enter information at the prompts.
	- a. Run the **fosConfig --show** command to determine if virtual fabrics are enabled. If so, run the **configupload -vf** command. This command uploads the SAN384B-2 virtual fabric data.
	- b. If virtual fabrics are not enabled, run the **configUpload** command. This command uploads the SAN384B-2 configuration.

# **Removing a control processor blade (CP8)**

The SAN384B-2 continues to operate while a CP blade is being installed if the redundant CP blade is active and a failover does not occur. You can prevent failover by entering the **haDisable** command.

**Attention:** Follow ESD precautions (see ["ESD precautions" on page xix\)](#page-20-0) when handling any blades.

Complete these steps to remove a CP8 control blade (CP).

1. Remove the chassis door. (See ["Removing and installing the chassis door" on](#page-100-0) [page 73.\)](#page-100-0)

- 2. Log in to the active CP as the **admin**. You can use a serial cable or Telnet, Web Tools, or Fabric Manager. Determine which CP is active using the **haShow** command or view the active LED on the front of the CP.
- 3. If the faulty CP is the active CP, issue the **haFailover** command. Wait until the failover has completed. Use the **haShow** command to verify the CPs are synchronized and the failover is complete. Depending on the nature of the CP failure, it is possible that the **haFailover** command will not work. Proceed to the next step anyway.
- 4. Enter the **haDisable** command. This is required before physically removing and replacing the CP blades.
- 5. Power off the blade you are replacing by sliding the slider switch in the left ejector to the right, to the off position. Do not eject the blade until the power LED is off and you have completed the next two steps.
- 6. Disconnect all cables from the faulty (standby) CP blade you are replacing.
- 7. Unscrew the thumb screws from both ejectors using the Phillips screwdriver.
- 8. Lever open both ejector handles simultaneously to approximately 45 degrees and pull the CP blade out of the chassis (see Figure 38).

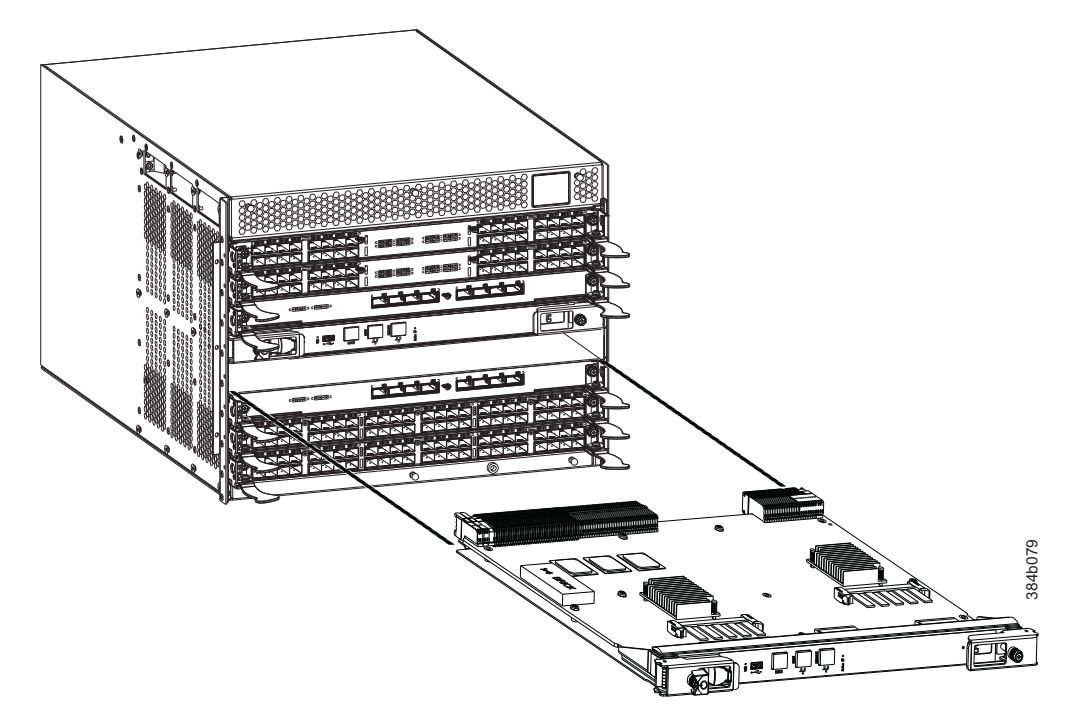

*Figure 38. Removing the control processor (CP8) blade*

# **Installing a control processor blade (CP8)**

**Attention:** Read all instructions for installing the CP blade before beginning the procedure. Use the same version of Fabric OS on both CP blades. Using different versions is not supported and may cause malfunctioning. If the replacement CP blade has a different version of Fabric OS, bring both blades to the same firmware version. Once you have installed the replacement CP blade, see ["Verifying](#page-110-0) [operation of the new CP blade" on page 83](#page-110-0) for information about determining the version of firmware on the replacement CP blade and upgrading it if necessary.

**Attention:** Follow ESD precautions (see ["ESD precautions" on page xix\)](#page-20-0) whenever handling a blade.

<span id="page-110-0"></span>Complete these steps to install a CP blade (slot 4 or 5).

- 1. Open the ejector handles to approximately 45 degrees. Orient the CP blade so that the handles are toward you and the flat metal side is on the bottom.
- 2. Align the flat metal side of the CP blade inside the left and right blade guides in the slot. Slide the CP blade into the slot until it is firmly seated.
- 3. Tighten the thumb screw inside each handle using the Phillips screwdriver.
- 4. Turn the CP blade on by sliding the ON/OFF switch in the left handle to the left, to cover the thumb screw.
- 5. Verify that the power LED is green. If not, ensure that the CP blade has power and is firmly seated and that the ejectors are in the locked position.
- 6. Connect the cables to the new CP blade.
- 7. Remain logged in to the active CP and continue to "Verifying operation of the new CP blade."

## **Verifying operation of the new CP blade**

To verify that boot and POST are complete on the new CP blade and that the CP blade has achieved failover redundancy, complete these steps.

- 1. Enter **slotShow**. The command output shows the new CP blade as "enabled." If the standby CP is unresponsive, try unplugging the new CP blade, running **haDisable** on the active CP blade, and plugging the new CP blade back in. At that point, you can repeat step 1 to begin the verification process again.
- 2. Determine the Fabric OS version by entering **firmwareShow**. If the serial console on the replacement CP blade is connected, issue the **firmwareShow** command there. More information is available through the console.

**Attention:** The SAN384B-2 requires Fabric OS 7.0.0 or later, to be recognized. If the firmware on the replacement blade is earlier than 7.0.0, it must be brought up to the version on the active CP blade, which must be at least 7.0.0. IBM recommends upgrading to the latest version available.

3. If the firmware versions for both CP blades are the same, skip to ["Completing](#page-113-0) [the CP8 blade replacement" on page 86.](#page-113-0) If the firmware version on the replacement blade does not match that on the active CP blade, a warning message appears with the results of the **firmwareShow** command. The results of the **firmwareShow** command may look similar to the following example. Note the warning message at the end of the output.

SAN384B-2\_120:admin> **firmwareshow**

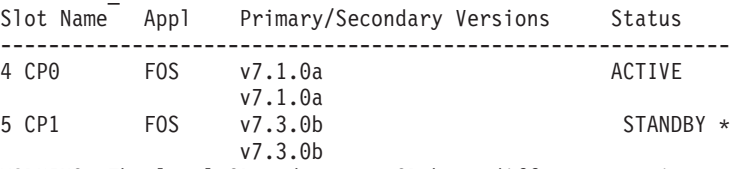

WARNING: The local CP and remote CP have different versions of firmware, please retry firmwaredownload command.

4. You must bring the replacement blade to the same firmware level as the active blade by using the **firmwareDownload -s** command *directly on the replacement blade* to bring it up to the proper level. The **firmwareshow** command results show which slots hold the active and standby (replacement) CP blades. If you are using an FTP server to download the firmware, skip to ["Downloading](#page-111-0) [firmware from an FTP server" on page 84.](#page-111-0) If you are using a USB device to download the firmware, skip to ["Downloading firmware from a USB device"](#page-112-0) [on page 85.](#page-112-0) If the firmware on the standby CP blade is more than one level down from the level on the active CP blade, you must have formatted USB devices for each of the versions you will need to upgrade. For details on

supported upgrade paths and steps to upgrade through multiple versions of Fabric OS, refer to the Fabric OS Release Notes, and the Fabric OS Upgrade Guide

# **Downloading firmware from an FTP server**

<span id="page-111-0"></span>| | |

| | | For details on supported upgrade paths and steps to upgrade through multiple versions of Fabric OS to reach your target version, refer to the Fabric OS Release Notes, and the *Fabric OS Upgrade Guide*. Complete these steps to download the firmware from an FTP server.

- 1. Log in to the standby CP blade as **admin**. If you need to know the IP address of the standby blade, run **ipaddrshow**. You should remain logged in to the active CP blade in order to monitor it.
- 2. Run **firmwareDownload -s** to download the firmware to the standby CP blade. The **-s** option also disables the autoreboot, so you will have to manually issue a reboot after the download finishes, to initiate **firmwarecommit**. Enter all requested information (use default values).
- 3. To download firmware through the IBM site,
	- a. Go to the IBM Support Portal,<http://www.ibm.com/supportportal>
	- b. Search for your product machine type (2499) or product name
	- c. On the displayed page, in the **Downloads** section, click **Downloads (drivers, firmware, PTFs)**.
	- d. From the displayed results page (**Fix Central**), select the appropriate release notes link and read the release notes prior to downloading and installing the firmware update.
	- e. Click the link for **Release 7** firmware, click **Continue** on the displayed page to navigate to the **Brocade Downloads for IBM End Users** page.
	- f. Follow the instructions on the Brocade pages. Enter all requested information (use default values).
- 4. When the download process finishes, run the **firmwareDownloadStatus** command to verify that the firmware has been updated. The command displays a running account of the progress of the **firmwareDownload** command (if it is still running) until the command has completed. The final message is similar to the following example and will appear with a date and time stamp:

Slot 4 (CP0, active): Firmwaredownload command has completed successfully. Use firmwareshow to verify the firmware versions.

5. On the standby CP blade (the blade for which you just changed the firmware level), run **reboot**. The reboot of the standby CP will initiate a **firmwarecommit** to the secondary partition and log you out.

```
SAN384B-2_124:admin> reboot
Broadcast message from root (ttyS0) Fri Jun 18 14:49:45 2011...
The system is going down for reboot NOW !!
INIT: Switching to runlevel: 6
INIT: Sending processes the TERM signal SAN384B-2_124:admin> HAMu
Heartbeat down, stop FSS
Unmounting all f##exiting due to signal: 9, pending signals:
0x20000, 0x0 filesystems.
Please stand by while rebooting the system...
Restarting system.
The system is coming up, please wait...
.
.
.
Fri Jun 18 14:53:13 2011: Doing firmwarecommit now.
Please wait ...
Fri Jun 18 14:55:27 2011: Firmware commit completes successfully.
```
<span id="page-112-0"></span>Validating the filesystem ... Fri Jun 18 22:36:05 2011: Doing firmwarecommit now. Please wait ... Fri Jun 18 22:36:48 2011: Firmware commit completes successfully. 2011/06/18-14:56:50, [SULB-1004], 908, SLOT 4 | CHASSIS, INFO, SAN384B-2, Firmwarecommit has completed. 2011/06/18-14:56:50, [SULB-1036], 909, SLOT 4 | CHASSIS, INFO, SAN384B-2,The new Version: Fabric OS v7.0.1 2011/06/18-14:56:50, [SULB-1002], 910, SLOT 4 | CHASSIS, INFO, SAN384B-2, Firmwaredownload command has completed successfully.

- 6. Log back in to the standby CP blade and run **firmwareDownloadStatus** on the standby CP blade to validate a successful commit. This may take up to 10 minutes.
- 7. If you are upgrading through several levels of the Fabric OS, repeat step 2 through step 6 as often as necessary based on the path outlined in the table above. Otherwise, proceed to step 8.
- 8. Log out of the standby CP blade and log in to the active CP blade.
- 9. Proceed to ["Completing the CP8 blade replacement" on page 86](#page-113-0)

# **Downloading firmware from a USB device**

For details on supported upgrade paths and steps to upgrade through multiple versions of Fabric OS to reach your target version, refer to the Fabric OS Release Notes, and the *Fabric OS Upgrade Guide*. Complete these steps to download the firmware from a USB device.

This section assumes that the new firmware has already been copied onto the USB device. The folder structure on the USB device must be as follows in order to allow the device to be enabled:

```
brocade>
config
firmware
firmwareKey
support
```
| | |

The firmware folder contains the folder for the specific release you are installing.

- 1. Insert the USB device into the USB port of the active CP blade.
- 2. Attach a serial cable from the PC to the active CP blade.
- 3. Log in to the active CP blade as **admin** if you are not still logged in and then enter **usbStorage -e** to enable the USB device.
- 4. Remove the serial cable from the active CP blade and attach it to the standby CP blade and log in as **admin**.
- 5. Run **firmwareDownload -s** to download the firmware to the standby CP blade. The **-s** option also disables the autoreboot, so you will have to manually issue a reboot after the download finishes, to initiate **firmwarecommit**. Enter all requested information (use default values).
- 6. When the download process finishes, run **firmwareDownloadStatus** to verify that the firmware has been updated. The command displays a running account of the progress of the **firmwareDownload** command until the command has completed. The final message is similar to this example and will appear with a date and time stamp:

Slot 4 (CP0, active): Firmwaredownload command has completed successfully. Use firmwareshow to verify the firmware versions. <span id="page-113-0"></span>7. Ensure that you are still logged in to the standby CP blade (the blade for which you just changed the firmware level) and type **reboot**. The reboot of the standby CP will initiate a **firmwarecommit** to the secondary partition and log you out.

SAN384B-2\_124:admin> **reboot** Broadcast message from root (ttyS0) Fri Jun 18 14:49:45 2011... The system is going down for reboot NOW !! INIT: Switching to runlevel: 6 INIT: Sending processes the TERM signal SAN384B-2\_124:admin> HAMu Heartbeat down, stop FSS Unmounting all f##exiting due to signal: 9, pending signals: 0x20000, 0x0 filesystems. Please stand by while rebooting the system... Restarting system. The system is coming up, please wait... . . . Fri Jun 18 14:53:13 2011: Doing firmwarecommit now. Please wait ... Fri Jun 18 14:55:27 2011: Firmware commit completes successfully. Validating the filesystem ... Fri Jun 18 22:36:05 2011: Doing firmwarecommit now. Please wait ... Fri Jun 18 22:36:48 2011: Firmware commit completes successfully. 2011/06/18-14:56:50, [SULB-1004], 908, SLOT 4 | CHASSIS, INFO, SAN384B-2, Firmwarecommit has completed. 2011/06/18-14:56:50, [SULB-1036], 909, SLOT 4 | CHASSIS, INFO, SAN384B-2, The new Version: Fabric OS v7.0.1 2011/06/18-14:56:50, [SULB-1002], 910, SLOT 4 | CHASSIS, INFO, SAN384B-2, Firmwaredownload command has completed successfully.

**Note:** The time stamp on the co-CPU may not be in sync with the main CPU on the blade. This is not a cause for concern.

- 8. Log back in to the standby CP blade and enter **firmwareDownloadStatus** on the standby CP blade to validate a successful commit. This may take up to 10 minutes.
- 9. If you are upgrading through several levels of the Fabric OS, repeat steps5-8 as often as necessary based on the path outlined in the table above. Otherwise, proceed to step 10.
- 10. Log out of the standby CP blade and log in to the active CP blade.
- 11. Remove the USB device from the USB port.
- 12. Proceed to "Completing the CP8 blade replacement."

#### **Completing the CP8 blade replacement**

Complete these steps to finish the CP8 control blade replacement procedure.

1. Enter **haEnable** to re-enable HA on the active CP blade

**Note: haEnable** will cause the standby CP blade to reboot. Wait until the power cycles and the POST completes before moving to the next step. POST is complete when the Status LED on the CP blade returns to a steady green state.

2. Enter **haShow** and verify that the command output includes "*HA Enabled, Heartbeat Up*". If it is not yet enabled, re-enter the command until you have verified that redundancy is achieved.

DCX\_124:admin> **hashow** Local CP (Slot 5, CP1) : Active Remote CP (Slot 4, CP0) : Standby, Healthy HA Enabled, Heartbeat Up, HA State Synchronized 3. Enter **firmwareShow** to verify that the firmware version has been updated and that the versions are the same on the two CP blades. Not all slot numbers are shown in this example.

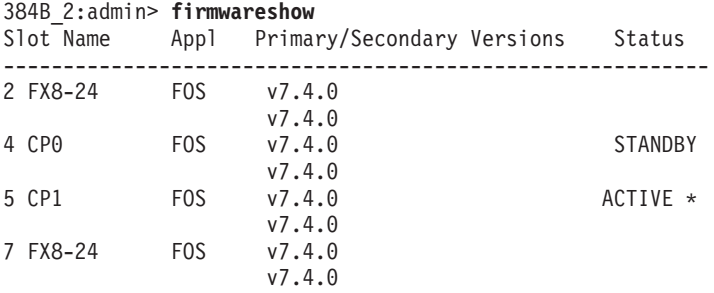

If you have one or more application blades in the chassis, the Fabric OS automatically detects mismatches between the active CP firmware and the application blade's firmware and triggers the auto-leveling process. This auto-leveling process automatically updates the application blade firmware to match the active CP. At the end of the auto-leveling process, the active CP and the application blades will run the same version of the firmware.

- 4. Pack the faulty CP blade in the packaging provided with the new CP blade for return to IBM, following local procedures.
- 5. Install the chassis door (See ["Removing and installing the chassis door" on](#page-100-0) [page 73.\)](#page-100-0)

# **Removing and installing a CR16-4 core switch blade**

This section describes how to remove and install a core switch blade. The SAN384B-2 has two core switch blades: one in slot 3 and one in slot 6. Note that the blade shown in [Figure 39 on page 88](#page-115-0) is shown with EMI plugs installed.

#### **Time and items required**

The replacement procedure for the core switch blade takes approximately 30 minutes. These items are required for the core switch blade replacement:

- ESD grounding strap
- #2 Phillips screwdriver
- Replacement CR16-4 core switch blade.

# **Verifying the necessity of replacement**

Confirm that you need to replace the core switch blade before continuing. These events might indicate that a core switch blade is faulty.

- v The status LED on the core switch blade is lit steady amber, or the power LED is not lit.
- The **slotShow** command does not show that the core switch blade is enabled.
- v The **haShow** command indicates an error.
- Any of these messages display in the error log:
	- "Slot unknown" message relating to a core switch blade slot
	- Core switch blade errors or  $I^2C$  timeouts
	- FRU: FRU\_FAULTY messages for a core switch blade
	- Configuration loader messages or "Sys PCI config" messages
	- Generic system driver messages ("FABSYS")
- <span id="page-115-0"></span>– Platform system driver messages ("Platform")
- Error messages that indicate a problem with a core switch blade
- Function fail messages for the core switch blade master

For more information about error messages, refer to the *Fabric OS Message Reference*.

# **Removing a CR16-4 core switch blade**

The SAN384B-2 continues to operate while a core switch blade is being replaced.

**Attention:** Follow ESD precautions (see ["ESD precautions" on page xix\)](#page-20-0) whenever handling blades.

**Note:** The CR16-4 blade is compatible only with the SAN384B-2.

Complete these steps to remove a CR16-4 core switch blade.

- 1. Remove the chassis door (see ["Removing and installing the chassis door" on](#page-100-0) [page 73\)](#page-100-0).
- 2. Unscrew the two thumb screws from the ejectors on the blade using the Phillips screwdriver. Unscrew the left thumb screw until it pops out. This initiates a hot-swap request.
- 3. Label and then disconnect all cables from the faulty core switch blade.
- 4. Open the ejectors by rotating them toward the center of the blade face. Pull the blade out of the chassis using the ejectors (Figure 39).

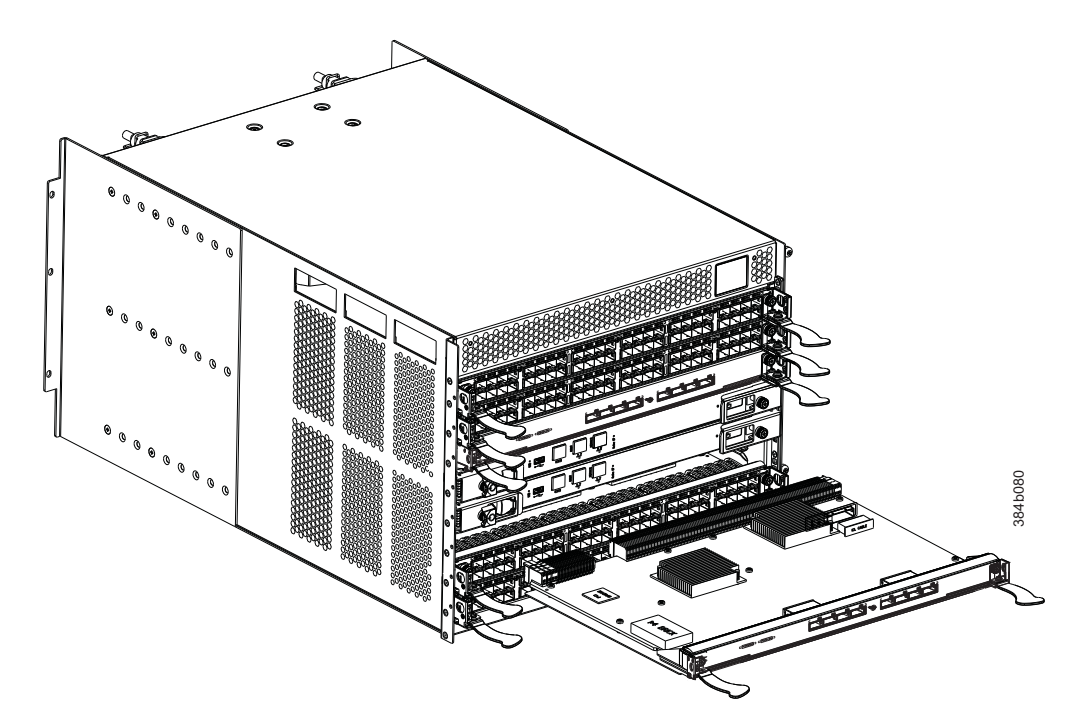

*Figure 39. Removing and replacing the core switch blade*

# **Installing a CR16-4 core switch blade**

**Attention:** Follow ESD precautions (see ["ESD precautions" on page xix\)](#page-20-0) whenever handling blades.

**Note:** The CR16-4 blade is compatible only with the SAN384B-2.

Complete these steps to install a CR16-4 core switch blade (slot 3 or 6).

- 1. Open the ejectors by rotating them toward the center of the blade face. Orient the CR blade so that the handles are toward you and the flat metal side is on the bottom.
- 2. Align the flat side of the blade inside the left and right rail guides in the slot with the components facing upwards, and then slide the blade into the slot until it is firmly seated.
- 3. Close the ejectors by rotating them away from the center of the blade. The levering action of the ejectors seats the blade in the slot.
- 4. Power on the blade by screwing in the thumbscrews.
- 5. Verify that the power LED is green (this might require a few seconds). If not, ensure that the core switch blade has power and is firmly seated and that the ejectors are in the locked position.
- 6. The status LED on the new blade is initially amber and will remain amber until POST for the blade completes. This may take as long as several minutes. The LED will then turn green.
- 7. Connect the cables to the new core switch blade. If the QSFP cables (ICL) are not used, make sure the rubber gaskets are in the QSFP transceivers.
- 8. Install the chassis door. (See ["Removing and installing the chassis door" on](#page-100-0) [page 73.\)](#page-100-0)
- 9. Pack the faulty core switch blade in the packaging provided with the new core switch blade for return to IBM, following local procedures.

# **Removing and installing a power supply**

Use this procedure to remove and replace a power supply. The SAN384B-2 can continue operating during the replacement if the other power supply is operating.

**Note:** The SAN384B-2 base configuration includes two power supplies for full redundancy. Operating the system with a single functioning power supply runs the risk of data loss in the event of a second power supply failure. Both power supply slots should remain filled to ensure proper air circulation for system cooling.

<span id="page-117-0"></span>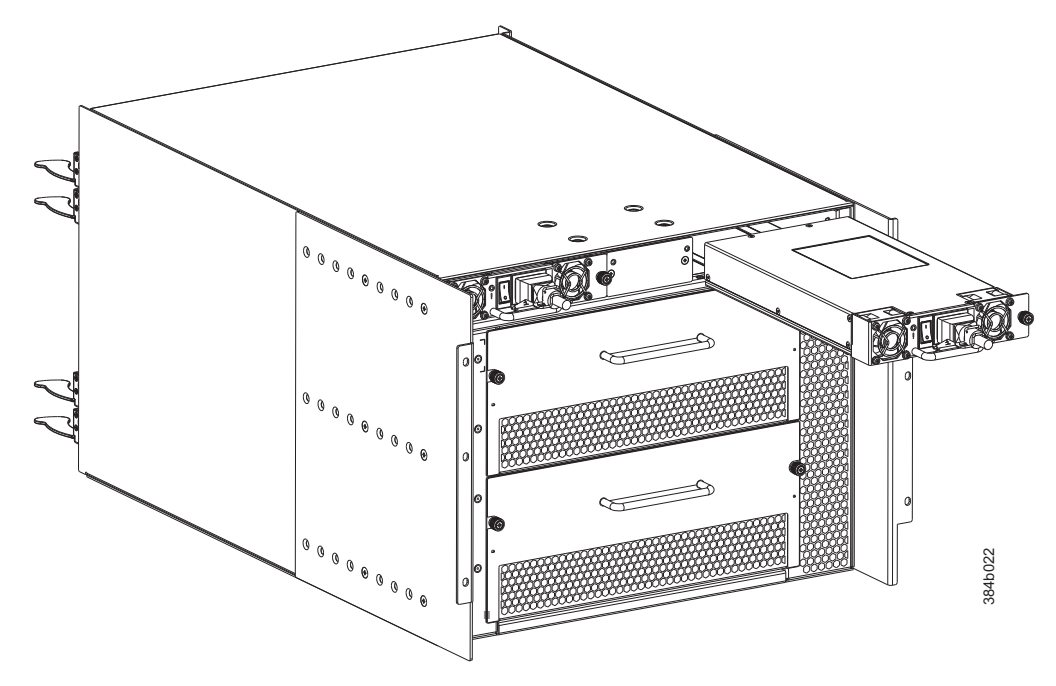

*Figure 40. Removing and installing a power supply*

# **Time and items required**

The installation procedure for each power supply takes less than 5 minutes. A power supply unit or filler panel is required to replace the power supply being removed.

# **Removing a power supply**

[Figure 41 on page 91](#page-118-0) shows the location of the two power supplies, which are located at the top of the non-port side of the SAN384B-2.

<span id="page-118-0"></span>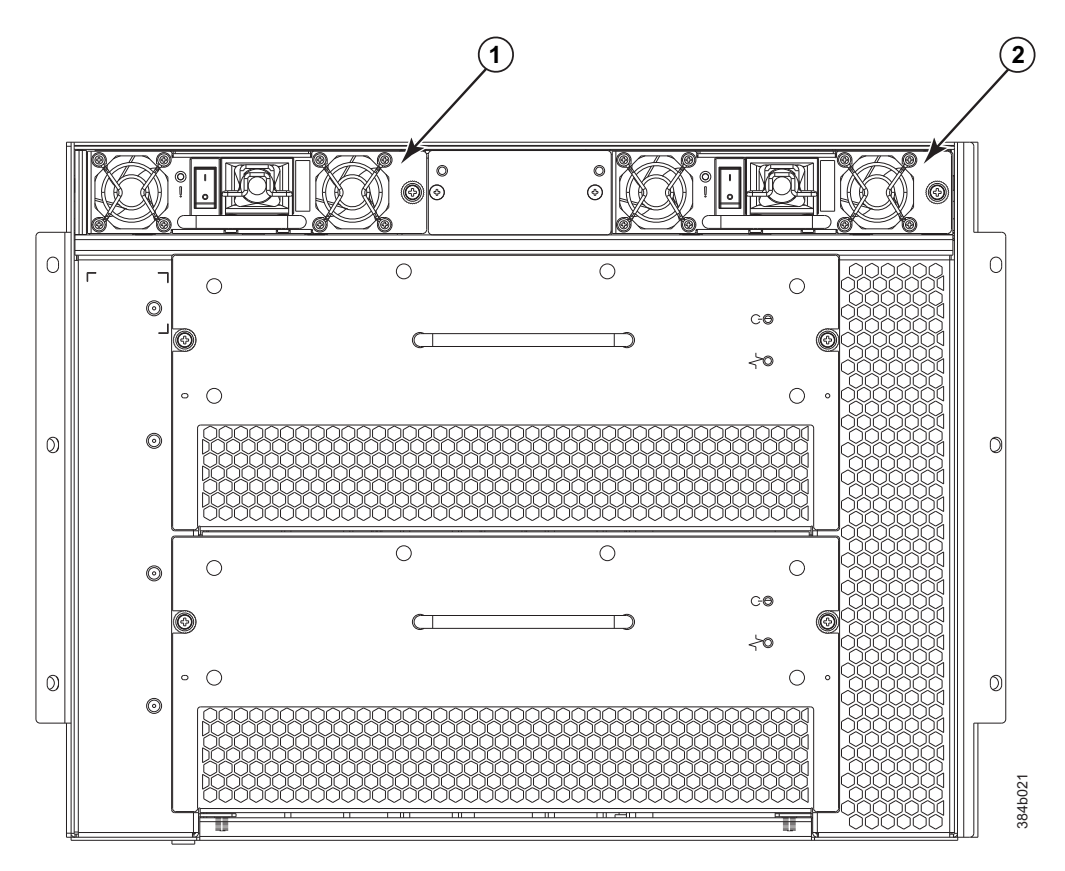

*Figure 41. Location of the two power supplies*

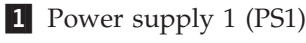

2 Power supply 2 (PS2)

Complete these steps to remove a power supply.

- 1. Complete the appropriate action based on whether the SAN384B-2 is operating.
	- v If the SAN384B-2 is not operating during the replacement procedure, go to step 2.
	- If the SAN384B-2 is going to continue operating during the replacement, check the power LEDs to verify that the remaining power supply is functioning properly before continuing.
- 2. Turn off the switch of the power supply you are replacing.
- 3. Disconnect the power cord.
- 4. Loosen the thumbscrew, using a Phillips screwdriver if necessary.
- 5. Grasp the handle and pull, sliding the power supply from the chassis (see [Figure 40 on page 90\)](#page-117-0). Support the power supply from beneath as you remove it.
- 6. If you are not immediately replacing the power supply, insert and attach a power supply filler panel into the slot to ensure proper air circulation for cooling.

**Note:** Two power supplies are required to provide redundancy, protecting against potential data loss.

# **Installing a power supply**

Complete these steps to install a power supply.

- 1. Remove any filler panels that were temporarily installed.
- 2. Insert the power supply into the slot. Verify that the power supply is seated by gently pulling on the handle. The power supply should resist movement as you pull.
- 3. Tighten the thumbscrew.
- 4. Connect the power cord.
- 5. Move the power supply switch to the on position.
- 6. Verify that the power LED on the power supply displays a steady green light.

# **Removing and installing a blower assembly**

This procedure provides instructions for removing and installing a blower assembly.

**Attention:** The system can continue operating during the replacement if the second blower assembly is operating, To ensure continuous adequate cooling, maintain both blower assemblies except for the brief period during replacement.

#### **Time and items required**

The installation procedure for each blower assembly takes less than 5 minutes. These items are required for the blower assembly installation.

- Replacement blower assembly
- #2 Phillips screwdriver

#### **Removing a blower assembly**

Complete these steps to remove a blower assembly.

- 1. Before removing a blower assembly, verify that the other blower assembly is functioning correctly. The power LED should be steady green.
- 2. Use the screwdriver to loosen the captive screws at the left and right edges of the blower assembly.
- 3. Grasp the handle and pull, sliding the blower assembly from the chassis and supporting the blower assembly from beneath as you remove it (see [Figure 42](#page-120-0) [on page 93\)](#page-120-0).

<span id="page-120-0"></span>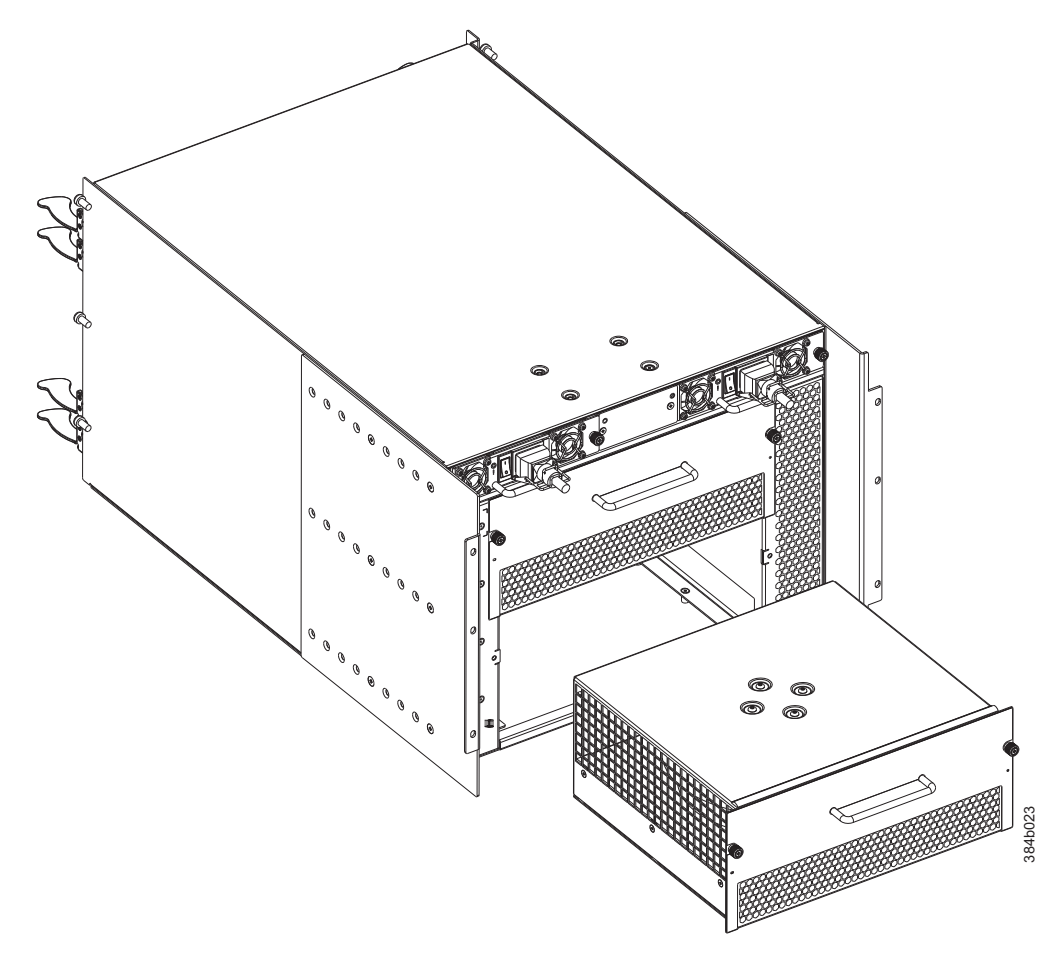

*Figure 42. Blower assembly removal and replacement*

# **Installing a blower assembly**

Complete these steps to install a blower assembly.

- 1. Orient the blower assembly in front of the open slot and slide it into the chassis, pushing firmly to ensure that it is seated.
- 2. Verify that the power LED displays a green light.
- 3. Use the screwdriver or your fingers to tighten the captive screws.

# **Removing and installing a WWN bezel and WWN cards**

| | | | | | | | | Two WWN cards are located beneath the WWN bezel. The LEDs on the WWN cards are not visible unless the bezel is removed. As you face the bezel on the non-port-side of the chassis, WWN 1 is located on the left side, and WWN 2 is on the right. Before replacing cards, check the RASlog messages and use the WWN Recovery Tool (**wwnrecover**) as directed in the following sections to recover WWN cards. The tool will direct you to contact customer support if recovery fails. In these cases, IBM Support will determine whether one or both WWN cards need replaced. IBM Support will send WWN cards from FRU inventory to the nearest Brocade Support office to be reprogrammed.

**Note:** The World Wide Name (WWN) cards contain fully redundant circuits and normally do not require replacement.

This section provides information on RASlog messages indicating WWN card problems, the WWN Recovery Tool, and complete steps to remove and replace WWN cards.

The following two WWN card replacement procedures are available:

• Hot-swap procedure. Use this procedure when replacing one WWN card only. This procedure is nondisruptive as a system reboot is not required under most conditions.

**Note:** After replacing a WWN card using this procedure, RASlog messages EM-1220 or EM-1222 may indicate that a discrepancy or mismatch is detected between the WWN cards. You must monitor messages for errors and warnings, and then follow the directions in the messages to use **wwnrecover** for recovery . The **wwnrecover** tool may prompt you to reboot the control processors (CP) if the system is running with invalid IP addresses because the system was booted with a replacement card for WWN card 1.

- System power-down procedure. Use this procedure when replacing both WWN cards. This procedure disrupts system operations. Observe the following when replacing both WWN cards:
	- No additional reboot is required following card replacement after powering the system down.
	- If IBM support has determined that both WWN cards need replaced, you must power down the chassis, and then replace both WWN cards as a matched pair.
	- Be aware that if you are replacing both WWN cards, the IP addresses on the new WWN cards will be in effect when the chassis powers up. If these IP addresses are different from the previous cards, then you will not be able to establish ssh or other sessions that use the previous IP addresses. You can change IP addresses on the new cards using the **ipaddrset** command.

# **Time and items required**

Allow approximately 20 minutes to install the WWN cards. These items are needed to replace the WWN cards.

- ESD grounding strap
- v #2 Phillips screwdriver (required only for some versions of the WWN card)
- v If a serial console session is used: serial cable and a workstation computer with a terminal emulator application (such as HyperTerminal for Windows systems or TIP for UNIX systems)
- Replacement pair of WWN cards

#### **Using the wwnrecover utility**

The **wwnrecover** utility permits a recovery of WWN card data in the event of corruption. Recovery is not possible if hardware issues prevent access to either WWN card or if the primary and backup copy of the license ID on either card is corrupted. This utility is not available in Fabric OS prior to v7.4.0.

Identical data must be maintained on each WWN card at all times so that if one card fails, the system can use the other card to provide valid system operation. To maintain data and ensure its integrity, the audits both WWN cards one hour after the first system boot-up, every 24 hours after boot-up, and any time a WWN card is inserted to compare the critical data.

<span id="page-121-0"></span>| | |

| | | |

| | | | | | | | | | | | | | | | | | | |

|

| | | |

| | | | | If a data mismatch is detected during the audit, messages in the RASlog will provide a summary of all errors detected and prompt you through a data recovery process. The data recovery mechanism may vary depending on the error encountered and the data being compared. Problems such as a mismatch between license IDs cannot be fixed with **wwnrecover**, and the output will direct you to call Support. For other problems, running **wwnrecover** can pinpoint the problem and, in some cases, permit you to fix it. Mismatched data can be resolved, and corrupt data can sometimes be recovered.

The following table lists RASlog messages that can occur during the WWN card audit routine.

| Error message                                                                                                    | <b>Issue</b>                                                                                                    |
|----------------------------------------------------------------------------------------------------|----------------------------------------------------------------------------------------------------|
| [EM-1220]M1, ERROR  A problem was<br>found on one or both CID cards (x), please<br>run the wwnrecover tool to get more<br>information and recovery options.     | Some kind of error or mismatch has been<br>detected in the WWN card audit.                                                                                      |
| [EM-1221],  M1, INFO,  A WWN card has<br>been inserted, a WWN verification audit will<br>be run to detect any mismatches or other<br>problems.                  | A second WWN card is enabled and the<br>WWN card audit will be run. If an error is<br>detected during the audit, EM-1220 and<br>EM-1222 messages are generated. |
| [EM-1222],  M1, WARNING,  A WWN<br>card access problem has been encountered,<br>please run the wwnrecover tool to get more<br>information and recovery options. | An error is detected during normal access to<br>the WWN cards; typically, one of the cards<br>is corrupted or inaccessible.                                     |
| Recovery is not possible. Please contact<br>Support for replacement of the corrupted or<br>inaccessible WWN(s).                                                 | The license ID on the two WWN cards do<br>not match.                                                                                                    |

*Table 15. RASlog messages from WWN card audit*

| | | | | | | |

| | | | | | | | | | | | | | | | | | | |

| | | | |

| |

> | |

| | The **wwnrecover** utility must be used to maintain data integrity when replacing one or both WWN cards using instructions in the WWN card removal and replacement section. To run **wwnrecover**, log in as admin and enter the following command:

switch:admin# wwnrecover

For more information on **wwnrecover** and command syntax, refer to the *Fabric OS Command Reference*.

# **Verifying need for replacement**

Before replacing a WWN card, verify that the replacement is necessary. Any of the events can indicate that the card requires replacement:

- Status LEDs on the WWN bezel not reflecting the actual status of the components
- v Power or Status LEDs on WWN card (beneath the bezel) indicate a problem
- Problems viewing or modifying the data stored on the WWN card
- v Error messages regarding WWN units #1 or #2 from the **chassisShow** output
- v If an EM-1220 or EM-1222 error message occurs in the RASlog and WWN card recovery is not successful using **wwnrecover**.

**Note:** In the event of an EM-1220 or EM-1222 error message due to WWN card data corruption or data mismatches across WWN cords, data recovery may be

possible using the **wwnrecover** utility. For more information on using this utility, see ["Using the wwnrecover utility" on page 94.](#page-121-0)

# **Preparing for the WWN card replacement**

If the WWN cards require replacement, complete these steps.

**Attention:** Follow ESD precautions (see ["ESD precautions" on page xix\)](#page-20-0).

- 1. Open a Telnet session to the SAN384B-2 and log in to the active CP as **admin**. The default password is **password**.
- 2. Verify you are logged into the active CP. Run the **haShow** command to determine the active CP.
- 3. Run the **supportSave** command on the active CP to capture all settings. These will be used later to verify that the settings have been correctly programmed after WWN replacement.
- 4. Contact IBM Support for replacement of WWN cards. IBM Support will send WWN cards from FRU inventory to the nearest Brocade Support office to be reprogrammed. Brocade Support will require the **Supportsave** data taken in the previous step so that the replacement cards can be reprogrammed prior to shipping to IBM. If Brocade Support has determined that both WWN cards need replaced, you must power-down the chassis, and then replace both WWN cards as a matched pair.

**Attention:** Do not execute the **fruReplace** command. The command is no longer functional starting with Fabric OS 7.0.0c, but users with earlier versions of the Fabric OS should also not run the command.

#### **Hot-swap replacement**

<span id="page-123-0"></span>| |

| | | | | | | | | |

|

| | | | |

| | | | | | | | | | | | | | | | |

 $\overline{1}$ 

You can replace one WWN card with the system powered on using the following steps to avoid interruption of system operation. Use this procedure if IBM Support has determined that a WWN card needs to be replaced and you have received a replacement card. These procedures require use of the **wwnrecover** utility. For more information on this utility, see ["Using the wwnrecover utility" on page 94.](#page-121-0)

**Note:** You can use this procedure to replace one WWN card at a time while power is on. Follow all steps for one card, and then repeat the same steps to replace the other card. To replace both WWN cards simultaneously, use procedures under ["Power-down replacement" on page 97.](#page-124-0)

1. Remove the defective WWN card using the steps in ["Removing the WWN](#page-125-0) [bezel \(logo plate\) and WWN cards" on page 98](#page-125-0) that are applicable to hot-swap replacement of WWN cards.

**Attention:** Do not use steps to disable logical switches and power down the chassis.

- 2. Install the replacement WWN card into the empty slot. When replacing WWN cards, hold each card by the edges and slide the card into the chassis. Use the Phillips screwdriver and the screws to secure the WWN card to the chassis.
- 3. Verify that the WWN card is correctly connected by noting if the LEDs on the card reflects the status of the components.
- 4. Address any issues flagged by any RASlog EM-1220 and EM-1222 messages that display for the new card before proceeding.

**Attention:** Issues relating to data recovery on new WWN cards must be resolved at this point before proceeding to avoid invalid WWN data, errors, and operating problems. If EM-1220 messages indicate that IP addresses on installed WWN cards do not match, follow instructions in the message to recover the IP address so that both cards use the same address.

- 5. Determine the active CP by entering the **haShow** command.
- 6. On the active CP, run the **wwnrecover** command and specify the WWN card that you replaced (WWN 2 or WWN 1) when prompted.
- 7. If **wwnrecover** messages prompt for a system reboot, reboot both CPs to ensure the system is running with valid WWN card data.
- 8. Enter the **hafailover** command to force failover so that the standby CP becomes the active CP. This command is necessary so that the correct IP address for the new card displays for the **ipaddrshow** command. For more information on these commands, refer to the *Fabric OS Command Reference*.
- 9. Verify the new card settings by running the following commands and comparing the output with the original **supportsave** data:
	- v **licenseidshow**
	- v **ipaddrshow**

<span id="page-124-0"></span>| | | | | | | | | | | | | | | | | | | | | | | | | | |

|

| | | | | |

> | | | | |

> | | |

| | | | |

- **•** switchname
- v **chassisname**
- v **wwncardshow ipdata**
- **chassisshow** (look at the WWN and Chassis information at the bottom)
- 10. If you are replacing the second WWN card, repeat steps 1-9 for the other card.
- 11. Install the WWN bezel. Orient the bezel on the chassis. Insert and tighten the screws.
- 12. Pack faulty WWN cards in the packaging provided with the replacement cards, and return them to IBM Support for failure analysis (FA).

#### **Power-down replacement**

Use these procedures when you can interrupt system operation and replace one or both WWN cards with the system powered down. Use this procedure if IBM Support has determined that one or both WWN cards need to be replaced and you have received the replacement cards. These procedures require use of the **wwnrecover** utility. For more information on this utility, see ["Using the](#page-121-0) [wwnrecover utility" on page 94.](#page-121-0)

**Attention:** You can use this procedure if replacing one or both WWN cards, however you *must* use this procedure if replacing *both* WWN cards. If IBM support has determined that both WWN cards need to be replaced, you must power-down the chassis, and then replace both WWN cards as a matched pair. Obtain replacement cards through IBM Support.

**Attention:** Follow ESD precautions (see ["ESD precautions" on page xix\)](#page-20-0). Wear a wrist grounding strap connected to chassis ground (if the chassis is plugged in) or a bench ground.

**Note:** Be aware that if you are replacing both WWN cards, the IP addresses on the new WWN cards will be in effect when the chassis powers up. If these IP addresses are different from the previous cards, then you will not be able to establish ssh or other sessions that use the previous IP addresses. You can change IP addresses on the new cards using the **ipaddrset** command.

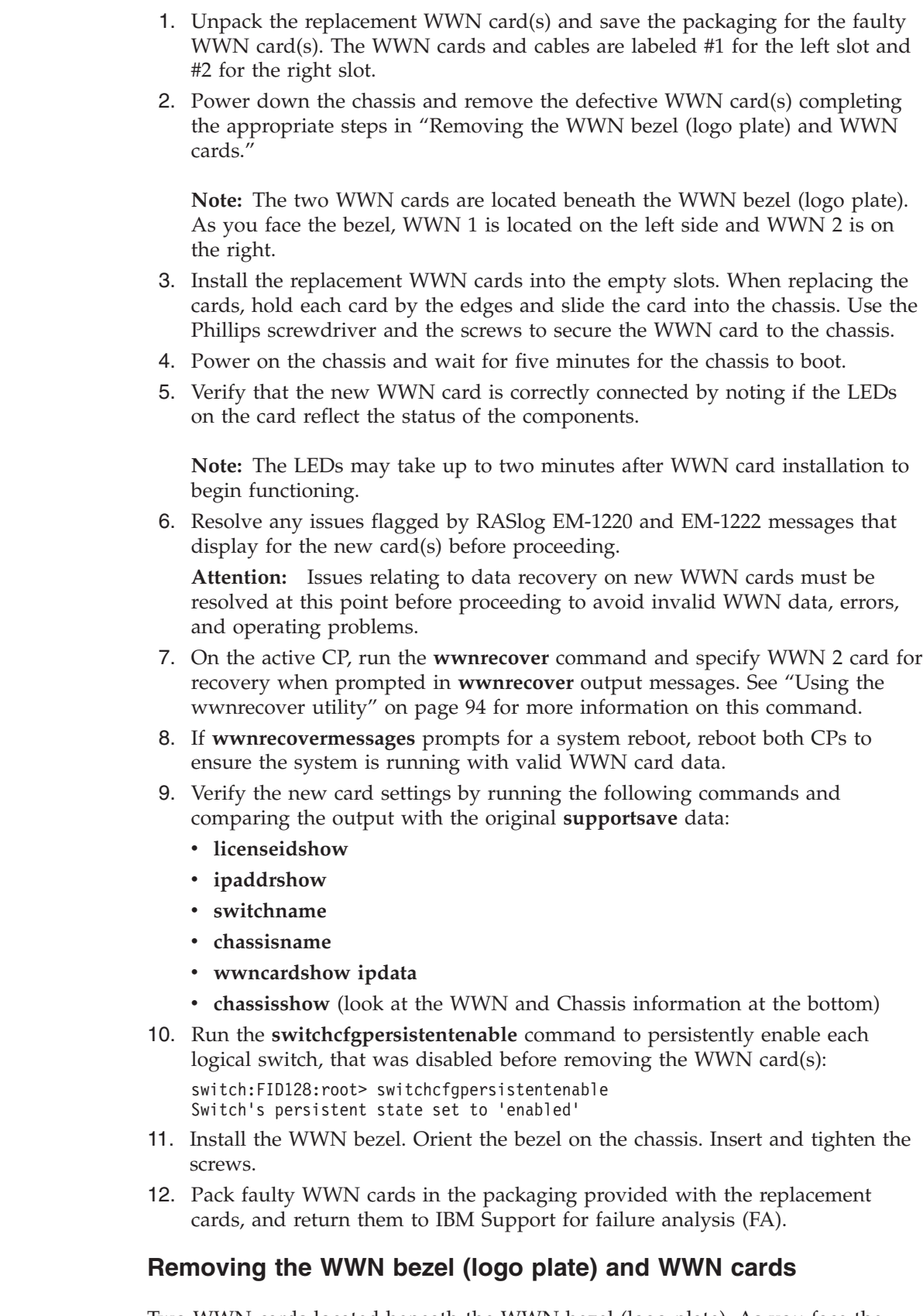

Two WWN cards located beneath the WWN bezel (logo plate). As you face the bezel on the nonport side of the chassis, WWN 1 is located on the left side, and WWN 2 is on the right.

<span id="page-125-0"></span> $\|$  $\|$  $\,$   $\,$ | | |

| | | | | | | | |

| | | | | |  $\begin{array}{c} \hline \end{array}$ | | | | | | | | | | | | | | | | | | |  $\vert$  $\begin{array}{c} \hline \end{array}$ 

 $\vert$  $\|$  $\|$  **Attention:** Follow ESD precautions (see ["ESD precautions" on page xix\)](#page-20-0). Wear a wrist grounding strap connected to chassis ground (if the chassis is plugged in) or a bench ground.

When replacement WWN cards have been received, complete these steps to remove the bezel and faulty WWN cards.

- 1. Open a Telnet session to the SAN384B-2 and log in to the active CP as **admin**. The default password is **password**.
- 2. Verify you are logged into the active CP. Run the **haShow** command to determine the active CP.
- 3. Run the **supportSave** command on the active CP to capture all settings. If any problems occur during the replacement, the information will be important for solving the problem.
- 4. Run the following commands on the chassis before replacing the cards so that the data can be verified after the replacement:
	- v **licenseIdShow**
	- v **ipAddrShow**
	- v **switchName**
	- v **chassisName**
	- v **wwnCardShow ipdata**
	- chassisShow (look at the WWN and chassis information at the bottom)
	- ficonShow switchrnid (FICON/mainframe environments only)
	- v **configupload**

The factory serial number and the sequence number, highlighted in bold in the following outputs should match, except in the **ficonshow switchrnid**, which will have a number appended to the front indicating the logical switch number, if virtual fabrics is enabled:

switch:FID128:root> **chassisshow** <output truncated> WWN Unit: 1 Header Version: 2 Power Consume Factor: -1 Factory Part Num: 60-1000491-05 Factory Serial Num: **AFX2533G001** Manufacture: Day: 19 Month: 1 Year: 2012 Update: Day: 5 Month: 5 Year: 2014 Time Alive: 756 days Time Awake: 3 days

WWN Unit: 2 Header Version: 2 Power Consume Factor: -1 Factory Part Num: 60-1000491-05 Factory Serial Num: AJX0416G02H Manufacture: Day: 12 Month: 8 Year: 2011 Update: Day: 5 Month: 5 Year: 2014 Time Alive: 897 days Time Awake: 3 days Chassis Factory Serial Num: AFY2530G00S

switch:FID128:root> **ficonshow switchrnid** { {Switch WWN Flag Parm 10:00:00:05:1e:95:b1:00 0x00 0x200a00 Type number: SLKWRM Model number: DCX<br>Manufacturer: BRD Manufacturer:

```
Plant of Manufacture: CA
Sequence Number: 0AFX2533G001
tag: b6ff
}
```
| |

| | |

- 5. If you are using the power-down replacement procedure, complete the following steps. If you are hot-swapping WWN cards, skip to step 6.
	- a. Log in to the chassis and execute the **switchcfgpersistentdisable** command on the main switch and other logical switches. The **switchcfgpersistentdisable** command disables the switches, and ensures they remain disabled after the power is cycled. This allows you to check all the settings so that you can verify the settings before placing the chassis back into production.

switch:admin> **switchcfgpersistentdisable** Switch's persistent state set to 'disabled'

If there are other logical switches on your chassis, use the **setcontext** command to connect to all the other switches and then run **switchcfgpersistentdisable** on these switches as well.

- b. Power off the entire chassis.
- 6. Connect yourself to the ESD grounding strap, if you have not done so already.
- 7. Remove the two screws from the WWN bezel . Pull the bezel away from the chassis and set it aside (see Figure 43). The two WWN cards are now visible.

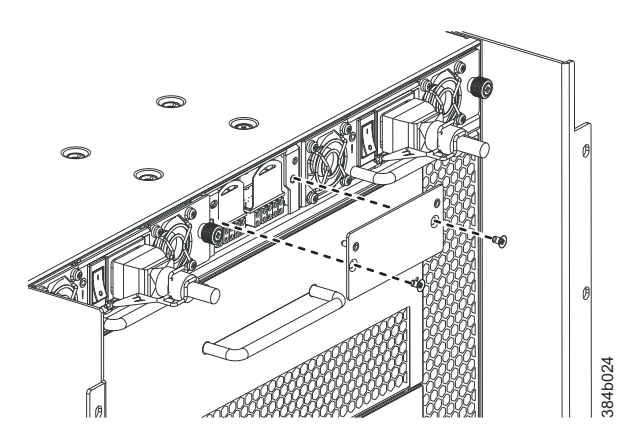

*Figure 43. WWN bezel and card removal and installation*

- 8. Use a Phillips screwdriver to remove the screws that secure each WWN card to the chassis. Label the WWN cards and cables with #1 for the left side and #2 for the right side, for future reference. **For Page 97** to install the replacement WWN cards.<br> **ON PAGE 97 SAMPLE 19** and card removal and installation<br>
Use a Phillips screwdriver to remove the screws the<br>
to the chassis. Label the WWN cards and cables w<br>
#2 for t
- 9. Hold the WWN cards by the edges and gently pull them out from the chassis.
- 10. Set the WWN cards on a static-free surface, such as a grounding pad.
- 11. Depending on the procedure you are using, return either to step 2 in ["Hot-swap replacement" on page 96](#page-123-0) or to step 3 i[n"Power-down replacement"](#page-124-0)

# **Removing and installing transceivers and fiber optic cables**

Use the instructions in this section to remove and replace transceivers and fiber optic cables.

**Attention:** Use only transceivers that are supported for this product. Only transceivers purchased from IBM are supported. The use of transceivers that are not supported may cause data loss or cause the product to malfunction. For a listing of transceivers compatible with this product:

- v Go to the IBM Support Portal [http://www.ibm.com/supportportal.](http://www.ibm.com/supportportal)
- v In the **Search** field, enter **b-type supported transceiver**. Then click the appropriate link on the displayed page.
- Alternatively, use this direct link: [http://www-01.ibm.com/support/](http://www-01.ibm.com/support/docview.wss?uid=ssg1S1004421) [docview.wss?uid=ssg1S1004421](http://www-01.ibm.com/support/docview.wss?uid=ssg1S1004421)

| <b>Blade</b>        | <b>Transceiver</b> | Auto negotiate/Fixed | Speeds supported<br>(xGbps)                                                                         |
|---------------------|--------------------|----------------------|----------------------------------------------------------------------------------------------------|
| FC8-32E and FC8-48E | $SFP+$             | Auto negotiate       | 2, 4, and 8                                                                                         |
| FC8-64              | mSFP               | Auto negotiate       | 2, 4, and 8                                                                                         |
| FC16-32 and FC16-48 | $SFP+$             | Auto negotiate       | 2, 4, 8, and 16                                                                                     |
| FC16-32 and FC16-48 | $10$ -Gbps SFP $+$ | Fixed                | 10                                                                                                  |
| FC16-64             | <b>OSFP</b>        | Auto negotiate       | 4, 8, and 16<br>However, all the four<br>ports within a<br>quad-SFP should be<br>of the same speed. |
| CR <sub>16-4</sub>  | OSFP               | Fixed                | 16                                                                                                  |

*Table 16. Transceiver types and speeds by blade model*

**Attention:** With increasing speeds of optical connections, the cleanliness of the connections assumes greater importance in ensuring maximum performance and error free transmission. Due to the tighter tolerances associated with state of the art optics, levels of contamination that were acceptable at lower speeds may not be at higher speeds. While IEC Standard 61300-3-35 specifies a set of guidelines for trouble free performance, most issues can be avoided by adhering to the best practices:

- v When cables or connectors are not in use for extended periods of time, use the dust covers provided.
- Ensure that the cable length and type that is used are suitable for the speed and application.
- v Inspect and clean optical connections and fiber cables before you connect or reconnect components.
- v Ensure that cables are properly seated within the connector.

Kits are commercially available for cleaning and inspecting these connections. IBM also offers services that will ensure optimal condition of the network.

# **Time and items required**

The replacement procedure for one transceiver takes less than five minutes.

These items are required.

- Replacement mSFP, SFP+, or QSFP
- Optical transceiver extraction tool (for SFP+ transceivers)

The SAN384B-2 comes with a transceiver extraction tool (seeFigure 44) and holster. The extraction tool is designed to remove transceivers from blades where the space is limited.

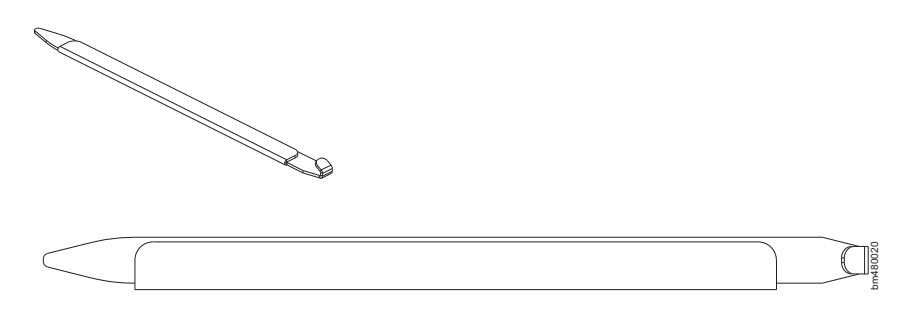

*Figure 44. Optical transceiver (SFP+) extraction tool*

The 16-Gbps SFP+ transceivers have an attached pull tab similar to the mSFPs and have no latching wire bail. To simplify insertion of the 16-Gbps SFP+ transceivers, it is recommended to connect the cables first, and then insert them as a unit into the port. These SFP+ transceivers do not require the extraction tool.

**Note:** This tool is part of the SAN384B-2 ship group and should be kept with the chassis.

**Attention:** mSFP optical transceivers should not be inserted into ports intended for SFP+ transceivers. They will be faulted on power-up.

#### **Removing an SFP+ optical transceiver**

Complete these steps to remove an SFP+ transceiver.

**Note:** The 16-Gbps SFP+ transceivers have an attached pull tab like the mSFPs. Instead of using the extraction tool, simply grasp the pull tab and pull it straight out to remove the 16-Gbps SFP+ and the connected cable from the port. See the mSFP transceiver in [Figure 47 on page 104](#page-131-0) for the basic appearance of the 16-Gbps transceiver. Detach the cable from the 16-Gbps SFP+ once you have disconnected the unit from the port.

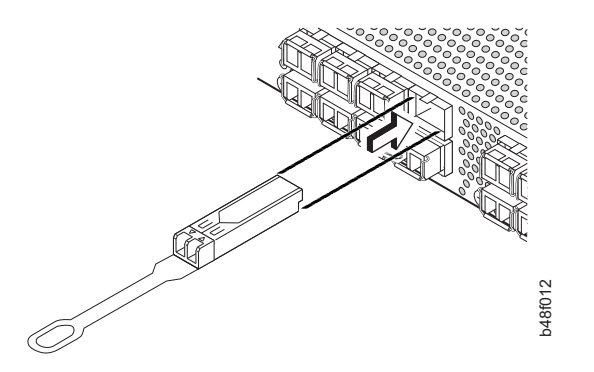

*Figure 45. Installing and removing a 16-Gbps SFP+ with pull tab (shown without cable attached)*

Complete these steps to remove an SFP or SFP+ with a wire bail.

- 1. Remove the chassis door if you have not already done so [\("Removing and](#page-100-0) [installing the chassis door" on page 73](#page-100-0) ).
- 2. Remove any cables that are inserted into the transceiver. Use the extraction tool to open the cable latching mechanism.
- 3. Using the hooked end of the tool, pull the bail (wire handle)  $\boxed{1}$  away from its pivot point and out, sliding the transceiver out of the port (Figure 46).

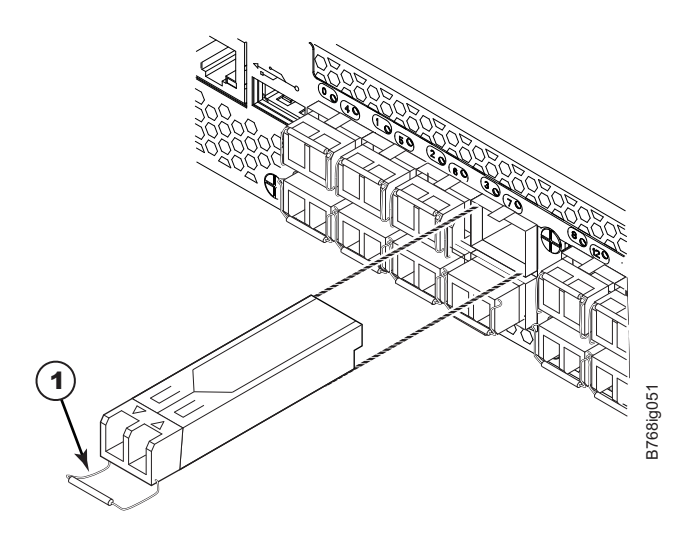

*Figure 46. Removing and replacing an SFP+ optical transceiver*

4. Set the transceiver on a static-free surface, such as a grounding pad.

# **Installing an SFP+ transceiver**

Complete these steps to install an SFP+ transceiver.

**Note:** The 16-Gbps SFP+ transceivers have an attached pull tab like the mSFPs. See the mSFP transceiver in [Figure 47 on page 104](#page-131-0) for the basic appearance of the 16-Gbps transceiver. Connect the cable to the 16-Gbps SFP+ first, and then insert the SFP+/cable unit into the port, using the pull tab to help push the transceiver and cable into the port.

- 1. Ensure that both cable and transceiver are clean prior to installation.
- 2. For SFPs and SFP+ transceivers with wire bails, make sure that the bail (wire handle) is in the unlocked position. Align the optical transceiver so that the key is oriented correctly to the port. Insert the transceiver into the port until it is firmly seated and the latching mechanism clicks, and then close the bail. Transceivers are keyed so that they can only be inserted with the correct orientation. If a transceiver does not slide in easily, ensure that it is correctly oriented.
- 3. Position a cable so that the key (the ridge on one side of the cable connector) is aligned with the slot in the transceiver. Insert the cable into the transceiver until the latching mechanism clicks. Cables are keyed so that they can be inserted in only one way. If a cable does not slide in easily, ensure that it is correctly oriented.

**Attention:** Do not insert a cable intended for an mSFP transceiver into a regular SFP+ transceiver. You may damage the cable.

4. Replace the chassis door.

# <span id="page-131-0"></span>**Removing an mSFP transceiver**

Do *not* use the extraction tool to remove mSFP transceivers.

**Note:** The mSFP transceivers are used only with the FC8-64 port blade. Narrower OM-3 LC cables are used to connect the FC8-64. These cables are offered by several major manufacturers. Contact your IBM representative for options regarding different cable and patch panel configurations to simplify cable management with higher density FC8-64 port blades.

**Attention:** The pull tabs (1 in Figure 47) are not designed to be bent. Doing so may result in damage to the pull tab.

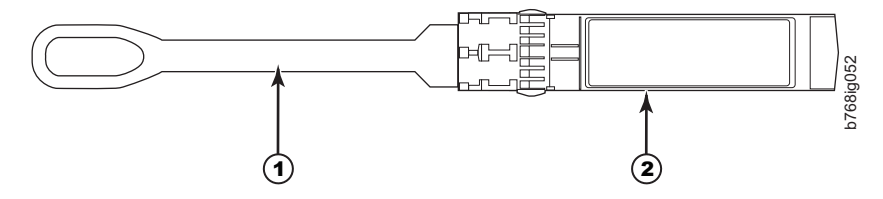

*Figure 47. Optical mSFP transceiver*

1 Pull tab 2 mSFP transceiver

To remove an mSFP transceiver, complete these steps.

- 1. Remove the chassis door if you have not already done so [\("Removing and](#page-100-0) [installing the chassis door" on page 73](#page-100-0) ).
- 2. Grasp the pull tab **1** firmly and pull the unit (including the cable) out of the port.
- 3. Disconnect the cable from the transceiver.
- 4. Set the transceiver on a static-free surface, such as a grounding pad.

#### **Installing an mSFP transceiver**

**Attention:** Do not use cables for mSFP transceivers with standard SFP+ transceivers. Do not insert mSFP optical transceivers into ports intended for SFP+ transceivers. They will be faulted on power-up.

To install an mSFP transceiver, complete these steps.

- 1. Ensure that both cable and transceiver are clean prior to installation.
- 2. Insert the cable into the new transceiver until the latching mechanism clicks.
- 3. Position the optical transceiver so that the key is oriented correctly to the port. Using the pull tab, insert the transceiver into the port until it is firmly seated and the latching mechanism clicks. Transceivers are keyed so that they can only be inserted with the correct orientation. If a transceiver does not slide in easily, ensure that it is correctly oriented.
- 4. Replace the chassis door.

#### **Removing a QSFP transceiver and cable**

Use these procedures to remove QSFP transceivers and cables supported on the FC16-64 port blades and core switch blades.

| |

Follow these guidelines while removing and replacing QSFP transceivers:

- v Do not use the extraction tool to remove the QSFP transceivers.
- The QSFP transceivers are used only with the FC16-64 port blades and core switch blades. However, the part numbers of QSFP transceivers supported on FC16-64 port blade and the core blades are *not* the same and the QSFP transceivers are *not interchangeable*.
- v For QSFPs with separate transceivers and optical cables, IBM recommends that the cable be either removed from or inserted into the QSFP while the transceiver is out of the blade due to the port density.
- Do not insert QSFP optical transceivers into ports intended for SFP+ or mSFP transceivers. They will be faulted on power-up.
- Do not use cables for OSFP transceivers with standard SFP+ or mSFP transceivers.
- v The pull tabs on QSFPs are not designed to be bent. Doing so may result in damage to the pull tab.

#### **Types of QSFP transceivers and cables**

There are three types of QSFP transceivers:

- Transceiver with separate cable and a bail-type latch.
- Transceiver with integrated cable and pull-tab.
- Transceiver with separate cable and pull-tab.

The removal and installation instructions cover all three types.

Figure 48 and [Figure 49 on page 106](#page-133-0) illustrate two types of MTP cables and transceivers.

Figure 48 shows a separate MTP cable and transceiver. The transceiver inserts into the blade port connector and the cable plugs into a QSFP on the other end of the ICL.

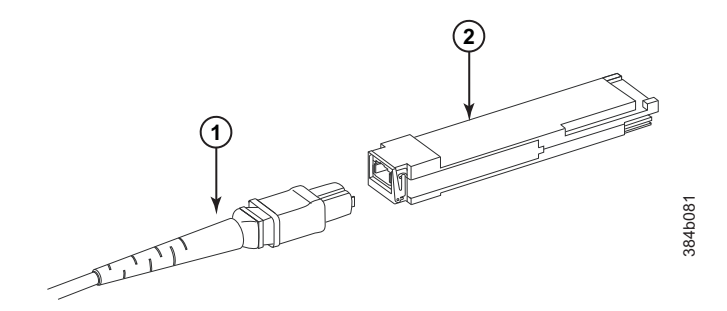

*Figure 48. MTP cable and transceiver*

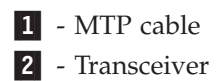

|

| |

> | | |

<span id="page-132-0"></span>| | |

| |

> | | |

> | |

| | | | [Figure 49 on page 106](#page-133-0) shows a 2 km LWL QSFP transceiver with integrated MTP cable. The transceiver inserts into the blade port connector and the integrated cable Figure 48. MTP cable and transceiver<br> **Pleure 48. MTP cable and transceiver**<br> **Pleure 49** on page 106 shows a 2 km LWL QSFP transceiver with integrated MT<br>
rable. The transceiver inserts into the blade port connector and t

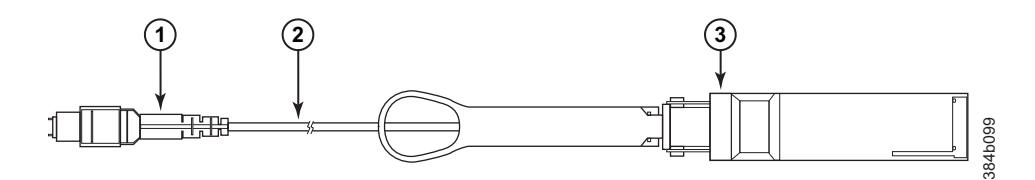

*Figure 49. 2 km QSFP with integrated cable*

<span id="page-133-0"></span>|

| | |

| | |

| | |

| |

| | | | | | | |

|

| | |

| | | | | | | | | |

- -1 MTP 1 x 12 fiber male connector
- 2 Integrated 3 meter MTP cable
- **3** Transceiver with pull-tab

A third type of transceiver (not illustrated) has a pull-tab to aid in removing the transceiver from the port connector (similar to the transceiver portion 3 of Figure 49), but has a separate MTP cable that plugs into the transceiver.

The QSFP connectors on the core blades are labeled by trunk group (trunking is optional) for ease of installation.

Complete these steps to remove a QSFP transceiver and fiber optic cable. Complete the steps that apply to your specific type of QFS transceiver/cable combination.

- 1. Remove the chassis door if you have not already done so [\("Removing and](#page-100-0) [installing the chassis door" on page 73](#page-100-0) ).
- 2. For a transceiver with a bail-type latch and removable cable, perform the following steps, complete the following steps:
	- a. Remove the cable by grasping the rubber housing on the end of the cable and pulling it straight out of the QSFP transceiver.
	- b. If the QSFP transceiver also needs to be replaced, remove it by rotating the bail down and using the bail to pull the transceiver out of the connector on the blade.

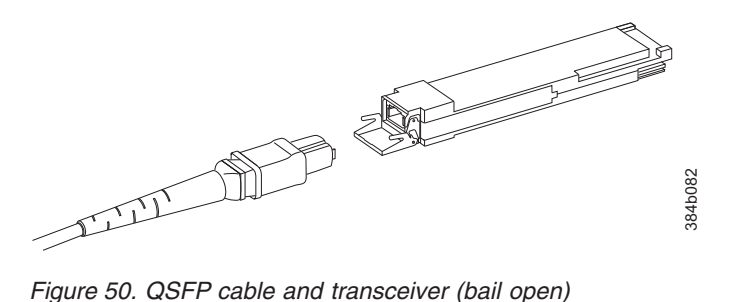

- c. Repeat steps a and b for each cable or transceiver you are replacing.
- 3. For a transceiver with an integrated cable and pull-tab, complete the following steps:
	- a. Grasp the pull tab and firmly but gently pull the tab until the transceiver releases from the connector and blade port.
	- b. Slide the transceiver and cable from the port.
	- c. Repeat steps a and b for each integrated cable and transceiver that you are replacing.
- 4. For a transceiver with a removable cable and a pull-tab, complete the following steps:
- a. Remove the cable by grasping the rubber housing on the end of the cable and pulling it straight out of the QSFP transceiver.
- b. If the QSFP transceiver also needs to be replaced, remove it by grasping the pull tab and firmly but gently pull the tab until the transceiver releases from the connector and blade port.
- c. Repeat steps a and b for each transceiver with a pull-tab and removable cable that you are replacing.

## **Installing a QSFP transceiver and cable**

<span id="page-134-0"></span>| | | | | | |

|

| | | | | | | | | | | | | | | | | | | | | | | | | | | | | | | | |

 $\overline{1}$ 

Complete these steps to install a QSFP cable and transceiver.

- 1. Ensure that both cable and transceiver are clean prior to installation.
- 2. If you are installing a transceiver that has a separate cable and a bail-type latch, complete the following steps:
	- a. Holding the bail of the new QSFP push the QSFP into the connector in the blade port until it is firmly seated. The QSFP is keyed to fit into the connector in one way. The status LED initially blinks amber after installation, then displays steady amber.
	- b. Holding the QSFP cable by the rubber housing, push it into the QSFP transceiver until it is firmly seated. The cable housing is keyed to fit into the QSFP in one way. The status LED displays steady amber until both ends of the cable are

inserted and the link is established. When the link is fully established, the LED displays steady green.

- c. Repeat for each cable and transceiver that you are replacing.
- 3. If you are replacing a transceiver that has an integrated cable and pull-tab, complete the following steps:
	- a. Align the transceiver with the blade port. Hold the transceiver body and firmly but gently push it into the port. The transceiver is keyed to fit into the connector in one way.
	- b. Press firmly on the front of the transceiver with your thumb to fully seat it into the blade connector. The status LED displays steady amber until both ends of the cable are inserted and the link is established. When the link is fully established, the LED displays steady green.
	- c. Repeat for each cable and transceiver that you are replacing.
- 4. If you are replacing a transceiver with a removable cable and a pull-tab, complete the following steps:
	- a. Insert the cable into the new transceiver until the latching mechanism clicks.
	- b. Position the optical transceiver so that the key is oriented correctly to the port. Using the pull tab, insert the transceiver into the port until it is firmly seated and the latching mechanism clicks. Transceivers are keyed so that they can only be inserted with the correct orientation. If a transceiver does not slide in easily, ensure that it is correctly oriented.
	- c. Repeat for each cable and transceiver that you are replacing.
- 5. Once all the cables are attached, see the *Fabric OS Administrator's Guide* for the configuration procedure.
- 6. Replace the chassis door [\("Removing and installing the chassis door" on page](#page-100-0) [73](#page-100-0) ).

# **Installing inter-chassis links (ICL)**

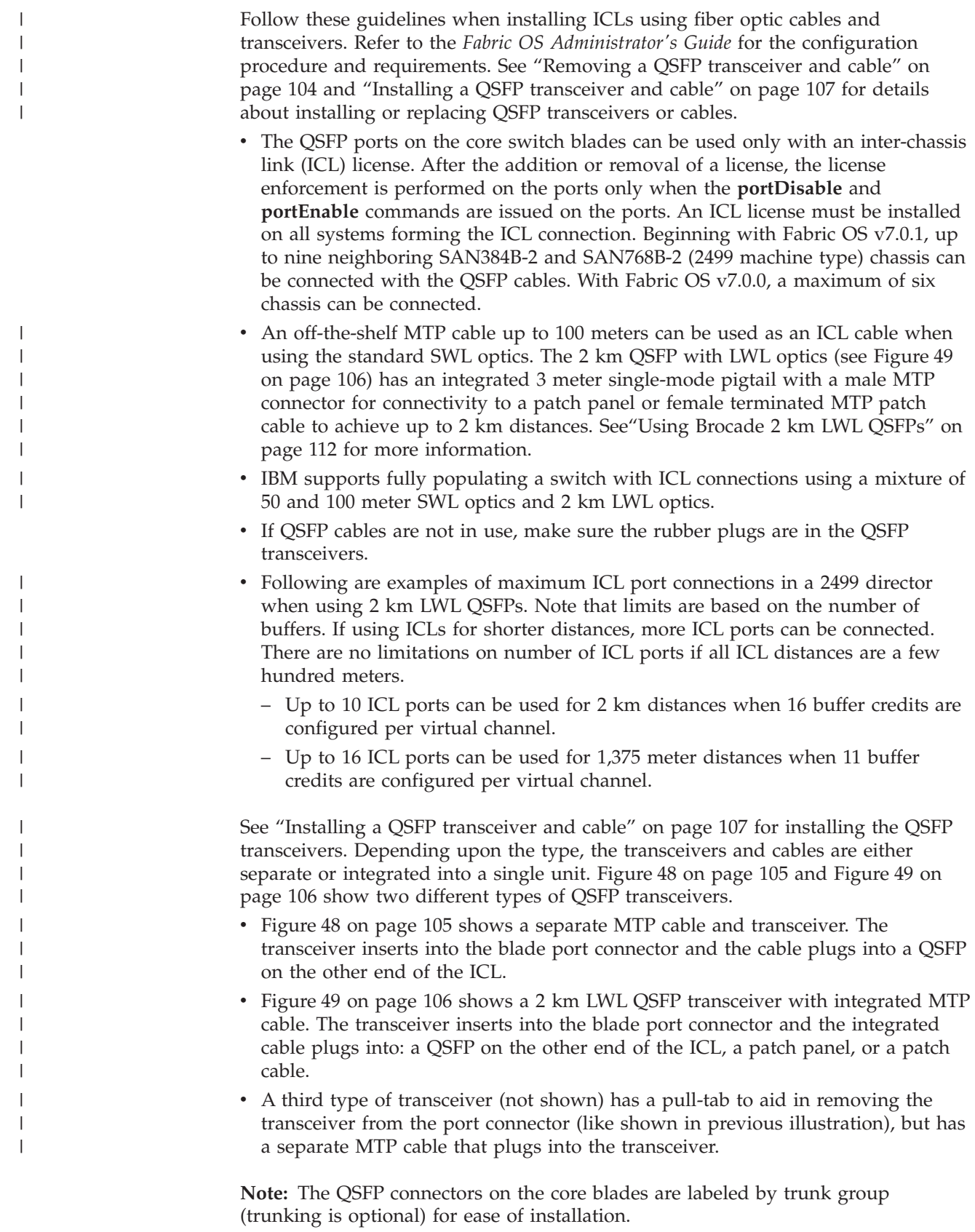

# **Time and items required**

The replacement procedure for an QSFP cable takes less than five minutes. You will only need a replacement QSFP cable.

## **Removing an inter-chassis link (QSFP) cable**

Complete these steps to remove a QSFP cable. See ["Removing a QSFP transceiver](#page-131-0) [and cable" on page 104](#page-131-0) for details.

- 1. Remove the chassis door [\("Removing and installing the chassis door" on page](#page-100-0) [73\)](#page-100-0).
- 2. If you are replacing an ICL cable, note the cable routing, paying attention to which cable end plug into which socket. Replace only one ICL cable at a time to minimize errors.
- 3. Grasp the rubber housing on the end of the cable and pull it straight out of the QSFP transceiver.
- 4. If the QSFP transceiver also needs to be replaced, see ["Removing a QSFP](#page-131-0) [transceiver and cable" on page 104.](#page-131-0)
- 5. Repeat for each cable that requires replacement.
- 6. If you are not replacing the ICL cables, insert the rubber plugs into each QSFP transceiver.

#### **Installing an ICL cable**

Complete these steps to install a QSFP cable. See ["Installing a QSFP transceiver](#page-134-0) [and cable" on page 107](#page-134-0) for details.

- 1. Ensure that both cable and transceiver are clean prior to installation.
- 2. If the QSFP transceiver is being replaced, follow the instructions in ["Installing a](#page-134-0) [QSFP transceiver and cable" on page 107.](#page-134-0)
- 3. Grasp the QSFP cable by the rubber housing and push it into the QSFP transceiver until it is firmly seated. The cable housing is keyed to fit into the QSFP in one way. The status LED displays steady amber until both ends of the cable are inserted and the link is established. When the link is fully established, the LED displays steady green.
- 4. Repeat for each cable that you are installing. If you are installing ICL cables for the first time, pay particular attention to the configuration in which the cables must be installed. See "Possible ICL configurations" for one possible configuration between two chassis.
- 5. Replace the chassis door [\("Removing and installing the chassis door" on page](#page-100-0) [73](#page-100-0) ).
- 6. Once all the cables are attached, see the *Fabric OS Administrator's Guide* for the configuration procedure.
- 7. See [Table 11 on page 66](#page-93-0) for descriptions of the ICL connector port LED patterns and the recommended actions for those patterns.

# **Possible ICL configurations**

| |

| | | | | [Figure 51 on page 110](#page-137-0) through [Figure 53 on page 112](#page-139-0) show acceptable cabling configurations for the ICL feature. The recommended topology is the parallel type where there are four QSFP cables connected between any pair of 2499 director chassis. The full-mesh configuration is also supported. Each of two cores in one chassis should be interconnected with each of two cores in the second chassis. This provides for interchassis link (ICL) trunking between chassis, ensuring redundancy. Parallel connections between core blades are recommended.

Figure 51 shows a basic parallel QSFP cable configuration between two SAN384B-2 or SAN768B-2 chassis. Two cores in one chassis are interconnected with the two cores in the second chassis.

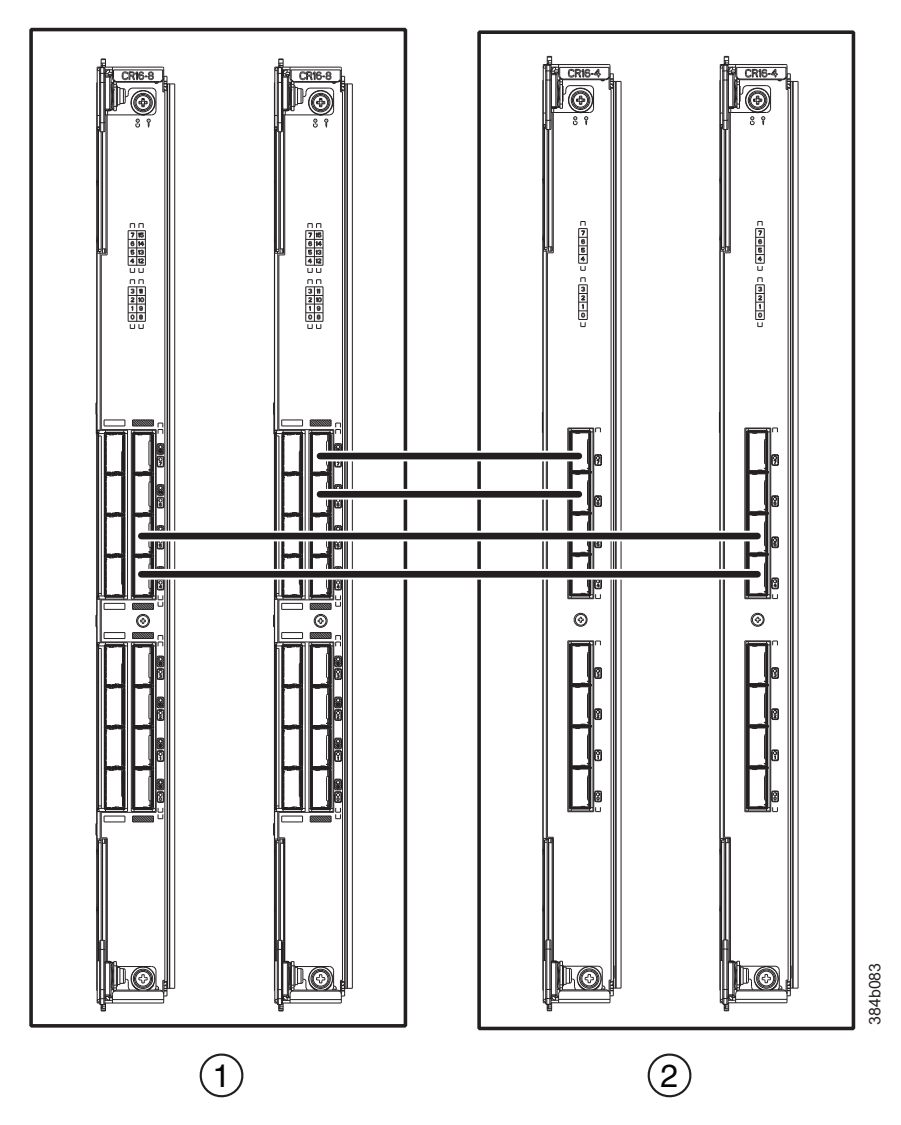

*Figure 51. QSFP cable connections for a SAN768B-2 and a SAN384B-2 chassis (sample configuration)*

1 Chassis 1 (SAN768B-2)

2 Chassis 2 (SAN384B-2; shown schematically in a vertical orientation)

SAN384B-2 and SAN768B-2 chassis can be connected in a core/edge configuration. [Figure 52 on page 111](#page-138-0) shows two core and four edge chassis. Although only SAN768B-2 chassis are shown in the figure, the chassis can be any combination of SAN384B-2 and SAN768B-2. The cabling scheme should follow the parallel example shown in the Figure 51. Each line in the [Figure 52 on page 111](#page-138-0) actually represents four cables running between the chassis.

<span id="page-137-0"></span>| |

| | |

<span id="page-138-0"></span>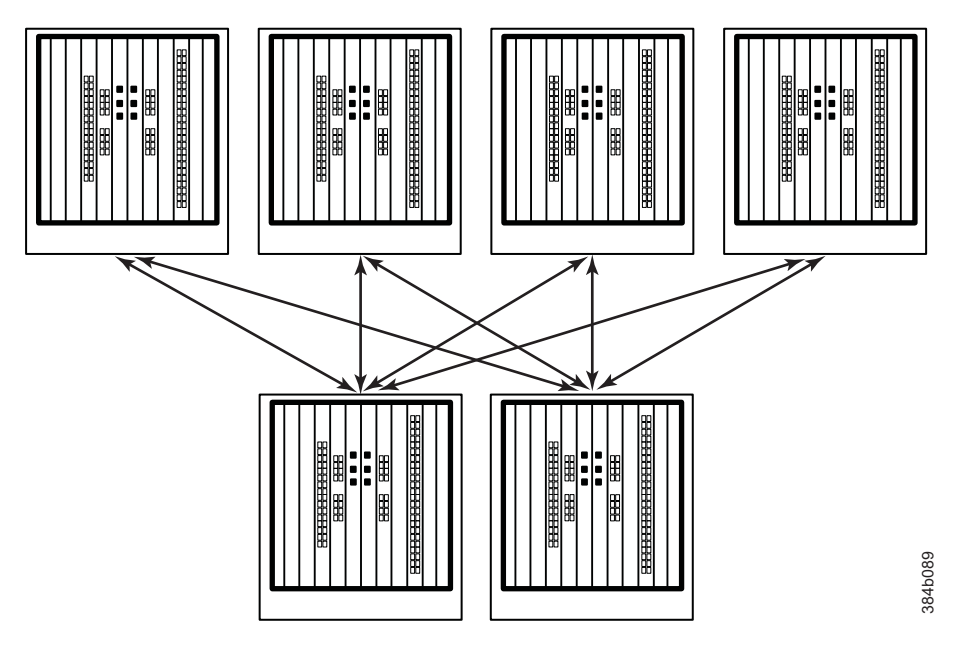

*Figure 52. Core/edge ICL topology for SAN384B-2 and SAN768B-2 chassis*

SAN384B-2 and SAN768B-2 chassis can also be connected in a full mesh configuration as shown in [Figure 53 on page 112.](#page-139-0) The SAN768B-2 chassis are shown in the figure, but either chassis can be connected. In this example, the three trunk groups are shown in different shades.

<span id="page-139-0"></span>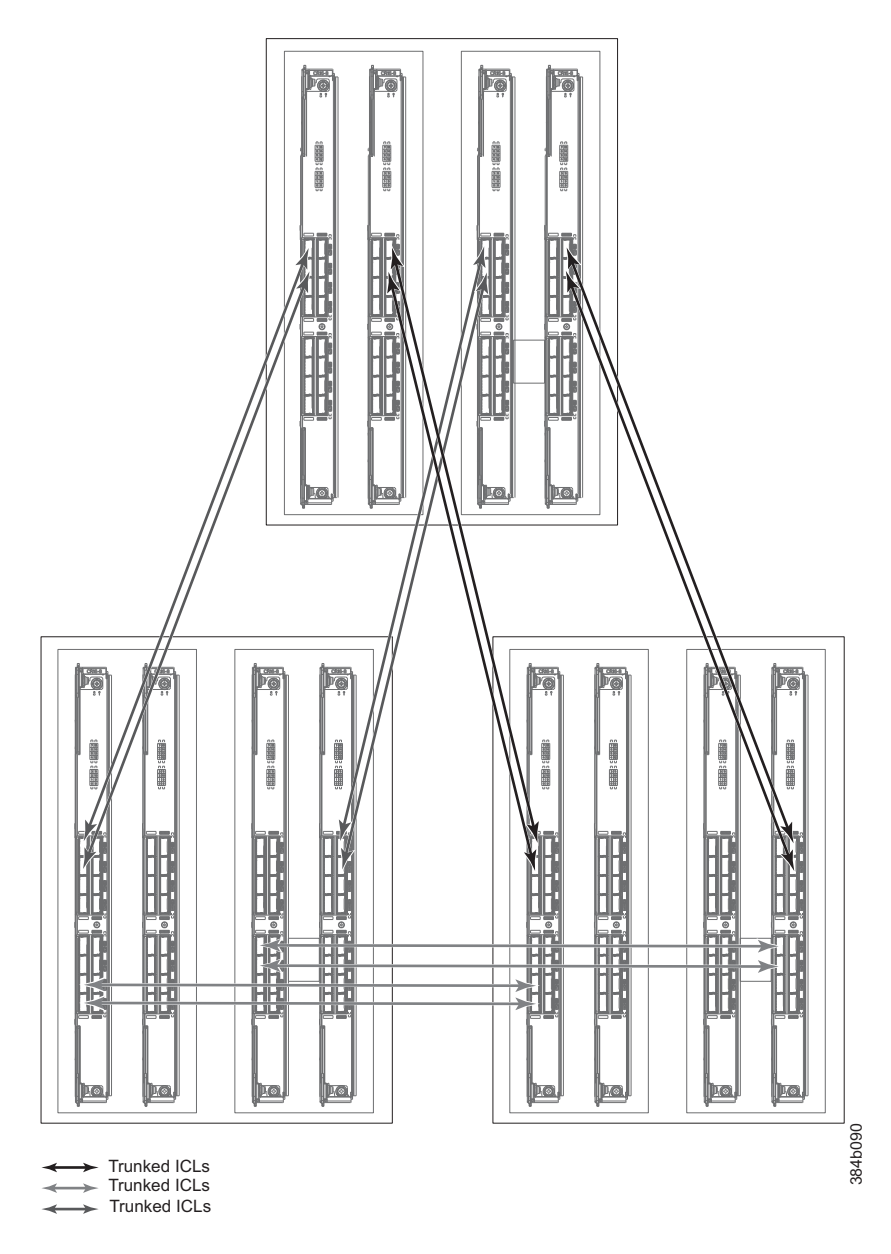

*Figure 53. Full mesh ICL topology for SAN384B-2 and SAN768B-2 chassis*

# **Using Brocade 2 km LWL QSFPs**

Up to 10 ICL ports using the 2 km ICL QSFP are supported in a 2499 director at the two km distance, which requires configuring 16 buffer credit per virtual channel. The 10 ICL limit is based on the number of buffers. If the 2 km QSFPs are used at shorter distances, then more ICLs can be used.

The Brocade 2 km LWL QSFP (see [Figure 49 on page 106\)](#page-133-0) is a hot-swappable, low-voltage (3.3 V) digital diagnostic optical transceiver that supports high-speed serial links over parallel single-mode optical fibers at signaling rates up to 4×14.025 Gbps. The QSFP is integrated with a 3-meter ribbon fiber cable with a male MTP 1 x 12 connector. The QSFP supports 2 km link length on parallel single-mode fiber.

Cabling options and recommendations:

|

| | | |

| | | | |

|

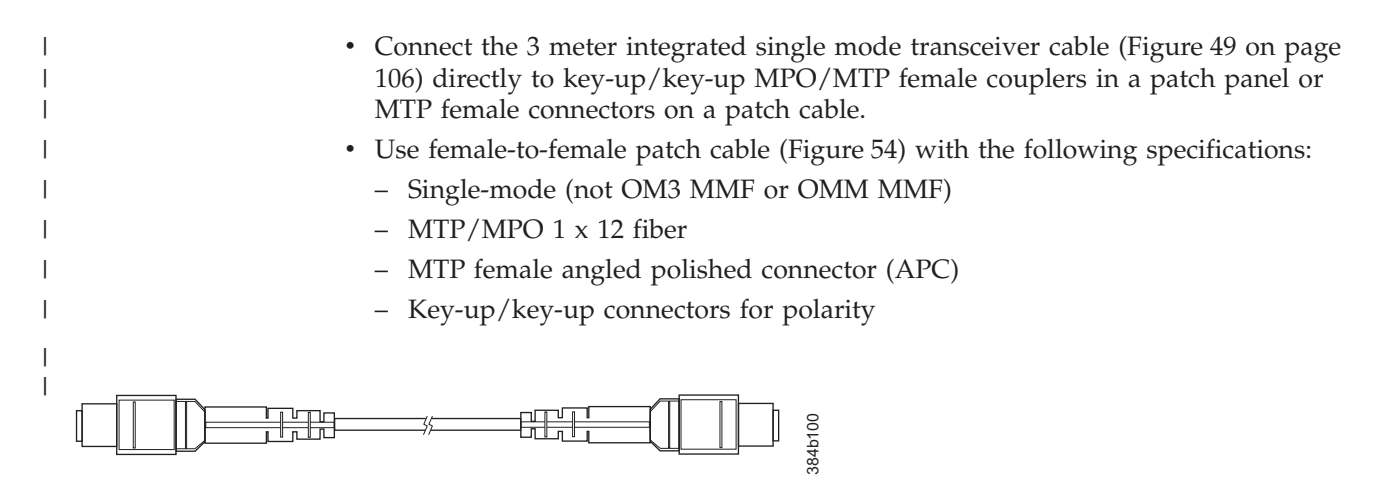

*Figure 54. Female-to-female patch cable for QFSP connections*

| | |

|

# **Removing and replacing a SAN384B-2 chassis**

This section describes how to remove and replace the SAN384B-2 chassis (with its backplane). The basic steps are:

- v ["Verifying need for replacement" on page 114](#page-141-0)
- ["Recording critical SAN384B-2 and SAN information" on page 114](#page-141-0)
- v ["Disconnecting from the network and fabric" on page 117](#page-144-0)
- v ["Removing components from the chassis" on page 118](#page-145-0)
- v ["Removing a SAN384B-2 from the cabinet" on page 119](#page-146-0)
- ["Installing the replacement chassis" on page 120](#page-147-0)
- v ["Installing components into the new chassis" on page 120](#page-147-0)
- v ["Downloading the configuration" on page 121](#page-148-0)
- v ["Verifying correct operation of system" on page 121](#page-148-0)
- v ["Reconnecting the system to the network and fabric" on page 122](#page-149-0)
- ["Verifying correct configuration of the fabric" on page 123](#page-150-0)
- v ["Cable routing table template" on page 124](#page-151-0) is used to record cable connections to facilitate reconnecting the cables.

**Note:** The SAN384B-2 must be removed from the fabric and powered off to perform this procedure. Contact IBM Support if you have any questions about whether the chassis requires replacement. **Example 19**<br> **Example 10**<br> **Example 10**<br> **CANSAGE-2 Chassi**<br> **CANSAGE-2 Chassi**<br> **CANSAGE-2 Chassi**<br> **CANSAGE-2 Chassi**<br> **CANSAGE-2 Chassi**<br> **CANSAGE-2 Chassi**<br> **CANSAGE-2** Chase in the only in the only in the method of a

#### **Time required**

The chassis replacement takes approximately 3 hours.

#### **Items required**

These items are required for the chassis replacement:

- ESD grounding strap
- ESD grounding pads for protecting all blades and WWN cards
- v Serial cable and workstation computer with a terminal emulator application (such as HyperTerminal for Windows systems or TIP for UNIX systems),
- <span id="page-141-0"></span>v Hydraulic lift (see ["Ordering the lift tool" on page 14\)](#page-41-0) that raises a minimum of 140 cm (55 in.) and carries a minimum of 113 kg (250 lb)
- v A surface to place the old chassis on, such as a second lift or the pallet originally provided with the old chassis
- #2 Phillips screwdriver

# **Verifying need for replacement**

Verify that replacement of the chassis is necessary. Ensure that the components are firmly seated when troubleshooting, and contact IBM support with any questions about whether the chassis should be replaced. Any of the events might indicate the need to replace the chassis:

- v Visible mechanical damage to the chassis, including damage to sheet metal or card guides that prevents correct installation of a blade.
- v Bent or damaged connectors on the backplane (the surface inside the chassis to which the blades connect).
- One or more components (such as a power supply, blower assembly, port blade, control processor blade, core switch blade, or WWN card) do not function properly even after the component was replaced.
- Intermittent FAULTY codes for blades. Re-seat the blade and visually inspect the right-hand ejector stiffening rail for possible wear or damage. It is important that the blade ejector handles not slip out during blade installation. If this happens, it is usually due to excessive wear or damage to the right-hand ejector stiffening rail.
- The **psShow** or **fanShow** commands continue to show a faulty component even though the component was replaced.
- The **slotShow** command continues to show a faulty control processor, core switch, or port blade even though the blade was replaced.

# **Recording critical SAN384B-2 and SAN information**

All commands must be entered from a CLI session (Telnet or serial) to the active CP blade unless otherwise indicated.

**Note:** Run **supportShow** which includes all of the information in Table 17 and more. The customer should record the location of the .txt files, which are created by the customer and are not called out in the **supportShow** results.

For detailed information about Fabric OS commands, refer to the *Fabric OS Command Reference*. Use a checklist (Table 17) to ensure that all required information is recorded.

| Checked?           | Data                                   | <b>Notes</b> |
|--------------------|----------------------------------------|--------------|
|                    | Configuration information              |              |
|                    | Location of "config-switch.txt" file   |              |
|                    | Location of "config-miscinfo.txt" file |              |
|                    | IP address, subnet mask                |              |
|                    | WWN for SAN384B-2                      |              |
| <b>SAN</b> profile |                                        |              |
|                    | Location of "SANbefor.txt" file        |              |

*Table 17. Critical information checklist example*

| Checked?                  | Data                               | <b>Notes</b> |
|---------------------------|------------------------------------|--------------|
| Configuration information |                                    |              |
|                           | Notes regarding nsShow output      |              |
|                           | Notes regarding nsAllShow output   |              |
|                           | Notes regarding switchShow output  |              |
|                           | Notes regarding fabricShow output  |              |
|                           | Output from supportShow command    |              |
|                           | Location of "spptshow.txt" file    |              |
|                           | Notes regarding supportShow output |              |
|                           | Information about the new chassis  |              |
|                           | New factory serial number          |              |
|                           | New serial number (if available)   |              |

*Table 17. Critical information checklist example (continued)*

- 1. Open a Telnet session and log in to the SAN384B-2 as **admin**. The default password is **password**. Enable the logging function on your Telnet or serial console connection.
- 2. Back up the current configuration.

**Note:** If you are using the virtual fabric feature, run **configUpload -vf** before running the **configUpload** command in order to save the logical switch configuration.

Enter **configUpload -all**; then enter the requested information at the prompts. This command uploads the configuration to the customer-defined FTP server, making it available for downloading. For more information about this command, refer to the *Fabric OS Command Reference*.

switch:admin> **configupload -all** Protocol (scp or ftp) [ftp]: **ftp** Server Name or IP Address [host]: **123.123.123.123** User Name [user]: **Admin24** File Name [config.txt]: **config-switch0.txt** Password: **xxxxxxxx** Upload complete switch:admin>

Alternatively, you can save the configuration file to the USB device.

3. Record the WWN value: Enter **wwn**; then, copy the command output into a file named "config-miscinfo.txt".

switch:admin> **wwn** 10:00:00:60:69:00:00:0a

4. Record the IP address information.

Enter **ipAddrShow -sw**; then copy the command output into the "config-miscinfo.txt" file.

switch:admin> **ipaddrshow -sw**

SWITCH Ethernet IP Address: 10.32.50.12 Ethernet Subnetmask: 255.55.0.0 Fibre Channel IP Address: 1.2.3.4 Fibre Channel Subnetmask: 255.255.255.0

CP0 Ethernet IP Address: 10.32.50.10

Ethernet Subnetmask: 255.55.0.0 HostName : cp0 Gateway Address: 10.32.40.1  $CP1$ Ethernet IP Address: 10.32.50.11 Ethernet Subnetmask: 255.55.0.0 HostName : cp1 Gateway Address: 10.32.40.1 Backplane IP address of CP0 : 10.0.0.4 Backplane IP address of CP1 : 10.0.0.5 switch:admin>switch:admin>

5. Display and record the manufacturer serial numbers.

Enter **chassisShow**; then copy the command output into the "config-miscinfo.txt" file.

"Factory Serial Num" and "Serial Num" are listed under "Chassis/WWN Unit 1." If the current WWN cards are the original cards, the factory serial number listed is the same as the chassis serial number.

switch:admin> **chassisshow**

Chassis Backplane Revision: 1F

```
SW BLADE Slot: 1
Header Version: 2
Power Consume Factor: -50
Factory Part Num: 60-0001532-03
Factory Serial Num: KP000000195
Manufacture: Day: 1 Month: 1 Year: 2011
Update: Day: 14 Month: 3 Year: 2012
Time Alive: 187 days
Time Awake: 3 days
<output truncated>
CHASSIS/WWN Unit: 1 (in same assembly as WWN Unit: 2)
Header Version: 2
Power Consume Factor: -3
Factory Part Num: 60-0001501-07
Factory Serial Num: FT02X805BE2
Manufacture: Day: 26 Month: 1 Year: 2011
Update: Day: 14 Month: 3 Year: 2012
```
<output truncated>

Time Alive: 207 days Time Awake: 3 days

switch:admin>

- 6. Create a SAN "profile" by entering and recording the information provided by the commands:
	- v **nsShow**
	- v **nsAllShow**
	- v **switchShow -qsfp**
	- v **fabricShow**

Copy the command output into a text file named "SANbefor.txt". After the SAN384B-2 is restored to the fabric, this information can be used to verify that no unintentional changes have occurred to the fabric.

switch:admin> **nsshow** Enter Pid COS PortName NodeName TTL <output truncated>
switch:admin> **nsallshow** 12 Nx\_Ports in the Fabric <output truncated> switch:admin> **switchshow -qsfp** switchName: switch <output truncated>

switch:admin> **fabricshow** Switch ID Worldwide Name Enet IP Addr FC IP Addr Name <output truncated>

7. Enter **supportShow**; then copy the command output into a text file named "spptshow.txt".

**Note:** The **supportShow** command has a very long output and time for completion. It may last 20 minutes or longer depending on the size of the SAN.

This file provides a backup of all the information that might be required by Technical Support. The information can be used after the SAN384B-2 is restored to the fabric, to verify that no unintentional changes have occurred to the fabric.

switch:admin> **supportshow** version: 7.4.0 <output truncated>

switch:admin>

- 8. Record the cable connections between the SAN384B-2 and the target devices and ports, if you have not previously done so. See [Table 18 on page 124](#page-151-0) for a sample template.
- 9. Run **supportSave** on the active CP. The information recorded can be very important in case you have difficulties during the replacement process.

### **Disconnecting from the network and fabric**

1. Shut down the SAN384B-2 using the **sysShutdown** command on the active CP.

```
switch:admin> sysshutdown
This command will shutdown the operating systems on your switch.
You are required to power-cycle the switch in order to restore operation.
Are you sure you want to shutdown the switch [y/n]? y
HA is disabled
Stopping blade 1
Shutting down the blade....
Stopping blade 2
Shutting down the blade....
Stopping blade 8
Shutting down the blade....
Broadcast message from root (pts/1) Tue Jul 18 14:23:06 2008...
The system is going down for system halt NOW !!
```
2. Power off the chassis by flipping all AC power switches to **O**. (The power supply status LED should turn off.)

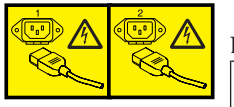

### **DANGER**

**Multiple power cords. The product is equipped with multiple power cords. To remove all hazardous voltages, disconnect all power cords. (L003)**

3. Remove the power cords from the power supplies and the power outlets.

- 4. Remove the chassis door (see ["Removing and installing the chassis door" on](#page-100-0) [page 73\)](#page-100-0).
- 5. Label the cables connected to all blades and record the connections in ["Cable](#page-151-0) [routing table template" on page 124`](#page-151-0).
- 6. Disconnect the cables from SFP+ transceivers in the application and port blades and set them aside. If you have mSFP transceivers in FC8-64 port blades, remove the transceivers and cables together and set them aside. The SFP+ transceivers can be left in the port blades or removed.
- 7. Disconnect all cables from the control processor and core switchblades.
- 8. Disconnect any ICL or QSFP cables [\("Installing inter-chassis links \(ICL\)" on](#page-135-0) [page 108\)](#page-135-0).

#### **Removing components from the chassis**

**Attention:** Follow ESD precautions (see ["ESD precautions" on page xix\)](#page-20-0) when handling components.

See the listing at the beginning of ["Removing and replacing a SAN384B-2 chassis"](#page-140-0) [on page 113](#page-140-0) for the steps required for shutting down the system and removing components before removing the chassis from the cabinet. If you are only relocating the chassis, you can skip the steps for removing components.

- 1. Remove the cable management fingers [\("Removing and installing cable](#page-101-0) [management finger assemblies" on page 74\)](#page-101-0).
- 2. Remove the port and application blades and filler panels [\("Removing and](#page-103-0) [installing port, application, and encryption blades" on page 76](#page-103-0) and ["Removing](#page-105-0) [and installing blade filler panels" on page 78\)](#page-105-0).
- 3. Remove the core switch blades [\("Removing and installing a CR16-4 core switch](#page-114-0) [blade" on page 87\)](#page-114-0).
- 4. Remove the control processor blades [\("Removing and installing a CP8 control](#page-106-0) [processor blade" on page 79\)](#page-106-0).
- 5. Remove the power supplies [\("Removing and installing a power supply" on](#page-116-0) [page 89\)](#page-116-0).
- 6. Remove the blower assemblies [\("Removing and installing a blower assembly"](#page-119-0) [on page 92\)](#page-119-0).
- 7. Remove the WWN bezel and WWN cards [\("Removing and installing a WWN](#page-120-0) [bezel and WWN cards" on page 93\)](#page-120-0).
- 8. Remove the chassis from the rack and port side exhaust kit [\("Removing a](#page-146-0) [SAN384B-2 from the cabinet" on page 119\)](#page-146-0).

**Note:** If the chassis being removed was factory installed, additional shipping braces were added for stability during shipment. These consist of L-brackets and flat mounting plates. The mounting plates are attached on either side at the blower end of the chassis. The L-brackets secure the mounting plates to the cabinet vertical rails. Detach the L-brackets from the mounting plates and the cabinet rails before removing the chassis from the cabinet. If you anticipate that the cabinet with an installed chassis may be shipped to another location in the future, it is recommended that you attach these shipping brackets to any replacement chassis. Take note of how the brackets are assembled and attached when you remove them from the old chassis.

### <span id="page-146-0"></span>**Removing a SAN384B-2 from the cabinet**

These instructions describe how to use the lift tool (PN 09P2481) and the 24–inch load plate (PN 11P4369) to remove a SAN384B-2 from the cabinet. These instructions are only for the actual physical removal of a chassis from a 2109-C36 cabinet. These instructions assume that the SAN384B-2 you are removing is fully shut down and not connected to the fabric. The instructions can be used for moving a SAN384B-2 to a new location, or when replacing a defective chassis.

- 1. Assemble the lift tool if it is not assembled. The assembly and disassembly instructions are included with the lift tool. Additional instructions are also in ["Unpacking and assembling the lift tool" on page 18.](#page-45-0)
- 2. Remove the two screws holding each vertical cable management finger assembly from the cabinet vertical rails, and remove the additional screw securing the chassis to the cabinet rails.
- 3. Remove the chassis door from the chassis by grasping the door on both edges and pulling straight out.
- 4. If any cables remain attached to the chassis, disconnect them.
- 5. If the chassis was factory installed in the cabinet, there may be additional shipping brackets attached to the non-port (blower assembly) side of the chassis, connecting the chassis to the cabinet rails. Remove the screws attaching the L-brackets to the cabinet rails, and the screws attaching the L-brackets to flat mounting plates that are connected to the sides of the chassis.
- 6. Disconnect both power cords from the SAN384B-2 if they are still attached.
- 7. Move the lift tool to a position near the rear of the cabinet.
- 8. Turn the winch crank clockwise to raise the load plate to a height slightly below the exhaust kit shelf.
- 9. Turn the winch crank counterclockwise 1/4 turn to set the winch brake.
- 10. Set the lift tool wheel brake.

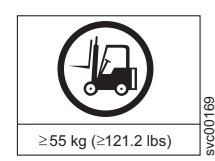

#### **CAUTION:**

**A fully populated SAN384B-2 weighs approximately 68 kg (150 lb) and requires a minimum of two people and a lift tool to install it. (C011)**

- 11. Release the spring-loaded pins under the load plate, and pull the middle section of the load plate to the full extension. You may need to release the pin closest to the cabinet to allow the middle section to fully extend. Make sure the spring-loaded pin snaps back into place. The gap between the end of the load plate middle section and the port side exhaust kit shelf should be no more than 2.5 cm (1 in.). If the gap is larger than this, either the lift tool is not positioned close enough to the cabinet, or the load plate middle section is not fully extended. Adjust as needed.
- 12. Carefully slide the chassis from the cabinet onto the 24–inch load plate. Center the chassis on the platform.
- 13. Release the spring-loaded pins under the load plate, and pull the middle section of the load plate back into the load plate.
- 14. Install the retention straps to secure the chassis to the lift tool.
- 15. Release the lift tool wheel brake, and move the lift tool away from the cabinet.
- 16. Lower the load platform to its lowest position.
- 17. Use the lift tool to relocate the chassis to the installation location.

### **Installing the replacement chassis**

svc00169

**Attention:** Refer to ["Rack safety" on page xix](#page-20-0) before starting the installation.

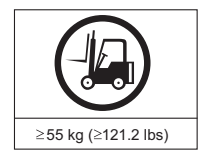

### **CAUTION:**

**The weight of this part or unit is more than 55 kg (121.2 lb). It takes specially trained persons, a lifting device, or both to safely lift this part or unit. (C011)**

>55kg (121.2 lb)

The instructions require that the port-side exhaust kit is already installed. If the rack does not have this shelf and exhaust duct installed, refer to ["Installing the](#page-47-0) [port-side exhaust kit" on page 20](#page-47-0) for complete instructions.

- 1. Follow the steps in ["Unpacking the SAN384B-2" on page 19](#page-46-0) to unpack the replacement chassis.
- 2. Follow the steps in ["Installing the SAN384B-2 into the cabinet" on page 27](#page-54-0) to complete the installation of the replacement chassis. You can either install the empty chassis now, or first install the components steps 1-7 ("Installing components into the new chassis") before completing the chassis installation.

**Note:** If you anticipate that the replacement chassis may be shipped to a new location while installed in the cabinet, it is recommended that you attach the shipping brackets to any replacement chassis. These shipping brackets consist of flat mounting plates that are attached to the sides of the chassis at the blower assembly end, and L-brackets that attach to the mounting plates and the cabinet vertical rails.

### **Installing components into the new chassis**

**Attention:** Follow ESD precautions [\("ESD precautions" on page xix\)](#page-20-0) whenever handling components.

- 1. Install the WWN cards and WWN bezel (see ["Preparing for the WWN card](#page-123-0) [replacement" on page 96.](#page-123-0)
- 2. Install the blower assemblies [\("Installing a blower assembly" on page 93\)](#page-120-0).
- 3. Install the power supplies [\("Installing a power supply" on page 92\)](#page-119-0).
- 4. Install the control processor blades [\("Installing a control processor blade](#page-109-0) [\(CP8\)" on page 82\)](#page-109-0).
- 5. Install the core switch blades [\("Installing a CR16-4 core switch blade" on page](#page-115-0) [88\)](#page-115-0).
- 6. If ICL cables are not used, insert rubber plugs into the QSFP transceivers if installed in the core switch blades (CR16-4).
- 7. Replace the port and application blades or filler panels [\("Installing a port or](#page-105-0) [application blade" on page 78](#page-105-0) and ["Installing a filler panel" on page 79\)](#page-106-0).
- 8. If the chassis is not yet installed in the rack, follow the steps in ["Installing the](#page-54-0) [SAN384B-2 into the cabinet" on page 27.](#page-54-0)
- 9. Replace the cable management fingers [\("Installing a cable management finger](#page-102-0) [assembly" on page 75\)](#page-102-0).
- 10. Connect the power cords to the power supplies and the power outlets.
- 11. Replace the chassis door [\("Removing and installing the chassis door" on page](#page-100-0) [73\)](#page-100-0)
- 12. Power on the system [\("Providing power to the SAN384B-2" on page 39\)](#page-66-0). The system performs a power-on self-test (POST). The POST takes a minimum of three minutes and is complete when LED activity returns to standard state.
- 13. Verify that the SAN384B-2 is powered on and POST is complete (all power LED indicators on the port, control processor, and core switch blades should be a steady green).
- 14. Verify that all components are functioning correctly by checking their LEDs. If the LEDs do not indicate correct operation, try reinstalling the corresponding component.

### **Downloading the configuration**

Once the chassis and its various components have been reassembled and powered back on, use the **configDownload** command to restore the original configuration. The **configDownload** command can be entered through a Telnet or serial session, but the SAN384B-2 must have an Ethernet connection to the server name or IP of the host for the download process to complete. For more information, refer to the **help configdownload** command or the *Fabric OS Command Reference*.

To download the configuration, complete the steps.

1. Log in to the SAN384B-2 as **admin**:

switch:admin> **login** login: **admin** password: **xxxxxxxx** switch:admin>

**Note:** If you are using the virtual fabric feature, you must run **configDownload -vf** before running the **configDownload** command in order to restore the logical switch configuration.

- 2. Enter the **chassisDisable** command.
- 3. Enter **configDownload -all** command.

```
switch:admin> configdownload -all
Server Name or IP Address [host]: 123.123.123.123
User Name [None]: Admin24
File Name [config.txt]: config-switch.txt
Password: xxxxxxxx
download complete
switch:admin>
```
4. Reboot the SAN384B-2.

#### **Verifying correct operation of system**

1. Log in to the SAN384B-2 as **admin**:

```
switch:admin> login
login: admin
password: xxxxxxxx
switch:admin>
```
2. Enter the **slotShow -m** command and verify that all the installed cards are detected and that their status is operational (enabled).

switch:admin> **slotShow -m**

Slot Blade Type ID Model Name Status -------------------------------------------- SW BLADE 97 FC16-32 ENABLED 2 SW BLADE 77 FC8-64 ENABLED 3 CORE BLADE 99 CR16-4 ENABLED 4 CP BLADE 50 CP8 ENABLED 5 CP BLADE 50 CP8 ENABLED

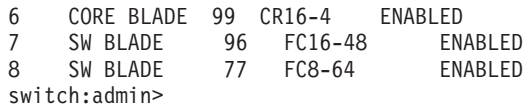

3. Verify that the system is functioning correctly by entering **switchShow** or **switchStatusShow**. The **switchShow** command displays the SAN384B-2 and port status information.

```
SAN384B-2_130:admin> switchshow
switchName: SAN384B-2_130
switchType: 121.3
switchState: Online
switchMode: Native
switchRole: Principal
switchDomain: 130
switchId: fffc82
switchWwn: 10:00:00:05:33:03:2c:00
zoning: ON (ZONE CONFIG NAME)
switchBeacon: OFF
FC Router: ON
FC Router BB Fabric ID: 10
Address Mode: 0
Index Slot Port Address Media Speed State Proto
=======================================================
0 1 0 820000 id N8 Online FC F-Port
10:00:00:05:1e:f8:a0:b4
1 1 1 820100 id N8 Online FC F-Port<br>10.00.00.05.32.25.00.65
10:00:00:05:33:26:0e:65
2 1 2 820200 id N8 Online FC F-Port<br>2 1 2 82020 10 18 Online FC F-Port
10:00:00:05:33:48:5e:f5
3 1 3 820300 id N8 Online FC F-Port
10:00:00:05:1e:f8:a0:b3
<output truncated>
```
4. Verify that all the IP address information is correct by entering **ipAddrShow** and checking the results against the IP information recorded in the "config-miscinfo.txt" file.

switch:admin> **ipaddrshow**

```
SWITCH
Ethernet IP Address: xxx.xxx.xxx.12
Ethernet Subnetmask: 255.55.0.0
Fibre Channel IP Address: 1.2.3.4
Fibre Channel Subnetmask: 255.255.255.0
CPO
Ethernet IP Address: xxx.xxx.xxx.10
Ethernet Subnetmask: 255.55.0.0
HostName : cp0
Gateway Address: xxx.xxx.xxx.1
CP1
Ethernet IP Address: xxx.xxx.xxx.11
Ethernet Subnetmask: 255.55.0.0
HostName : cp1
Gateway Address: xxx.xxx.xxx.1
Backplane IP address of CP0 : 10.0.0.4
Backplane IP address of CP1 : 10.0.0.5
```
switch:admin>switch:admin>

#### **Reconnecting the system to the network and fabric**

See the cable routing and port connection information recorded previously in [Table 18 on page 124](#page-151-0) for the following steps.

To reconnect the system to the network and fabric, complete the following steps.

1. Connect the CP blades to the local area network:

| |

| | | |

|  $\overline{1}$ |

- a. Connect the appropriate Ethernet cables into each Ethernet port.
- b. Connect the other ends to an appropriate Ethernet LAN, if not already connected.

**Note:** The SAN384B-2 can be accessed by remote connection using any of the available management tools, such as Telnet or Web Tools. Ensure that the system is not modified using other connections during the rest of this procedure.

2. Reconnect the transceivers and cables to the port blades. See details in ["Removing and installing transceivers and fiber optic cables" on page 101,](#page-128-0) particularly for differences between the SFP+ and mSFP installations. Use the information recorded earlier in [Table 18 on page 124](#page-151-0) to make the correct connections.

**Note:** The ports and cables used in trunking groups must meet specific requirements. For a list of these requirements, refer to the *Fabric OS Administrator's Guide*.

a. Position one of the transceivers so that the key is oriented correctly to the port and insert the transceiver into the port until it is firmly seated and the latching mechanism clicks.

**Note:** For mSFPs in the FC8-64 high density port blades, connect the cables to the mSFPs first, then insert the entire cable-transceiver assembly into the port.

- b. Select the cable that corresponds to the port and position it so that the key (the ridge on one side of the cable connector) is aligned with the slot in the transceiver; then, insert the cable into the transceiver until the latching mechanism clicks.
- c. Repeat steps a and b for the remaining ports.
- d. Organize the cables as required (see ["Managing cables" on page 49\)](#page-76-0). **Attention:** Do not route cables in front of the air exhaust vents.

### **Verifying correct configuration of the fabric**

Copying the command outputs from this section into a file is recommended. You must be logged in with Admin privileges.

- 1. Create an "after" SAN profile by entering the commands and copying the output to a text file named "SANafter.txt":
	- v **nsShow**
	- v **nsAllShow**
	- v **switchShow**
	- v **fabricShow**
	- **lscfg** --show (if using the Virtual Fabric feature)

switch:admin> **nsshow**

Type Pid COS PortName NodeName TTL(sec) N 020f00; 3;10:00:00:01:73:00:29:46;10:00:00:01:73:00:29:46; na Fabric Port Name: 20:0f:00:60:69:90:03:f0 <output truncated>

switch:admin> **nsallshow** {020f00 021fda 021fdc 021fe0 021fe15 Nx\_Ports in the Fabric} <span id="page-151-0"></span><output truncated>

switch:admin> **switchshow** switchName: rsl8-st03-dcx-01 <output truncated>

switch:admin> **fabricshow** Switch ID Worldwide Name Enet IP Addr FC IP Addr Name <output truncated>

switch:admin> **lscfg --show** Created switches: 128(ds) 1 2(bs) Port 0 1 2 3 4 5 6 7 8 9 ---------------------------------------------------------------- FID 1 | 1 | 1 | 1 | 1 | 128 | 128 | 128 | 128 | 128 | <output truncated>

switch:admin>

- 2. Determine any differences between the information in the "SANafter.txt" file and the information in the "SANbefor.txt" file created earlier. In particular, look for differences in the :
	- Device types
	- Number of devices
	- v ISL and port states
	- Number of switches in the fabric
- 3. Resolve any issues or unintentional changes to the SAN384B-2 or fabric.
	- v If there are any mechanical problems, try reseating the associated component.
	- If the configuration information is not correct for the system, modify as required.
	- v If other issues exist, contact IBM Support

### **Cable routing table template**

Table 18 is a 64-port template for a cable-routing table. Expand or duplicate the table as needed, for the number of ports in the chassis.

| Slot/Port |                | Cable labels |            | Connected | Slot/Port of |  |
|-----------|----------------|--------------|------------|-----------|--------------|--|
| Slot      | Port           | Switch end   | Device end | device    | device       |  |
|           | $\mathbf{0}$   |              |            |           |              |  |
|           | $\mathbf{1}$   |              |            |           |              |  |
|           | $\overline{2}$ |              |            |           |              |  |
|           | $\mathfrak{Z}$ |              |            |           |              |  |
|           | $\overline{4}$ |              |            |           |              |  |
|           | 5              |              |            |           |              |  |
|           | 6              |              |            |           |              |  |
|           | $\overline{7}$ |              |            |           |              |  |
|           | $\,8\,$        |              |            |           |              |  |
|           | 9              |              |            |           |              |  |
|           | $10\,$         |              |            |           |              |  |
|           | 11             |              |            |           |              |  |
|           | 12             |              |            |           |              |  |

*Table 18. Cable routing table for SAN384B-2 (64 ports shown)*

| Slot/Port |        | Cable labels |            | Connected      | Slot/Port of   |
|-----------|--------|--------------|------------|----------------|----------------|
| Slot      | Port   | Switch end   | Device end | ${\rm device}$ | ${\rm device}$ |
|           | $13\,$ |              |            |                |                |
|           | 14     |              |            |                |                |
|           | $15\,$ |              |            |                |                |
|           | $16\,$ |              |            |                |                |
|           | 17     |              |            |                |                |
|           | $18\,$ |              |            |                |                |
|           | 19     |              |            |                |                |
|           | 20     |              |            |                |                |
|           | $21\,$ |              |            |                |                |
|           | 22     |              |            |                |                |
|           | 23     |              |            |                |                |
|           | 24     |              |            |                |                |
|           | 25     |              |            |                |                |
|           | 26     |              |            |                |                |
|           | 27     |              |            |                |                |
|           | $28\,$ |              |            |                |                |
|           | 29     |              |            |                |                |
|           | 30     |              |            |                |                |
|           | 31     |              |            |                |                |
|           | 32     |              |            |                |                |
|           | 33     |              |            |                |                |
|           | 34     |              |            |                |                |
|           | 35     |              |            |                |                |
|           | 36     |              |            |                |                |
|           | 37     |              |            |                |                |
|           | 38     |              |            |                |                |
|           | 39     |              |            |                |                |
|           | $40\,$ |              |            |                |                |
|           | $41\,$ |              |            |                |                |
|           | 42     |              |            |                |                |
|           | $43\,$ |              |            |                |                |
|           | $44\,$ |              |            |                |                |
|           | $45\,$ |              |            |                |                |
|           | $46\,$ |              |            |                |                |
|           | $47\,$ |              |            |                |                |
|           | $48\,$ |              |            |                |                |
|           | $49\,$ |              |            |                |                |
|           | $50\,$ |              |            |                |                |
|           | 51     |              |            |                |                |

*Table 18. Cable routing table for SAN384B-2 (64 ports shown) (continued)*

| Slot/Port |      | Cable labels |            | Connected | Slot/Port of |
|-----------|------|--------------|------------|-----------|--------------|
| Slot      | Port | Switch end   | Device end | device    | device       |
|           | 52   |              |            |           |              |
|           | 53   |              |            |           |              |
|           | 54   |              |            |           |              |
|           | 55   |              |            |           |              |
|           | 56   |              |            |           |              |
|           | 57   |              |            |           |              |
|           | 58   |              |            |           |              |
|           | 59   |              |            |           |              |
|           | 60   |              |            |           |              |
|           | 61   |              |            |           |              |
|           | 62   |              |            |           |              |
|           | 63   |              |            |           |              |

*Table 18. Cable routing table for SAN384B-2 (64 ports shown) (continued)*

### **Removing the batteries**

Local regulations may require removal of the battery before recycling or disposing of the product. Batteries are located in the control processor blades (CP8) and also in optional Encryption blades (FS8-18). Follow these steps to remove the batteries from the product:

#### **CAUTION:**

**The battery contains lithium. To avoid possible explosion, do not burn or charge the battery. DO NOT:**

- v **Throw or immerse into water**
- v **Heat to more than 100°C (212°F)**
- v **Repair or disassemble**

**Exchange only with the IBM-approved part. Recycle or discard the battery as instructed by local regulations. In the United States, IBM has a process for the collection of this battery. For information, call 1-800-426-4333. Have the IBM part number for the battery unit available when you call. (C003)**

- 1. Remove any installed modules.
- 2. Remove any installed power supplies.
- 3. Unscrew fasteners and remove any fan trays or fan assemblies.
- 4. Unscrew fasteners, unplug all connectors and remove any Printed Circuit Board Assembly (PCBA) from the fan trays or fan assemblies.
- 5. In the two control processor blade (CP8) assemblies, locate the central processor PCBAs.
- 6. Go to the locations and remove the two BR1225 batteries from each of the PCBAs (see  $\blacksquare$  in [Figure 55 on page 127\)](#page-154-0):
	- a. XB1
	- b. XB

<span id="page-154-0"></span>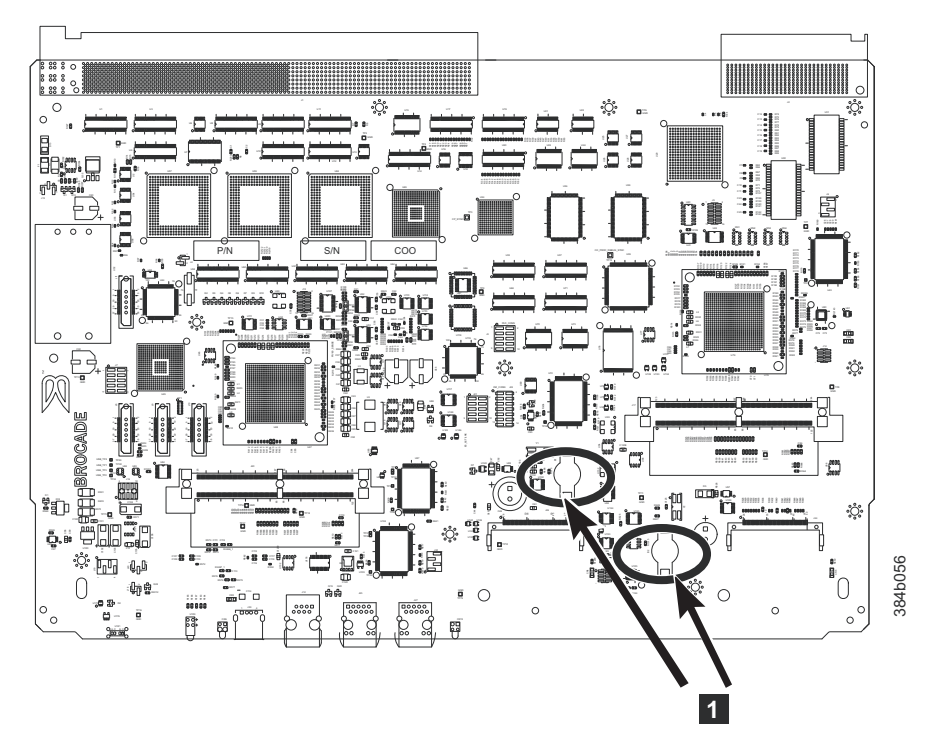

*Figure 55. Battery locations on the CP8 blade*

7. For the optional FS8-18 encryption blade, go to the BC1 location (see 1 in Figure 56) on the main board and remove the BR1225 battery.

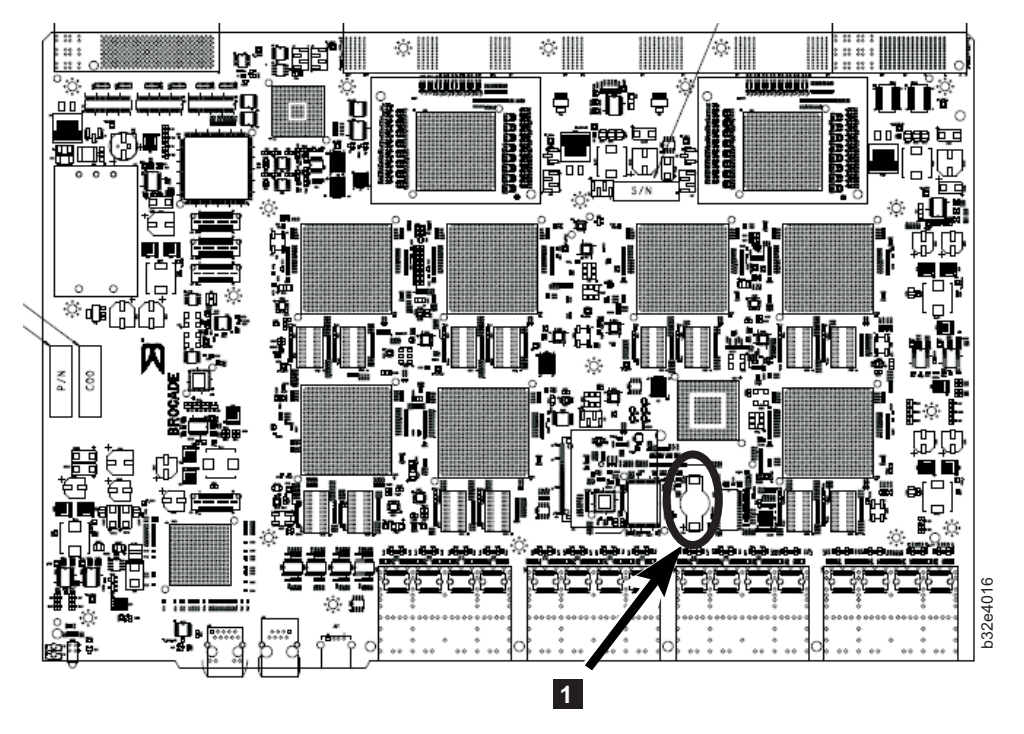

*Figure 56. Encryption blade battery location*

8. Recycle the batteries as appropriate.

Refer to the *Environmental Notices and User Guide* shipped with the product for more information on battery recycling and disposal.

# **Chapter 6. Installing new features**

**Attention:** Refer to ["Safety notices and labels" on page xiii](#page-14-0) before performing any service or installation procedures.

The SAN384B-2 can be upgraded with any of the hot-pluggable features while the SAN384B-2 is operational. Refer to the individual feature installation instructions for any possible exceptions.

Use this chapter as a starting point when installing new features on an existing SAN384B-2. Specific installation procedures are linked from each feature code installation on this page to the appropriate sections in the [Chapter 5, "Removing](#page-100-0) [and installing components," on page 73](#page-100-0) chapter.

- v "FC3632, FC3648, FC3664 Installing a 16-Gb port blade (32, 48, or 64 ports)"
- v ["FC3633, FC3649 Installing an Enhanced 8-Gb port blade \(32 or 48 ports\)" on](#page-158-0) [page 131](#page-158-0)
- v ["FC3864 Installing an 8-Gb 64-port port blade" on page 132](#page-159-0)
- v ["FC3890 Installing an 8-Gbps Extension Blade \(FX8-24\)" on page 134](#page-161-0)
- v ["FC3895 Installing an Encryption Blade \(FS8-18\)" on page 135](#page-162-0)
- v ["FC7230 Installing FIPS 140-2 Level 2 tamper proof seals" on page 137](#page-164-0)
- v ["FC7872 Installing a QSFP and Enterprise inter-chassis license" on page 137](#page-164-0)
- v ["FC7874 Installing 100 m QSFPs and inter-chassis license" on page 138](#page-165-0)
- ["FC7875- Installing 2 km ICL kit" on page 139](#page-166-0)
- v ["FC7876 Installing 16 Gb 2 km QSFPs" on page 140](#page-167-0)

### **FC3632, FC3648, FC3664 - Installing a 16-Gb port blade (32, 48, or 64 ports)**

These features can be installed while the SAN384B-2 is operational.

**Attention:** Follow these precautions for all procedures in this section to avoid damaging the port blades or chassis:

- Wear a grounded ESD strap when handling a port blade (see ["ESD precautions"](#page-20-0) [on page xix\)](#page-20-0).
- Carefully remove the protective strip (if any) covering the blade connectors before installing any blades.
- Do not force the port blade installation. If the port blade does not slide in easily, ensure that it is correctly aligned inside the rail guides before continuing. Installing a port blade with incorrect alignment damages both the chassis and the replacement part.
- v Hold the port blade by the edges of the metal pan. Do not use the ejectors to hold a port blade.
- Disassembling any part of a port blade voids the part warranty and regulatory certifications. There are no user-serviceable parts inside the port blade.

These instructions cover installing a new FC3632, FC3648, or FC3664 in the SAN384B-2 chassis.

| |

### **Time required**

20 minutes or less per port blade.

### **Items required**

- ESD (electrostatic discharge) grounding strap
- Workstation computer
- Port blade
- Phillips screwdriver
- v SFP+ transceivers (as needed) or QSFP transceivers (included with FC3664)
- Optical cables (as needed)
- v FC3664 (64-port blade) requires FOS 7.3 or later

### **Procedures**

Follow the links in the steps below to complete this installation:

- 1. Verify that the port blade is the correct part: 99Y0347 for the 32-port blade, 99Y0350 for the 48-port blade, and 00MA716 for the 64-port blade.
- 2. Verify which slot to install the blade. Slots are numbered from one through eight, from bottom to top, when facing the port side of the SAN384B-2. Port blades can be installed in any of the slots 1, 2, 7, or 8.
- 3. IBM recommends having the latest firmware version on the CP blade. The firmware version should match on both the active and the backup CP blades. If the firmware is not at the latest level, obtain new code from the code download website, and install it prior to installing the port blade. See ["Fabric OS](#page-80-0) [firmware updates" on page 53](#page-80-0) for instructions.

**Note:** Firmware downloads require that Ethernet connections be made to both CP blades. Procedures for downloading and installing firmware are described in the *Fabric OS Administrator's Guide*.

4. Remove the filler panel or port blade. Refer to ["Removing a port or application](#page-103-0) [blade" on page 76](#page-103-0) or ["Removing and installing blade filler panels" on page 78.](#page-105-0)

**Attention:** A filler panel should be removed only when being replaced with a port blade or new filler panel. Any slot that is not occupied by a port blade should be occupied by a filler panel to ensure correct cooling of the chassis and protection from dust.

- 5. Follow the instructions for ["Installing a port or application blade" on page 78.](#page-105-0)
- 6. Follow the instructions for ["Removing and installing transceivers and fiber](#page-128-0) [optic cables" on page 101.](#page-128-0) Because of port density, it may be easier to remove and install the SFP+ transceivers while the 32-port or 48-port blade is out of the chassis. However, you must handle the blade carefully while it is out of the chassis to avoid damaging the blade and the transceivers.

**Note:** FC3664 (64-port blade) uses 16 QSFPs instead of SFP+ transceivers.

7. Install, group, and route the cables. See ["Managing cables" on page 49](#page-76-0) for additional cabling instructions. Refer to

**Attention:** Do not route cables in front of the exhaust vent, which is located at the top on the port side of the chassis.

8. Verify the installation. For information about how to check the status of hardware components using the CLI, see the *Fabric OS Administrator's Guide*, which is located on the product documentation CD.

# <span id="page-158-0"></span>**FC3633, FC3649 - Installing an Enhanced 8-Gb port blade (32 or 48 ports)**

These features can be installed while the SAN384B-2 is operational.

**Note:** A minimum level of FOS 7.0.1 is required for these blades. **Attention:** Follow these precautions for all procedures in this section to avoid damaging the port blades or chassis:

- Wear a grounded ESD strap when handling a port blade (see ["ESD precautions"](#page-20-0) [on page xix\)](#page-20-0).
- Carefully remove the protective strip (if any) covering the blade connectors before installing any blades.
- v Do not force the port blade installation. If the port blade does not slide in easily, ensure that it is correctly aligned inside the rail guides before continuing. Installing a port blade with incorrect alignment damages both the chassis and the replacement part.
- v Hold the port blade by the edges of the metal pan. Do not use the ejectors to hold a port blade.
- Disassembling any part of a port blade voids the part warranty and regulatory certifications. There are no user-serviceable parts inside the port blade.

These instructions cover installing a new FC3633 or FC3649 in the SAN384B-2 chassis.

### **Time required**

20 minutes or less per port blade.

### **Items required**

- ESD (electrostatic discharge) grounding strap
- Workstation computer
- Port blade
- Phillips screwdriver
- SFP+ transceivers (as needed)
- Optical cables (as needed)

### **Procedures**

Follow the links in the steps below to complete this installation.

- 1. Verify that the port blade is the correct part, 98Y2255 for the 32-port blade, and 982270 for the 48-port blade.
- 2. Verify which slot to install the blade. Slots are numbered from one through eight, from bottom to top, when facing the port side of the SAN384B-2. Port blades can be installed in any of the slots 1, 2, 7, or 8.
- 3. We recommend having the latest firmware version on the CP blade. A minimum level of FOS 7.0.1 is required for these blades. The firmware version should match on both the active and the backup CP blades. If the firmware is not at the latest level, obtain new code from the code download website, and install it prior to installing the port blade. See ["Fabric OS firmware updates" on](#page-80-0) [page 53](#page-80-0) for instructions.

<span id="page-159-0"></span>**Note:** Firmware downloads require that Ethernet connections be made to both CP blades. Procedures for downloading and installing firmware are described in the *Fabric OS Administrator's Guide*.

4. Remove the filler panel or port blade. Refer to ["Removing a port or application](#page-103-0) [blade" on page 76](#page-103-0) or ["Removing and installing blade filler panels" on page 78.](#page-105-0)

**Attention:** A filler panel should be removed only when being replaced with a port blade or new filler panel. Any slot that is not occupied by a port blade should be occupied by a filler panel to ensure correct cooling of the chassis and protection from dust.

- 5. Follow the instructions for ["Installing a port or application blade" on page 78.](#page-105-0)
- 6. Follow the instructions for ["Removing and installing transceivers and fiber](#page-128-0) [optic cables" on page 101.](#page-128-0) Because of port density, it may be easier to remove and install the SFP+ transceivers while the 32-port or 48-port blade is out of the chassis. However, you must handle the blade carefully while it is out of the chassis to avoid damaging the blade and the transceivers.
- 7. Install, group, and route the cables. See ["Managing cables" on page 49](#page-76-0) for additional cabling instructions.

**Attention:** Do not route cables in front of the exhaust vent, which is located at the top on the port side of the chassis.

8. Verify the installation. For information about how to check the status of hardware components using the CLI, see the *Fabric OS Administrator's Guide*, which is located on the product documentation CD.

### **FC3864 - Installing an 8-Gb 64-port port blade**

This feature can be installed while the SAN384B-2 is operational.

**Attention:** Follow these precautions for all procedures in this section to avoid damaging the port blades or chassis:

- Wear a grounded ESD strap when handling a port blade. (See ["ESD precautions"](#page-20-0) [on page xix\)](#page-20-0)
- Carefully remove the protective strip (if any) covering the blade connectors before installing any blades.
- v Do not force the port blade installation. If the port blade does not slide in easily, ensure that it is correctly aligned inside the rail guides before continuing. Installing a port blade with incorrect alignment damages both the chassis and the replacement part.
- v Hold the port blade by the edges of the metal pan. Do not use the ejectors to hold a port blade.
- Disassembling any part of a port blade voids the part warranty and regulatory certifications. There are no user-serviceable parts inside the port blade.

These instructions cover installing a new FC3864 in the SAN384B-2 chassis.

### **Time required**

20 minutes or more per port blade due to port and cable density

#### **Items required**

- ESD (electrostatic discharge) grounding strap
- Workstation computer
- Port blade
- #2 Phillips screwdriver
- mSFP transceivers (as needed)
- OM-3 LC optical cables (as needed)

### **Procedures**

Follow the links in the steps below to complete this installation:

- 1. Verify that the port blade is the correct part (45W7566)
- 2. Remove the chassis door. See ["Removing and installing the chassis door" on](#page-100-0) [page 73.](#page-100-0)
- 3. Verify which slot to install the blade. Slots are numbered from one through eight, from bottom to top, when facing the port side of the SAN384B-2s. Port blades can be installed in any of the slots 1, 2, 7, or 8.
- 4. We recommend having the latest firmware version on the CP blade. The firmware version should match on both the active and the backup CP blades. If the firmware is not at the latest level, obtain new code from the code download website, and install it prior to installing the port blade. See ["Fabric](#page-80-0) [OS firmware updates" on page 53](#page-80-0) for instructions.

**Note:** Firmware downloads require that Ethernet connections be made to both CP blades. Procedures for downloading and installing firmware are described in the *Fabric OS Administrator's Guide*.

5. Remove the filler panel or port blade. Refer to ["Removing a port or](#page-103-0) [application blade" on page 76](#page-103-0) or ["Removing and installing blade filler panels"](#page-105-0) [on page 78.](#page-105-0)

**Attention:** A filler panel should be removed only when being replaced with a port blade or new filler panel. Any slot that is not occupied by a port blade should be occupied by a filler panel to ensure correct cooling of the chassis and protection from dust.

- 6. Follow the instructions for ["Installing a port or application blade" on page 78.](#page-105-0)
- 7. Remove any mSFPs that are pre-installed in the new FC8-64 blade and set them aside for later installation. See ["Removing an mSFP transceiver" on page](#page-131-0) [104,](#page-131-0) paying particular attention to the notices to avoid damaging the mSFP pull tabs or mSFPs.
- 8. Follow the instructions for ["Installing a port or application blade" on page 78.](#page-105-0)

**Note:** The FC8-64 high density port blade cannot use the standard LC cables because the pitch between optics in the mSFP transceiver is smaller than in standard SFPs. Patch cables and panels can be used to attach standard size cabling to the blade if necessary. [Figure 16 on page 35](#page-62-0) illustrates the mSFP to SFP patch cable. The mSFP transceivers are used only with the FC8-64 port blade. Narrower OM-3 LC cables are used to connect the FC8-64. These cables are offered by several major manufacturers. Contact your IBM representative for options regarding different cable and patch panel configurations to simplify cable management with higher density FC8-64 port blades.

- 9. Insert an OM-3 (narrow) cable into an mSFP, and then insert the mSFP/cable unit into a port. See ["Installing an mSFP transceiver" on page 104,](#page-131-0) paying particular attention to the notices to avoid damaging the mSFP pull tabs, mSFPs, and cables.
- 10. Repeat step 8 for each port in the FC8-64 blade, proceeding in a systematic manner to avoid tangling the cables.

<span id="page-161-0"></span>11. Group and route the cables. See ["Managing cables" on page 49](#page-76-0) for additional cabling instructions.

**Attention:** Do not route cables in front of the exhaust vent, which is located at the top on the port side of the chassis.

- 12. Verify the installation (see the appropriate section of [Chapter 4, "Monitoring](#page-82-0) [system components," on page 55\)](#page-82-0). For information about how to check the status of hardware components using the CLI, see the *Fabric OS Administrator's Guide*, which is located on the product documentation CD.
- 13. Reinstall the chassis door. See ["Removing and installing the chassis door" on](#page-100-0) [page 73.](#page-100-0)

### **FC3890 - Installing an 8-Gbps Extension Blade (FX8-24)**

This feature can be installed while the SAN384B-2 is operational.

**Attention:** Follow these precautions for all procedures in this section to avoid damaging the port blades or chassis:

- Wear a grounded ESD strap when handling a port blade (see ["ESD precautions"](#page-20-0) [on page xix\)](#page-20-0).
- v Carefully remove the protective strip (if any) covering the blade connectors before installing any blades.
- v Do not force the port blade installation. If the port blade does not slide in easily, ensure that it is correctly aligned inside the rail guides before continuing. Installing a port blade with incorrect alignment damages both the chassis and the replacement part.
- v Hold the port blade by the edges of the metal pan. Do not use the ejectors to hold a port blade.
- Disassembling any part of a port blade voids the part warranty and regulatory certifications. There are no user-serviceable parts inside the port blade.

### **Time required**

Less than 20 minutes.

### **Items required**

- ESD (electrostatic discharge) grounding strap
- Workstation computer
- Port blade
- Phillips screwdriver
- Transceivers (as needed)
- Optical cables (as needed)

### **Procedures**

Follow the links in the steps below to complete this installation.

- 1. Verify that the blade is the correct part.
- 2. Verify which slot to install the blade. Slots are numbered from one through eight, from bottom to top, when facing the port side of the SAN384B-2s. Port blades can be installed in any of the slots 1, 2, 7, or 8.
- 3. We recommend having the latest firmware version on the CP blade. The firmware version should match on both the active and the backup CP blades. If the firmware is not at the latest level, obtain new code from the code download

<span id="page-162-0"></span>website, and install it prior to installing the port blade. See ["Fabric OS](#page-80-0) [firmware updates" on page 53](#page-80-0) for instructions.

**Note:** Firmware downloads require that Ethernet connections be made to both CP blades. Procedures for downloading and installing firmware are described in the *Fabric OS Administrator's Guide*.

4. Remove the filler panel or port blade. Refer to ["Removing and installing port,](#page-103-0) [application, and encryption blades" on page 76](#page-103-0) and ["Removing and installing](#page-105-0) [blade filler panels" on page 78.](#page-105-0)

**Attention:** A filler panel should be removed only when being replaced with a port blade or new filler panel. Any slot that is not occupied by a port blade should be occupied by a filler panel to ensure correct cooling of the chassis and protection from dust.

- 5. Install the port blade [\("Installing a port or application blade" on page 78\)](#page-105-0). Remove the protective strip from the blade contacts (if any) before installing the blade.
- 6. Repeat steps 1-5 for additional blades, if any.
- 7. Install the transceivers [\("Removing and installing transceivers and fiber optic](#page-128-0) [cables" on page 101\)](#page-128-0), and confirm the proper operation of the blade.
- 8. Install, group, and route the cables. See ["Managing cables" on page 49](#page-76-0) for additional cabling instructions.

**Attention:** Do not route cables in front of the exhaust vent, which is located at the top on the port side of the chassis.

9. Verify the installation. For information about how to check the status of hardware components using the CLI, see the *Fabric OS Administrator's Guide*, which is located on the product documentation CD.

### **FC3895 - Installing an Encryption Blade (FS8-18)**

This feature can be installed while the SAN384B-2 is operational.

**Attention:** Thoroughly review ["Planning for encryption \(optional\)" on page 49](#page-76-0) prior to installing the FS8-18 encryption blade. You must also refer to the *Fabric OS Encryption Administrator's Guide Supporting Tivoli Key Lifecycle Manager (TKLM) Environments* to successfully complete installation, configuration, and management of the encryption functionality.

**Attention:** Follow these precautions for all procedures in this section to avoid damaging the port blades or chassis:

- Wear a grounded ESD strap when handling a port blade (see ["ESD precautions"](#page-20-0) [on page xix\)](#page-20-0).
- Carefully remove the protective strip (if any) covering the blade connectors before installing any blades.
- v Do not force the port blade installation. If the port blade does not slide in easily, ensure that it is correctly aligned inside the rail guides before continuing. Installing a port blade with incorrect alignment damages both the chassis and the replacement part.
- v Hold the port blade by the edges of the metal pan. Do not use the ejectors to hold a port blade.
- Disassembling any part of a port blade voids the part warranty and regulatory certifications. There are no user-serviceable parts inside the port blade.

### **Time required**

Less than 20 minutes, not including configuration.

### **Items required**

- ESD (electrostatic discharge) grounding strap
- Workstation computer
- Encryption blade
- Phillips screwdriver
- Transceivers (as needed)
- Optical cables (as needed)

#### **Procedures**

Follow the links in the steps below to complete this installation.

- 1. Verify that the blade is the correct part.
- 2. Verify which slot to install the blade. Slots are numbered from one through eight, from bottom to top, when facing the port side of the SAN384B-2s. Encryption blades can be installed in any of the slots 1, 2, 7, or 8. Up to four FS8-18 encryption blades can be installed in a single chassis.
- 3. We recommend having the latest firmware version on the CP blade. The firmware version should match on both the active and the backup CP blades. If the firmware is not at the latest level, obtain new code from the code download website, and install it prior to installing the port blade. See ["Fabric](#page-80-0) [OS firmware updates" on page 53](#page-80-0) for instructions.

**Note:** Firmware downloads require that Ethernet connections be made to both CP blades. Procedures for downloading and installing firmware are described in the *Fabric OS Administrator's Guide*.

4. Remove the filler panel or port blade. Refer to ["Removing and installing port,](#page-103-0) [application, and encryption blades" on page 76](#page-103-0) and ["Removing and installing](#page-105-0) [blade filler panels" on page 78.](#page-105-0)

**Attention:** A filler panel should be removed only when being replaced with a blade or new filler panel. Any slot that is not occupied by a blade should be occupied by a filler panel to ensure correct cooling of the chassis and protection from dust.

- <span id="page-164-0"></span>5. Install the encryption blade [\("Installing a port or application blade" on page](#page-105-0) [78\)](#page-105-0). Remove the protective strip from the blade contacts (if any) before installing the blade.
- 6. Repeat steps 1-5 for additional blades, if any.
- 7. Install the transceivers [\("Removing and installing transceivers and fiber optic](#page-128-0) [cables" on page 101](#page-128-0) ), and confirm the proper operation of the blade.
- 8. Install, group, and route the cables. See ["Managing cables" on page 49](#page-76-0) for additional cabling instructions.

**Attention:** Do not route cables in front of the exhaust vent, which is located at the top on the port side of the chassis.

- 9. Verify the installation. For information about how to check the status of hardware components using the CLI, see the *Fabric OS Administrator's Guide*, which is located on the product documentation CD.
- 10. The FS8-18 encryption blade requires additional configuration to enable encryption. See ["Configuring for encryption \(optional\)" on page 51](#page-78-0) for an overview of those steps. Refer to the *Fabric OS Encryption Administrator's Guide Supporting Tivoli Key Lifecycle Manager (TKLM) Environments* for more detailed information regarding encryption and TKLM key management.

### **Avoid double encryption**

Encryption and decryption at the storage device level does not affect the encryption switch or blade capabilities, and does not cause problems with decrypting the data. However, double encryption adds the unnecessary need to manage two sets of encryption keys, increases the risk of losing data, may reduce performance, and does not add security.

### **FC7230 - Installing FIPS 140-2 Level 2 tamper proof seals**

The majority of the seals in this feature can be installed while the SAN384B-2 is operational. However, there are several seals that may be difficult to apply to the chassis and port side exhaust kit if the chassis is already installed in a cabinet. Plan the installation of the chassis and other features accordingly. Refer to the separate publication, *IBM System Storage FIPS 140-2 Security Seal Application Procedures* (GA32-2220-00), for installation instructions of these seals for several different models. This publication is available through the IBM Support Portal www.ibm.com/supportportal and the IBM Publications Center www.ibm.com/shop/publications/order.

### **FC7872 - Installing a QSFP and Enterprise inter-chassis license**

This feature can be used to connect up to nine 2499 fabric backbone chassis and can be installed while the SAN384B-2 is operational.

### **Time required**

Depending on the complexity of the ICL configuration, installation can take from 20-60 minutes, not including installation of the ICL license or any needed configuration. Sample configurations are shown in ["Possible ICL configurations"](#page-136-0) [on page 109.](#page-136-0)

### **Items required**

v QSFPs and four ICL cables for each chassis connection

<span id="page-165-0"></span>v FC 7872 (ICL license for the 2499-416) or FC 7873 (ICL license for the 2499-816) is required for each chassis that you are connecting. Instructions for installation are included with that license feature.

### **Procedures**

**Attention:** If ICL cables are not in use, rubber plugs must be inserted in the QSFPs.

Follow the links in the steps below to complete this installation.

- 1. Verify that the QSFP is the correct part: 99Y0377.
- 2. Verify with the customer that the ICL license is installed on each chassis to be connected. Enter the **licenseIdShow** command for each chassis. If required, install the ICL license, the instructions included with the license.
- 3. Remove the chassis door [\("Removing and installing the chassis door" on page](#page-100-0) [73\)](#page-100-0).
- 4. Determine the cable routing and QSFP ports on the core switch blades that you will be using to connect the two chassis.
- 5. Remove the rubber plugs from the QSFP ports on the core blades that you will be connecting. Save the plugs for possible future use.
- 6. Install the two QSFPs and ICL cables [\("Installing inter-chassis links \(ICL\)" on](#page-135-0) [page 108\)](#page-135-0).
- 7. Install the chassis door [\("Removing and installing the chassis door" on page](#page-100-0) [73\)](#page-100-0).
- 8. Enable the inter-chassis links. See the **iclCfg** section in the *Fabric OS Command Reference* for CLI command options.
- 9. Verify the operation of the ICL (see [Table 11 on page 66](#page-93-0) for the QSFP connector status LEDs).

### **FC7874 - Installing 100 m QSFPs and inter-chassis license**

This feature can be installed while the SAN384B-2 is operational.

### **Time required**

| |

| | | Less than 10 minutes, not including installation of the ICL license or any needed configuration.

#### **Items required**

- 16 100 meter QSFPs and four ICL cables
- v The ICL license is included with the kit. Instructions for installation are included with that license feature.

#### **Procedures**

**Attention:** If ICL cables are not in use, rubber plugs must be inserted in the QSFPs.

Follow the links in the steps below to complete this installation. See ["Installing](#page-135-0) [inter-chassis links \(ICL\)" on page 108](#page-135-0) for more information.

1. Verify with the customer that the ICL license is installed on each chassis to be connected. Enter the **licenseIdShow** command for each chassis. If required, install the ICL license, the instructions included with the license.

- <span id="page-166-0"></span>2. Remove the chassis door [\("Removing and installing the chassis door" on page](#page-100-0) [73\)](#page-100-0).
- 3. Determine the cable routing and QSFP ports on the core switch blades that you will be using to connect the two chassis.
- 4. Remove the rubber plugs from the QSFP ports on the core blades that you will be connecting. Save the plugs for possible future use.
- 5. Install the QSFPs and ICL cables [\("Installing inter-chassis links \(ICL\)" on page](#page-135-0) [108\)](#page-135-0).
- 6. Install the chassis door [\("Removing and installing the chassis door" on page](#page-100-0) [73\)](#page-100-0).
- 7. Enable the inter-chassis links. See the **iclCfg** section in the *Fabric OS Command Reference* for CLI command options.
- 8. Verify the operation of the ICL (see [Table 11 on page 66](#page-93-0) for the QSFP connector status LEDs).

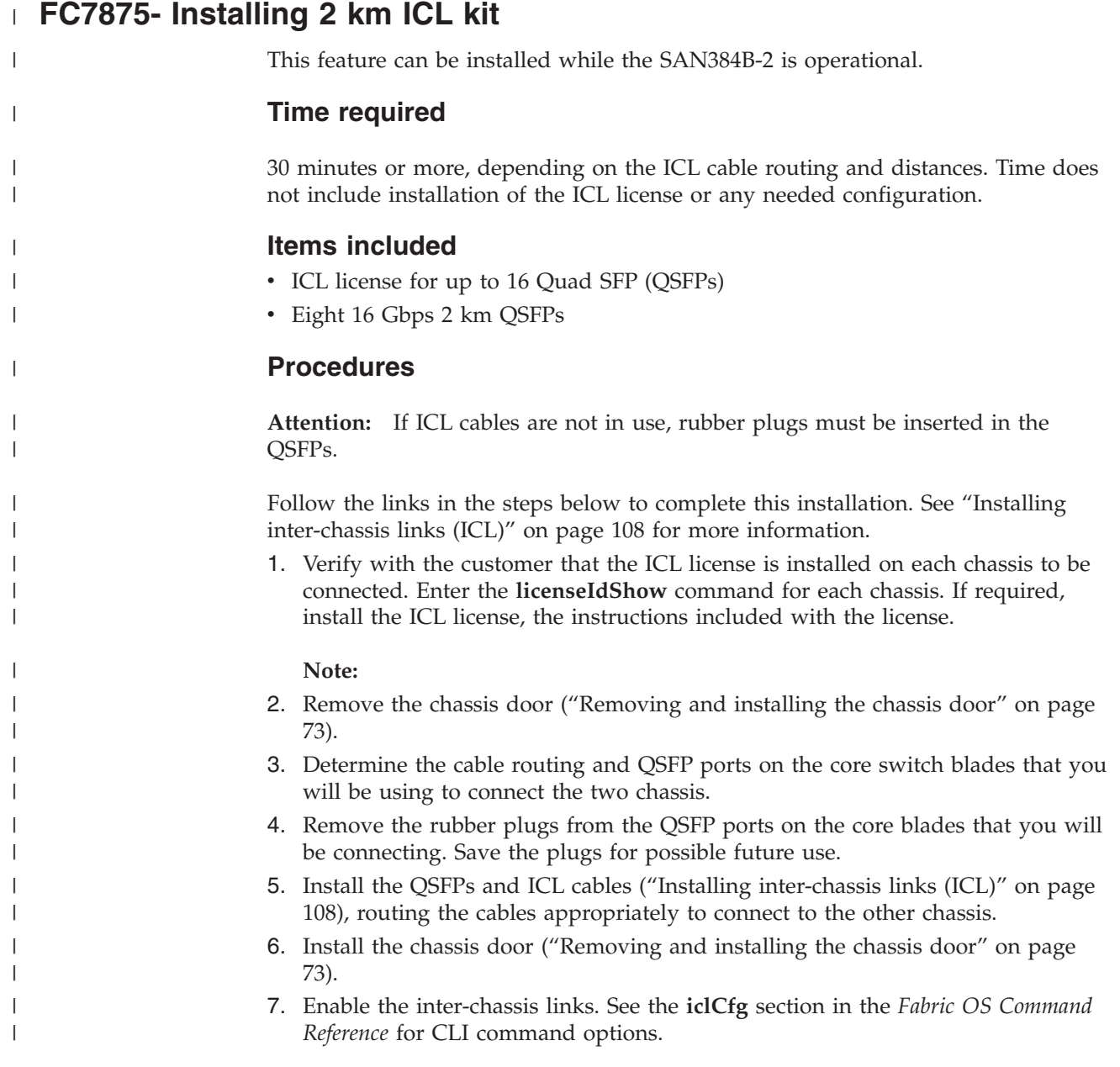

8. Verify the operation of the ICL (see [Table 11 on page 66](#page-93-0) for the QSFP connector status LEDs).

## **FC7876 - Installing 16 Gb 2 km QSFPs**

<span id="page-167-0"></span>| | | | | | |

|

|

| |

| |

|

| |

| | | | |

| | | | | | | | | | | | | | | | | | |

 $\overline{1}$ 

This feature provides for additional 16 Gb 2 km QSFPs to augment FC7875. It also allows migrating from FC7874 (100 m QSFP ) to 2 km while using the same ICL license. This feature can be installed while the SAN384B-2 is operational. **Time required** 30 minutes or more, depending on the ICL cable routing and distances. Time does not include installation of the ICL license or any needed configuration. **Items included** • 16 Gbps 2 km QSFPs (number dependent upon order) **Procedures Attention:** If ICL cables are not in use, rubber plugs must be inserted in the QSFPs. Follow the links in the steps below to complete this installation. See ["Installing](#page-135-0) [inter-chassis links \(ICL\)" on page 108](#page-135-0) for more information. 1. Verify with the customer that the ICL license is installed on each chassis to be connected. Enter the **licenseIdShow** command for each chassis. If required, install the ICL license, the instructions included with the license. **Note:** 2. Remove the chassis door [\("Removing and installing the chassis door" on page](#page-100-0) [73\)](#page-100-0). 3. Determine the cable routing and QSFP ports on the core switch blades that you will be using to connect the two chassis. 4. Remove the rubber plugs from the QSFP ports on the core blades that you will be connecting. Save the plugs for possible future use. 5. If you are upgrading from FC7874, disconnect cables and remove any existing 100 m QSFP 6. Install the 16 Gb 2 km QSFPs and ICL cables [\("Installing inter-chassis links](#page-135-0) [\(ICL\)" on page 108\)](#page-135-0), routing the cables appropriately to connect to the other chassis. 7. Install the chassis door [\("Removing and installing the chassis door" on page](#page-100-0) [73\)](#page-100-0). 8. Enable the inter-chassis links. See the **iclCfg** section in the *Fabric OS Command Reference* for CLI command options. 9. Verify the operation of the ICL (see [Table 11 on page 66](#page-93-0) for the QSFP connector status LEDs).

# **Appendix A. Product specifications**

This appendix provides product specifications for the SAN384B-2.

- v "System specifications"
- v ["Fibre Channel" on page 143](#page-170-0)
- ["System size and weights" on page 144](#page-171-0)
- ["Environmental requirements" on page 145](#page-172-0)
- v ["Power specifications" on page 146](#page-173-0)
- v ["Facility requirements" on page 147](#page-174-0)
- v ["Data port transmission ranges" on page 148](#page-175-0)
- ["Power cords" on page 149](#page-176-0)

# **System specifications**

Table 19 lists the system specifications for the SAN384B-2.

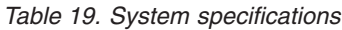

| | | | | | | | | | | | | | |

 $\mathbf{I}$ 

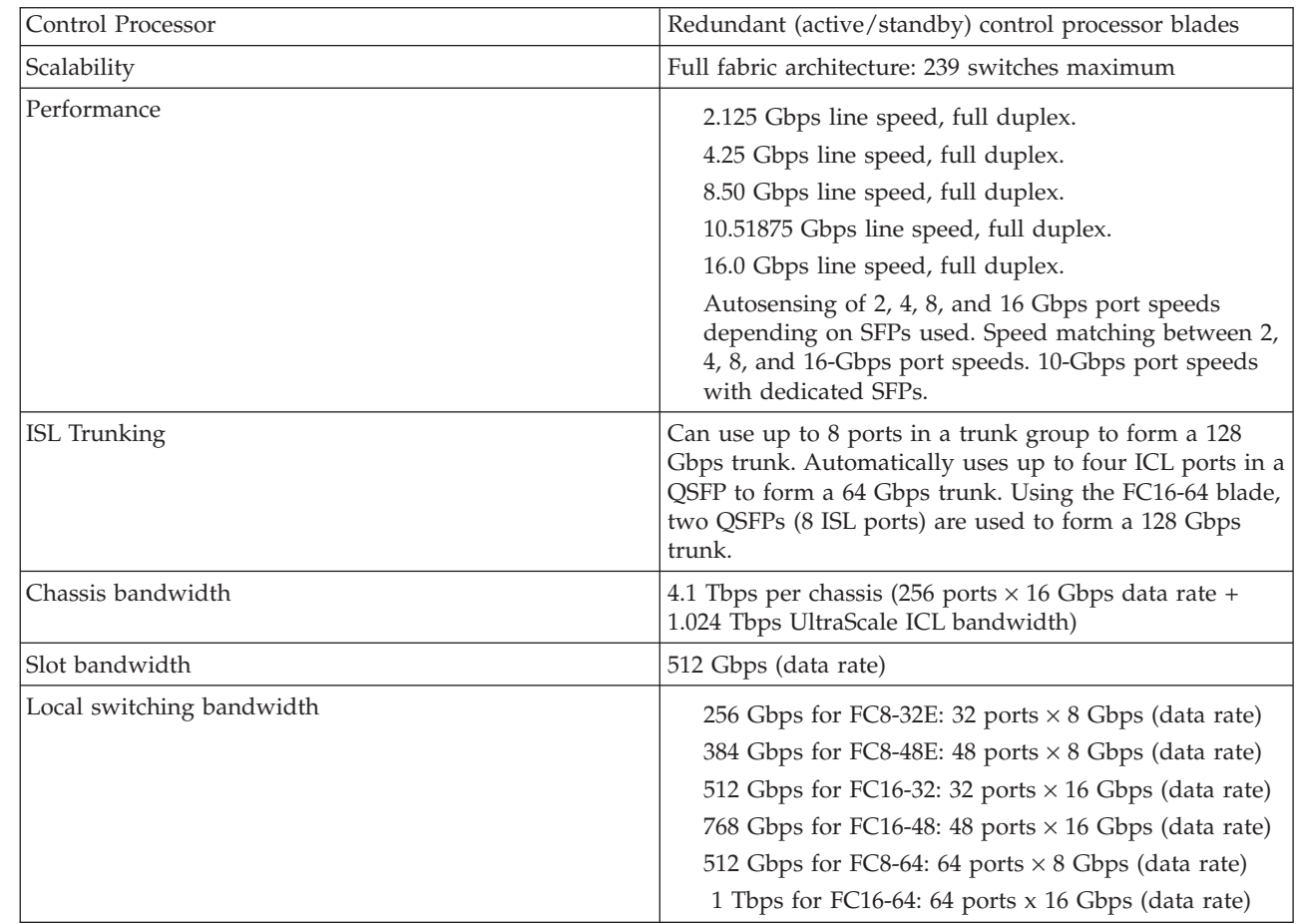

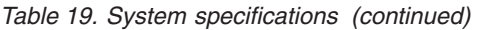

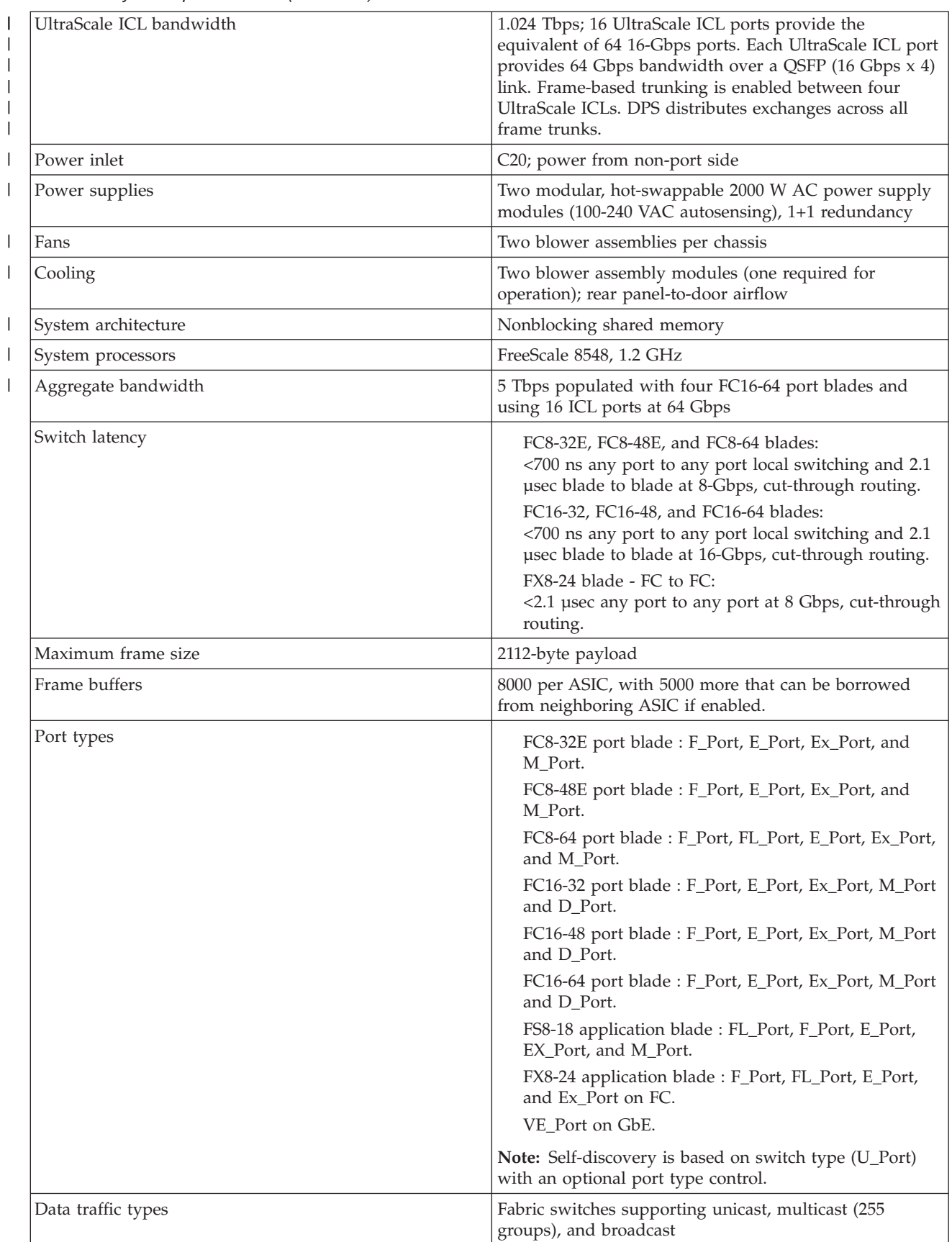

*Table 19. System specifications (continued)*

<span id="page-170-0"></span>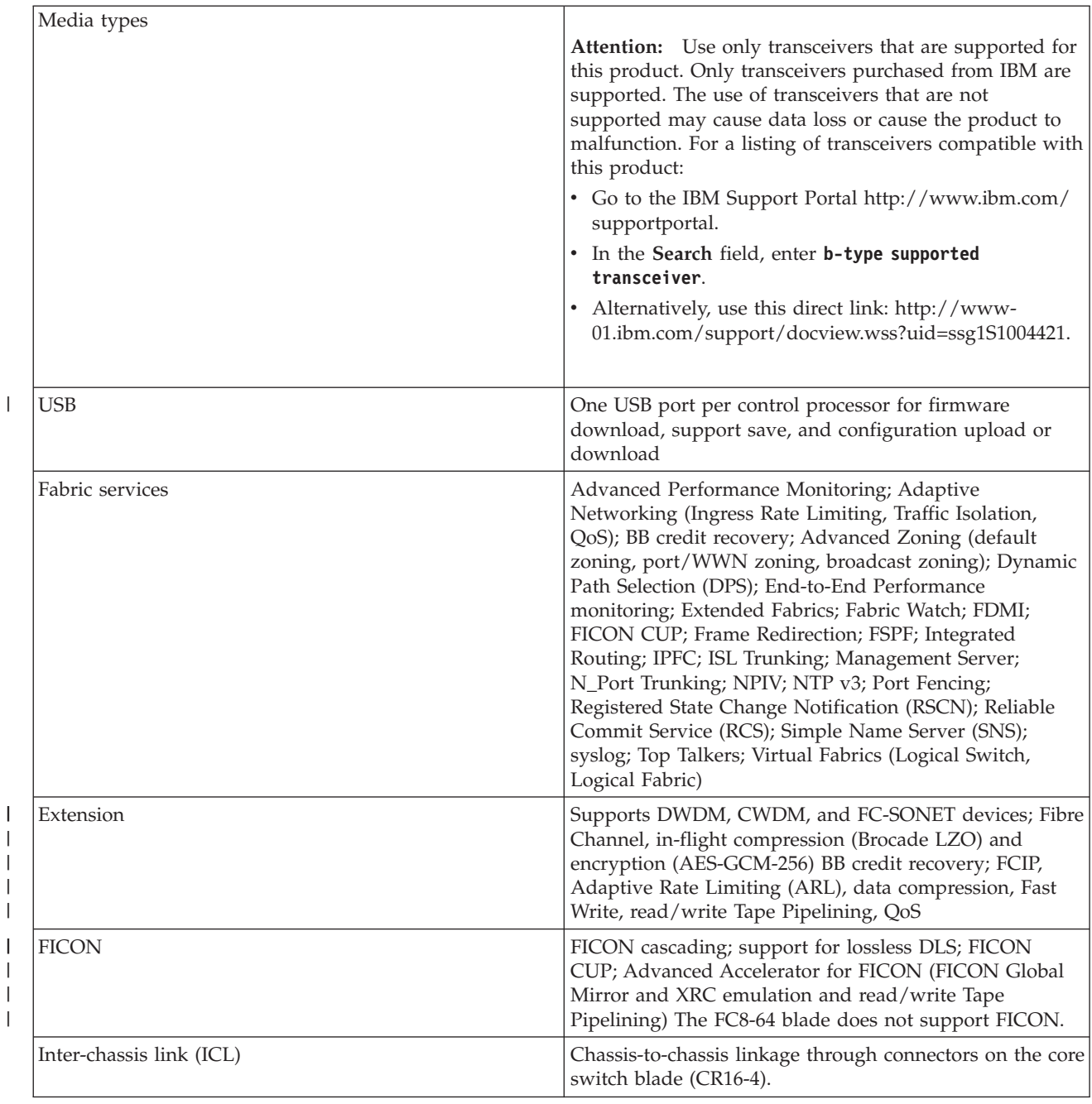

# **Fibre Channel**

|

*Table 20. Fibre Channel information*

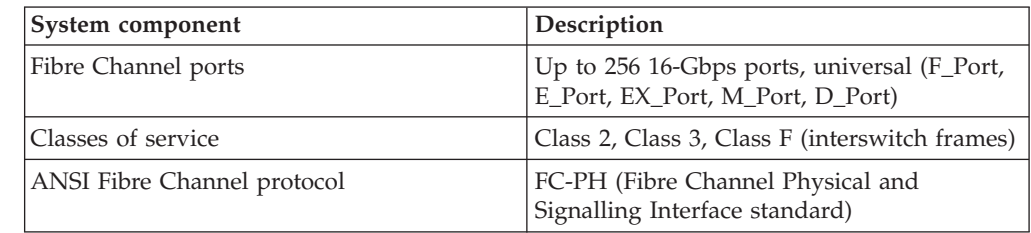

<span id="page-171-0"></span>*Table 20. Fibre Channel information (continued)*

| System component             | Description                                                                                                    |
|------------------------------|----------------------------------------------------------------------------------------------------|
| Modes of operation           | ten 1 GbE ports<br>ten 1 GbE ports and one 10 GbE port, or<br>two 10 GbE ports<br>depending on licensing and subsequent<br>configuration of GbE port mode |
| Fabric initialization        | Complies with FC-SW 5.0                                                                                                    |
| FCIP (IP over Fibre Channel) | Complies with FC-IP 2.3 of the FCA profile                                                                                                    |
| Port to port latency         | Local switching - 700 ns (any port to any<br>port); Blade to blade - 2.1 microseconds<br>$(E$ Port to $E$ Port)                                           |
| Switching capacity           | An aggregate switching capacity of 3.36<br>billion frames per second (for Class 2, Class<br>3, and Class F frames for a 256-port chassis                  |

# **System size and weights**

|

The weight of the SAN384B-2 can vary considerably depending on the combination of blades installed. Use Table 21 and Table 22 to determine the weight of the system with your combination of port and application blades.

*Table 21. System sizes and weights*

| System specification          | Size and weight                                                               |  |  |
|-------------------------------|-------------------------------------------------------------------------------|--|--|
| Width                         | 43.74 cm (17.22 in.)                                                          |  |  |
| Height                        | 35.6 cm (14 in., 8U); 40 cm (15.75 in., 9U)<br>with the port-side exhaust kit |  |  |
| Depth (without door)          | $61.29$ cm $(24.13$ in.)                                                      |  |  |
| Depth (with door)             | 73.20 cm (28.82 in.)                                                          |  |  |
| Fully loaded                  | 69 kg (152 lb.)                                                               |  |  |
| Empty chassis:                | 25.4 kg (56 lb.)                                                              |  |  |
| $\cdot$ No blades             |                                                                               |  |  |
| $\cdot$ No CPs                |                                                                               |  |  |
| $\cdot$ No CRs                |                                                                               |  |  |
| • No power supplies           |                                                                               |  |  |
| • No fan assemblies           |                                                                               |  |  |
| • No cable management devices |                                                                               |  |  |

Table 22 lists the weights of the compatible blades and other FRUs.

*Table 22. System FRU weights*

| <b>FRU</b>         | Weight                                    |
|--------------------|-------------------------------------------|
| CP blade (CP8)     | $3.0 \text{ kg}$ (6.6 lb.)                |
| CR blade (CR16-4)  | $3.3 \text{ kg}$ (7.3 lb.)                |
| FC8-32E port blade | 2.8 kg $(6.2 \text{ lb})$ without media   |
| FC8-48E port blade | $3.3 \text{ kg}$ (7.3 lb) without media   |
| FC8-64 port blade  | $3.36 \text{ kg}$ (7.4 lb.) without media |

*Table 22. System FRU weights (continued)*

<span id="page-172-0"></span>

| <b>FRU</b>                    | Weight                            |  |  |
|-------------------------------|-----------------------------------|--|--|
| FC16-32 port blade            | 2.8 kg (6.2 lb.) without media    |  |  |
| FC16-48 port blade            | 3.3 kg (7.3 lb.) without media    |  |  |
| FC16-64 port blade            | 3.56 kg (7.85 lb) without media   |  |  |
| FS8-18 encryption blade       | 5.5 kg (12.0 lb) without media    |  |  |
| FX8-24 extension blade        | 4.2 kg (9.2 lb) without media     |  |  |
| Port card filler panel        | $1.5 \text{ kg} (3.2 \text{ lb})$ |  |  |
| Power supply                  | $2.45$ kg $(5.4$ lb)              |  |  |
| Blower assembly               | 5.73 kg (12.6 lb)                 |  |  |
| WWN bezel and cards           | $0.3 \text{ kg} (0.6 \text{ lb})$ |  |  |
| Cable management assembly (2) | $0.45$ kg $(1.0$ lb.)             |  |  |
| Chassis door                  | $2.09$ kg $(4.6$ lb.)             |  |  |

## **Environmental requirements**

| | |

> | | | |

Table 23 lists the environmental operating ranges for the SAN384B-2. The requirements for non-operating conditions are also provided for acceptable storage and transportation environments.

#### **CAUTION:**

**For CA residents only: IBM recommends installing this product in a room size of 2190 cubic feet (62 cubic meters) or larger at 0.4 ACH ventilation rate to reduce the concentrations of any chemicals emitted by the product.**

| Condition                                                                    | Acceptable range during<br>operation                                              | Acceptable range during<br>nonoperation                                               |  |
|------------------------------------------------------------------------------|-----------------------------------------------------------------------------------|---------------------------------------------------------------------------------------|--|
| Ambient temperature                                                          | $0^{\circ}$ to $40^{\circ}$ C outside switch<br>$(32^{\circ}$ to $104^{\circ}$ F) | $-25^{\circ}$ to $+70^{\circ}$ C outside switch<br>$(-13^{\circ}$ to $158^{\circ}$ F) |  |
| Humidity                                                                     | 5% to 93% at 40 °C (104 °F)<br>with maximum gradient of<br>10% per hour           | 10% to 93% RH<br>noncondensing, at 70°<br>Celsius                                     |  |
| Altitude                                                                     | Up to $3 \text{ km}$ (10,000 ft.) above<br>sea level                              | 0 to 12 km (40,000 ft.) above<br>sea level                                            |  |
| Shock                                                                        | 20 G, 6 ms duration,<br>half-sine wave                                            | 33 G, 11 ms duration,<br>half-sine wave                                               |  |
| Vibration                                                                    | $0.5$ G sine, $0.4$ gms random,<br>5-500 Hz                                       | 2.0 G sine, 1.1 gms random,<br>5-500 Hz                                               |  |
| Air flow                                                                     | Maximum: $90.1$ cmh (53 cfm)<br>Nominal: 59.5 cmh (35 cfm)                        | N/A                                                                                   |  |
| Heat dissipation<br>2 CPs, 2 Core, 2 Blowers, 4<br><b>Application Blades</b> | • with 4 FC16-48 port blades<br>(192 ports): 1346.7W, 4596<br>BTUs/Hr             | Not applicable.                                                                       |  |
|                                                                              | with 4 FC16-64 port blades<br>$\bullet$<br>(256 ports): 1225.3W, 4182<br>BTUs/Hr  |                                                                                       |  |

*Table 23. Environmental requirements*

**Note:** The 0° to 40° Celsius range applies to the ambient air temperature at the air intake vents on the nonport side of the SAN384B-2. The temperature inside the SAN384B-2 can be up to 75° Celsius during SAN384B-2 operation. If the internal temperature range exceeds the operating ranges of the components, the LEDs, error messages, and Fabric Watch alerts will indicate a problem. Use the **tempShow** command or Fabric Watch commands to view temperature status.

### <span id="page-173-0"></span>**Power specifications**

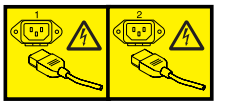

**DANGER**

**Multiple power cords. The product might be equipped with multiple power cords. To remove all hazardous voltages, disconnect all power cords. (L003)**

The power subsystem is a redundant +48V DC power distribution system with a provision for up to two 2000-watt, 48V DC bulk power supplies. Two bulk power supplies produce the intermediate distribution voltage in the distributed power system.

Table 24 shows the basic power specifications for each power supply.

| Maximum<br>output power<br>rating (DC) | Input voltage                                                                                                    | Input line<br>frequency                          | Maximum<br>input current | Input line<br>protection     | Maximum<br>inrush<br>current                                                  |
|----------------------------------------|----------------------------------------------------------------------------------------------------|--------------------------------------------------|--------------------------|------------------------------|-------------------------------------------------------------------------------|
| 1000/2000 W                            | 1000 W<br>Output 100 -<br>120 V<br>(nominal)<br>85 - 132 V<br>(range)<br>2000 W<br>Output 200 -<br>240 V<br>(nominal)<br>$180 - 264$ V<br>(range) | $50/60$ Hz<br>(nominal)<br>47 - 63 Hz<br>(range) | 15A                      | Line $&$<br>Neutral<br>Fused | 60 A peak for<br>$<10$ ms<br>$<15A$ peak<br>for $10$ ms -<br>$150 \text{ ms}$ |

*Table 24. Power supply specifications (per PSU)*

The power requirements for a given configuration depend on which blades have been installed in the chassis.

Power consumption for a maximum configuration is 8 A, 1691 W, and 5773 BTU/hr. [Table 25 on page 147](#page-174-0) shows the power draw for the blades that can be used in the SAN384B-2 chassis along with the power draw for the cooling fans. All numbers for the blades assume that the blade is fully populated with optical transceivers, including QSFPs for the core blades and FC16-64 port blades.

You can calculate your power requirements by combining the power draws for the various blades and fan units in your configuration. While you may use fewer ports in a given blade, it is always safer to use the power requirement of a fully populated blade.

| |

| <b>Blade or fan</b><br>units | Maximum<br>power draw<br>(Watts)             | Type of<br>blade    | Ports per<br>blade                                                        | Number of<br>blades<br>permitted in<br>chassis | Total ports<br>per chassis                                  |
|------------------------------|----------------------------------------------|---------------------|---------------------------------------------------------------------------|------------------------------------------------|-------------------------------------------------------------|
| CP8                          | 40                                           | Control blade       | NA                                                                        | $\overline{2}$                                 | NA                                                          |
| CR16-4                       | 135                                          | Core blade          | 8 64-Gbps<br>QSFP ports                                                   | $\overline{2}$                                 | 16 quad ports<br>$(64$ ports)                               |
| <b>FC8-32E</b><br>$(8-Gb)$   | 80                                           | Port blade          | 32 8-Gbps<br>$SFP+$                                                       | up to 4                                        | 128                                                         |
| <b>FC8-48E</b><br>$(8-Gb)$   | 115                                          | Port blade          | 48 8-Gbps<br>$SFP+$                                                       | up to 4                                        | 192                                                         |
| $FC8-64 (8-Gb)$              | 126                                          | Port blade          | 64 8-Gbps<br>$SFP+$                                                       | up to 4                                        | 256                                                         |
| FC16-32<br>$(16-Gb)$         | 140                                          | Port blade          | 32 16-Gbps<br>SFP+ (can use<br>8-Gbps SFP+)                               | up to 4                                        | 128                                                         |
| FC16-48<br>$(16-Gb)$         | 160                                          | Port blade          | 48 16-Gbps<br>SFP+ (can use<br>8-Gbps SFP+)                               | up to 4                                        | 192                                                         |
| FC16-64                      | 134 (includes<br>16 QSFP<br>optics @<br>1.5W | Port blade          | 64 16-Gbps<br><b>QSFPs</b>                                                | up to 4                                        | 256                                                         |
| <b>FS8-18</b>                | 360                                          | Encryption<br>blade | 16 8-Gbps<br>$SFP+$                                                       | up to 4                                        | 64                                                          |
| FX8-24                       | 250                                          | Extension<br>blade  | $12$ 8-Gbps<br>$SFP+$<br>$10$ 1-Gbps<br>Ethernet<br>2 10-Gbps<br>Ethernet | up to 4                                        | 48 8 Gbps 40<br>1-Gbps<br>Ethernet<br>8 10-Gbps<br>Ethernet |
| Fan unit                     | 90                                           | <b>NA</b>           | NA                                                                        | 2 fans per<br>chassis                          | <b>NA</b>                                                   |

*Table 25. Power comsumption per component*

Power supply redundancy is key to your installation, so any demand must be met with twice the capacity. Two 2000-watt, 48V DC bulk power supplies will provide redundancy for up to a 2000W demand, which covers all available configurations.

# **Facility requirements**

<span id="page-174-0"></span>|

|

|

The facility where the SAN384B-2 is in use must meet the requirements to provide for correct operation:

- Adequate supply circuit, line fusing, and wire size, as specified by the electrical rating on the chassis nameplate
- The power specifications listed in [Table 24 on page 146](#page-173-0)
- The environmental specifications listed in [Table 23 on page 145](#page-172-0)
- v If the SAN384B-2 will be installed in an EIA rack, ensure the :
	- All equipment installed in the rack has a reliable branch circuit ground connection, and does not rely on a connection to a branch circuit, such as a power strip.
- The rack is balanced and mechanically secured to provide stability in the event of an earthquake.
- Additional equipment does not exceed the rack's weight limits.

# <span id="page-175-0"></span>**Data port transmission ranges**

Table 26 provides the data transmission ranges for different transceivers, cable types, and port speeds.

**Note:** There is no LWL or ELWL version of the mSFP or QSFP transceiver.

*Table 26. Supported optics, speeds, cables, and distances*

|                            |             |                    | Multi-Mode Media Maximum Distance |                     |                      |                      | <b>Single Mode</b><br>Media<br>Maximum<br><b>Distance</b> |
|----------------------------|-------------|--------------------|-----------------------------------|---------------------|----------------------|----------------------|-----------------------------------------------------------|
| <b>Transceiver</b><br>type | Form factor | Speed              | 62.5 microns<br>(OM1)             | 50 microns<br>(OM2) | 50 microns<br>(OM3)  | 50 microns<br>(OM4)  | 9 microns                                                 |
| <b>SWL</b>                 | mSFP/SFP+   | 2 Gbps             | 150 m (492)<br>ft.)               | 300 m (984)<br>ft.) | 500 m (1640)<br>ft.) | N/A                  | N/A                                                       |
|                            | mSFP/SFP+   | 4 Gbps             | 70 m (229 ft.)                    | 150 m (492)<br>ft.) | 380 m (1264<br>ft.)  | 400 m (1312)<br>ft.) | N/A                                                       |
|                            | mSFP/SFP+   | 8 Gbps             | $21 \text{ m} (68 \text{ ft.})$   | 50 m (164 ft.)      | 150 m (492)<br>ft.)  | 190 m (623)<br>ft.)  | N/A                                                       |
|                            | $SFP+$      | 10 Gbps            | 33 m (108 ft.)                    | 82 m (269 ft.)      | 300 m (984)<br>ft.)  | 550 m (1804)<br>ft.) | N/A                                                       |
|                            | mSFP/SFP+   | 16 Gbps            | 15 m (49 ft.)                     | 35 m (115 ft.)      | 100 m (328)<br>ft.)  | 125 m (410)<br>ft.)  | N/A                                                       |
|                            | QSFP        | $4 \times 16$ Gbps | N/A                               | 50 m (164 ft.)      | N/A                  | N/A                  | N/A                                                       |
| <b>LWL</b>                 | $SFP+$      | 8 Gbps             | N/A                               | N/A                 | N/A                  | N/A                  | 10 km (6.2)<br>mi.)                                       |
|                            | $SFP+$      | 10 Gbps            | N/A                               | N/A                 | N/A                  | N/A                  | 10 km (6.2)<br>mi)                                        |
|                            | $SFP+$      | 16 Gbps            | N/A                               | N/A                 | N/A                  | N/A                  | 10 km (6.2)<br>mi)                                        |
| <b>ELW</b>                 | $SFP+$      | 2 Gbps             | N/A                               | N/A                 | N/A                  | N/A                  | 30 km (18.6)<br>mi)                                       |
|                            | $SFP+$      | 4 Gbps             | N/A                               | N/A                 | N/A                  | N/A                  | 30 km (18.6)<br>mi)                                       |
|                            | $SFP+$      | 8 Gbps             | N/A                               | N/A                 | N/A                  | N/A                  | 25 km (15.53<br>mi)                                       |

Greater distances can be achieved with the addition of the optional Extended Fabrics software.

### <span id="page-176-0"></span>**Power cords**

Two power cords for connecting between the SAN384B-2 and the power distribution units on the 2109 C36 cabinet are shipped with the product. See the *IBM TotalStorage SAN Cabinet 2109 Model C36 Installation and Service Guide* for information on connecting the cabinet to the facility power source. If the stand-alone feature is ordered for the SAN384B-2, then you must also order the country-specific power cords.

# **Appendix B. Application and encryption blades**

This appendix contains specification information about optional application and encryption blades.

### **FS8-18 blade**

The FS8-18 encryption blade is a high performance 16 port auto-sensing blade with data cryptographic (encryption/decryption) and data compression capabilities designed for enterprises to secure their data against theft or unauthorized use and to compress tape data for maximum utilization of tape media. The encryption blade is a network-based solution that secures data-at-rest for heterogeneous tape drives, disk array LUNs, and virtual tape libraries.

The FS8-18 blade provides the major features:

- v 16 auto-sensing F, FL, E, EX, and M ports at 8-Gbps FC ports
- 16 SFP media interfaces
- Encryption engines
- Key management/generation
- Key management with these hardware interfaces:
	- Two 1000Base copper type media interfaces
	- One smart card interface
- Security supervisor tamper detection and response capability
- v CC (Common Criteria) EAL-3 compliant

#### **FX8-24 blade**

The FX8-24 blade has 12 external Fibre Channel (FC) SFP ports supporting the Fibre Channel Routing Services and 10 external 1-Gigabit Ethernet (1-GbE or GE) SFP ports supporting the Fibre Channel Over IP (FCIP) feature. There are also 2 licensable external 10-Gigabit Ethernet (10-GbE or 10GE) SFP ports supporting FCIP. It operates with the Fabric Operating System and can communicate with another FX8-24 or a SAN06B-R for both Fibre Channel Routing Services and FCIP. The 1-GbE ports on the FX8-24 are *not* compatible with the 1-GbE ports on the FR4-18i blade or the SAN04B–R switch.

**Note:** The port diagram on the front panel of the blade uses the abbreviations GE for 1-GbE and 10GE for 10-GbE ports.

**Attention:** The 10-GbE SFPs used in the FX8-24 blade and the 10-Gbps FC SFPs used in the FC16-32 and FC16-48 blades are **NOT** interchangeable.

The FX8-24 operates in one of three modes: 1) ten 1-GbE ports, 2) ten 1-GbE ports and one 10-GbE port, or 3) two 10-GbE ports depending on licensing and subsequent configuration of GbE port mode. If operating in 10-GbE mode the other end of the circuit must also be an FX8-24 operating in either 10-GbE mode or dual mode with the corresponding VE\_ports in 10-GbE mode.

The FX8-24 blade is intended as a platform for FCIP and Fibre Channel Routing Services. Refer to the *Fabric OS Administrator's Guide* for information on configuring these features. The FX8-24 blade provides the hardware features:

- 12 autosensing FC ports with link speeds of 1, 2, 4 or 8 Gbps
- Ten 1-GbE ports supporting FCIP with fixed link speed at 1-Gbps
- v Two 10-GbE ports (licensable) supporting FCIP with fixed link speed at 10-Gbps

The FX8-24 blade also provides the functionality features:

- v FCIP
- Compression (on FC frames before FCIP encapsulation)
- FC Routing (licensable)
- FCIP Trunking (licensable) with network-based failure recovery (failover only) and load balancing
- Multiple circuits per trunk
	- Four per trunk through the 1-GbE ports
	- Ten per trunk through the 10-GbE ports
- SO-TCP with reorder resistance
- FastWrite over FCIP
- Tape pipelining over FCIP
- FICON XRC emulation and tape pipelining over FCIP (licensable)
- FICON with CUP Activation (licensable)
- Virtual E\_ports
- v FCIP QoS
- Support for 200 ms RTT (on a limited number of GbE ports)
- Adaptive Rate Limiting (licensable)
- TCP performance graphing in Web Tools
- FCIP Tunnels
	- A maximum of 10 FCIP Tunnels for all GbE ports
	- Four tunnels maximum per GbE port
	- Two 10-GbE ports can support up to ten FCIP tunnels each
	- Each FCIP tunnel is represented and managed as a virtual Fibre Channel E\_Port
	- Fibre Channel Routing Services can be used over the FCIP link
	- Fabrics connected through FCIP merge if the ports are configured as VE\_Ports, and do not merge if they are configured as VEX\_Ports. If VE\_Ports are used in a Fibre Channel Routing Services backbone fabric configuration, then the backbone fabric merges, but the EX\_Port-attached edge fabrics do not merge. For more information refer to the *Fabric OS Administrator's Guide*.
- Up to three FC trunking groups. The three groups are defined as:
	- Trunk group 0: FC ports 0, 1
	- Trunk group 1: FC ports 6, 7
	- Trunk group 2: FC ports 2, 3, 4, 5, 8, 9, 10, 11
## <span id="page-180-0"></span>**Appendix C. Diagnostics and troubleshooting**

For information about troubleshooting the entire fabric, refer to the *Fabric OS Troubleshooting and Diagnostics Guide*.

The SAN384B-2 includes a number of diagnostic tools to assist with troubleshooting, including LEDs on the hardware, commands that display current status, diagnostic tests for hardware and software, and error messages. In addition, a number of managing and monitoring features are available, such as Fabric Manager, Web Tools, Fabric Watch, and Advanced Performance Monitoring.

If the SAN384B-2 does not operate as expected, the steps can be taken to diagnose the problem:

- v Check the LEDs and refer to the LED tables (see [Chapter 4, "Monitoring system](#page-82-0) [components," on page 55\)](#page-82-0) for interpretation and recommended actions.
- v Review the results of the last POST run by the SAN384B-2 (see ["Interpreting](#page-181-0) [POST and boot results" on page 154\)](#page-181-0).
- v Review the error logs (refer to the *Fabric OS Troubleshooting and Diagnostics Guide* for more information).
- Review RASlog entries.
- v Enter the **sensorShow** command to determine the status of the hardware components.
- Run diagnostic tests (see ["Diagnostics" on page 155\)](#page-182-0).
- v Reboot the SAN384B-2 or power the entire chassis off [\("Powering off the](#page-81-0) [SAN384B-2" on page 54](#page-81-0) and then back on [\("Providing power to the SAN384B-2"](#page-66-0) [on page 39\)](#page-66-0).

If the problem is still unresolved after these steps, contact IBM support. The information required by technical support in order to provide assistance is listed under ["Getting help" on page x](#page-11-0)

This appendix provides the information:

- v "Obtaining chassis and component status"
- v ["Interpreting POST and boot results" on page 154](#page-181-0)
- ["Diagnostics" on page 155](#page-182-0)
- ["General troubleshooting" on page 156](#page-183-0)

## **Obtaining chassis and component status**

The CLI commands listed in [Table 27 on page 154](#page-181-0) provide status and environmental information about the chassis and its components. These commands provide information only, and they do not interrupt traffic flow. For more information about these commands, refer to the *Fabric OS Command Reference*.

<span id="page-181-0"></span>*Table 27. Environmental status and maintenance commands*

| Command          | <b>Information Displayed</b>                                                                                       |  |
|------------------|----------------------------------------------------------------------------------------------------|--|
| sensorShow       | Temperature readings for the port blades                                                                           |  |
|                  | Temperature readings for the CP blades                                                                             |  |
|                  | Status and RPM of all operational fans                                                                             |  |
|                  | Status of all operational power supplies                                                                           |  |
| tempShow         | Temperature readings for the port blades                                                                           |  |
|                  | Temperature readings for the CP blades                                                                             |  |
| psShow           | Status of all operational power supplies                                                                           |  |
| fanShow          | Status and RPM of all operational fans                                                                             |  |
| chassisShow      | Serial number, time awake, and additional<br>information about each component                                      |  |
| slotShow         | Slot occupancy                                                                                                    |  |
| errShow, errDump | System error log. Refer to the Fabric OS<br>Message Reference for more information on<br>the messages in this log. |  |

#### **Interpreting POST and boot results**

The SAN384B-2 performs power on self test (POST) by default each time the system is powered on, rebooted, or reset. The system can be rebooted using the **reboot** (to reboot each CP individually), or **fastBoot** commands. The **fastBoot** command reboots the SAN384B-2 without running POST. If the active CP blade is rebooted, it fails over to the standby CP blade.

#### **POST**

The system automatically performs POST each time the chassis is powered on, rebooted, or reset. The chassis can be rebooted using the **reboot** (to reboot each CP individually) or **fastBoot** commands. The **fastBoot** command reboots the switches without running POST. If the active CP blade is rebooted, it fails over to the standby CP blade.

To verify that POST has completed without error:

v Verify that all LEDs return to a normal state after POST completes (see [Chapter 4, "Monitoring system components," on page 55\)](#page-82-0).

If one or more LEDs do not return to a normal state, and this is not due to the SAN384B-2 being set to beacon, refer to the relevant LED table to identify and correct the problem. For port blades, router blades, and CP blades, the **slotShow** command can be used to check the status of the slots. For information about turning beaconing on/off, refer to the *Fabric OS Administrator's Guide*.

• Verify that the switch prompt displays when POST completes.

If it does not display, POST was not successfully completed. Contact IBM for support.

- v Review the system error log using the **errShow** or **errDump** commands.
- Any errors detected during POST are written to the system log, which is accessible through the **errShow** command. For information about error messages, refer to the *Fabric OS Message Reference*.

POST includes the steps:

- <span id="page-182-0"></span>1. Preliminary POST diagnostics are run.
- 2. Operating system is initialized.
- 3. Hardware is initialized.
- 4. Diagnostic tests are run on several functions, including circuitry, port functionality, ability to send and receive frames, all aspects of memory, parity, statistics counters, and serialization.

#### **Boot**

In addition to POST, boot includes the steps after POST is complete:

- 1. Universal port configuration is performed.
- 2. Links are initialized.
- 3. Fabric is analyzed. If any ports are connected to other switches, the SAN384B-2 participates in a fabric configuration.
- 4. The SAN384B-2 obtains a domain ID and assigns port addresses.
- 5. Unicast routing tables are constructed.
- 6. Normal port operation is enabled.

#### **Diagnostics**

Diagnostic tests are automatically run during POST to check the status of the SAN384B-2. Any error messages generated during POST are sent to the error logs and to the serial console, if connected.

Diagnostic tests can also be run manually to test and troubleshoot the hardware and the firmware, including internal connections and circuitry, transceivers, and port cables. However, diagnostic tests are generally intended for use by support personnel.

**Note:** Error messages do not necessarily indicate that the SAN384B-2 requires maintenance.

Each diagnostic test can be implemented by entering the related command through a Telnet or serial session. For a list of diagnostic tests and commands, refer to the *Fabric OS Administrator's Guide*.

All diagnostic tests are run at all supported link speeds. They might temporarily lock the transmit and receive speeds to a specific speed. Some diagnostic tests require interconnecting the ports to each other or using loopback plugs. If ports are interconnected, the media (cables and transceivers) at each end of the connection must be of the same type. For example, short wavelength media must be connected to short wavelength media, and likewise with long wavelength media and copper media.

For more information about diagnostic tests and how to run them, refer to the *Fabric OS Administrator's Guide* and the *Fabric OS Command Reference*. For information about diagnostic error messages (**errShow** or **errDump**), refer to the *Fabric OS Troubleshooting and Diagnostics Guide*.

# <span id="page-183-0"></span>**General troubleshooting**

Table 28 provides a list of issues, possible causes, and recommended actions.

#### *Table 28. Troubleshooting*

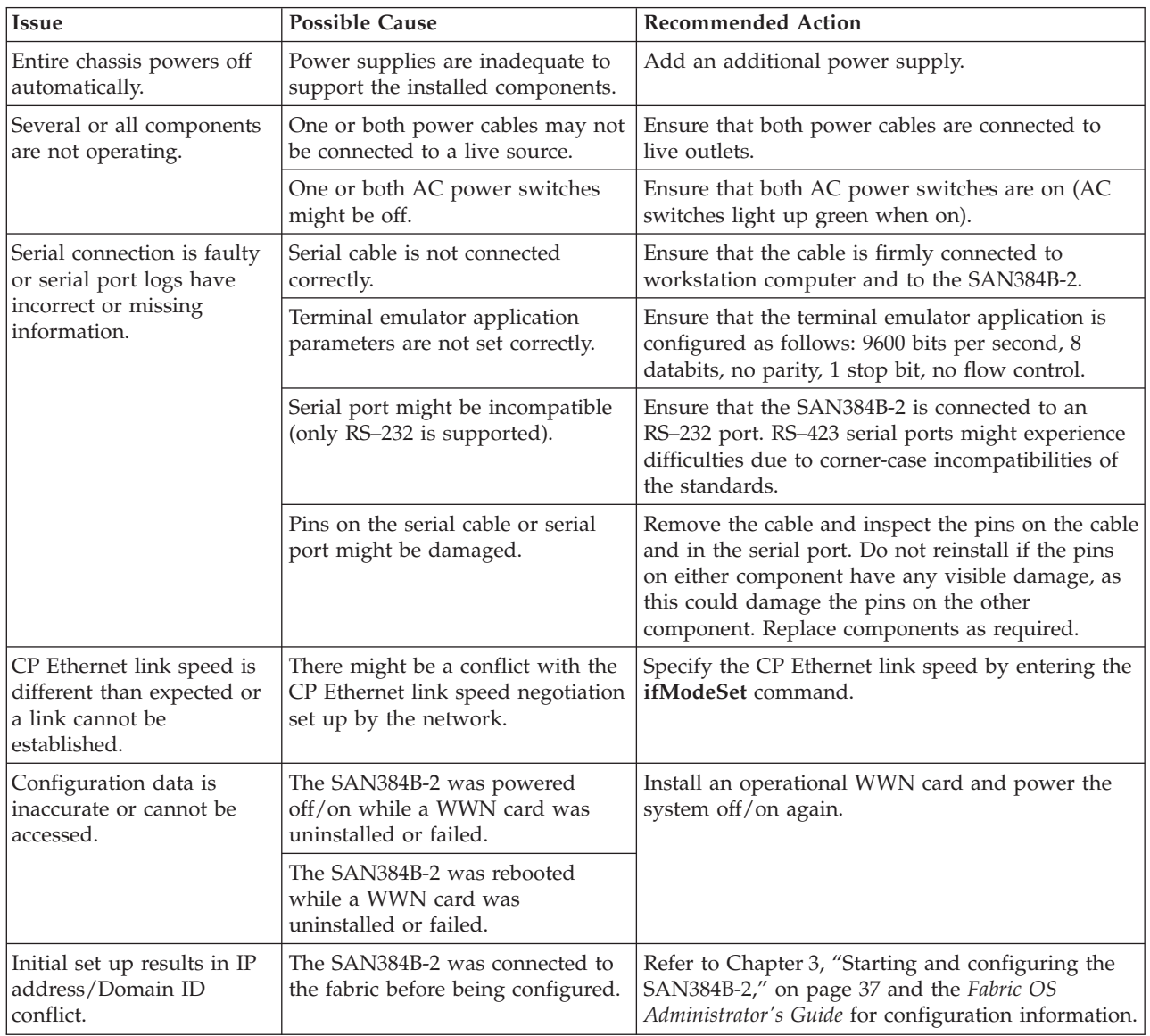

| LEDs on one or more<br>components are changing<br>rapidly or do not indicate                                   | The SAN384B-2 might be booting<br>or running POST.                                 | Verify that boot and POST are complete. The<br>SAN384B-2 requires a minimum of 3 minutes,<br>usually, after power-on to complete POST.                                                                                                    |  |
|----------------------------------------------------------------------------------------------------|------------------------------------------------------------------------------------|----------------------------------------------------------------------------------------------------|--|
| a healthy state.                                                                                               | Beaconing might be on for the<br>entire SAN384B-2 or for individual<br>components. | Determine whether beaconing is on by entering<br>the switchShow command and determine whether<br>switch beaconing or blade beaconing are on.                                                                                                    |  |
|                                                                                                    | Individual components might have<br>failed.                                        | Refer to the LED tables in Chapter 4, "Monitoring<br>system components," on page 55 for interpretation<br>and recommended actions.                                                                                                    |  |
|                                                                                                    | Pins on the components might be<br>damaged.                                        | Remove the component from the chassis and<br>inspect the pins on the component and inside the<br>chassis. Do not reinstall if pins on either<br>component are visibly damaged, as this could<br>damage pins on other component. Replace the<br>parts as required.                                                                                                    |  |
| None of the LEDs on an<br>individual component are<br>on.                                                      | Component might not be seated<br>correctly.                                        | Ensure that the SAN384B-2 has power and<br>component is firmly seated. If problem continues,<br>run the sensorShow command to determine<br>component status. If component is a CP blade or<br>port blade, enter the slotShow command to<br>determine the status.                                                                                                    |  |
|                                                                                                    | Component might have failed.                                                       | Replace the component as necessary.                                                                                                    |  |
| CP blades are failing over<br>frequently.                                                                      | There is excessive serial port<br>activity.                                        | Ensure that the serial port activity remains below<br>the specified amount.                                                                                                    |  |
|                                                                                                    | CP blade is attached to an<br>Ethernet with high traffic loads.                    | Ensure that Ethernet traffic remains below<br>specified amount.                                                                                                    |  |
|                                                                                                    | Chassis is overheated.                                                             | Enter the tempShow and sensorShow commands<br>to check the internal temperature. If components<br>are overheating, shut down port blades as<br>necessary to return the temperature to operating<br>range. Also try moving the blades within the<br>chassis since it is possible that airflow might not<br>be adequate to cool everything in certain<br>configurations.          |  |
| One or more port or router<br>blades have either shut<br>down or failed POST as<br>indicated by the error log. | Blades might be overheated.                                                        | Enter the sensorShow command to check the<br>internal temperature readings. If components are<br>overheating, shut down port blades as necessary to<br>return the temperature readings to the operating<br>ranges. Also try moving the blades within the<br>chassis since it is possible that airflow might not<br>be adequate to cool everything in certain<br>configurations. |  |
|                                                                                                    | Blades might be faulty.                                                            | Enter the slotShow command to determine status.<br>For more information, enter the diagDisablePost<br>command; then, the slotPowerOff [slot number]<br>and slotPowerOn [slot number] command.<br>Resolve the source of the problem or replace the<br>blade as required.                                                                                                    |  |
|                                                                                                    | Pins on the blade or the backplane<br>might be damaged.                            | Remove the blade from the chassis and inspect<br>pins on the blade and on the backplane inside the<br>slot. Do not reinstall if pins on either component                                                                                                    |  |

*Table 28. Troubleshooting (continued)*

<span id="page-185-0"></span>*Table 28. Troubleshooting (continued)*

| An individual component<br>is not operating as<br>expected. | Component may not have power<br>or may not be firmly seated. | Ensure component is receiving power (power LED<br>should be on) and component is firmly seated.                                                                                                    |
|-------------------------------------------------------------|--------------------------------------------------------------|----------------------------------------------------------------------------------------------------|
|                                                             | Pins on the component or the<br>backplane might be damaged.  | Remove the component from the chassis and<br>inspect the pins on the component and inside the<br>chassis. Do not reinstall if pins on either<br>component are visibly damaged, as this could<br>damage pins on other component. Replace parts as<br>required. |
|                                                             | The component might have failed.                             | Enter the <b>tempShow</b> and <b>sensorShow</b> commands<br>to determine component status. If component is a<br>CP blade or port blade, enter the slotShow<br>command to determine the status. Replace the<br>component as necessary.                         |

#### **Link troubleshooting**

IBM SAN b-type directors and switches use the latest high bandwidth Fibre Channel technology and auto-negotiate to 16-Gbps, 8-Gbps, 4-Gbps, or 2-Gbps based on the link data rate capability of the attached transceiver and the speed supported by the switches and directors. Negotiation to 1-Gbps is not supported unless 4-Gbps FC transceivers are used. As the 8- and 16-Gbps channel is more sensitive to the condition of the existing multimode and single mode cable plant, it is very important to minimize connector reflections and maintain an acceptable link loss budget.

This section provides link troubleshooting advice on fault isolation and provides guidance in the areas:

- Dust and dirt contamination
- Link loss
- Attenuation on LWL connections

#### **Fault isolation**

Since a job loss issue can be caused by a variety of problems, it is important to employ a systematic fault isolation process to remedy the issue. Note that job losses do not necessarily result from link errors. They may also be due to:

- Configuration issues
- Networking overload
- Failures on storage device, switch, or server

Assume for these procedures that the observed errors originate from link errors and are not the result of configuration issues, network overload or network equipment failures.

Whenever CRC errors are discovered on a particular link, it is easy to jump to the conclusion that the link is causing the network issue. This might not be the case. Since CRC errors are just symptoms of a link issue, we need to trace the propagated error to where it originated.

[Figure 57 on page 159](#page-186-0) shows a simplified network involving a server, a switch, and a storage device. In this example, assume that the server experienced an error at port 1. This observable error can potentially originate from links 1, 2, 3, or 4

and/or SFP 1, 2, 3, or 4.

<span id="page-186-0"></span>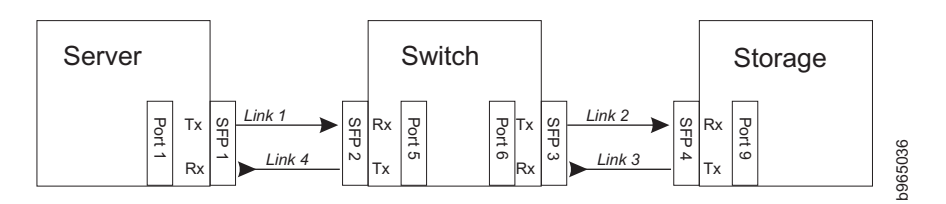

*Figure 57. Identifying the origin of failure*

To determine the original failing link, the observable CRC error needs to be tracked back to the first occurrence of the CRC error. By this process, it is discovered in this example that CRC errors observed in link 4 were propagated from link 3, which in turn originated from link 2.

Once the original failing link (link 2) has been determined, the two connecting ports of that link need to be checked for the errors:

- Encoder errors
- Disparity errors
- Invalid transmission words

The port that displays any of the above errors is the cause of the link issue, which can be caused by dust or dirt in the connectors or fiber, an insufficient link loss budget, and/or incompatible SFPs.

#### **Dust, dirt, or other contaminants**

One of the most common optical link problems is caused by dust, dirt, or oil in the connectors and fiber. 8 and 16 Gbps links are more prone to such issues while lower link data rates, such as 1, 2, or 4 Gbps may be unaffected.

Once the failing port has been identified by the above fault isolation process, the receive power of the transceiver sitting in that port needs to be determined. An abnormally low receive power usually means that the physical link is dirty.

The receive power can be checked by querying the SFP diagnostics data via the command line interface. This information will provide a rough gauge whether the receive power is abnormally lower than the minimum receive specification of the transceiver. It is also prudent to compare this receive power with those of neighboring transceivers.

For better accuracy, it is advisable to use a power meter to measure the actual receive power of the link. If you are experiencing excessive bit errors and the receive power of the transceiver is abnormally low, it is recommended that you:

- Re-seat the transceivers for the failing link
- Clean the connector and optical fiber

Most link issues are solved by completing these steps.

#### **Best practices for minimizing link loss**

The "link margin" or the "power budget" of the link is a measure of signal power gain or loss expressed in decibels (dB). Maintaining a healthy link budget is critical to establishing a reliable and stable network.

<span id="page-187-0"></span>Follow these best practices for minimizing link loss:

- Stay well within the maximum cable distance calculated for the link.
- Apply typical or worst-case values during loss calculations.
- v Use the highest grade cabling components for the application to be supported.
- Match the cable type with the wavelength, bandwidth, and distance to be supported; do not mix cable types within a link.
- v Inspect loss ratings of all cabling components during the selection process.
- Record loss measurements for horizontal and vertical cable runs during installation.
- v Become familiar with how to quickly determine the link budget and link loss of selected sections of the cabling.
- v Account for power loss associated with future repairs and expansion.
- Do not stress the cables.
- v Prototype a link with anticipated maximum cable distance and selected components—and then take measurements to calculate the actual link loss

#### **Attenuation on LWL connections**

In the datacenter environment, there may be 8-Gbps or 4-Gbps LWL transceivers that are connected to 2-Gbps LWL transceivers using single-mode fiber over short distances. Such connections need to be optically engineered because there is a possibility that the transmit power of the 8-Gbps / 4-Gbps LWL transceivers may saturate the receiver of 2-Gbps LWL transceivers and cause CRC errors.

**Attention:** This discussion does not apply to 16-Gbps transceivers since connections between 16-Gbps and 2-Gbps transceivers is *not* supported.

Refer to Table 29 for the typical specifications of maximum transmit and receive power of LWL transceivers. This information is also available in the information technology industry standard "Fibre Channel – Physical Interface-4 (FC-PI-4)" document.

| LWL SFP/SFP+                                   | 2GFC | 4GFC | 8GFC   |
|------------------------------------------------|------|------|--------|
| $\vert$ Power, Tx (max) dB                     |      |      | $+0.5$ |
| Power, Rx (max) dB $\,$   0 or -3 <sup>1</sup> |      | N/A  | N/A    |

*Table 29. Specifications of LWL 10km transceivers*

<sup>1</sup> The maximum receive power specifications of some 2-Gbps LWL 10km transceivers can vary from 0dB to -3dB. However, most 2-Gbps 10km transceivers specify a maximum receive power of 0dB.

It is important to check the maximum receive power of the 2-Gbps LWL transceiver in the manufacturer's datasheet.

Without taking into account connector and fiber losses, the transmit power of 8-Gbps / 4-Gbps LWL transceivers may be observed to overdrive the -3dB maximum receive power of 2-Gbps LWL transceivers. If the maximum receive power of the 2-Gbps LWL transceiver is 0dB, a 4-Gbps LWL transceiver with a -1dB transmit power will not overdrive the 2-Gbps transceiver. Although some 8-Gbps LWL transceivers may reduce their transmit power to 4-Gbps levels, this may still overdrive a 2-Gbps LWL transceiver.

#### <span id="page-188-0"></span>**Best practice for LWL connections – Optically engineer a long-distance connection**

It is always a good practice to optically engineer a long-distance connection. Most link issues caused by SFP incompatibility can be solved either by use of 4-Gbps LWL transceivers or use of 8-Gbps LWL transceivers that employ rate select.

#### **2-Gbps LWL SFP maximum receive power**

The IBM SAN b-type 8-Gbps and 16-Gbps directors and switches use the latest high bandwidth Fibre Channel technology and auto-negotiate to 16 Gbps, 8 Gbps, 4 Gbps, or 2 Gbps based on the link data rate capability of the attached transceiver. Negotiation to 1 Gbps is *not* supported. Since 8 and 16 Gbps equipment is more sensitive, the existing cable plant may require additional attention to cable care after upgrading from 2 or 4 Gbps fibre. In a few cases, the Tx power of the switch can be higher than the connected equipment. In nearly all of those cases, there is enough attenuation in the existing cable plant so as not to require additional attenuation. The common 2-Gbps SFP Rx maximum power levels are listed in Table 30 and can be used as a quick method to relieve concerns of over saturation.

| Vendor        | Part number        | Description      | <b>Max Receive Power</b><br>(dB) |
|---------------|--------------------|------------------|----------------------------------|
| Avago         | AFCT-57M5ATPZ      | 2-Gbps 10 km SFP | $-3 dB$                          |
| Finisar       | FTLF1319P1xTL      | 2-Gbps 10 km SFP | 0 dB                             |
| Finisar       | FTRJ1319P1xTL      | 2-Gbps 10 km SFP | 0 dB                             |
| <b>IDSU</b>   | ISH-12L1DD1        | 2-Gbps 10 km SFP | 1 dB                             |
| Hitachi Cable | <b>HTR6517</b>     | 2-Gbps 10 km SFP | $-3 dB$                          |
| Optoway       | <b>SPS-9110FG</b>  | 2-Gbps 10 km SFP | $-3 dB$                          |
| Optoway       | <b>SPS-9110AFG</b> | 2-Gbps 10 km SFP | $-3 dB$                          |
| <b>IDSU</b>   | ISH-21L3AR3        | 2-Gbps 10 km SFP | 1 dB                             |
| E20           | ES212-LP3TA        | 2-Gbps 10 km SFP | $-3 dB$                          |

*Table 30. Maximum receive power of 2-Gbps LWL SFPs*

# <span id="page-190-0"></span>**Appendix D. Tuning the system**

Some sensitive applications may experience performance impact if the bit-error-rate is high enough even though it still adheres to Fibre Channel specifications. The probability of performance impact due to this condition is extremely low. In these cases tuning may be required to optimize your application performance.

Tuning your system in the manner described in this section is *only* required if one of the blades installed in your chassis and are experiencing issues on those blades:

- FC 8-Gbps, 64-port switch blade (FC 3864)
- FC 8-Gbps Encryption blade (FC 3895)
- v FC 8-Gbps FCIP Extension Blade (FC 3890/FC 3891)

If your system only contains FC 16-Gbps port blades (FC 3648, FC 3632, or FC 3664) or Enhanced FC 8-Gbps port blades (FC 3649 or FC 3633) then the steps outlined in this section are *not* applicable. If you are experiencing issues in your system with only these blades then try other Troubleshooting recommendations or call IBM Support for additional help.

#### **Identifying whether you need to tune your system**

To identify whether you need to tune your system begin by reviewing the chassis error log for C2-1010 or C3-1010 events. The Cx-1010 error messages triggers when a certain number of errors are detected on a port over a certain period of time. This counter includes CRC and other bit errors for internal ports.

The Cx-1010 event message has the format:

Message <timestamp>, [Cx-1010], <sequence number>, Slot <CP Slot#>, CRITICAL, <system name>, S<slot number>, C<chip index>: Internal monitoring has identified suspect hardware, blade may need to be reset or replaced: fault1:<fault1 cnt>, fault2:<fault2\_cnt> th2:0x<threshold\_used>.

An example of finding a C2-1010 message using the **errdump** command on an IBM SAN768B-2 is shown below:

errdump –a | grep C2-1010 2013/03/05-01:01:01:307873: [C2-1010], 2/0, Slot6, CRITICAL,,, S3,C1: Internal monitoring has identified suspect hardware, blade may need to be reset or replaced: fau1:0x10, fau2:0x02 th2:0x0

Identify the port blade that is having an issue in the error message by noting the S<slot number>. In the above example, the S<slot number> is S3, meaning that the port blade in slot 3 potentially has the issue.

**Note:** In a SAN768B-2 chassis slots 1-4 and 9-12 are port blades while slots 5 and 8 are core blades. In a SAN384B-2 chassis slots 1-2 and slots 7-8 are port blades while slots 3 and 6 are core blades. The S<slot number> value may indicate an error being detected either on a port blade or core blade.

If the error found is a C3-1010 message that is originating from a slot that has a FC 16 Gbps port blade (FC 3648 or FC 3632) or Enhanced FC 8 Gbps port blade (FC 3649 or FC3633) then you *should not* continue the tuning guidelines outlined in this section. Try other troubleshooting options or call IBM Support for additional help.

If the error found is a C2-1010 message or a C3-1010 message originating from a core blade, then check to see whether the bit errors that are occurring are those for which tuning can help with. This can be done by looking for C2-5825 or C3-5825 event messages that triggers when a CRC error with good EOF (crc\_good\_eof) is detected on an internal port.

**Note:** Cx-5825 events can only be viewed by logging in as the root account to view additional error logging.

The Cx-5825 event message has the format:

Message <timestamp>, [Cx-5825], <sequence-number>,, WARNING, <system-name>, S<slot number>, B<blade port number>: Detect CRC error with good EOF on C-port: <blade port number> count <error count>

An example of finding a C2-5825 message using the **errdumpall** command is shown below:

errdumpall | grep C2-5825 2013/03/05-01:01:01:307873, [C2-5825], 2/0, SLOT 6 | CHASSIS, WARNING, testsystem, S3,B-1: Detect CRC error with good EOF on C-port(15) count(**21300**), OID:0x4332800f, ...

2013/03/05-02:02:01:307873, [C2-5825], 2/0, SLOT 6 | CHASSIS, WARNING, testsystem, S3,B-1: Detect CRC error with good EOF on C-port(15) count(**21324**), OID:0x4332800f, ...

Identify the slot that is having an issue in the error message by noting the S<slot number>, B<br/>blade port number>. In the above example, the S<slot number> is S3, meaning that the port blade in slot 3 potentially has the issue, and blade port number is 1. The error message includes a timestamp with the format <year>/<month>/<date>-<hh>:<mm>:<ss>:<ms>. The error message also includes a count $(\#)$  field where  $\#$  is a count of the number of errors logged since the counter started.

The error message for Cx-5825 should be polled over a period of time while traffic is running to see if it is incrementing for a particular slot and blade port number. This should ideally be done over the interval when the application is experiencing performance problems in order to see if the issue is related to internal CRC errors with good EOF.

- 1. If the Cx-5825 counters are not incrementing for any specific slot and blade port number then this indicates the Cx-1010 error message was logged for other types of errors for which tuning may not help. Contact IBM Support for further assistance.
- 2. If the Cx-5825 counters are incrementing for a specific slot and blade port number then tuning for the internal links may help resolve the issue. Make a note of which slot number is experiencing issues.

In the C2-5825 error message examples above, the timestamps for the first error message is 2013/03/05-01:01:01:307873 and 2013/03/05-02:02:01:307873 for the second error message. Approximately 60 minutes elapsed between when the first and second messages were logged. The count of the first error message is 21300 and 21324 for the second error message. This indicates approximately 24 CRC errors with good EOF were detected over this 60 minute period.

**Note:** Some CRC errors may be acceptable without impact to application performance. The recommended threshold for tuning is if there are about 100 CRC with good EOF errors per 24 hours. If the error rate is extreme such as 50 errors per minute or 100 per hour, call IBM Support for additional troubleshooting.

#### <span id="page-192-0"></span>**Before tuning**

Additional SAN384B-2 and SAN768B-2 tuning must be performed by support. Prior to calling support, complete these steps.

#### **Step #1 – Power cycle the core blade**

If the problem was found on a core blade, attempt to power cycle the core blade. If the problem was found on a port blade, power cycle each core blade one at a time. Make sure that the first core blade that is power cycled is fully operational before power cycling the second core blade. You can also wait to check if issues recur before power cycling the second core blade.

The recommended method of power cycling the core blade is by sliding the black slider switch with the power symbol to the OFF position to initiate a hot-swap request. Make sure that the power LED on the core blade has gone off for one minute and then re-slide the black slider switch back to the ON position.

If physical access to the box is not possible, the core blades can be power cycled using a CLI command. However, some frame loss can be expected when using the CLI commands to power cycle the core blade.

These CLI commands can be used to power cycle the core blade (caution: frame drops can occur):

```
slotpoweroff -d626 <slot #>
slotpoweron -d626 <slot #>
```
**Note:** The **slotpoweroff** -d626 <slot #> and **slotpoweron** -d626 <slot #> commands require root permissions.

To check whether a core blade is fully operational you can use the **slotshow** command and verify that the status of the core blade displays as "ENABLED". An example of power cycling a core blade in slot 3 in an IBM SAN384B-2 is shown below.

SAN384B-2:FID128:admin> **slotshow**

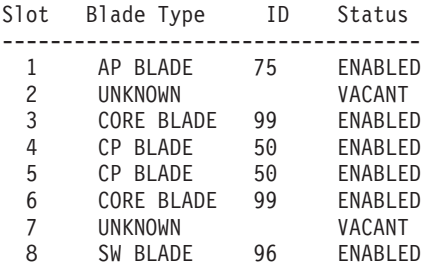

SAN384B-2:FID128:admin> **slotpoweroff -d626 3**

Slot 3 is being powered off

SAN384-2:FID128:admin> **slotshow**

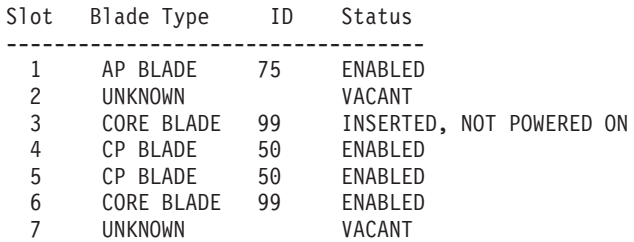

<span id="page-193-0"></span>8 SW BLADE 96 ENABLED

SAN384B-2:FID128:admin> **slotpoweron -d626 3**

Powering on slot 3

SAN384B-2:FID128:admin> **slotshow**

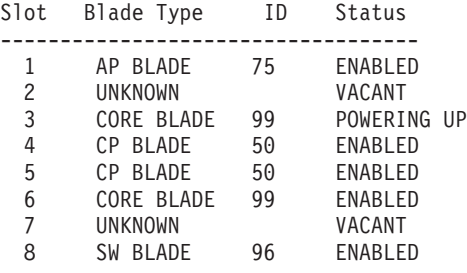

SAN384B-2:FID128:admin> **slotshow**

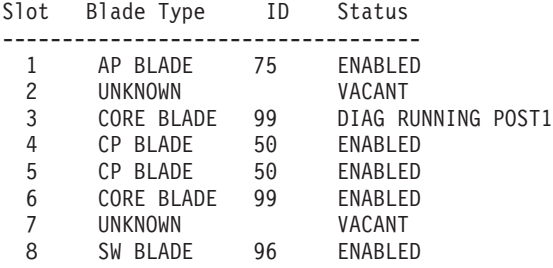

SAN384B-2:FID128:admin> **slotshow**

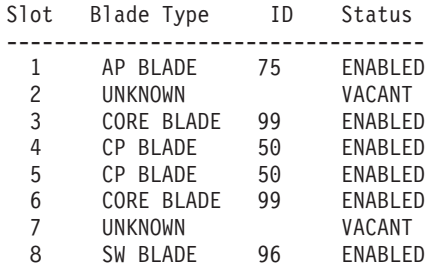

Check to see if power cycling the core blade resolves the issue by seeing if application performance has improved and/or Cx-1010/Cx-5825 errors continue to be logged over a 24 hour period. If power cycling the core blades has not resolved your issues, proceed to step #2.

#### **Step #2 – Power cycle the port blade**

If power cycling the core blades does not help resolve the issue and the error messages originated from a port blade, then try power cycling the port blade.

**Attention:** All connected devices on the port blade will be disconnected during the power cycle. If you cannot risk disruption to the connected devices on the port blade, proceed to Step #3.

To power cycle the port blade, use these commands:

```
slotpoweroff <slot #>
slotpoweron <slot #>
```
An example of power cycling a port blade in slot 8 in an IBM SAN384B-2 is shown below.

SAN384B-2:FID128:admin> **slotpoweroff 8**

Slot 8 is being powered off

SAN384B-2:FID128:admin> **slotshow**

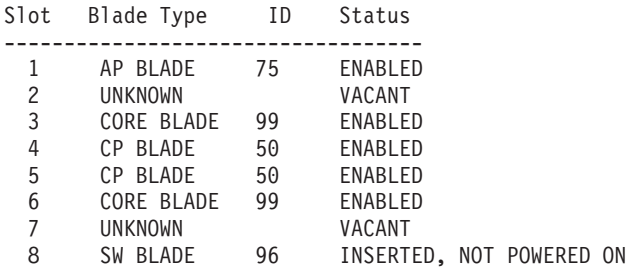

SAN384B-2:FID128:admin> **slotpoweron 8**

Powering on slot 8

SAN384B-2:FID128:admin> **slotshow**

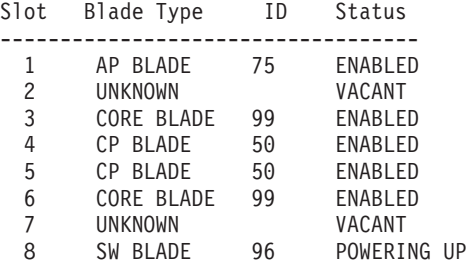

SAN384B-2:FID128:admin> **slotshow**

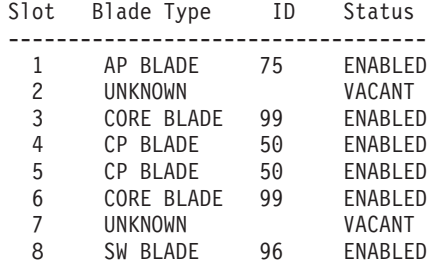

Check to see if power cycling the port blade resolves the issue by seeing if application performance has improved and/or Cx-1010/Cx-5825 errors continue to be logged. If power cycling the port or core blade has not resolved your issues, proceed to step #3.

#### **Step #3 – Contact IBM Support**

If power cycling the core or port blades does not resolve the issue, collect a **supportsave** and contact IBM Support.

# <span id="page-196-0"></span>**Appendix E. Port numbering**

The illustrations in this appendix show the port numbering for the different SAN384B-2 blades. See ["Port numbering" on page 32](#page-59-0) for details on the port numbering pattern for the different blades.

- Figure 58 shows a CR16-4 core blade
- [Figure 59 on page 170](#page-197-0) shows an FC16-32 port blade
- [Figure 60 on page 170](#page-197-0) shows an FC16-48 port blade
- [Figure 61 on page 170](#page-197-0) shows an FC16-64 port blade
- [Figure 62 on page 171](#page-198-0) shows an FC8-32E port blade
- v [Figure 63 on page 171](#page-198-0) shows an FC8-48E port blade
- [Figure 64 on page 171](#page-198-0) shows an FC8-64 port blade
- v [Figure 65 on page 172](#page-199-0) shows an FS8-18 encryption blade
- v [Figure 66 on page 172](#page-199-0) shows an FX8-24 extension blade

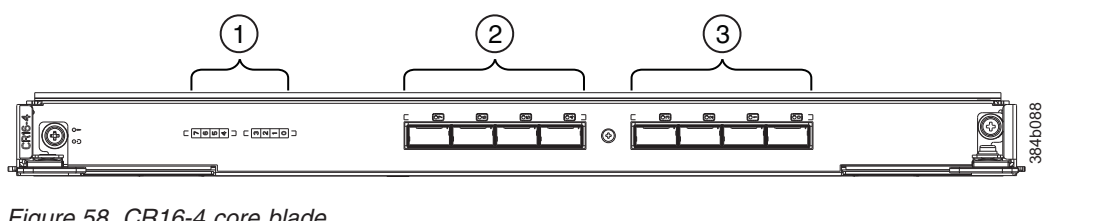

*Figure 58. CR16-4 core blade*

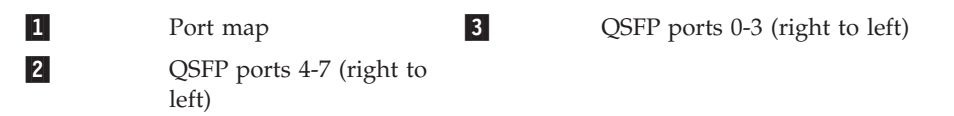

Table 31 shows the mappings from the numbered ports on the face of the core blade to the port mappings as shown by the **slotShow** command. Each external port maps to four actual ports.

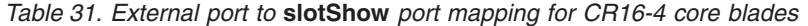

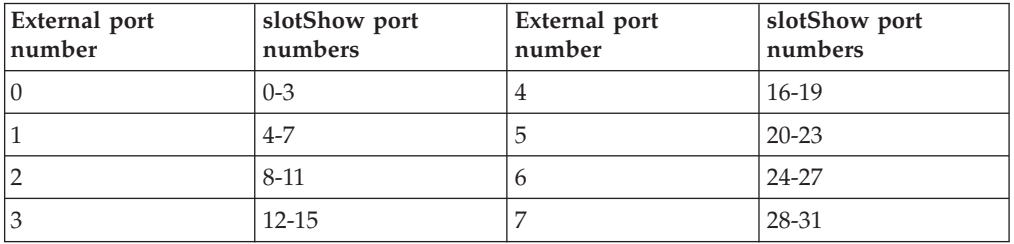

<span id="page-197-0"></span>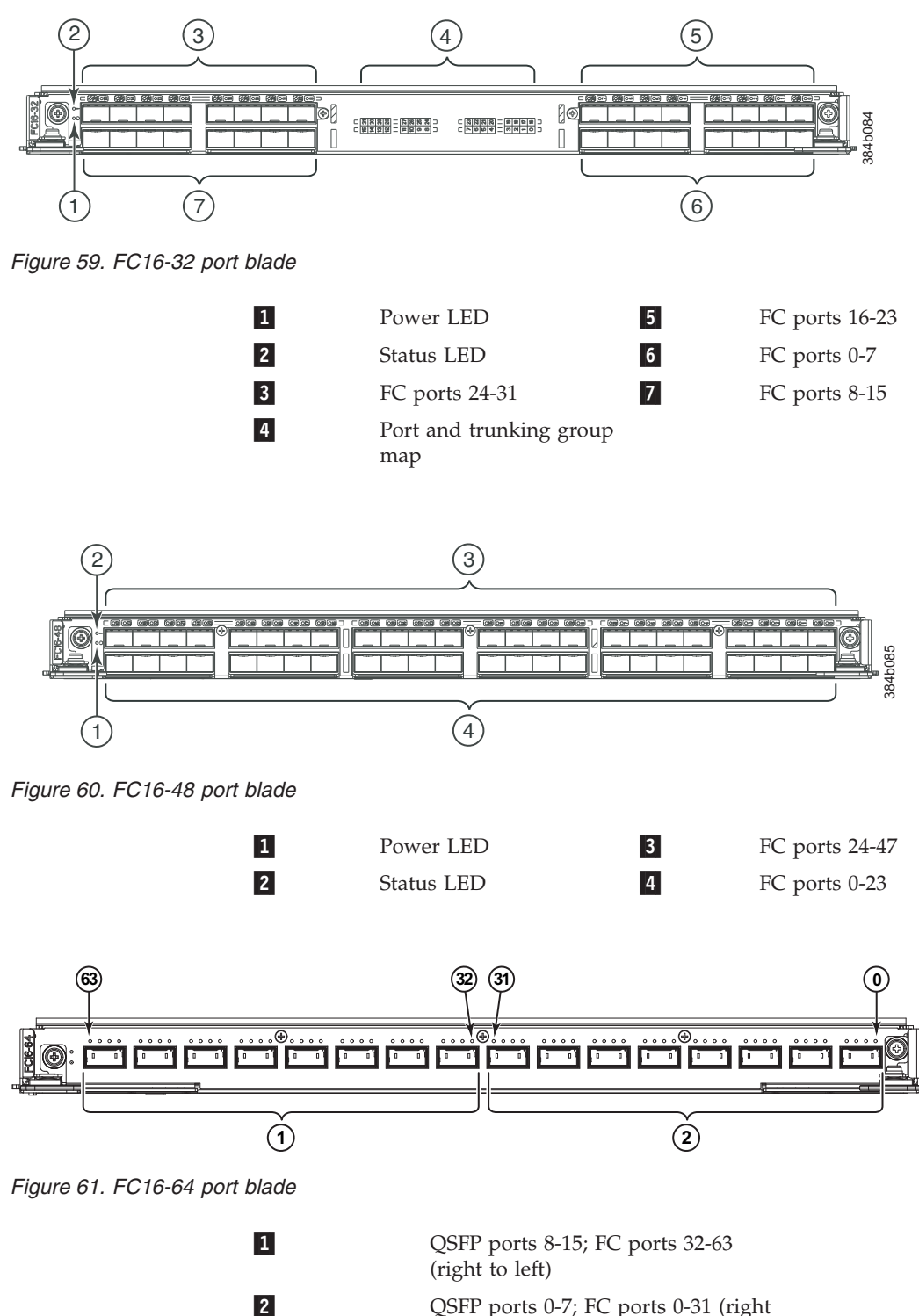

QSFP ports 0-7; FC ports 0-31 (right to left)

384b094

<span id="page-198-0"></span>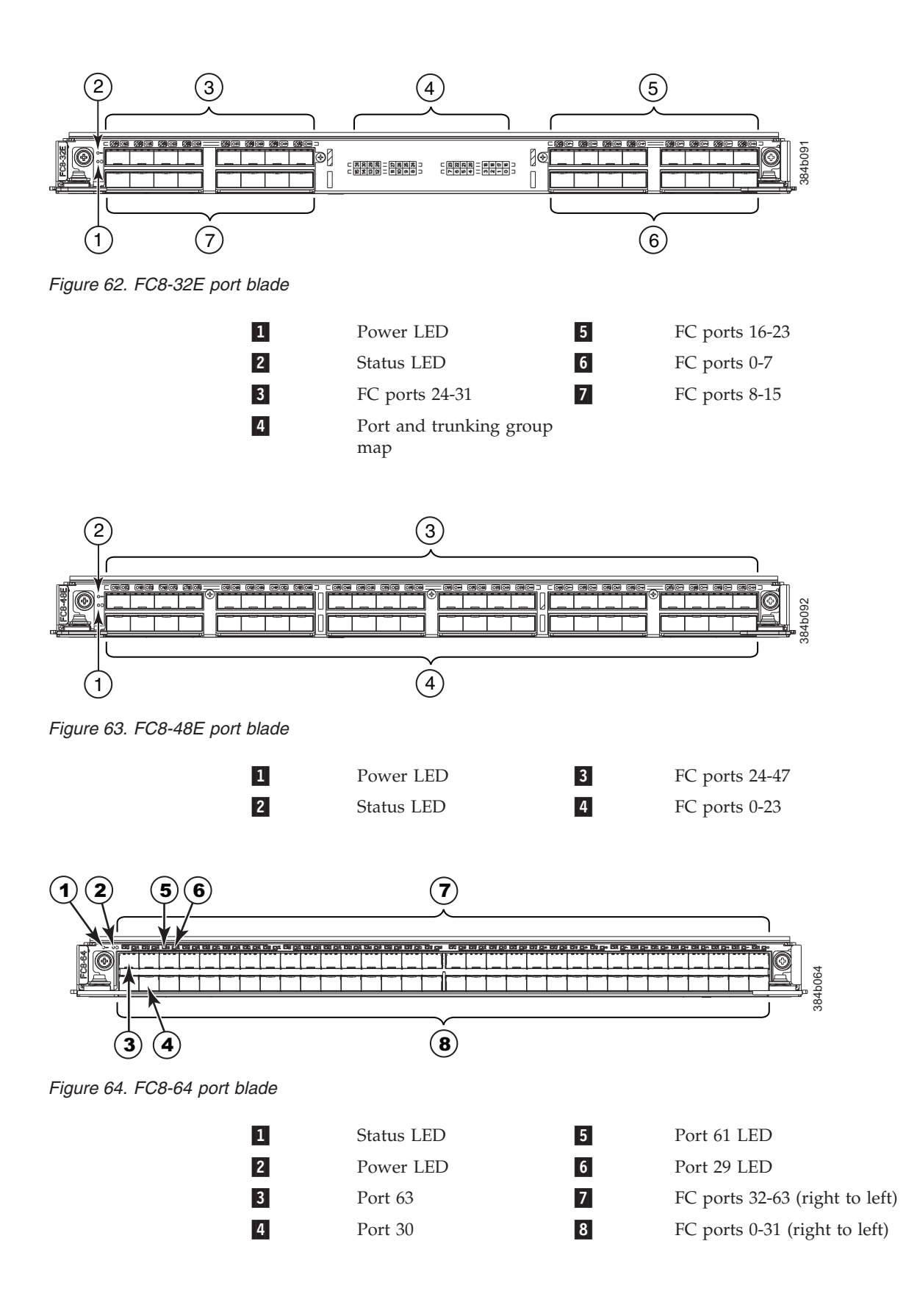

<span id="page-199-0"></span>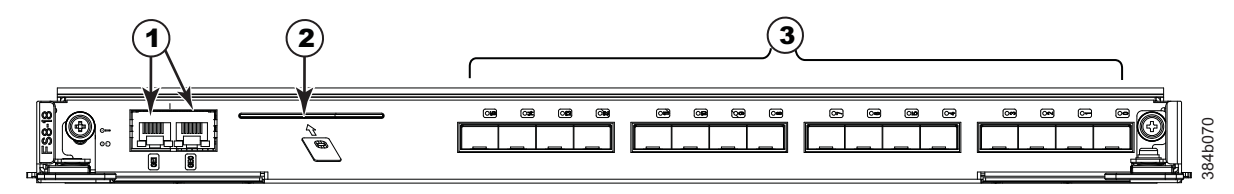

*Figure 65. FS8-18 encryption blade*

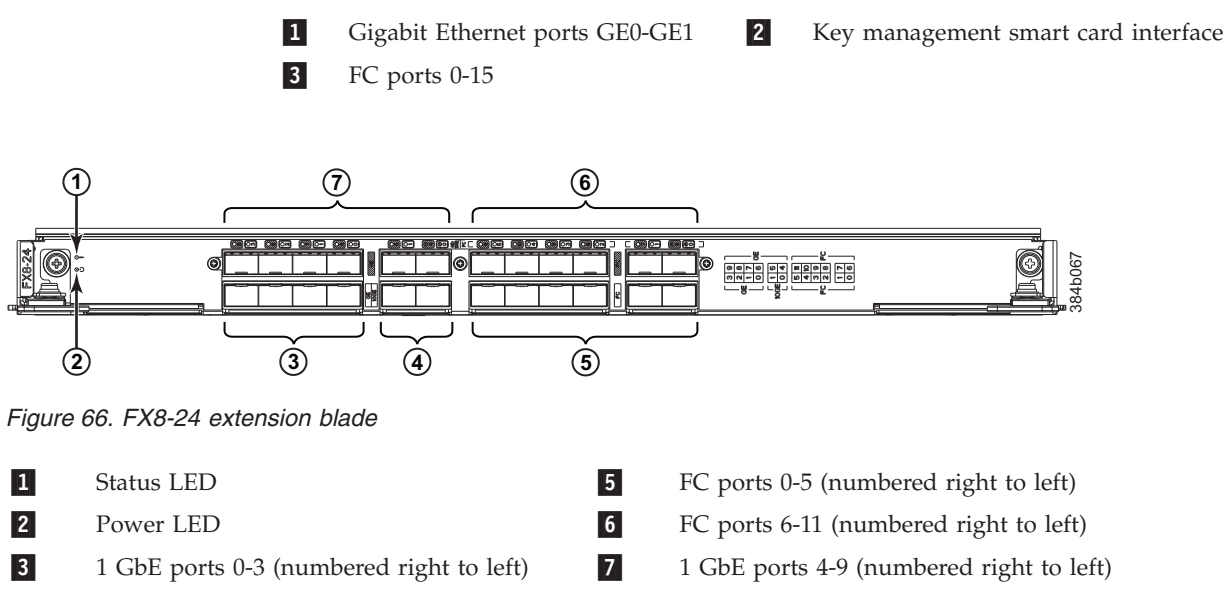

10 GbE ports 0-1 (numbered right to left)

## <span id="page-200-0"></span>**Notices**

This information was developed for products and services offered in the USA.

IBM may not offer the products, services, or features discussed in this document in other countries. Consult your local IBM representative for information on the products and services currently available in your area. Any reference to an IBM product, program, or service is not intended to state or imply that only that IBM product, program, or service may be used. Any functionally equivalent product, program, or service that does not infringe on any IBM intellectual property right may be used instead. However, it is the user's responsibility to evaluate and verify the operation of any non-IBM product, program, or service.

IBM may have patents or pending patent applications covering subject matter described in this document. The furnishing of this document does not give you any license to these patents. You can send license inquiries, in writing to:

*IBM Director of Licensing IBM Corporation North Castle Drive Armonk, N.Y. 10504-1785 U.S.A.*

For additional information, visit the web at:www.ibm.com/ibm/licensing/contact/

**The paragraph does not apply to the United Kingdom or any other country where such provisions are inconsistent with local law:** INTERNATIONAL BUSINESS MACHINES CORPORATION PROVIDES THIS PUBLICATION "AS IS" WITHOUT WARRANTY OF ANY KIND, EITHER EXPRESS OR IMPLIED, INCLUDING, BUT NOT LIMITED TO, THE IMPLIED WARRANTIES OF NON-INFRINGEMENT, MERCHANTABILITY OR FITNESS FOR A PARTICULAR PURPOSE. Some states do not allow disclaimer of express or implied warranties in certain transactions, therefore, this statement may not apply to you.

This information could include technical inaccuracies or typographical errors. Changes are periodically made to the information herein; these changes will be incorporated in new editions of the publication. IBM may make improvements and/or changes in the product(s) and/or the program(s) described in this publication at any time without notice.

Any references in this information to non-IBM websites are provided for convenience only and do not in any manner serve as an endorsement of those websites. The materials at those websites are not part of the materials for this IBM product and use of those websites is at your own risk.

IBM may use or distribute any of the information you supply in any way it believes appropriate without incurring any obligation to you.

Any performance data contained herein was determined in a controlled environment. Therefore, the results obtained in other operating environments may vary significantly. Some measurements may have been made on development-level systems and there is no guarantee that these measurements will be the same on generally available systems. Furthermore, some measurement may have been

<span id="page-201-0"></span>estimated through extrapolation. Actual results may vary. Users of this document should verify the applicable data for their specific environment.

Information concerning non-IBM products was obtained from the suppliers of those products, their published announcements or other publicly available sources. IBM has not tested those products and cannot confirm the accuracy of performance, compatibility or any other claims related to non-IBM products. Questions on the capabilities of non-IBM products should be addressed to the suppliers of those products.

If you are viewing this information in softcopy, the photographs and color illustrations may not appear.

#### **Trademarks**

IBM, the IBM logo, and ibm.com<sup>®</sup> are trademarks or registered trademarks of International Business Machines Corporation in the United States, other countries, or both. A complete and current list of other IBM trademarks is available on the Web at www.ibm.com/legal/copytrade.shtml

Adobe, the Adobe logo, PostScript, and the PostScript logo are either registered trademarks or trademarks of Adobe Systems Incorporated in the United States, and/or other countries.

Java™ and all Java-based trademarks and logos are trademarks or registered trademarks of Oracle and/or its affiliates.

Linux is a registered trademark of Linus Torvalds in the United States, other countries, or both.

Microsoft and Windows are trademarks of Microsoft Corporation in the United States, other countries, or both.

UNIX is a registered trademark of The Open Group in the United States and other countries.

Other product and service names might be trademarks of IBM or other companies.

## **Electronic emission notices**

This section contains the electronic emission notices or statements for the United States and other countries.

#### **Federal Communications Commission Statement**

This explains the Federal Communications Commission's (FCC's) statement.

This equipment has been tested and found to comply with the limits for a Class A digital device, pursuant to Part 15 of the FCC Rules. These limits are designed to provide reasonable protection against harmful interference when the equipment is operated in a commercial environment. This equipment generates, uses, and can radiate radio frequency energy and, if not installed and used in accordance with the instruction manual, might cause harmful interference to radio communications. Operation of this equipment in a residential area is likely to cause harmful interference, in which case the user will be required to correct the interference at his own expense.

Properly shielded and grounded cables and connectors must be used in order to meet FCC emission limits. IBM is not responsible for any radio or television interference caused by using other than recommended cables and connectors, or by unauthorized changes or modifications to this equipment. Unauthorized changes or modifications could void the user's authority to operate the equipment.

This device complies with Part 15 of the FCC Rules. Operation is subject to the following two conditions: (1) this device might not cause harmful interference, and (2) this device must accept any interference received, including interference that might cause undesired operation.

#### **Industry Canada Compliance Statement**

This Class A digital apparatus complies with Canadian ICES-003.

Cet appareil numérique de la classe A est conform à la norme NMB-003 du Canada.

## **Australia and New Zealand Class A Statement**

**Attention:** This is a Class A product. In a domestic environment this product might cause radio interference in which case the user might be required to take adequate measures.

## **European Union Electromagnetic Compatibility Directive**

This product is in conformity with the protection requirements of European Union (EU) Council Directive 2004/108/EC on the approximation of the laws of the Member States relating to electromagnetic compatibility. IBM cannot accept responsibility for any failure to satisfy the protection requirements resulting from a non-recommended modification of the product, including the fitting of non-IBM option cards.

**Attention:** This is an EN 55022 Class A product. In a domestic environment this product might cause radio interference in which case the user might be required to take adequate measures.

Responsible Manufacturer:

International Business Machines Corp. New Orchard Road Armonk, New York 10504 914-499-1900

European community contact:

IBM Deutschland GmbH Technical Regulations, Department M372 IBM-Allee 1, 71139 Ehningen, Germany Tele: +49 (0) 800 225 5423 or +49 (0) 180 331 3233 Email: halloibm@de.ibm.com

## **Germany Electromagnetic Compatibility Directive**

**Deutschsprachiger EU Hinweis: Hinweis für Geräte der Klasse A EU-Richtlinie zur Elektromagnetischen Verträglichkeit**

Dieses Produkt entspricht den Schutzanforderungen der EU-Richtlinie 2004/108/EG zur Angleichung der Rechtsvorschriften über die elektromagnetische Verträglichkeit in den EU-Mitgliedsstaaten und hält die Grenzwerte der EN 55022 Klasse A ein.

Um dieses sicherzustellen, sind die Geräte wie in den Handbüchern beschrieben zu installieren und zu betreiben. Des Weiteren dürfen auch nur von der IBM empfohlene Kabel angeschlossen werden. IBM übernimmt keine Verantwortung für die Einhaltung der Schutzanforderungen, wenn das Produkt ohne Zustimmung der IBM verändert bzw. wenn Erweiterungskomponenten von Fremdherstellern ohne Empfehlung der IBM gesteckt/eingebaut werden.

EN 55022 Klasse A Geräte müssen mit folgendem Warnhinweis versehen werden:

"Warnung: Dieses ist eine Einrichtung der Klasse A. Diese Einrichtung kann im Wohnbereich Funk-Störungen verursachen; in diesem Fall kann vom Betreiber verlangt werden, angemessene Mabnahmen zu ergreifen und dafür aufzukommen."

#### **Deutschland: Einhaltung des Gesetzes über die elektromagnetische Verträglichkeit von Geräten**

Dieses Produkt entspricht dem "Gesetz über die elektromagnetische Verträglichkeit von Geräten (EMVG)." Dies ist die Umsetzung der EU-Richtlinie 2004/108/EG in der Bundesrepublik Deutschland.

#### **Zulassungsbescheinigung laut dem Deutschen Gesetz über die elektromagnetische Verträglichkeit von Geräten (EMVG) (bzw. der EMC EG Richtlinie 2004/108/EG) für Geräte der Klasse A**

Dieses Gerät ist berechtigt, in übereinstimmung mit dem Deutschen EMVG das EG-Konformitätszeichen - CE - zu führen.

Verantwortlich für die Einhaltung der EMV Vorschriften ist der Hersteller:

International Business Machines Corp. New Orchard Road Armonk,New York 10504 Tel: 914-499-1900

Der verantwortliche Ansprechpartner des Herstellers in der EU ist:

IBM Deutschland GmbH Technical Regulations, Abteilung M372 IBM-Allee 1, 71139 Ehningen, Germany Tele: +49 (0) 800 225 5423 or +49 (0) 180 331 3233 Email: halloibm@de.ibm.com

**: Das Gerät erfüllt die Schutzanforderungen nach EN 55024 und EN 55022 Klasse A.**

## **People's Republic of China Class A Statement**

中华人民共和国"A类"警告声明

声明

此为A级产品,在生活环境中,该产品可能会造成无线电干扰。在这种情况下, 可能需要用户对其干扰采取切实可行的措施。

## **Taiwan Class A Statement**

警告使用者: 這是甲類的資訊產品,在 居住的環境中使用時,可 能會造成射頻干擾,在這 種情況下,使用者會被要 求採取某些適當的對策。

## **Taiwan Contact Information**

IBM Taiwan Product Service Contact Information: IBM Taiwan Corporation 3F, No 7, Song Ren Rd., Taipei Taiwan Tel: 0800-016-888

台灣IBM 產品服務聯絡方式: 台灣國際商業機器股份有限公司

## **Japan Voluntary Control Council for Interference Class A Statement**

3/<sup>婆</sup><br>
Association (Jerusal Sales of Anterieference Class<br> **Noluntary Control Council for Interference Class**<br>
to イ 情報技術装置です。この装置を家庭環境で使用する<br>
はことがあります。この場合には使用者が適切な対策<br>
Nることがあります。<br>
This explains the Japan Electronics and I

## **Japan Electronics and Information Technology Industries Association Statement**

This explains the Japan Electronics and Information Technology Industries

This explains the JEITA statement for greater than 20 A per phase.

## **Korean Communications Commission Class A Statement**

<u>KBIA This explains the JEITA statement for greater than 20 A per phase.<br>Korean Communications Commission Class A Statement<br>|는 업무용(A급)으로 전자파적합기기로<br>|가 또는 사용자는 이 점을 주의하시기<br>, 가정외의 지역에서 사용하는 것을 목<br>합니다.<br>Russia Electromagnetic Int</u>

ВНИМАНИЕ! Настоящее изделие относится к классу А. В жилых помещениях оно может создавать радиопомехи, для снижения которых необходимы rusemi дополнительные меры

# **Index**

#### **Numerics**

16 Gb 2 km QSFPs [installing 140](#page-167-0) 2-Gbps LWL SFP [maximum power levels 161](#page-188-0) 24–inch load plate [part number 14](#page-41-0) 384B-2 [unpacking 19](#page-46-0)

# **A**

[about this document xxiii](#page-24-0) [how to send your comments xi](#page-12-0) ac power [removing xxi](#page-22-0) [accessibility features for](#page-25-0) [SAN384B-2 xxiv](#page-25-0) application [blade 151](#page-178-0) application blade [installing 76](#page-103-0) [removing 76](#page-103-0) attaching [Fibre cables 46](#page-73-0) attention notice [definition xix](#page-20-0) [attention notices xix](#page-20-0) attenuation [LWL connections 160](#page-187-0)

# **B**

[backing up the configuration 52](#page-79-0) backup [configuration file 52](#page-79-0) batteries [removing 126](#page-153-0) blade [application 151](#page-178-0) [control processor 5](#page-32-0) [core switch 5](#page-32-0) [CP8 5](#page-32-0) [CR16-4 5](#page-32-0) [encryption 5](#page-32-0)[, 151](#page-178-0) [FC16-32 5](#page-32-0) [FC16-48 5](#page-32-0) [FC16-64 5](#page-32-0) [FC8-32E 5](#page-32-0) [FC8-48E 5](#page-32-0) [FC8-64 5](#page-32-0) [FCIP extension 5](#page-32-0) [feature codes 32](#page-59-0) [FS8-18 5](#page-32-0) [FX8-24 5](#page-32-0) [port 5](#page-32-0) [port numbering 32](#page-59-0)[, 169](#page-196-0) [weights 144](#page-171-0) blade filler panel [installing 78](#page-105-0)

blade filler panel *(continued)* [removing 78](#page-105-0) blades [FC16-32 129](#page-156-0) [FC16-48 129](#page-156-0) [FC16-64 129](#page-156-0) [FC8-32E 131](#page-158-0) [FC8-48E 131](#page-158-0) [FC8-64 132](#page-159-0) blower assembly [installing 92](#page-119-0) [LEDs 68](#page-95-0) [removing 92](#page-119-0) [status 68](#page-95-0) boot [results 155](#page-182-0) [boot results 154](#page-181-0) Brocade [documents xxiii](#page-24-0)

# **C**

C<sub>36</sub> [cabinet 13](#page-40-0) cabinet [C36 13](#page-40-0) [SAN384B-2 installation 16](#page-43-0) cable management finger assembly [installing 74](#page-101-0) [removing 74](#page-101-0) cables [attaching 46](#page-73-0) [installing 46](#page-73-0) [managing 49](#page-76-0) [caution notices xvi](#page-17-0) [definition xvi](#page-17-0) [examples xvii](#page-18-0) chassis [removing 113](#page-140-0) [replacing 113](#page-140-0) [status 153](#page-180-0) [chassis door 73](#page-100-0) [installing 73](#page-100-0) [removing 73](#page-100-0) chassis replacement [verifying need 114](#page-141-0) [chassis slots 31](#page-58-0) chassisShow [command 56](#page-83-0) [output example 56](#page-83-0) [CLI commands 153](#page-180-0) comments [sending xi](#page-12-0) component [status 55](#page-82-0)[, 153](#page-180-0) components [installing 73](#page-100-0) [monitoring 55](#page-82-0) [removing 73](#page-100-0)[, 118](#page-145-0) configuration [backing up 52](#page-79-0)

configuration *(continued)* [download 121](#page-148-0) [encryption blade 37](#page-64-0) [parameters 40](#page-67-0) configuration file [backup 52](#page-79-0) [uploading 52](#page-79-0) configuring [encryption 51](#page-78-0) [SAN384B-2 37](#page-64-0) connection [serial 39](#page-66-0) [connection, Ethernet 42](#page-69-0) control processor blade [components 64](#page-91-0) [CP8 5](#page-32-0) [LEDs 65](#page-92-0) [status 64](#page-91-0)[, 65](#page-92-0) [cords, power 149](#page-176-0) core blade [power cycling 165](#page-192-0) core switch blade [components 65](#page-92-0) [CR16-4 5](#page-32-0) [LEDs 65](#page-92-0) [status 65](#page-92-0) CP8 [control processor blade 5](#page-32-0) CP8 blade [completing replacement 86](#page-113-0) [components 64](#page-91-0) [installing 79](#page-106-0)[, 82](#page-109-0) [LEDs 65](#page-92-0) [removing 79](#page-106-0)[, 81](#page-108-0) [status 64](#page-91-0)[, 65](#page-92-0) [verifying 80](#page-107-0) [verifying operation 83](#page-110-0) CR16-4 [core switch blade 5](#page-32-0) CR16-4 blade [components 65](#page-92-0) [installing 87](#page-114-0)[, 88](#page-115-0) [LEDs 65](#page-92-0) [removing 87](#page-114-0)[, 88](#page-115-0) [status 65](#page-92-0) critical information [recording 80](#page-107-0)[, 114](#page-141-0)

## **D**

[danger notices xiii](#page-14-0) [definitions xiii](#page-14-0) [examples xiii](#page-14-0) date [setting 43](#page-70-0) [diagnostics 153](#page-180-0)[, 155](#page-182-0) [director of licensing, address 173](#page-200-0) disconnecting [fabric 117](#page-144-0) [network 117](#page-144-0)

documents [product xxiii](#page-24-0) Domain ID [setting 43](#page-70-0) [door, chassis 73](#page-100-0) double encryption [avoiding 52](#page-79-0)[, 137](#page-164-0) download [configuration 121](#page-148-0) downloading [firmware 54](#page-81-0) dust contamination [minimizing 159](#page-186-0)

# **E**

encryption [blade 151](#page-178-0) [configuring 51](#page-78-0) [double 52](#page-79-0)[, 137](#page-164-0) encryption [configuration tasks 51](#page-78-0) [planning 49](#page-76-0) [pre-initialization tasks 51](#page-78-0) [redundancy 49](#page-76-0) encryption blade [configuration 37](#page-64-0) [description 151](#page-178-0) [features 151](#page-178-0) [FS8-18 59](#page-86-0) [installing 76](#page-103-0)[, 135](#page-162-0) [monitoring 59](#page-86-0) [removing 76](#page-103-0) [status 59](#page-86-0) [environmental notices xiii](#page-14-0)[, xxii](#page-23-0) [environmental requirements 145](#page-172-0) [ESD precautions xix](#page-20-0) [ESD strap 136](#page-163-0) [Ethernet connection 42](#page-69-0) [establishing 42](#page-69-0) exhaust kit [installing 23](#page-50-0) [parts 21](#page-48-0) [torque requirements 22](#page-49-0) extension blade [installing 134](#page-161-0) [external machine checks xxii](#page-23-0)

## **F**

fabric [reconnecting 122](#page-149-0) fabric configuration [verifying 123](#page-150-0) Fabric OS [compatibility 53](#page-80-0) [documents xxiii](#page-24-0) [firmware updates 53](#page-80-0) [release notes 53](#page-80-0) [facility requirements 147](#page-174-0) [fault isolation 158](#page-185-0) FC16-32 [port blade 5](#page-32-0) [FC16-32 blade 59](#page-86-0) [components 59](#page-86-0) [installing 78](#page-105-0)

[FC16-32 blade](#page-86-0) *(continued)* [LEDs 62](#page-89-0) [removing 76](#page-103-0) [status 59](#page-86-0)[, 62](#page-89-0) [FC16-32 port blades 76](#page-103-0)[, 129](#page-156-0) FC16-48 [port blade 5](#page-32-0) [FC16-48 blade 59](#page-86-0) [components 60](#page-87-0) [installing 78](#page-105-0) [LEDs 62](#page-89-0) [removing 76](#page-103-0) [status 59](#page-86-0)[, 62](#page-89-0) [FC16-48 port blades 76](#page-103-0)[, 129](#page-156-0) FC16-64 [port blade 5](#page-32-0) [FC16-64 blade 60](#page-87-0) [components 60](#page-87-0) [installing 78](#page-105-0) [LEDs 62](#page-89-0) [removing 76](#page-103-0) [status 59](#page-86-0)[, 62](#page-89-0) [FC16-64 port blades 76](#page-103-0)[, 129](#page-156-0) FC3632 [installing 32-port blade 129](#page-156-0) FC3633 [installing Enhanced 32-port 8 Gbps](#page-158-0) [blade 131](#page-158-0) FC3648 [installing 48-port blade 129](#page-156-0) [installing Enhanced 48-port 8 Gbps](#page-158-0) [blade 131](#page-158-0) FC3664 [installing 64-port blade 129](#page-156-0) FC3864 [installing 8-Gb 64-port blade 132](#page-159-0) FC3890 [FX8-24 blade 134](#page-161-0) FC3895 [FS8-18 encryption blade 135](#page-162-0) [installing 135](#page-162-0) FC7230 [FIPS seals 137](#page-164-0) FC7872 [QSFP inter-chassis link \(ICL\) 137](#page-164-0) FC7874 [QSFP inter-chassis link \(ICL\) 138](#page-165-0) FC7875 [QSFP inter-chassis link \(ICL\) 139](#page-166-0) FC7876 [2 km QSFP 140](#page-167-0) FC8-32E [port blade 5](#page-32-0) [FC8-32E blade 60](#page-87-0) [components 60](#page-87-0) [installing 78](#page-105-0) [removing 76](#page-103-0) [status 59](#page-86-0) [FC8-32E port blades 76](#page-103-0)[, 131](#page-158-0) [FC8-48 port blades 76](#page-103-0) FC8-48E [port blade 5](#page-32-0) [FC8-48E blade 61](#page-88-0) [components 61](#page-88-0) [installing 78](#page-105-0)

[removing 76](#page-103-0) [status 59](#page-86-0)

[FC8-48E port blades 76](#page-103-0)[, 131](#page-158-0) FC8-64 [port blade 5](#page-32-0) [FC8-64 blade 61](#page-88-0) [components 61](#page-88-0) [installing 78](#page-105-0) [LEDs 62](#page-89-0) [removing 76](#page-103-0) [status 59](#page-86-0)[, 62](#page-89-0) [FC8-64 port blades 76](#page-103-0)[, 132](#page-159-0) FCIP extension blade [FX8-24 59](#page-86-0) features [high availability 8](#page-35-0) [installing 129](#page-156-0) [features and components 1](#page-28-0) [features, software 9](#page-36-0) Fibre cables [attaching 46](#page-73-0) Fibre Channel port [specifications 143](#page-170-0) FIPS seals [installing 137](#page-164-0) [FIPS security seals 10](#page-37-0) [installation sequence 17](#page-44-0) firmware [downloading 54](#page-81-0) [downloading from FTP server 84](#page-111-0) [downloading from USB device 85](#page-112-0) [installing 54](#page-81-0) [firmware updates 53](#page-80-0) FRU [weights 144](#page-171-0) FRUs [Smart card 50](#page-77-0) FS8-18 [description 151](#page-178-0) [encryption blade 151](#page-178-0) [encryption port blade 5](#page-32-0) [features 151](#page-178-0) FS8-18 blade [installing 78](#page-105-0) [removing 76](#page-103-0) [status 59](#page-86-0) [FS8-18 encryption blade 61](#page-88-0)[, 76](#page-103-0) [components 62](#page-89-0) [installing 135](#page-162-0) [LEDs 62](#page-89-0) [status 62](#page-89-0) FX8-24 [FCIP extension blade 5](#page-32-0) FX8-24 blade [installing 78](#page-105-0)[, 134](#page-161-0) [removing 76](#page-103-0) [status 59](#page-86-0) [FX8-24 extension blade 62](#page-89-0) [components 62](#page-89-0)[, 172](#page-199-0)

# **G**

[getting help x](#page-11-0)

## **H**

[help x](#page-11-0) [high availability 8](#page-35-0) [high availability](#page-35-0) *(continued)* [features 8](#page-35-0) [how to send your comments xi](#page-12-0)

# **I**

IBM [notices 173](#page-200-0) [trademarks 174](#page-201-0) ICL. [core/edge topology 110](#page-137-0) [full mesh topology 111](#page-138-0) [inspections, safety xxi](#page-22-0) [installation guidelines 15](#page-42-0) [installing 108](#page-135-0) [2 km 16 gb QSFP 140](#page-167-0) [application blade 76](#page-103-0) [blade filler panel 78](#page-105-0) [blower assembly 92](#page-119-0) [cable management finger](#page-101-0) [assembly 74](#page-101-0) [chassis components 120](#page-147-0) [chassis door 73](#page-100-0) [components 73](#page-100-0) [CP8 blade 79](#page-106-0)[, 82](#page-109-0) [CR16-4 blade 87](#page-114-0)[, 88](#page-115-0) [encryption blade 76](#page-103-0) [exhaust kit 23](#page-50-0) [FC16-32 blade 78](#page-105-0) [FC16-48 blade 78](#page-105-0) [FC16-64 blade 78](#page-105-0) [FC3890 134](#page-161-0) [FC3895 135](#page-162-0) [FC8-32E blade 78](#page-105-0) [FC8-48E blade 78](#page-105-0) [FC8-64 blade 78](#page-105-0) [features 129](#page-156-0) [FIPS seals 137](#page-164-0) [firmware 54](#page-81-0) [FS8-18 encryption blade 78](#page-105-0)[, 135](#page-162-0) [FX8-24 blade 78](#page-105-0)[, 134](#page-161-0) [inter-chassis link \(ICL\) cable 109](#page-136-0) [mSFP 101](#page-128-0)[, 104](#page-131-0) [mSFPs 46](#page-73-0) [port blade 76](#page-103-0)[, 129](#page-156-0)[, 131](#page-158-0)[, 132](#page-159-0) [port-side exhaust kit 20](#page-47-0) [power supply 89](#page-116-0) [QSFP 101](#page-128-0)[, 107](#page-134-0) [QSFP inter-chassis link \(ICL\) 137](#page-164-0)[,](#page-165-0) [138](#page-165-0)[, 139](#page-166-0) [QSFPs 46](#page-73-0) [replacement chassis 120](#page-147-0) [SAN384B-2 13](#page-40-0)[, 16](#page-43-0)[, 27](#page-54-0) [time required 16](#page-43-0) [SFP+ 101](#page-128-0)[, 103](#page-130-0) [SFP+s 46](#page-73-0) [WWN bezel and card 93](#page-120-0) [installing components 73](#page-100-0) [intellectual property 173](#page-200-0) inter-chassis link (ICL) [status 108](#page-135-0) inter-chassis link (ICL) cable [installing 108](#page-135-0)[, 109](#page-136-0) [removing 108](#page-135-0) inter-chassis link (QSFP) cable [removing 109](#page-136-0) [internal machine checks xxii](#page-23-0)

interpreting [boot results 154](#page-181-0) [POST results 154](#page-181-0) [introduction 1](#page-28-0) IP addresses [setting 40](#page-67-0)

#### **L**

[labels, safety xviii](#page-19-0) LEDs [blower assembly 68](#page-95-0) [control processor blade 65](#page-92-0) [core switch blade 65](#page-92-0) [CP8 blade 65](#page-92-0) [CR16-4 blade 65](#page-92-0) [encryption blades 62](#page-89-0) [port blades 62](#page-89-0) [power supply 67](#page-94-0) [WWN card 69](#page-96-0) [license, for patents 173](#page-200-0) licenses [software 45](#page-72-0) [lift tool 14](#page-41-0) [24-inch load plate 28](#page-55-0) [extension 28](#page-55-0) [assembly 18](#page-45-0) [ordering procedure 14](#page-41-0) [part number 14](#page-41-0) [positioning 27](#page-54-0) [United States ordering procedure 14](#page-41-0) [world trade ordering procedure 14](#page-41-0) link [troubleshooting 158](#page-185-0) link loss [minimizing 159](#page-186-0) [troubleshooting 158](#page-185-0) local time [synchronizing 44](#page-71-0) login [serial console port 40](#page-67-0) LWL connections [attenuation 160](#page-187-0) [best practices 161](#page-188-0)

#### **M**

machine checks [external xxii](#page-23-0) [internal xxii](#page-23-0) [master keys 50](#page-77-0) minimizing [link loss 159](#page-186-0) [modem 37](#page-64-0) mSFP [installing 101](#page-128-0)[, 104](#page-131-0) [removing 101](#page-128-0)[, 104](#page-131-0) mSFPs [compatible 46](#page-73-0) [installing 46](#page-73-0)

## **N**

network [reconnecting 122](#page-149-0) [network manageability 11](#page-38-0)

[Network Management System 11](#page-38-0) notices [attention xix](#page-20-0) [caution xvi](#page-17-0) [danger xiii](#page-14-0) [environmental xiii](#page-14-0)[, xxii](#page-23-0) [general 173](#page-200-0) [IBM 173](#page-200-0) [patents 173](#page-200-0) [safety xiii](#page-14-0) [safety and environmental xiii](#page-14-0) [types xiii](#page-14-0) notices and labels [safety xiii](#page-14-0) [notices, attention xix](#page-20-0) [notices, caution xvi](#page-17-0) [notices, danger xiii](#page-14-0) [NTP server 44](#page-71-0)

# **O**

[optical link problems 159](#page-186-0) [ordering the lift tool and the 24–inch load](#page-41-0) [plate 14](#page-41-0) organizing [cables 49](#page-76-0) [overview 1](#page-28-0)

## **P**

parameters [configuration 40](#page-67-0) part number [24–inch load plate 14](#page-41-0) [lift tool 14](#page-41-0) parts [power cords 149](#page-176-0) [password 40](#page-67-0) [changing 40](#page-67-0) [saving 52](#page-79-0) [patents 173](#page-200-0) [PID mode, verifying 45](#page-72-0) planning [encryption 49](#page-76-0) port blade [FC16-32 59](#page-86-0) [FC16-48 59](#page-86-0) [FC16-64 59](#page-86-0) [FC8-32E 59](#page-86-0) [FC8-48E 59](#page-86-0) [FC8-64 59](#page-86-0) [FX8-24 59](#page-86-0) [installing 76](#page-103-0)[, 78](#page-105-0)[, 129](#page-156-0)[, 131](#page-158-0)[, 132](#page-159-0) [monitoring 59](#page-86-0) [power cycle 166](#page-193-0) [removing 76](#page-103-0) [status 59](#page-86-0) [port blades, FC16-32 76](#page-103-0)[, 129](#page-156-0) [port blades, FC16-48 76](#page-103-0)[, 129](#page-156-0) [port blades, FC16-64 76](#page-103-0)[, 129](#page-156-0) [port blades, FC8-32E 76](#page-103-0)[, 131](#page-158-0) [port blades, FC8-48E 76](#page-103-0) [port blades, FC8-64 76](#page-103-0)[, 132](#page-159-0) port groups [trunking 47](#page-74-0) [port numbering 32](#page-59-0)[, 169](#page-196-0)

port-side exhaust kit [installing 20](#page-47-0) **POST** [results 154](#page-181-0) [POST results 154](#page-181-0) power [cords 149](#page-176-0) [off 54](#page-81-0) [SAN384B-2 39](#page-66-0) power cycle [port blade 166](#page-193-0) power cycling [core blade 165](#page-192-0) [power specifications 146](#page-173-0) power supply [components 67](#page-94-0) [installing 89](#page-116-0) [LEDs 67](#page-94-0) [removing 89](#page-116-0) [status 67](#page-94-0) product [components 2](#page-29-0) [disposal xxii](#page-23-0) [features 2](#page-29-0) [features and components 1](#page-28-0) [hardware components 2](#page-29-0) [introduction 1](#page-28-0) [overview 1](#page-28-0) [recycling xxii](#page-23-0) [reliability 8](#page-35-0) [serviceability 9](#page-36-0) [software features 9](#page-36-0) [specifications 141](#page-168-0) [product disposal xxii](#page-23-0) [product documents xxiii](#page-24-0) [product recycling xxii](#page-23-0) [product specifications 141](#page-168-0) [providing power to the SAN384B-2 39](#page-66-0)

# **Q**

**OSFP** [installing 101](#page-128-0)[, 107](#page-134-0) [removing 101](#page-128-0)[, 104](#page-131-0) QSFP connector [status LED 65](#page-92-0) QSFP inter-chassis link (ICL) [installing 137](#page-164-0)[, 138](#page-165-0)[, 139](#page-166-0)

# **R**

rack [safety xix](#page-20-0) [rack relocation safety xxi](#page-22-0) [rack safety xix](#page-20-0) [read this first ix](#page-10-0) reconnecting [fabric 122](#page-149-0) [network 122](#page-149-0) [system 122](#page-149-0) recording [critical information 80](#page-107-0)[, 114](#page-141-0) release notes [Fabric OS 53](#page-80-0) [reliability 8](#page-35-0)

removing [ac power xxi](#page-22-0) [application 76](#page-103-0) [batteries 126](#page-153-0) [blade filler panel 78](#page-105-0) [blower assembly 92](#page-119-0) [cable management finger](#page-101-0) [assembly 74](#page-101-0) [chassis 113](#page-140-0) [chassis door 73](#page-100-0) [components 73](#page-100-0)[, 118](#page-145-0) [CP8 blade 79](#page-106-0)[, 81](#page-108-0) [CR16-4 blade 87](#page-114-0)[, 88](#page-115-0) [encryption 76](#page-103-0) [FC16-32 blade 76](#page-103-0) [FC16-48 blade 76](#page-103-0) [FC16-64 blade 76](#page-103-0) [FC8-32E blade 76](#page-103-0) [FC8-48E blade 76](#page-103-0) [FC8-64 76](#page-103-0) [FS8-18 blade 76](#page-103-0) [FX8-24 blade 76](#page-103-0) [inter-chassis link \(ICL\) 108](#page-135-0) [inter-chassis link \(QSFP\) cable 109](#page-136-0) [mSFP 101](#page-128-0)[, 104](#page-131-0) [port blade 76](#page-103-0) [power supply 89](#page-116-0) [QSFP 101](#page-128-0)[, 104](#page-131-0) [SAN384B-2 119](#page-146-0) [SFP+ 101](#page-128-0)[, 102](#page-129-0) [WWN bezel 98](#page-125-0) [WWN bezel and card 93](#page-120-0) [WWN card 98](#page-125-0) [removing components 73](#page-100-0) replacement chassis [installing 120](#page-147-0) replacing [chassis 113](#page-140-0) requirements [environmental 145](#page-172-0) [facility 147](#page-174-0) routing blade [status 59](#page-86-0)

# **S**

[safety xiii](#page-14-0) [inspections xxi](#page-22-0) [labels xiii](#page-14-0)[, xviii](#page-19-0) [examples xviii](#page-19-0) [notices xiii](#page-14-0) [rack xix](#page-20-0) [rack installation xix](#page-20-0) [rack relocation xxi](#page-22-0) safety inspection [external machine checks xxii](#page-23-0) [internal machine checks xxii](#page-23-0) [safety inspections xxi](#page-22-0) [safety labels xviii](#page-19-0) [safety notices xiii](#page-14-0) [safety, rack xix](#page-20-0) [safety, rack installation xix](#page-20-0) [safety, rack relocation xxi](#page-22-0) [SAN Switch Cabinet C36 13](#page-40-0) SAN384B-2 [accessibility features xxiv](#page-25-0) [configuring 37](#page-64-0)

SAN384B-2 *(continued)* [installation guidelines 15](#page-42-0) [installing 13](#page-40-0)[, 27](#page-54-0) [IP addresses 40](#page-67-0) [library xxiii](#page-24-0) [physical dimensions 144](#page-171-0) [providing power 39](#page-66-0) [removing 119](#page-146-0) [size 144](#page-171-0) [starting 37](#page-64-0) [switch name 42](#page-69-0) [weight 144](#page-171-0) [security 9](#page-36-0) [security features 9](#page-36-0) [security features table 9](#page-36-0) [serial connection 39](#page-66-0) [serial connection, establishing 39](#page-66-0) serial console port [login 40](#page-67-0) [serviceability 9](#page-36-0) setting [date 43](#page-70-0) [Domain ID 43](#page-70-0) [IP addresses 40](#page-67-0) [time 43](#page-70-0) [timezone 44](#page-71-0) SFP+ [installing 101](#page-128-0)[, 103](#page-130-0) [removing 101](#page-128-0)[, 102](#page-129-0) SFP+s [compatible 46](#page-73-0) [installing 46](#page-73-0) QSFPs [compatible 46](#page-73-0) [installing 46](#page-73-0) [Smart card 50](#page-77-0) [SNMP 11](#page-38-0) [software features 9](#page-36-0) [software licenses 45](#page-72-0) [installed 45](#page-72-0) [specifications 141](#page-168-0) [Fibre Channel port 143](#page-170-0) [power 146](#page-173-0) [specifications, product 141](#page-168-0) standard features software [Advanced Zoning 9](#page-36-0) [Fabric Watch 9](#page-36-0) [ISL Trunking 9](#page-36-0) [Performance Monitoring 9](#page-36-0) [Web Tools 9](#page-36-0) [standard software features 9](#page-36-0) starting [SAN384B-2 37](#page-64-0) status [blower assembly 68](#page-95-0) [chassis 153](#page-180-0) [components 153](#page-180-0) [control processor blade 65](#page-92-0) [core switch blade 65](#page-92-0) [CP8 blade 65](#page-92-0) [CR16-4 blade 65](#page-92-0) [encryption blades 62](#page-89-0) [FC16-32 blade 62](#page-89-0) [FC16-48 blade 62](#page-89-0) [FC16-64 blade 62](#page-89-0) [FC8-64 blade 62](#page-89-0)

status *(continued)* [FS8-18 encryption blade 62](#page-89-0) [inter-chassis link \(ICL\) 108](#page-135-0) [port blades 62](#page-89-0) [power supply 67](#page-94-0) [QSFP connector 65](#page-92-0) [WWN card 69](#page-96-0) [strap, ESD 136](#page-163-0) [summary of changes ix](#page-10-0) switch name [changing 42](#page-69-0) switchShow [command 55](#page-82-0) [output example 55](#page-82-0) synchronizing [time zone 44](#page-71-0) system [power off 54](#page-81-0) [shutdown 54](#page-81-0) [tuning 163](#page-190-0) system component [status 55](#page-82-0) system components [monitoring 55](#page-82-0) system operation [verifying 121](#page-148-0) [system specifications 141](#page-168-0) [system tuning 163](#page-190-0)[, 165](#page-192-0)

# **T**

[Taiwan contact information xi](#page-12-0) time [setting 43](#page-70-0) time required [installing a SAN384B-2 16](#page-43-0) time server [NTP 44](#page-71-0) time zone [setting 44](#page-71-0) [trademarks 174](#page-201-0) transmission range [multi-mode media 148](#page-175-0) [OM1 148](#page-175-0) [OM2 148](#page-175-0) [OM3 148](#page-175-0) [OM4 148](#page-175-0) [SFP types 148](#page-175-0) [single mode media 148](#page-175-0) [transceiver 148](#page-175-0) [troubleshooting 153](#page-180-0) [troubleshooting, general 156](#page-183-0) trunking [port groups 47](#page-74-0) [tuning 163](#page-190-0) [system 163](#page-190-0)

# **U**

unpacking [SAN384B-2 19](#page-46-0)

# **V**

verifying [CP8 blade 80](#page-107-0) verifying *(continued)* [fabric configuration 123](#page-150-0) [system operation 121](#page-148-0) verifying operation [CP8 blade 83](#page-110-0) [verifying PID mode 45](#page-72-0)

# **W**

[websites x](#page-11-0) weights [blade 144](#page-171-0) [FRU 144](#page-171-0) WWN [bezel 69](#page-96-0) card [status 69](#page-96-0) WWN bezel [installing 93](#page-120-0) [removing 93](#page-120-0)[, 98](#page-125-0) WWN card [failure 69](#page-96-0) [removing 98](#page-125-0)

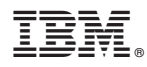

Part Number: 01AD402

Printed in USA

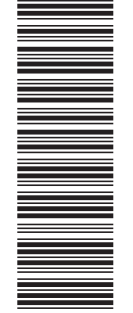

(1P) P/N: 01AD402 (1P) P/N: 01AD402

GA32-0894-06

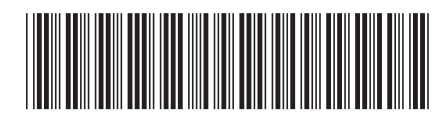